# HP LaserJet P4010 and P4510 Series Printers

# User Guide

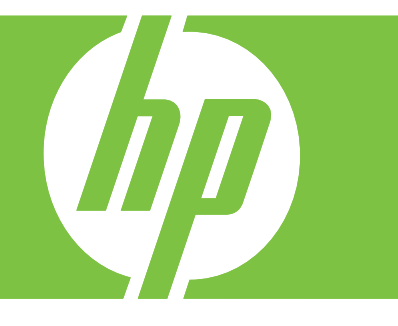

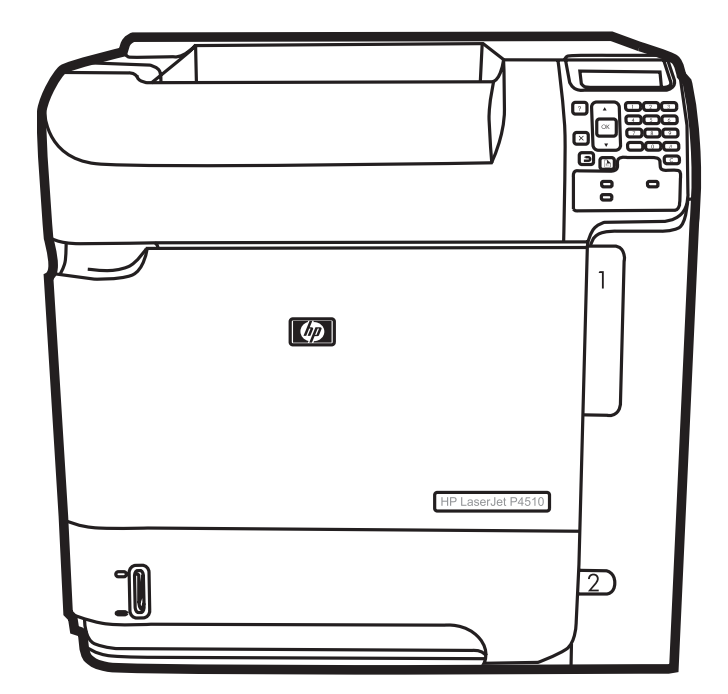

# HP LaserJet P4010 and P4510 Series Printers User Guide

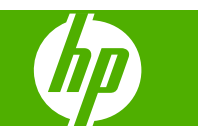

#### **Copyright and License**

© 2008 Copyright Hewlett-Packard Development Company, L.P.

Reproduction, adaptation, or translation without prior written permission is prohibited, except as allowed under the copyright laws.

The information contained herein is subject to change without notice.

The only warranties for HP products and services are set forth in the express warranty statements accompanying such products and services. Nothing herein should be construed as constituting an additional warranty. HP shall not be liable for technical or editorial errors or omissions contained herein.

Part number: CB506-90961

Edition 1, 8/2008

#### **Trademark Credits**

Adobe®, Acrobat®, and PostScript® are trademarks of Adobe Systems Incorporated.

Microsoft®, Windows®, and Windows®XP are U.S. registered trademarks of Microsoft Corporation.

Windows Vista® is either a registered trademark or trademark of Microsoft Corporation in the United States and/or other countries.

UNIX® is a registered trademark of The Open Group.

ENERGY STAR and the ENERGY STAR mark are registered U.S. marks.

# **Table of contents**

### 1 Product basics

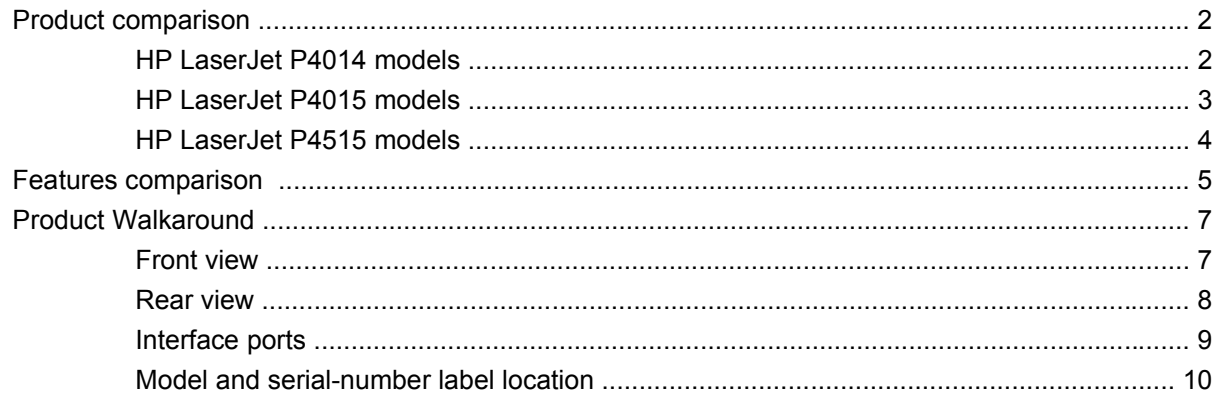

### 2 Control panel

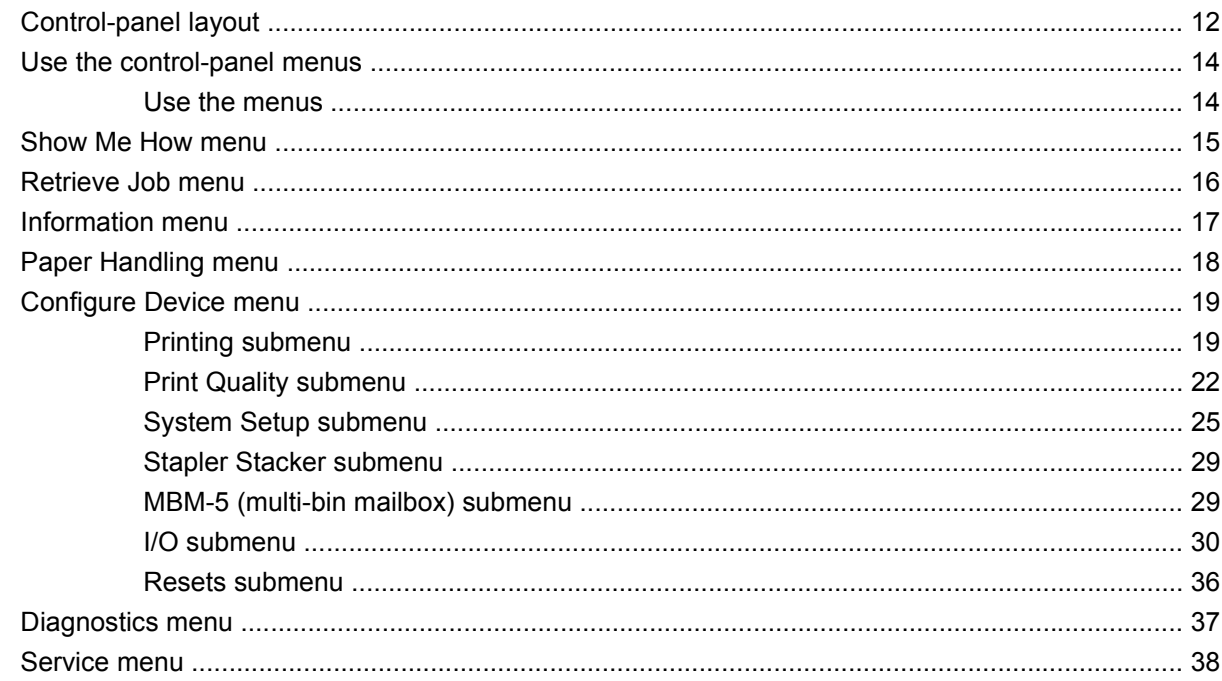

### **3 Software for Windows**

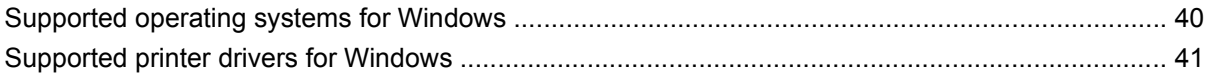

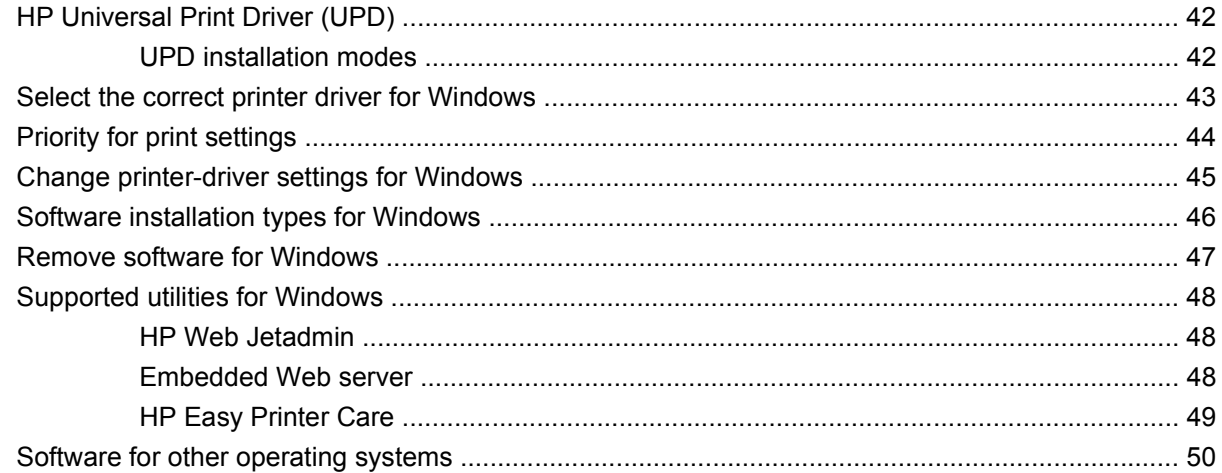

### 4 Use the product with Macintosh

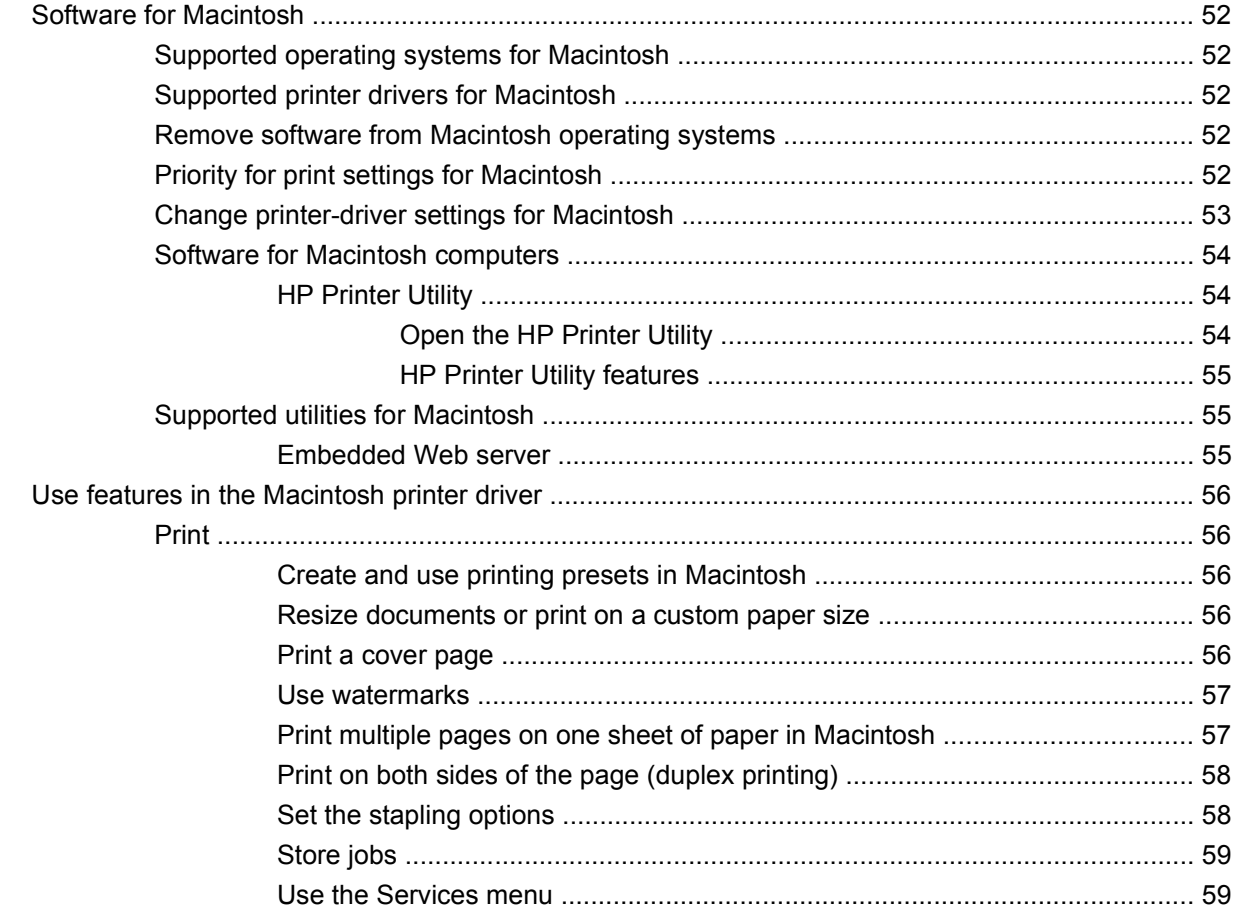

## 5 Connectivity

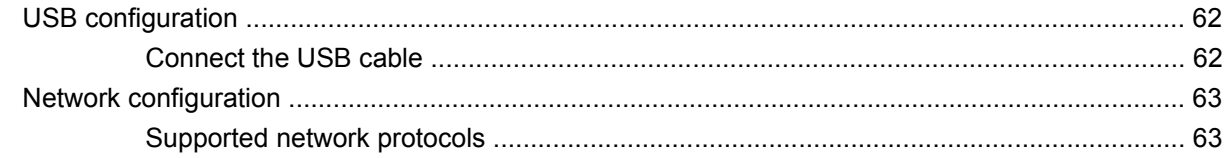

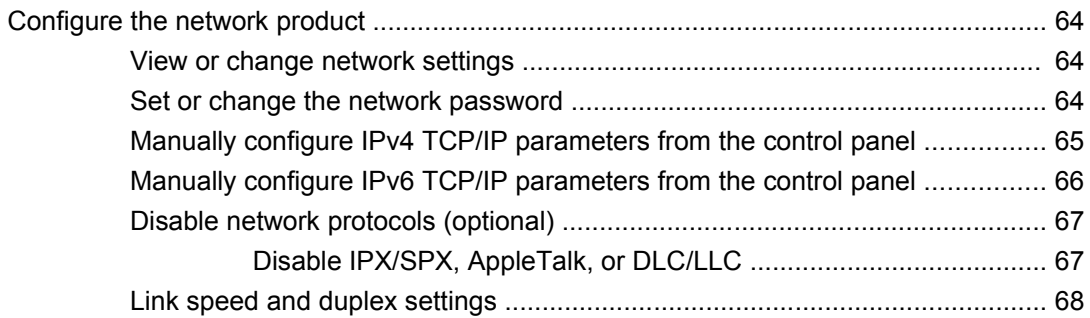

### 6 Paper and print media

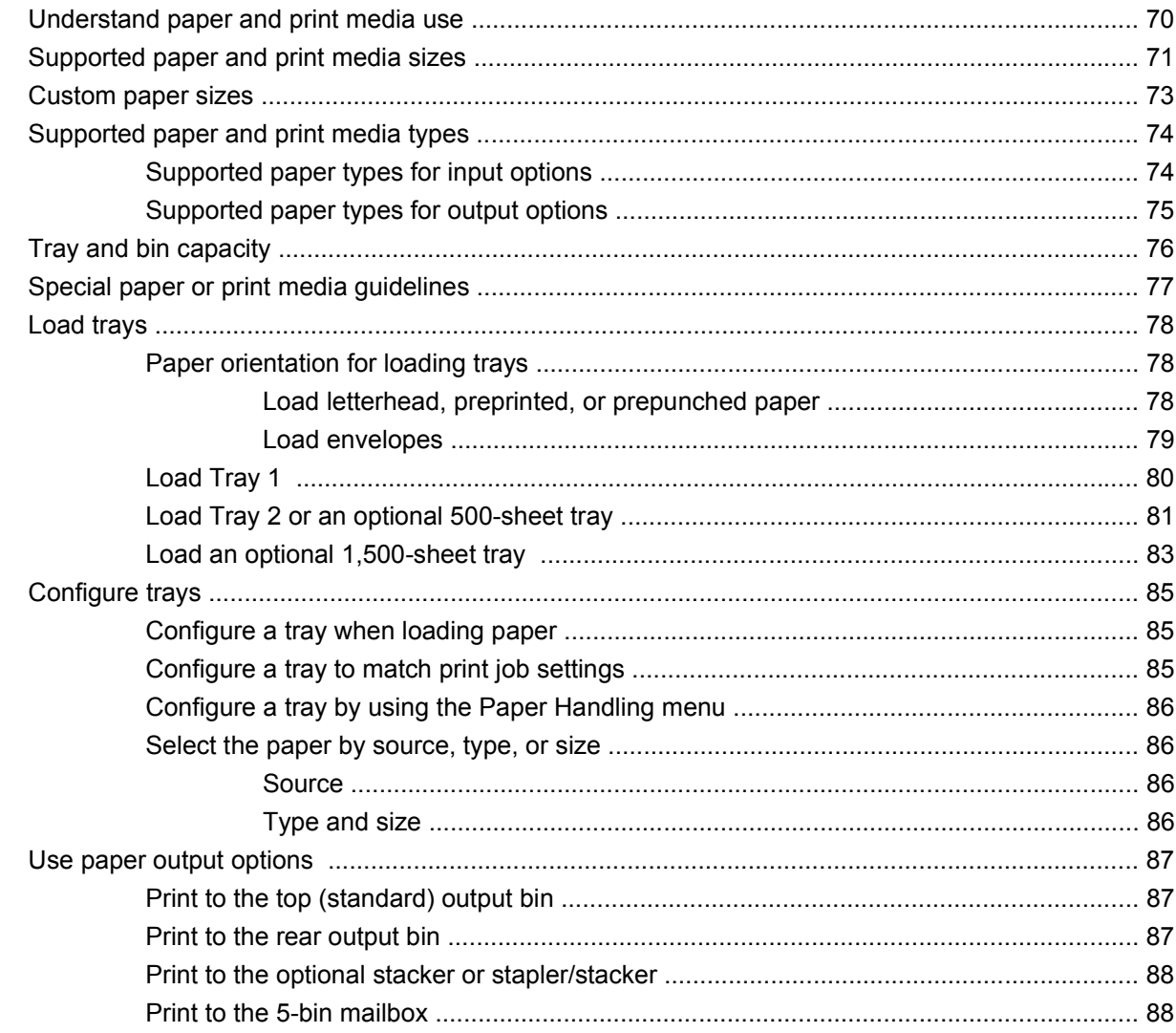

### 7 Use product features

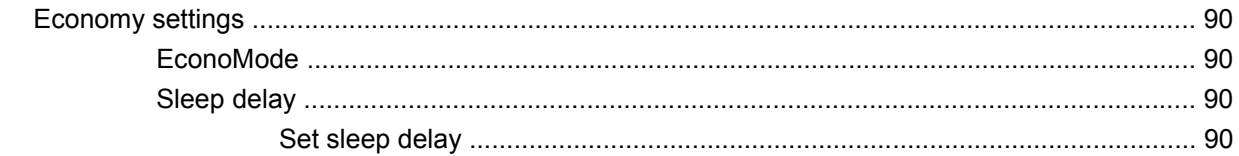

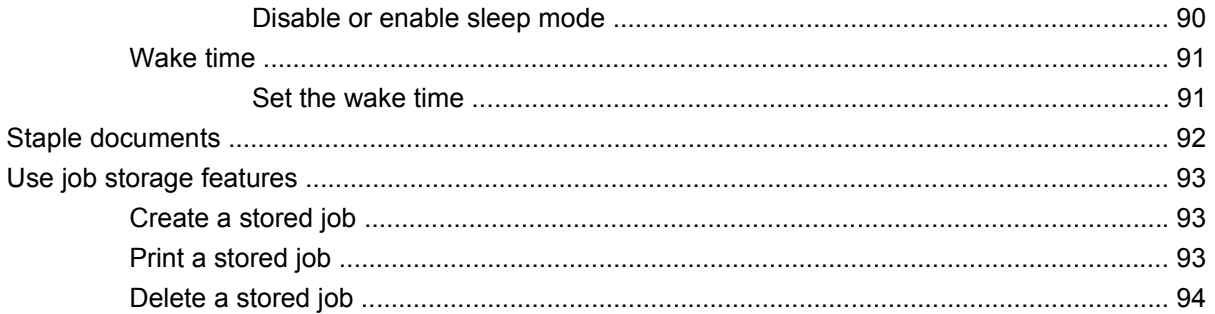

### 8 Print tasks

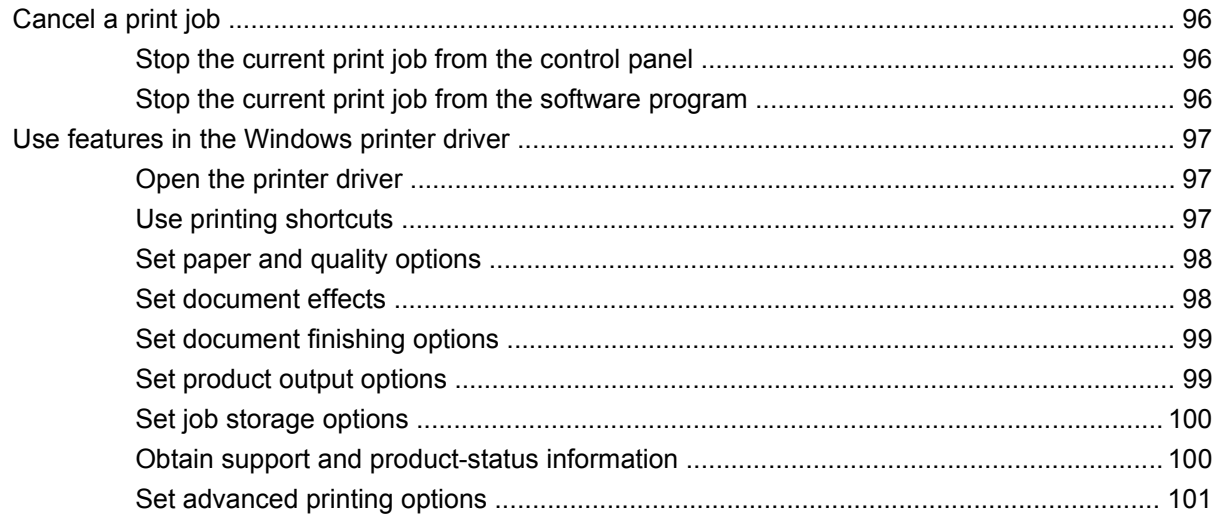

## 9 Manage and maintain the product

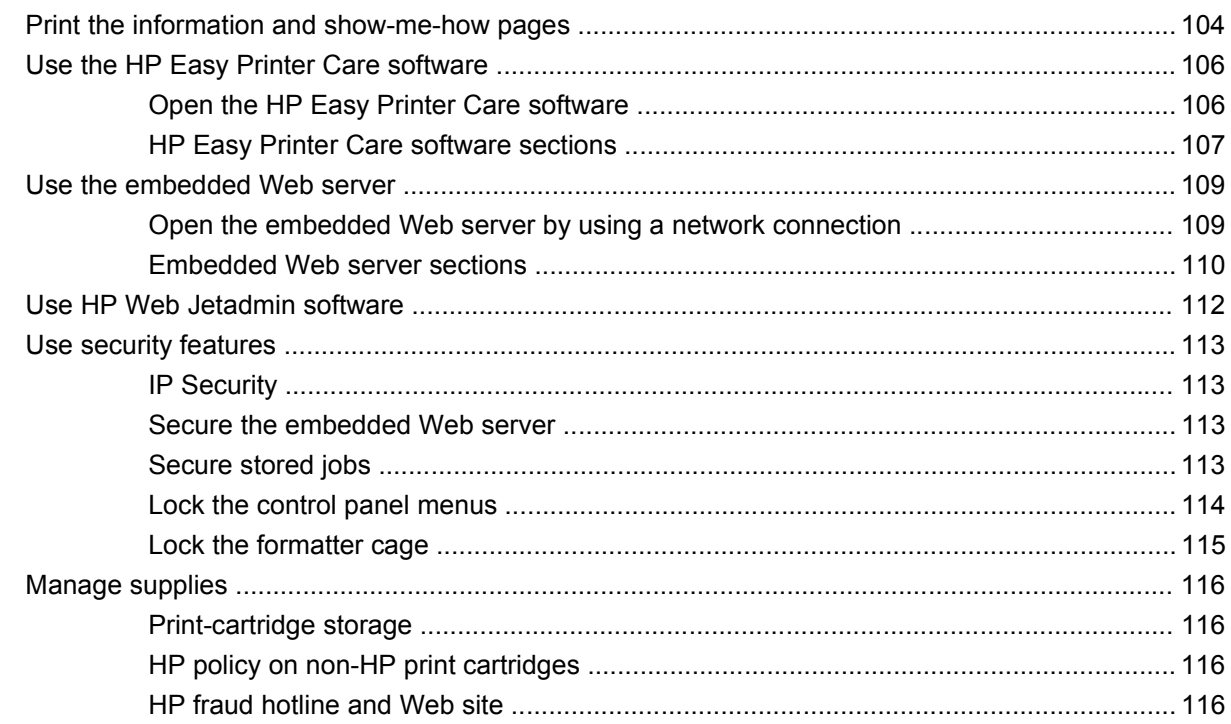

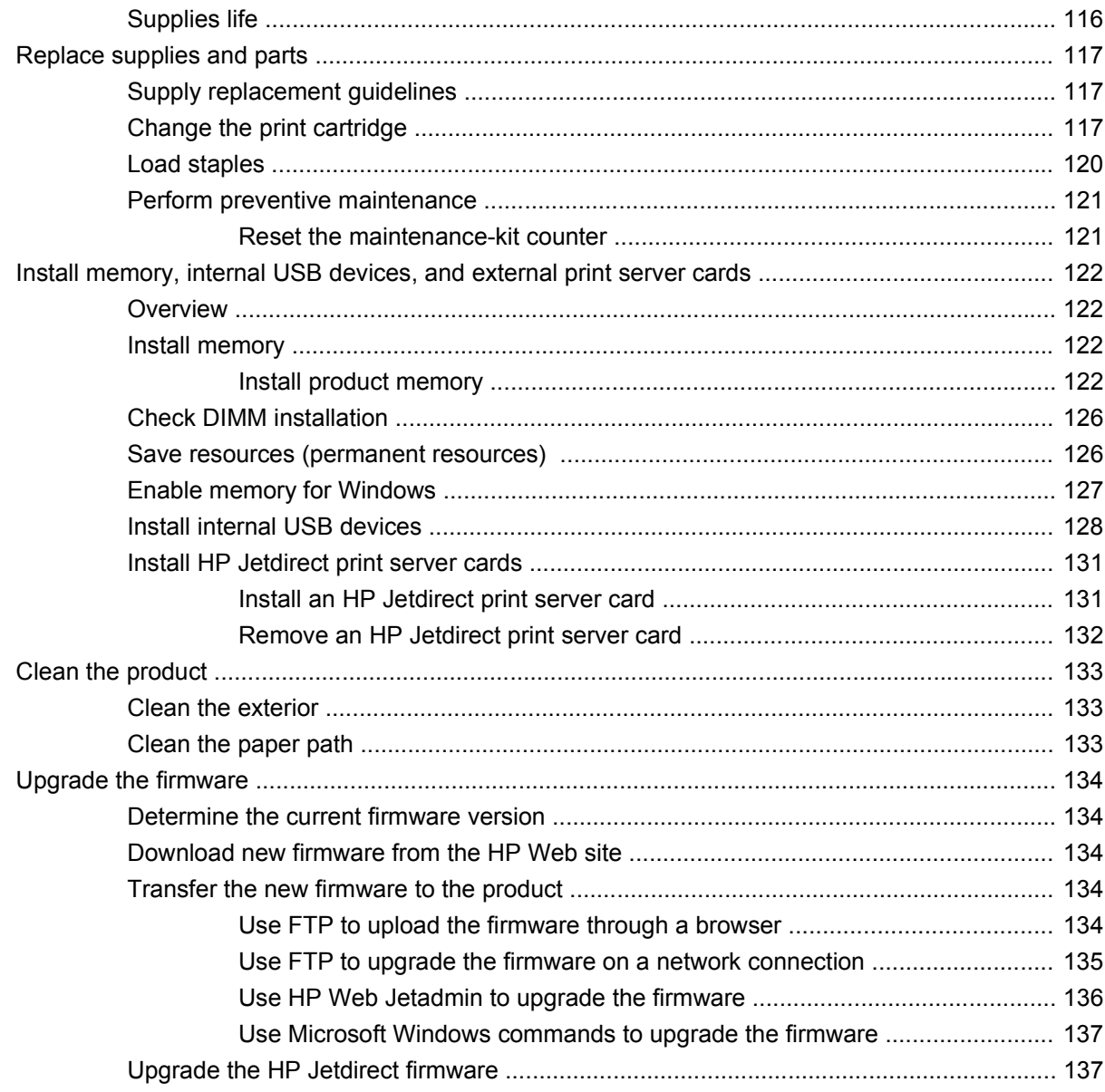

### 10 Solve problems

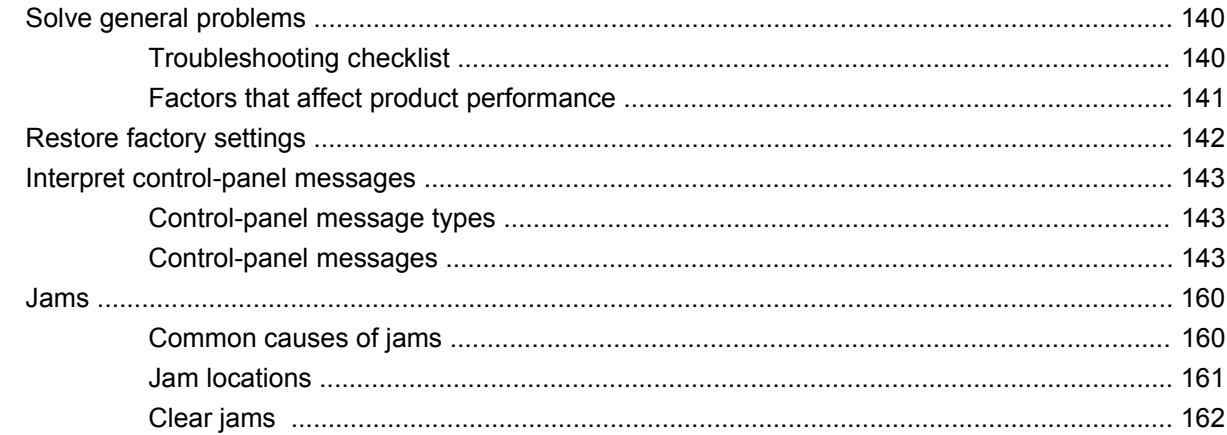

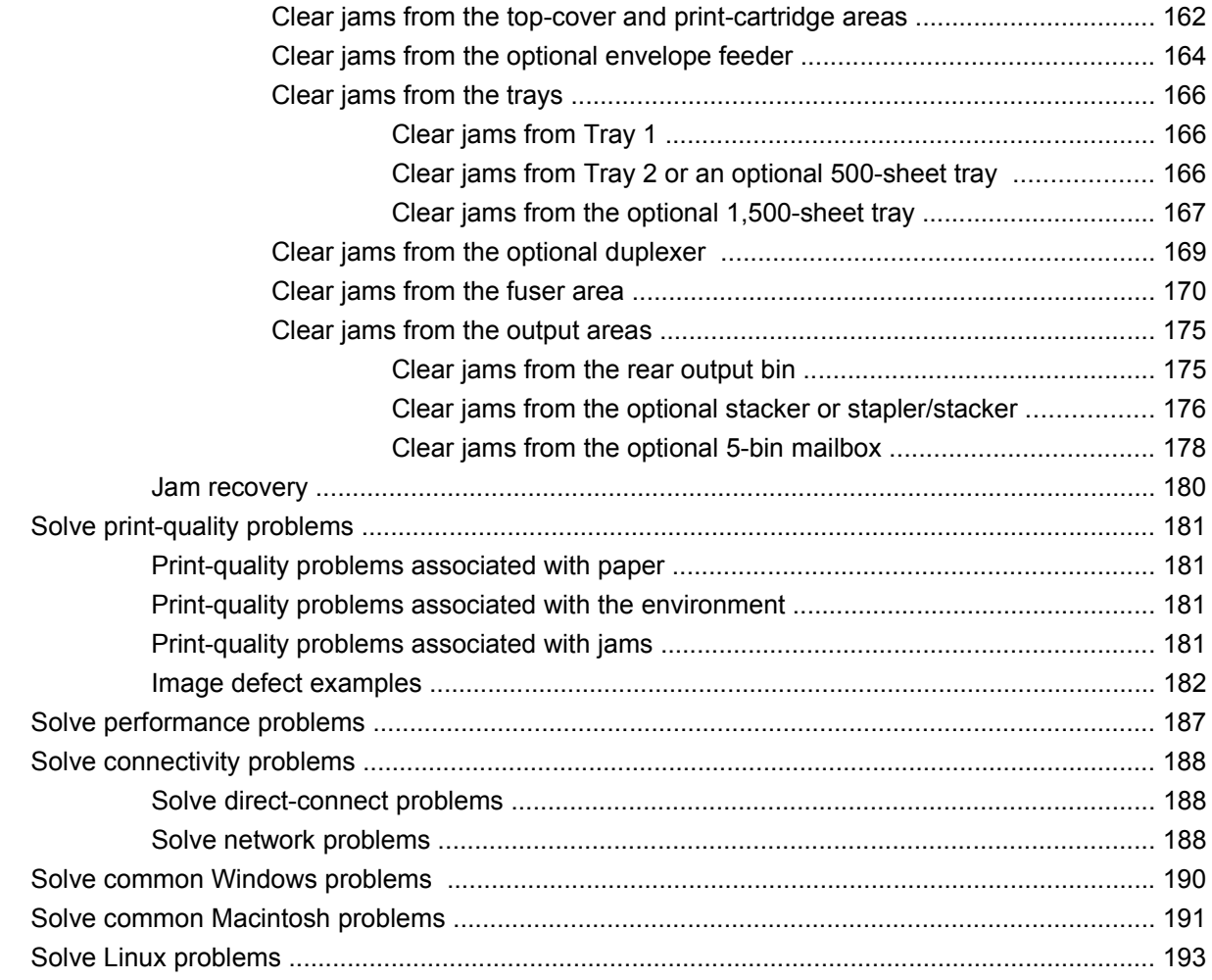

## **Appendix A Supplies and accessories**

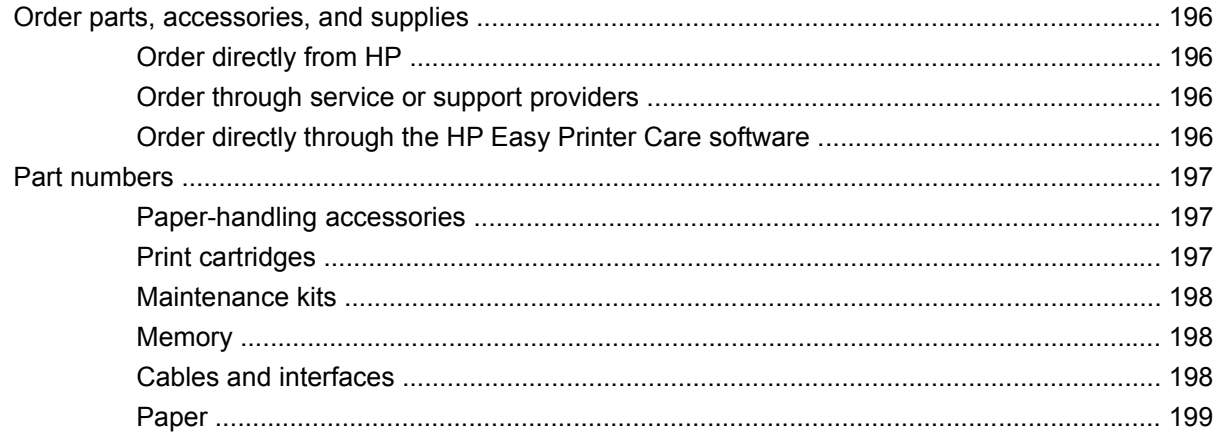

## **Appendix B Service and support**

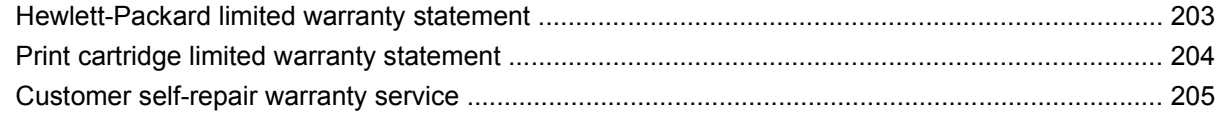

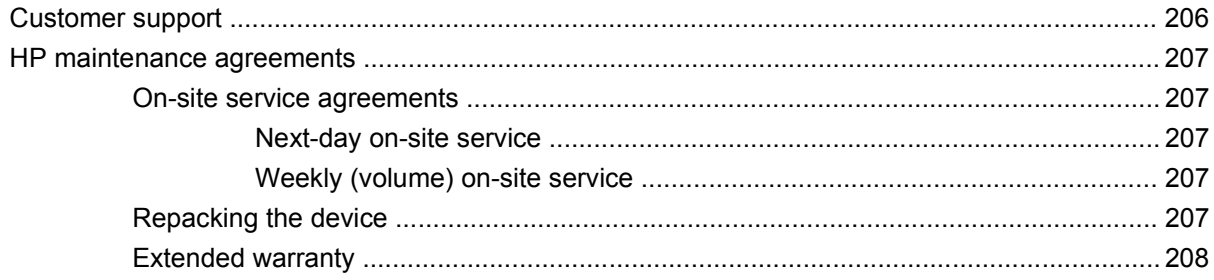

## **Appendix C Specifications**

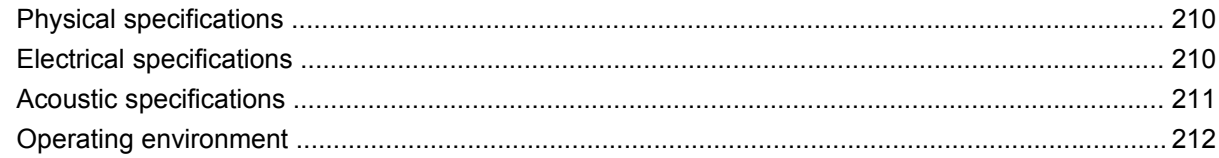

## **Appendix D Regulatory information**

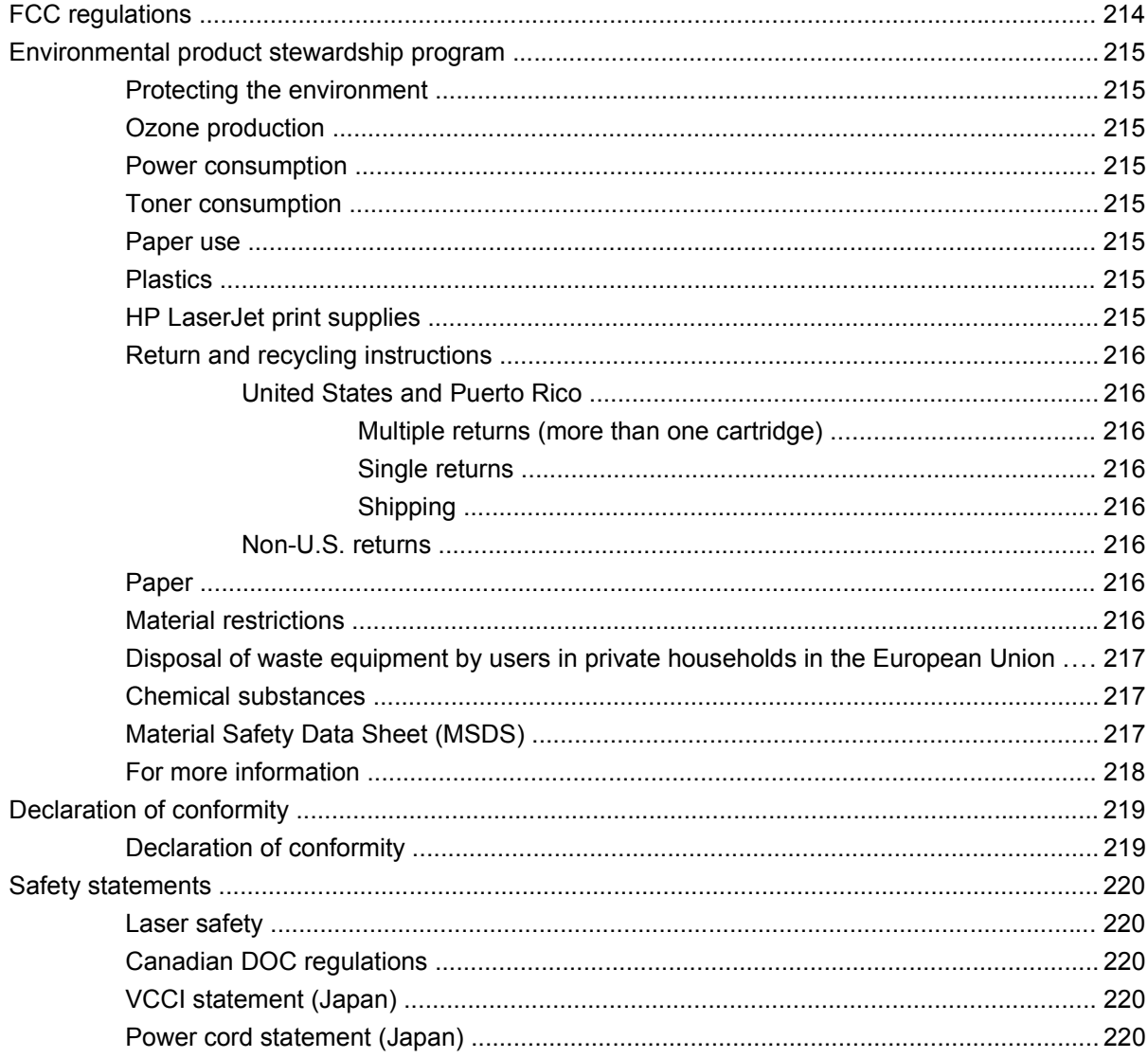

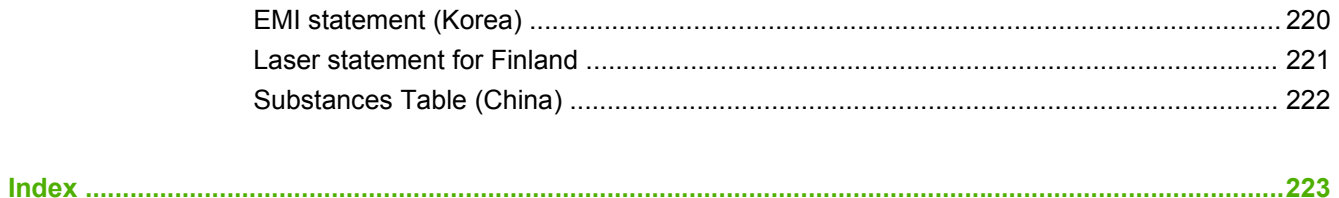

# <span id="page-12-0"></span>**1 Product basics**

- [Product comparison](#page-13-0)
- [Features comparison](#page-16-0)
- [Product Walkaround](#page-18-0)

# <span id="page-13-0"></span>**Product comparison**

## **HP LaserJet P4014 models**

#### **HP LaserJet P4014 printer**

#### **CB506A**

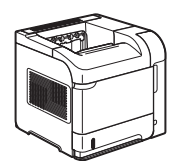

**HP LaserJet P4014n printer**

#### **CB507A**

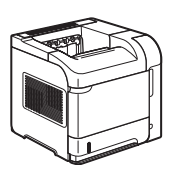

- Prints up to 45 pages per minute (ppm) on Letter size paper and 43 ppm on A4 size paper
- Embedded HP Jetdirect networking

Has the same features as the HP LaserJet

P4014 printer, plus the following:

● Contains 128 MB RAM. Expandable to 640 MB.

#### **HP LaserJet P4014dn**

#### **CB512A**

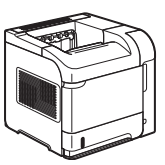

Has the same features as the HP LaserJet P4014n printer, plus the following:

Duplex-printing accessory for automatic printing on both sides.

- Contains 96 megabytes (MB) of random access memory (RAM). Expandable to 608 MB.
- HP print cartridge, rated for up to 10,000 pages
- Tray 1 holds up to 100 sheets
- Tray 2 holds up to 500 sheets
- 500-sheet face-down output bin
- 100-sheet face-up output bin
- 4-line graphical control-panel display
- Hi-speed USB 2.0 port
- Enhanced input/output (EIO) slot
- One open dual inline memory module (DIMM) slot

## <span id="page-14-0"></span>**HP LaserJet P4015 models**

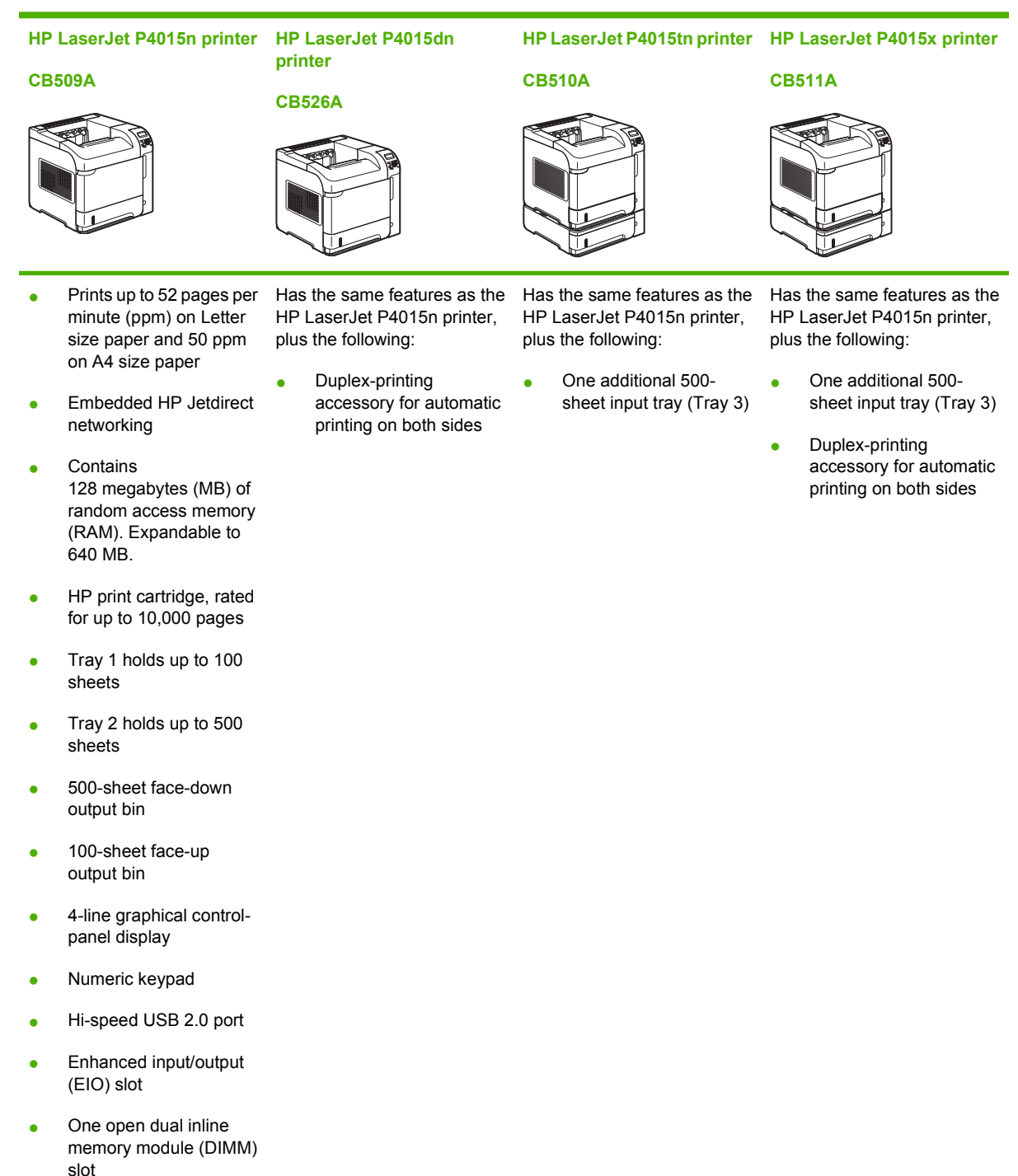

## <span id="page-15-0"></span>**HP LaserJet P4515 models**

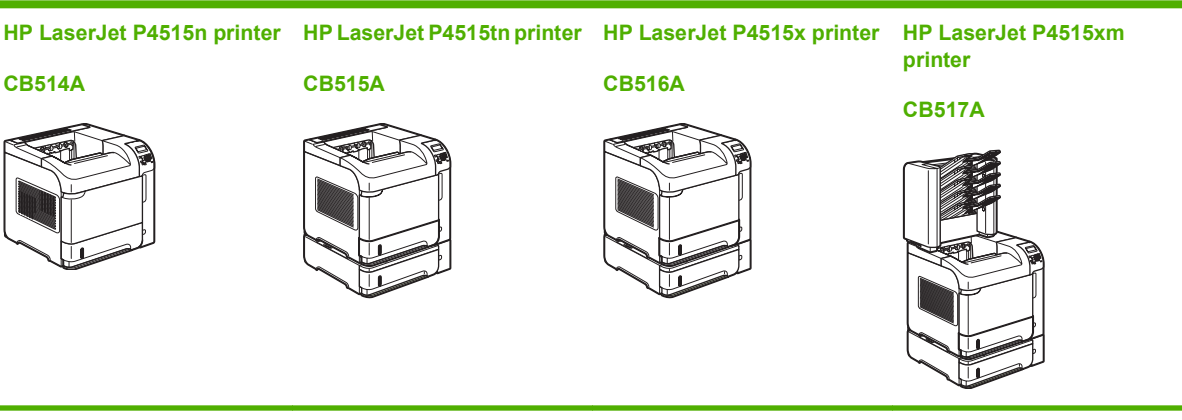

- minute (ppm) on Letter size paper and 60 ppm on A4 size paper
- **Embedded HP Jetdirect** networking
- **Contains** 128 megabytes (MB) of random access memory (RAM). Expandable to 640 MB.
- HP print cartridge, rated for up to 10,000 pages
- Tray 1 holds up to 100 sheets
- Tray 2 holds up to 500 sheets
- 500-sheet face-down output bin
- 100-sheet face-up output bin
- 4-line graphical controlpanel display
- Numeric keypad
- Hi-speed USB 2.0 port
- Enhanced input/output (EIO) slot
- One open dual inline memory module (DIMM) slot

• Prints up to 62 pages per Has the same features as the Has the same features as the HP LaserJet P4515n printer, plus the following:

> One additional 500sheet input tray (Tray 3)

HP LaserJet P4515n printer, plus the following:

- One additional 500 sheet input tray (Tray 3)
- Duplex-printing accessory for automatic printing on both sides

Has the same features as the HP LaserJet P4515n printer, plus the following:

- One additional 500 sheet input tray (Tray 3)
- Duplex-printing accessory for automatic printing on both sides
- One 500-sheet, 5-bin mailbox for sorting jobs

# <span id="page-16-0"></span>**Features comparison**

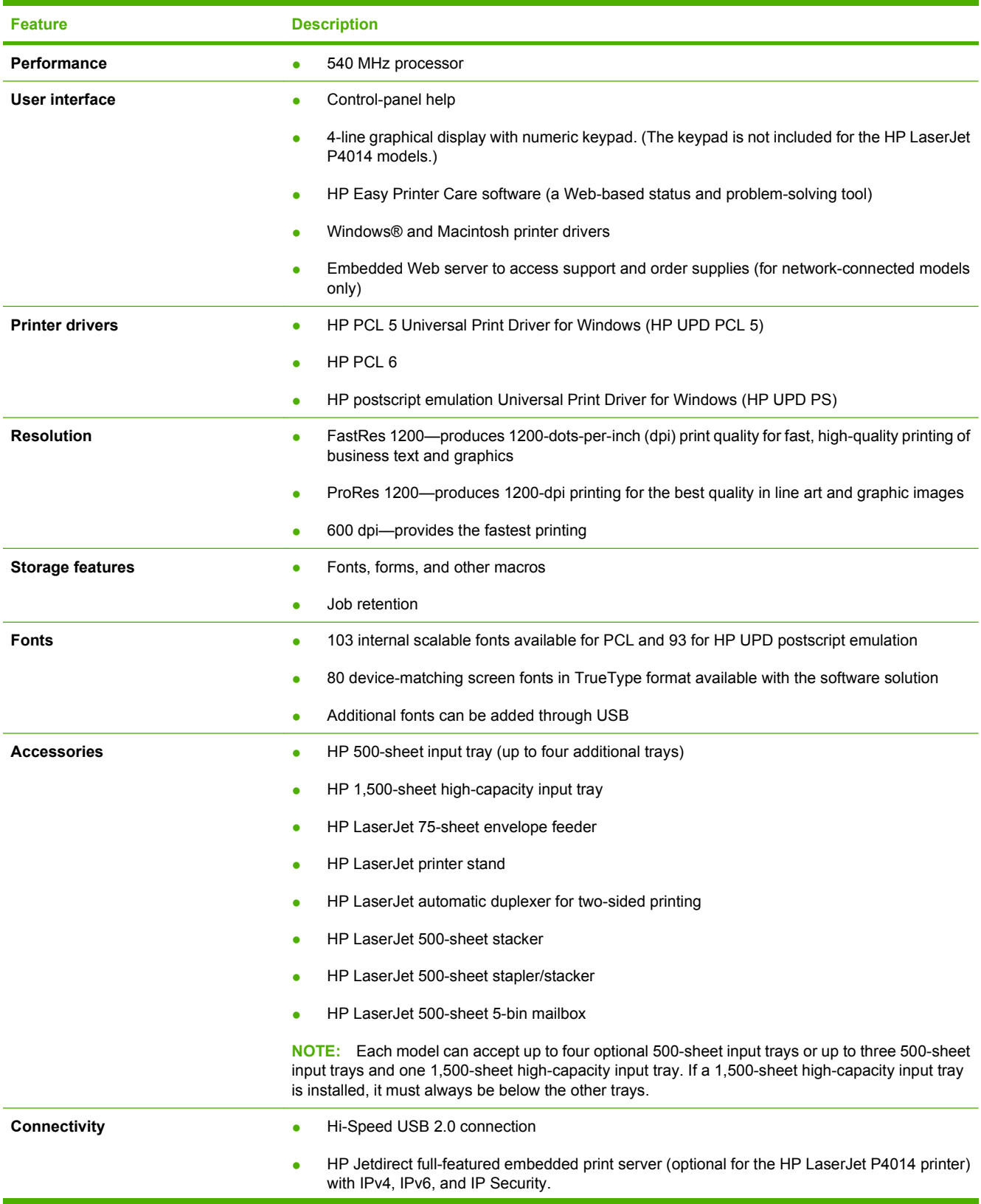

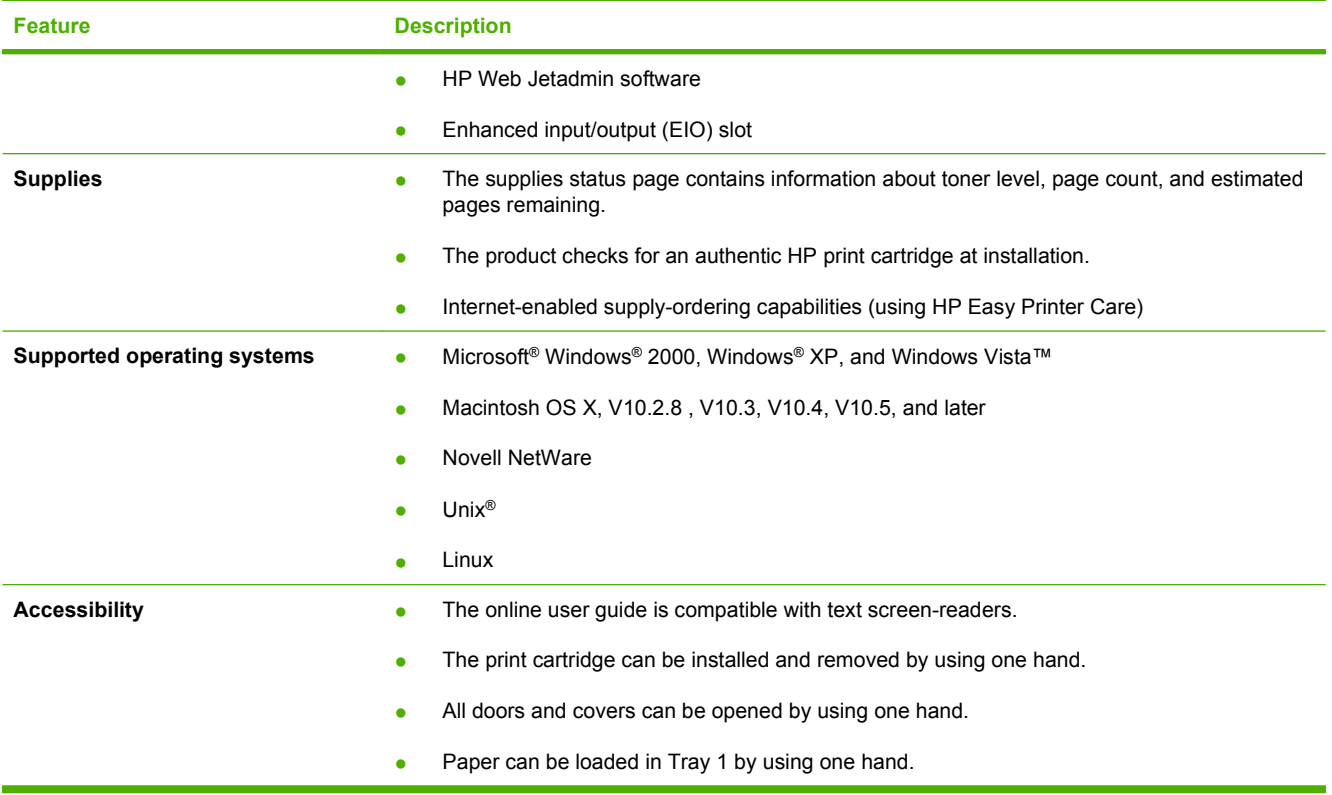

# <span id="page-18-0"></span>**Product Walkaround**

## **Front view**

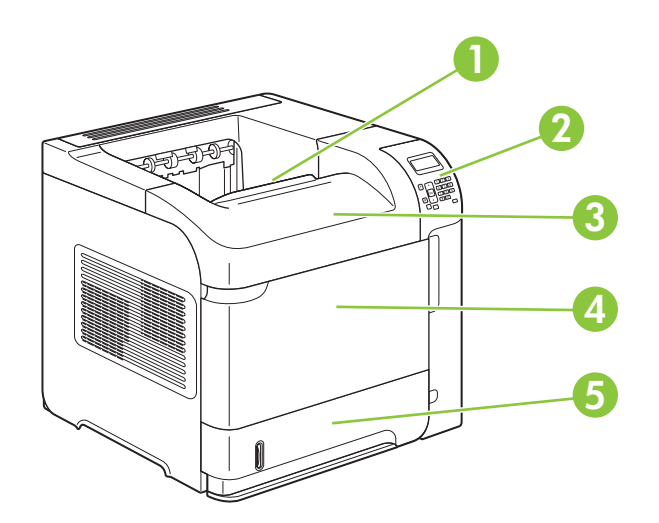

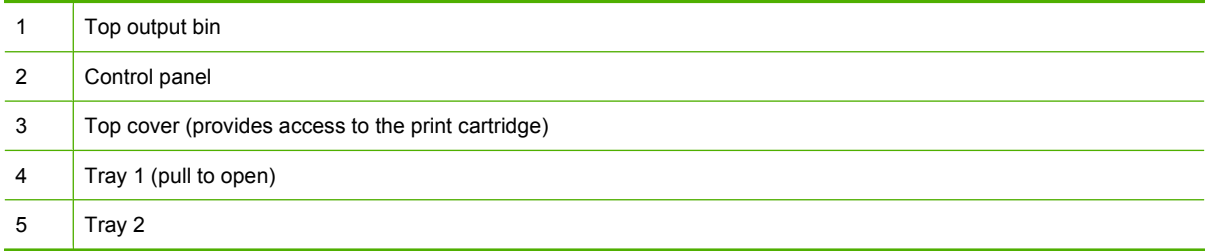

## <span id="page-19-0"></span>**Rear view**

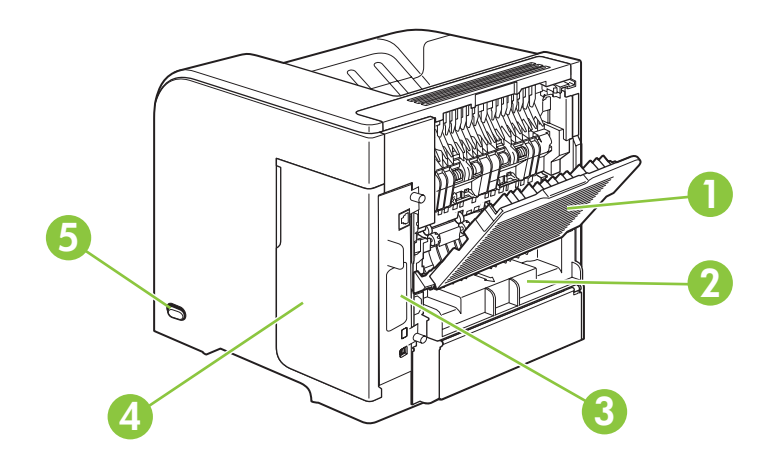

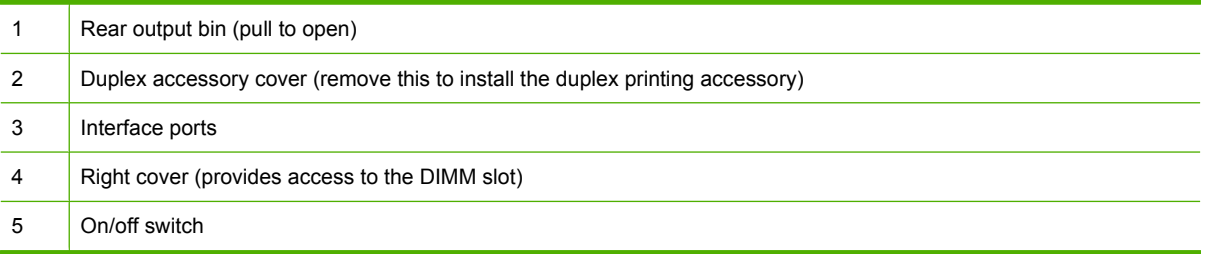

## <span id="page-20-0"></span>**Interface ports**

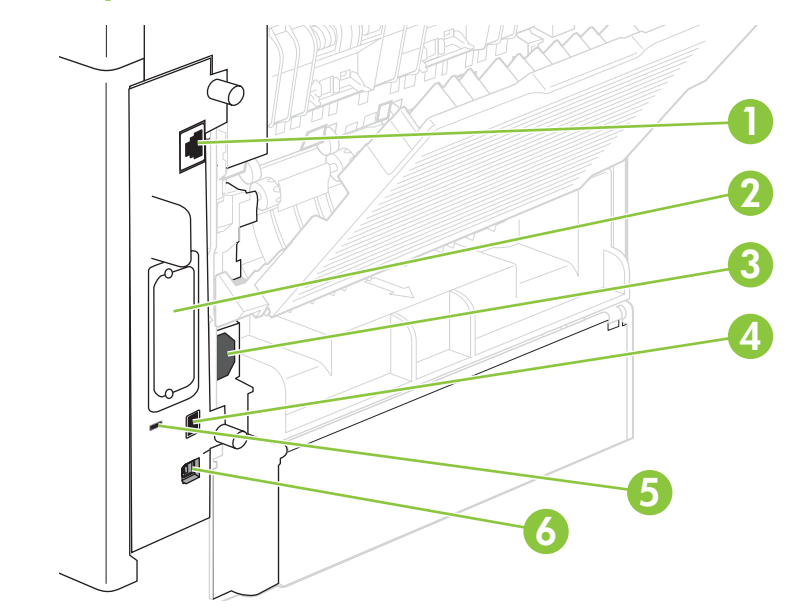

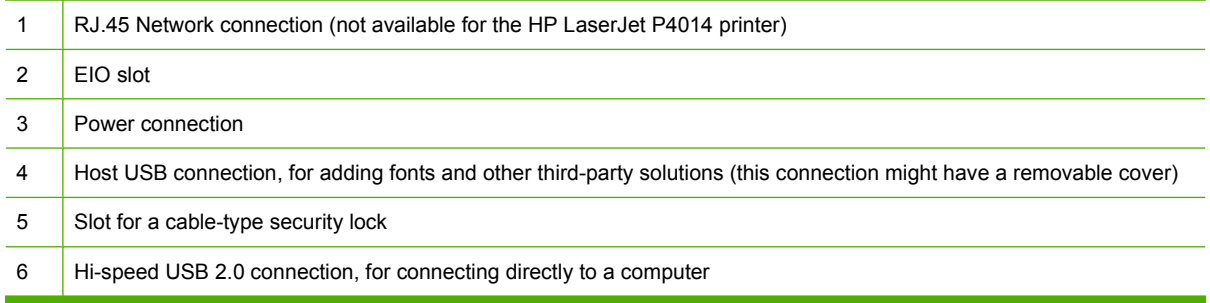

## <span id="page-21-0"></span>**Model and serial-number label location**

The label that contains the model and serial numbers is on the inside of the top cover.

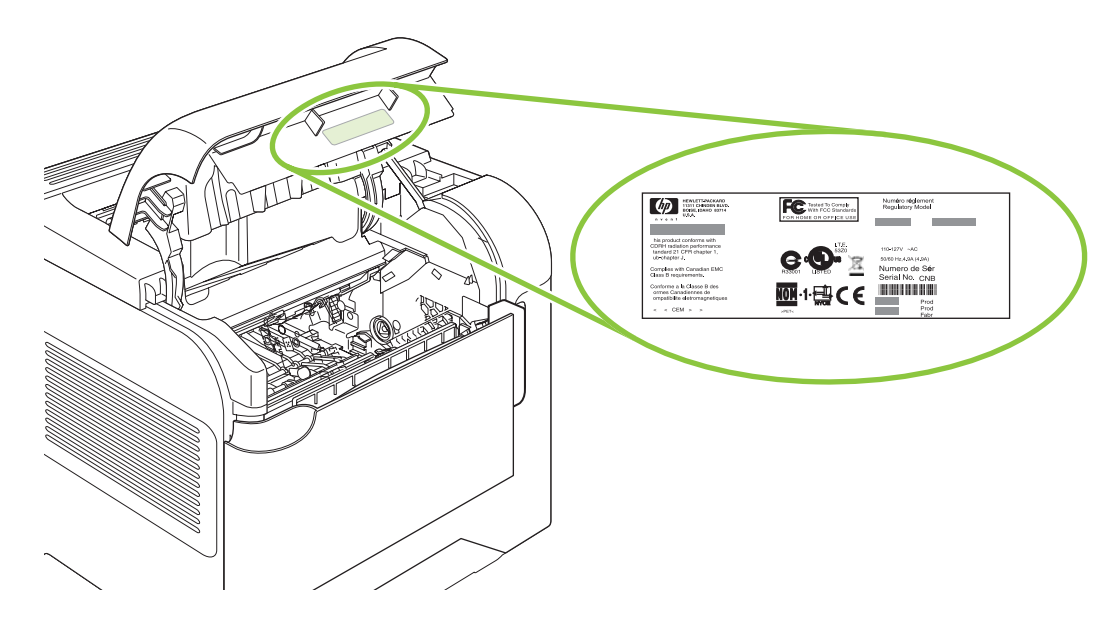

# <span id="page-22-0"></span>**2 Control panel**

- [Control-panel layout](#page-23-0)
- [Use the control-panel menus](#page-25-0)
- [Show Me How menu](#page-26-0)
- [Retrieve Job menu](#page-27-0)
- [Information menu](#page-28-0)
- [Paper Handling menu](#page-29-0)
- [Configure Device menu](#page-30-0)
- [Diagnostics menu](#page-48-0)
- [Service menu](#page-49-0)

# <span id="page-23-0"></span>**Control-panel layout**

Use the control panel to obtain product and job status information and to configure the product.

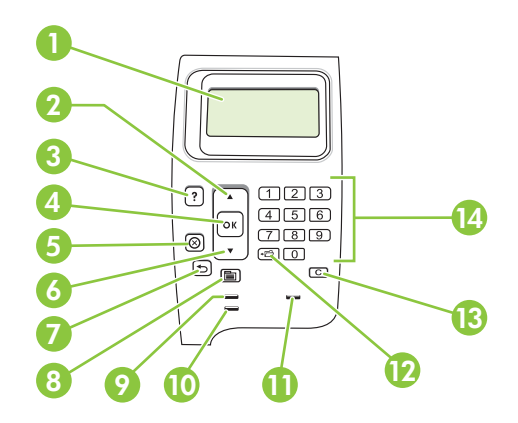

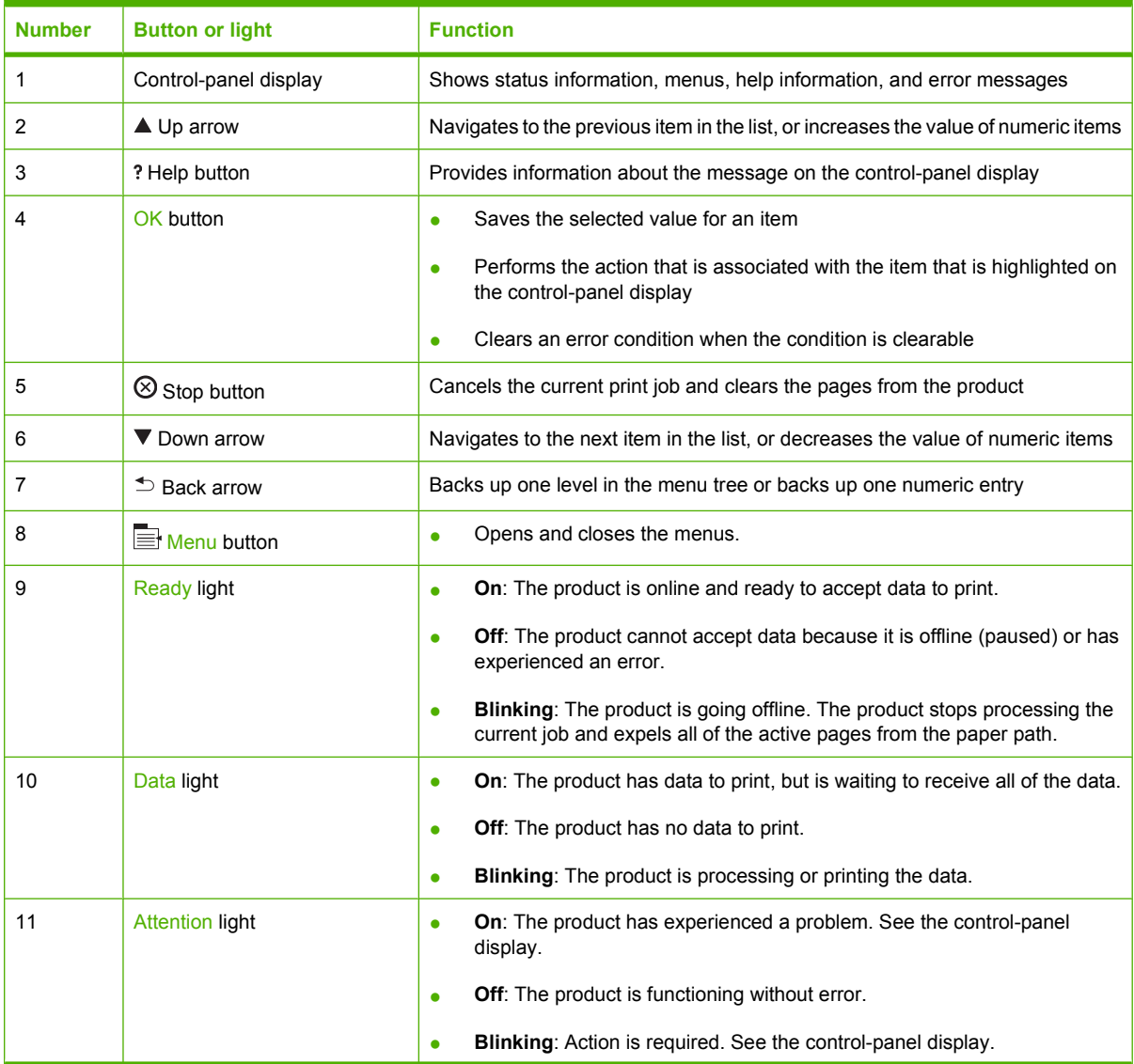

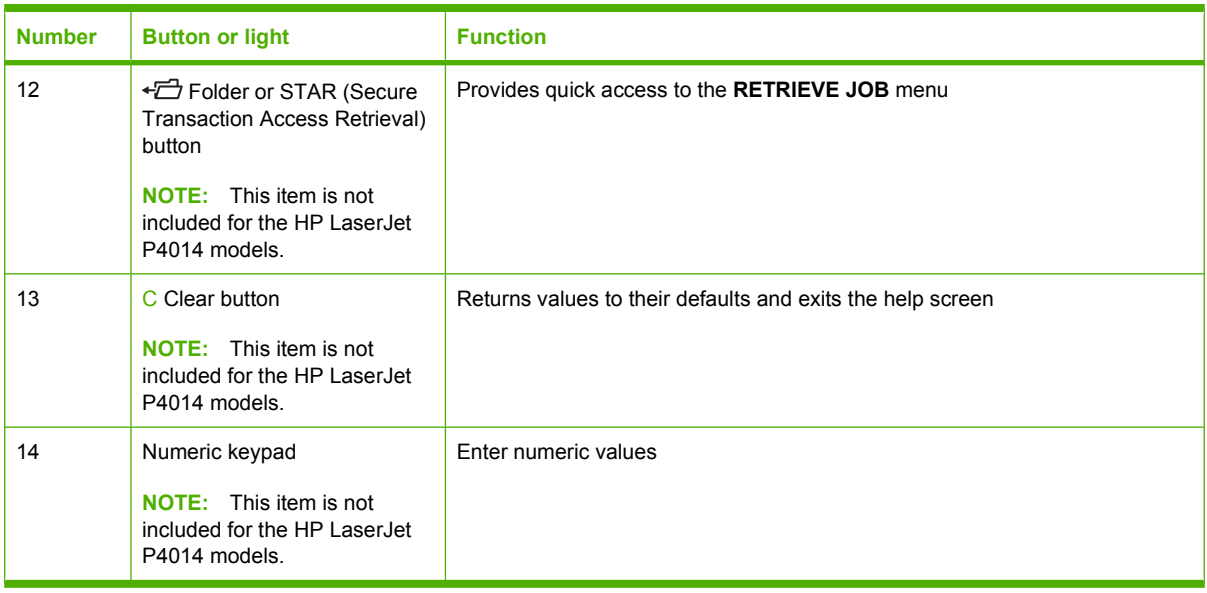

# <span id="page-25-0"></span>**Use the control-panel menus**

To gain access to the control-panel menus, complete the steps below.

## **Use the menus**

- 1. Press Menu
- **2.** Press the down arrow  $\blacktriangledown$  or the up arrow  $\blacktriangle$  to navigate the listings.
- **3.** Press OK to select the appropriate option.
- **4.** Press the back arrow  $\leq$  to return to the previous level.
- **5.** Press Menu  $\equiv$  to exit the menu.
- **6.** Press the help button *n* to see additional information about an item.

The following are the main menus.

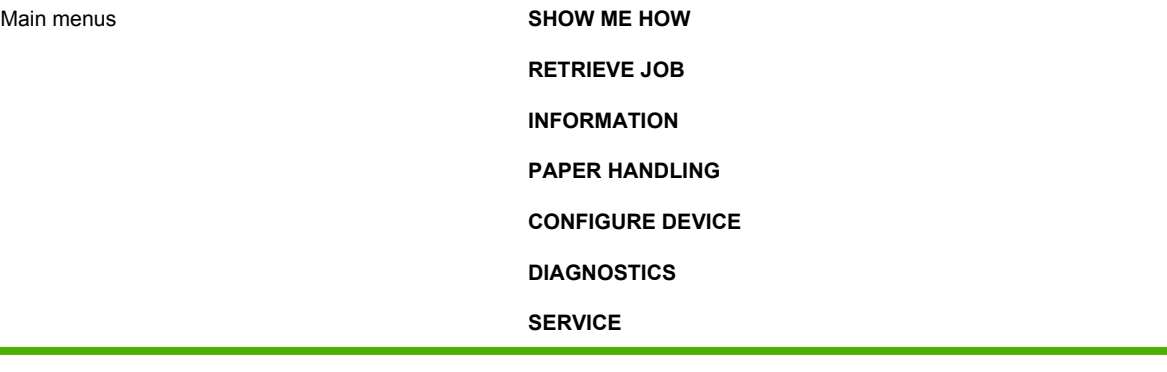

# <span id="page-26-0"></span>**Show Me How menu**

Each choice in the **SHOW ME HOW** menu prints a page that provides more information.

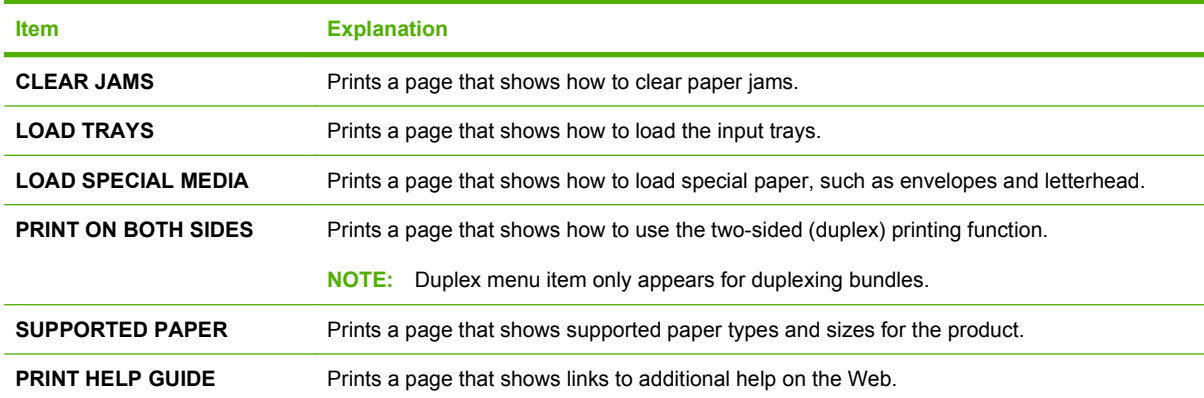

# <span id="page-27-0"></span>**Retrieve Job menu**

This menu provides a list of the stored jobs in the product and access to all the job-storage features. You can print or delete these jobs at the product control panel. This menu appears when the product has a minimum of 80 MB of base memory. See [Use job storage features on page 93](#page-104-0) for more information about using this menu.

**NOTE:** If you turn the product off, all stored jobs are deleted unless an optional hard disk is installed.

**NOTE:** Press the folder button  $\overline{f}$  to go directly to this menu.

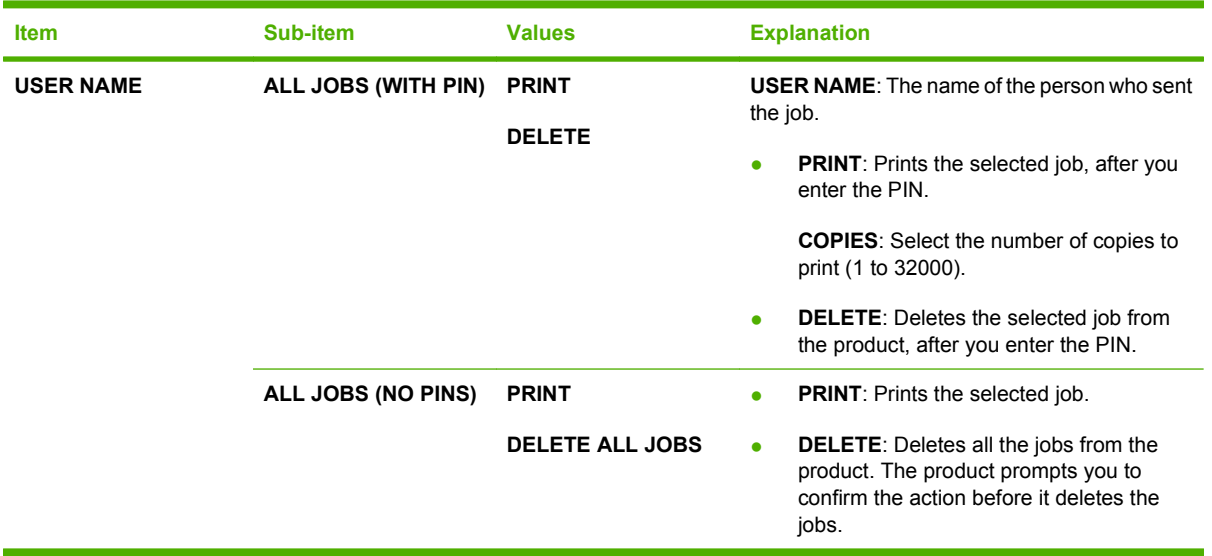

# <span id="page-28-0"></span>**Information menu**

The **INFORMATION** menu contains product information pages that give details about the product and its configuration. Scroll to the information page that you want, and then press OK.

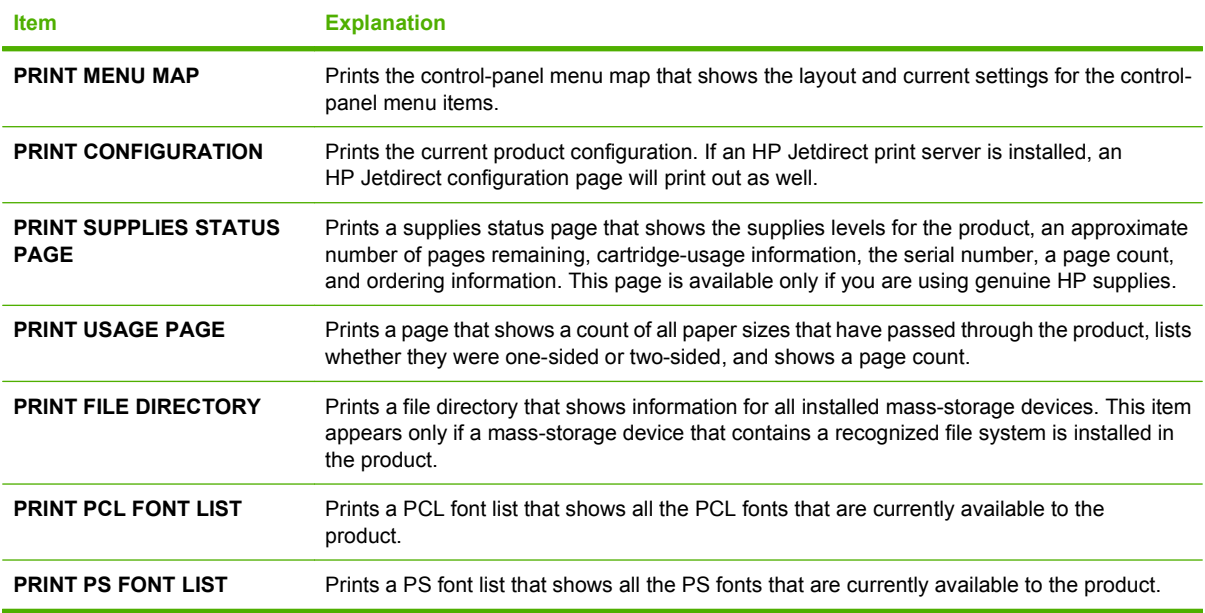

# <span id="page-29-0"></span>**Paper Handling menu**

Use this menu to set the paper size and type for each tray. The product uses this information to produce pages with best possible print quality. For more information, see [Configure trays on page 85](#page-96-0).

Some items on this menu are also available in the software program or the printer driver. Program and printer-driver settings override control-panel settings.

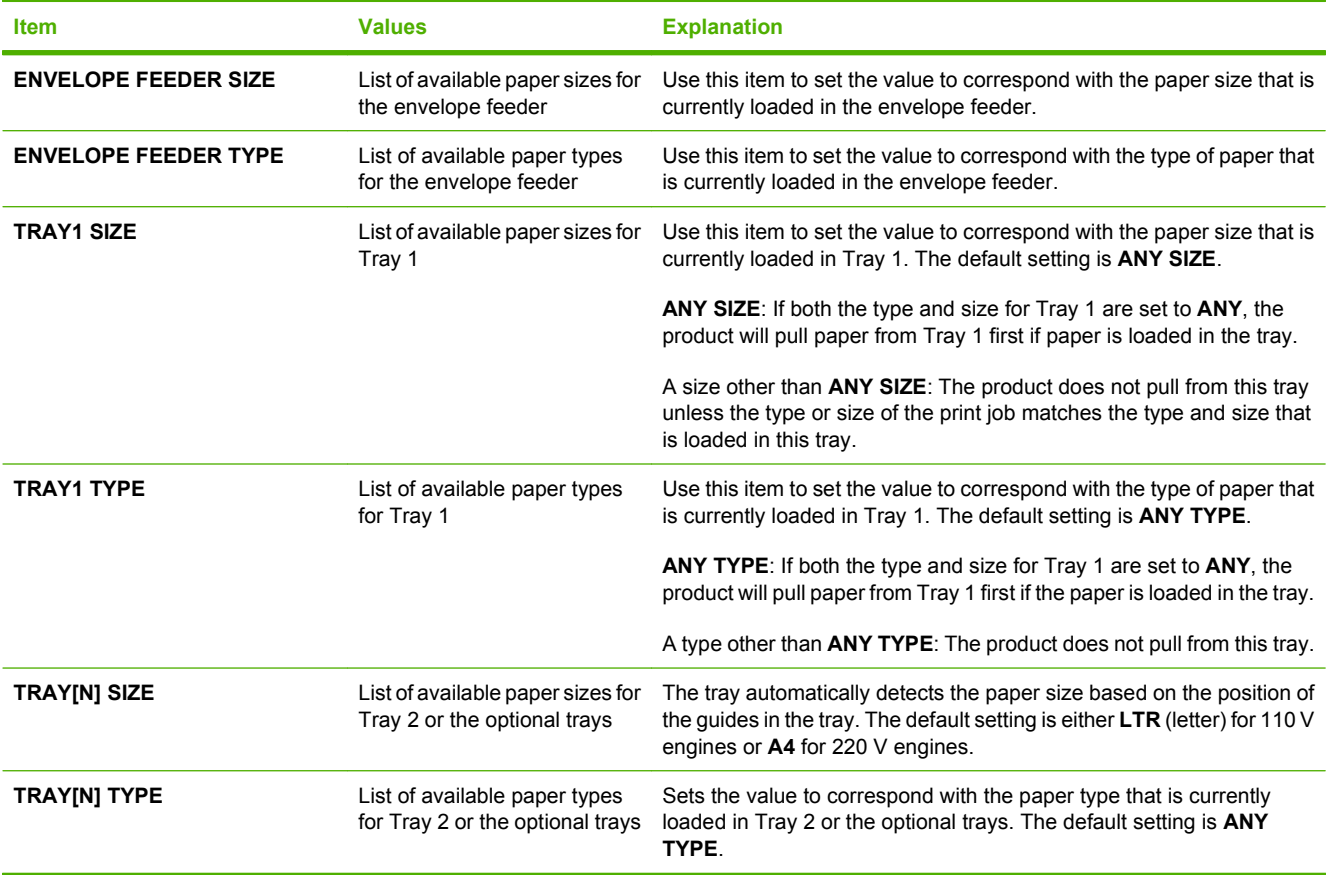

# <span id="page-30-0"></span>**Configure Device menu**

Use this menu to change the default printing settings, adjust the print quality, and change the system configuration and I/O options.

## **Printing submenu**

Some items on this menu are available in the program or printer driver. Program and printer-driver settings override control-panel settings. In general, it is better to change these settings in the printer driver, if applicable.

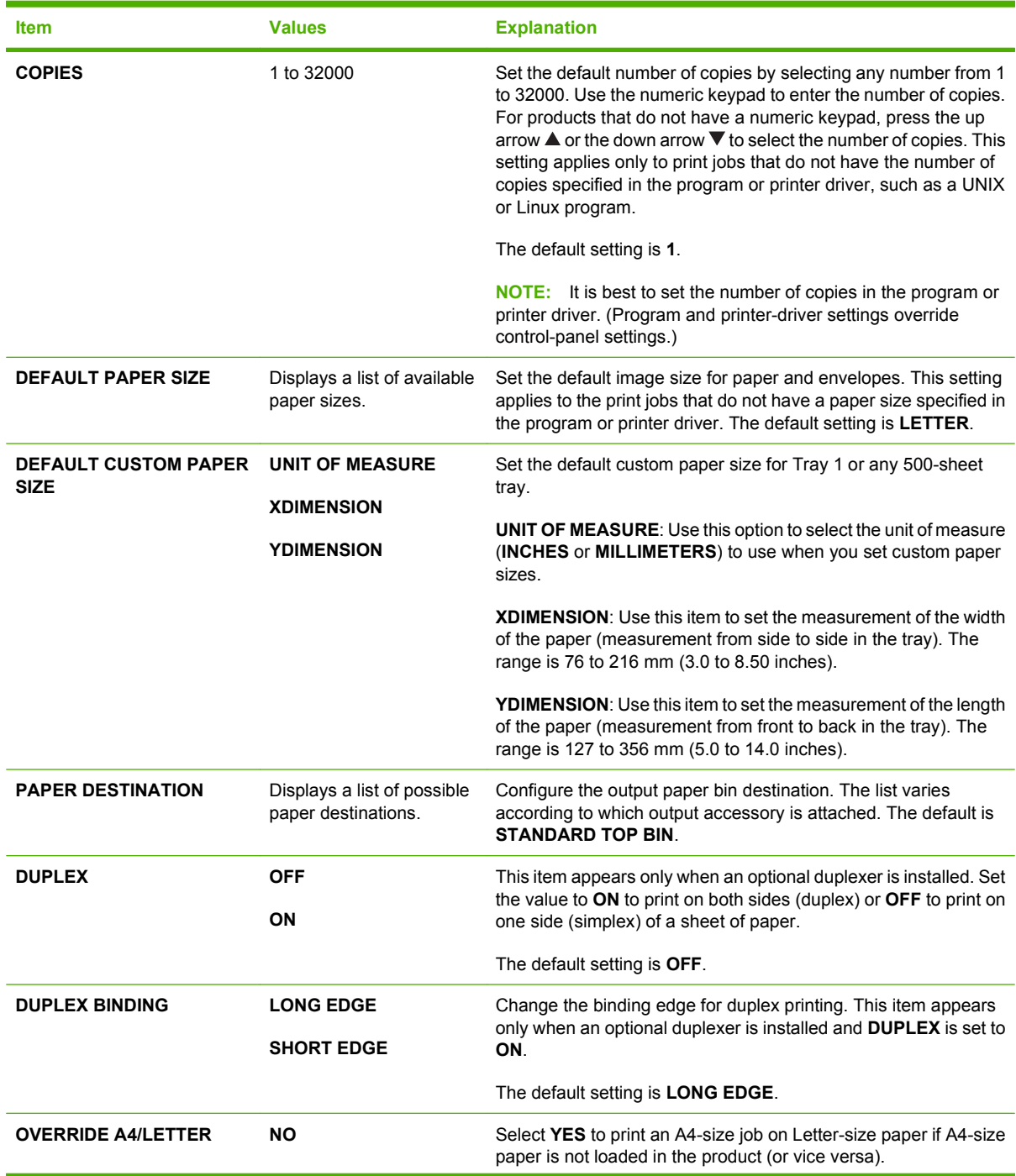

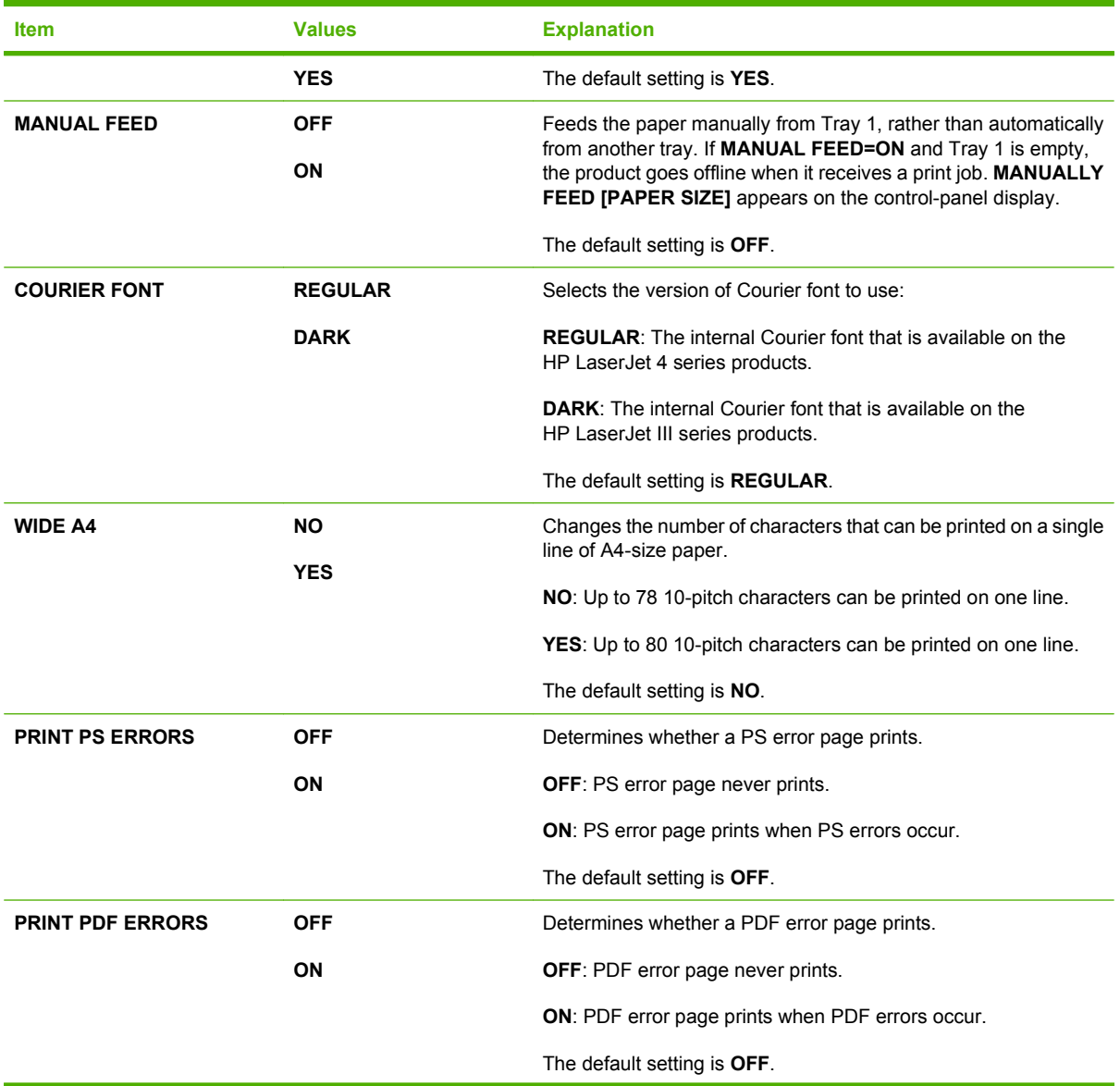

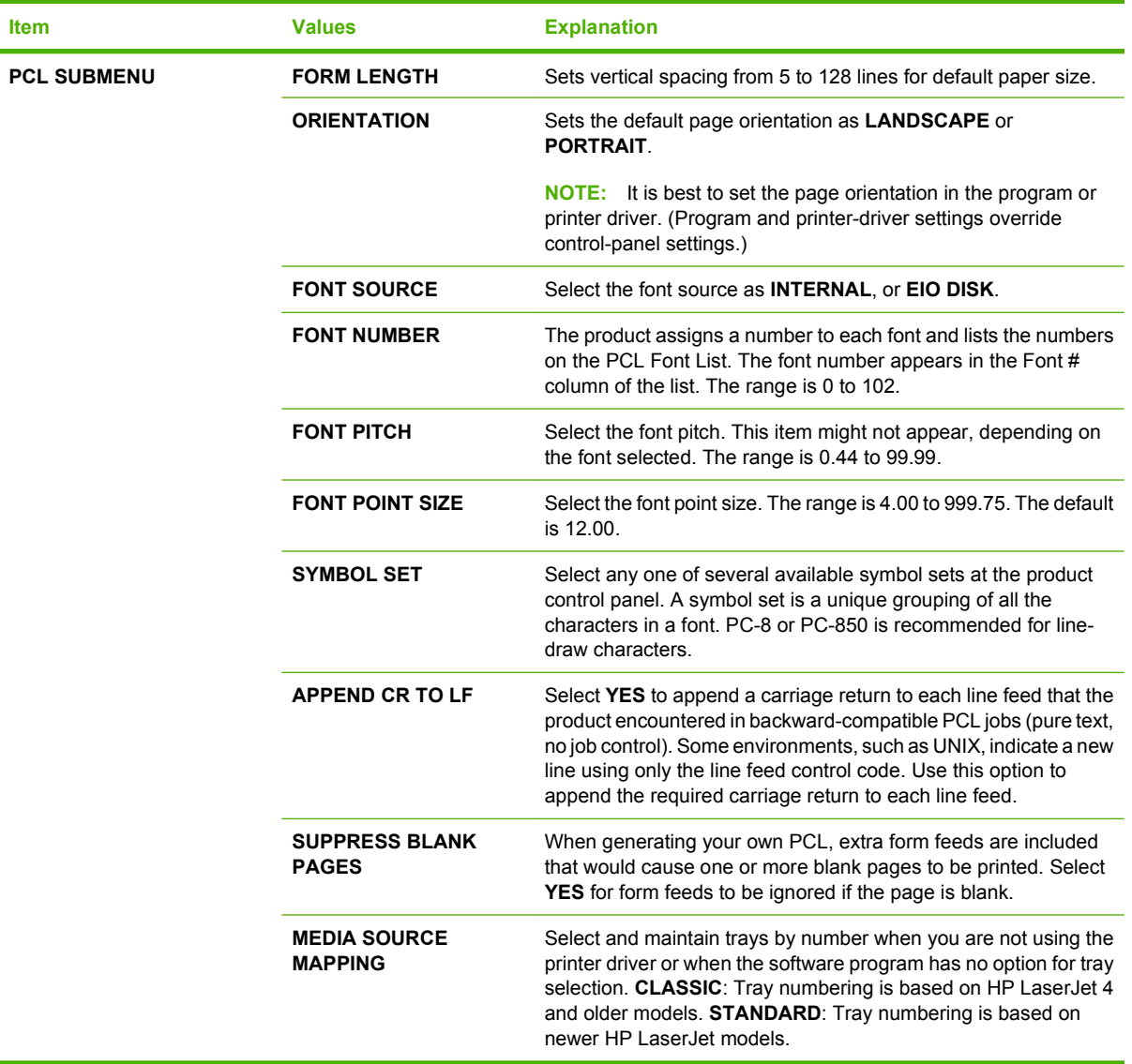

## <span id="page-33-0"></span>**Print Quality submenu**

Some items on this menu are available in the program or printer driver. Program and printer-driver settings override control-panel settings. In general, it is best to change these settings in the printer driver, if applicable.

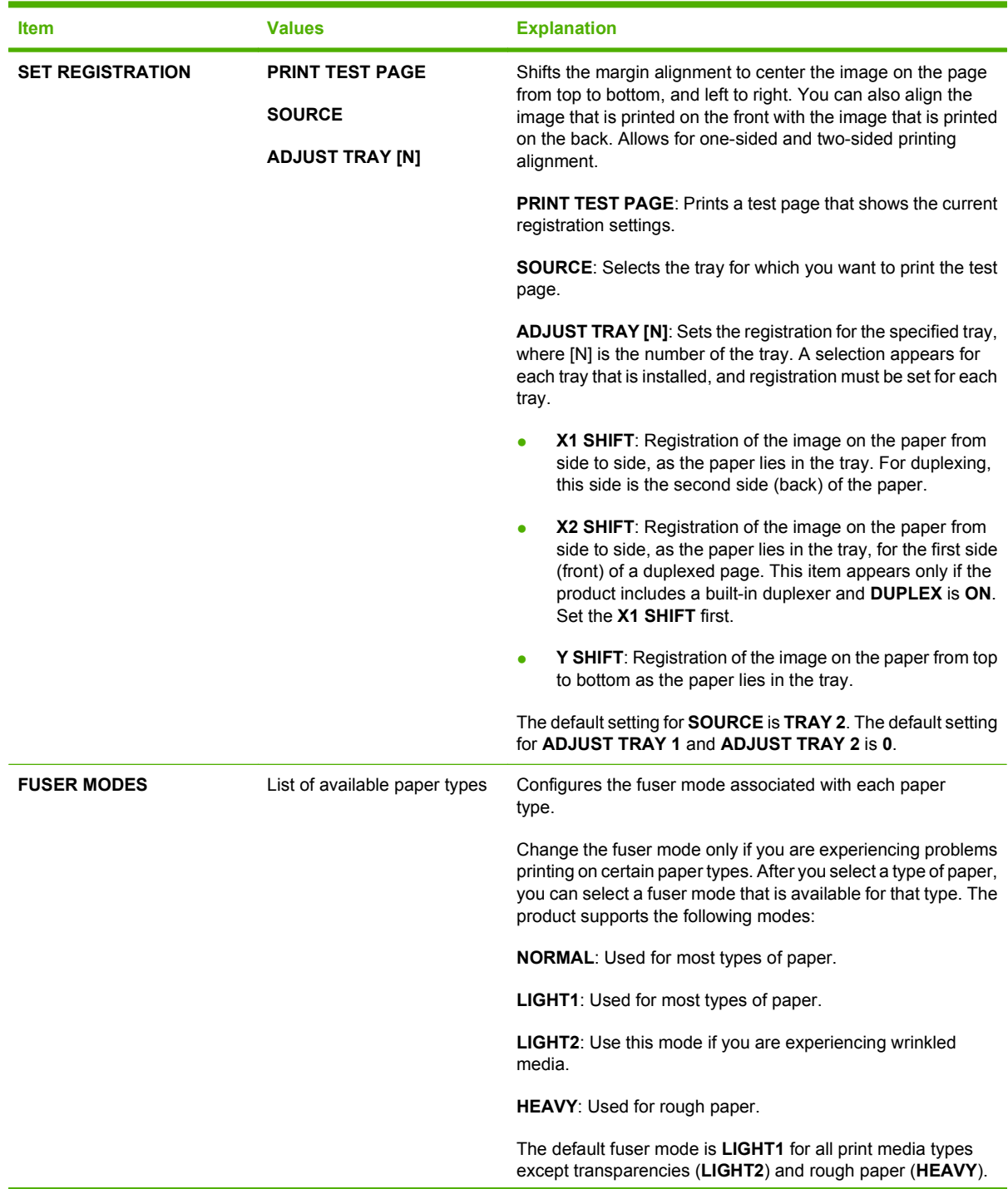

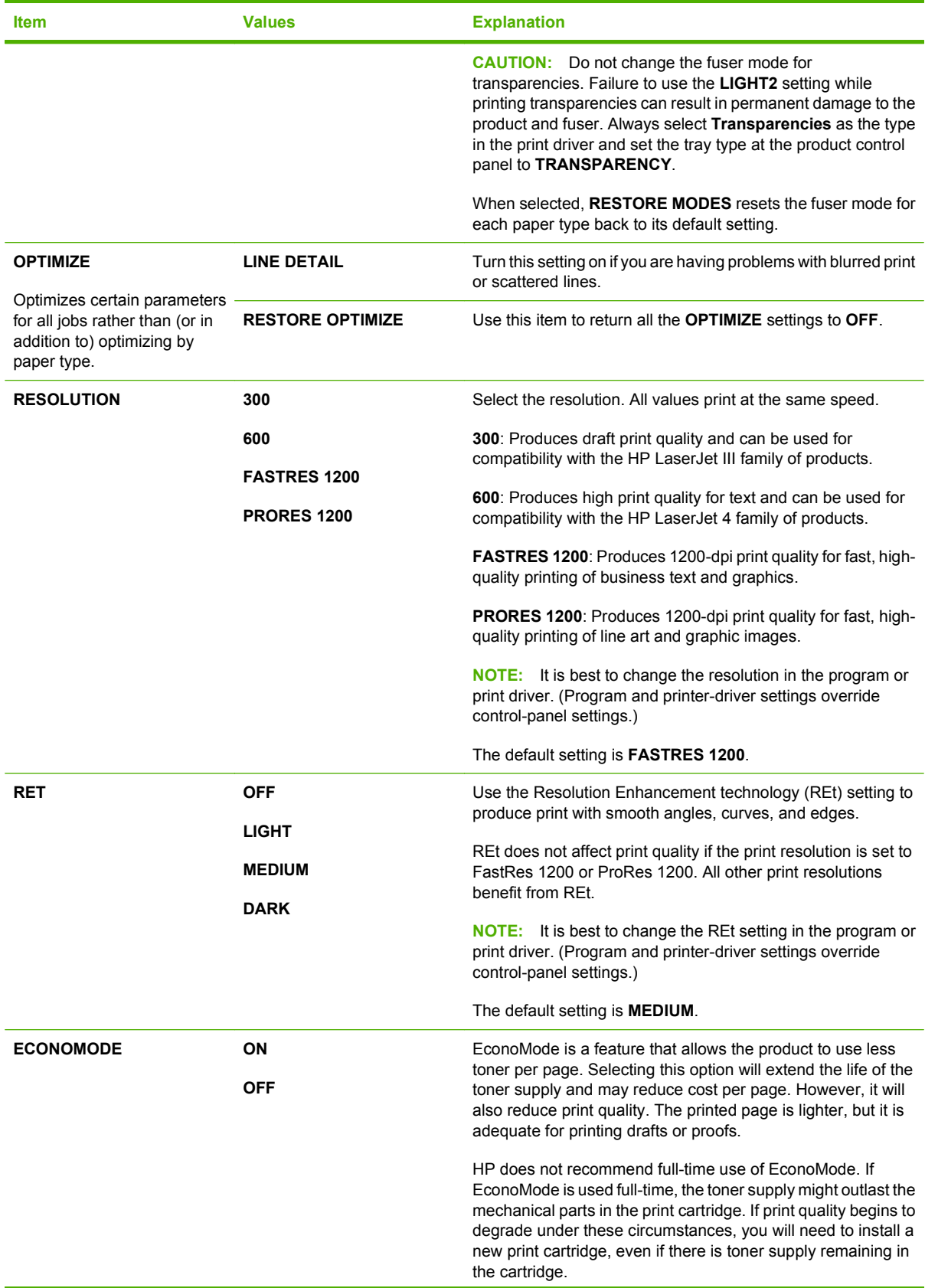

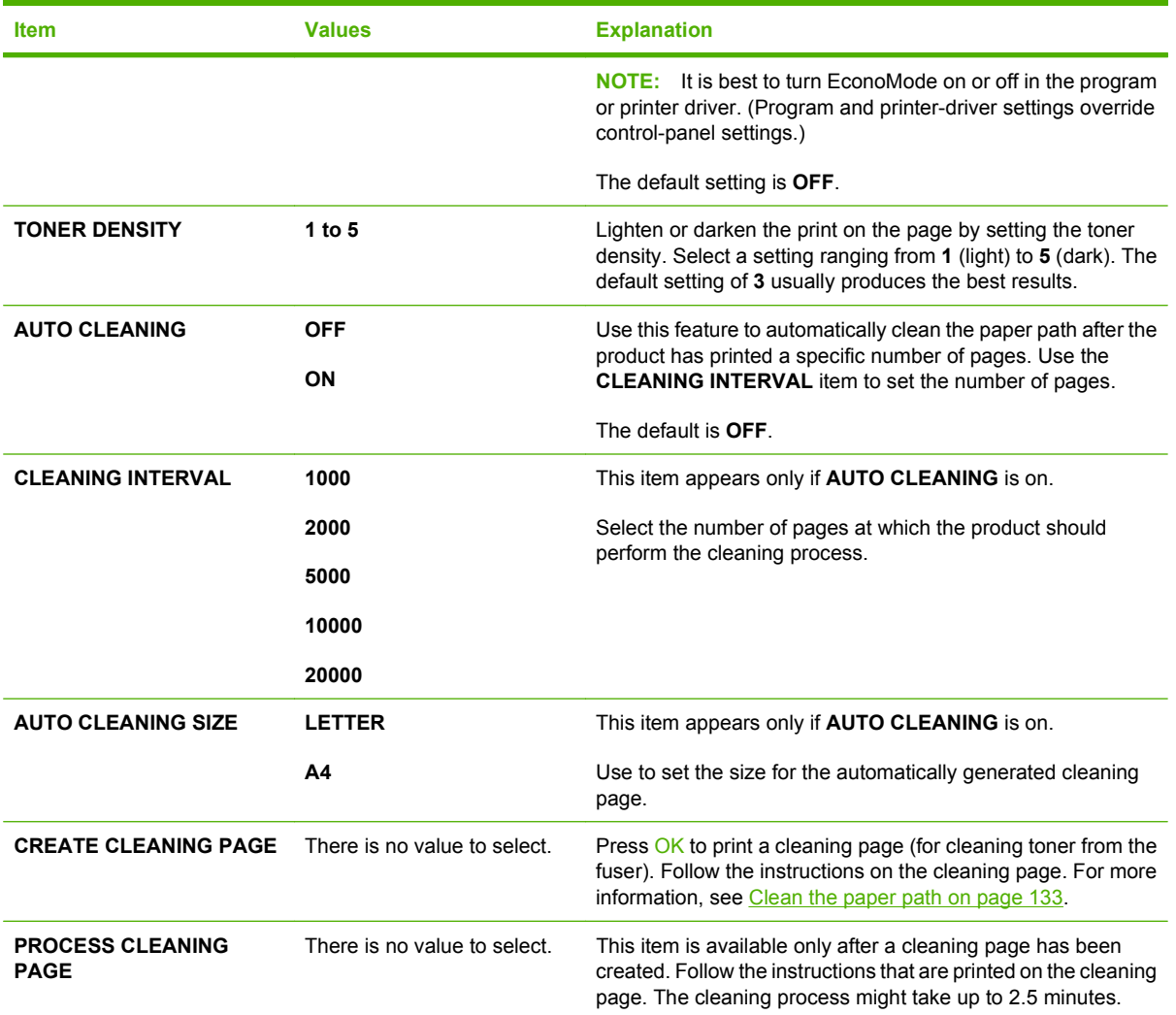
# **System Setup submenu**

Items on this menu affect product behavior. Configure the product according to your printing needs.

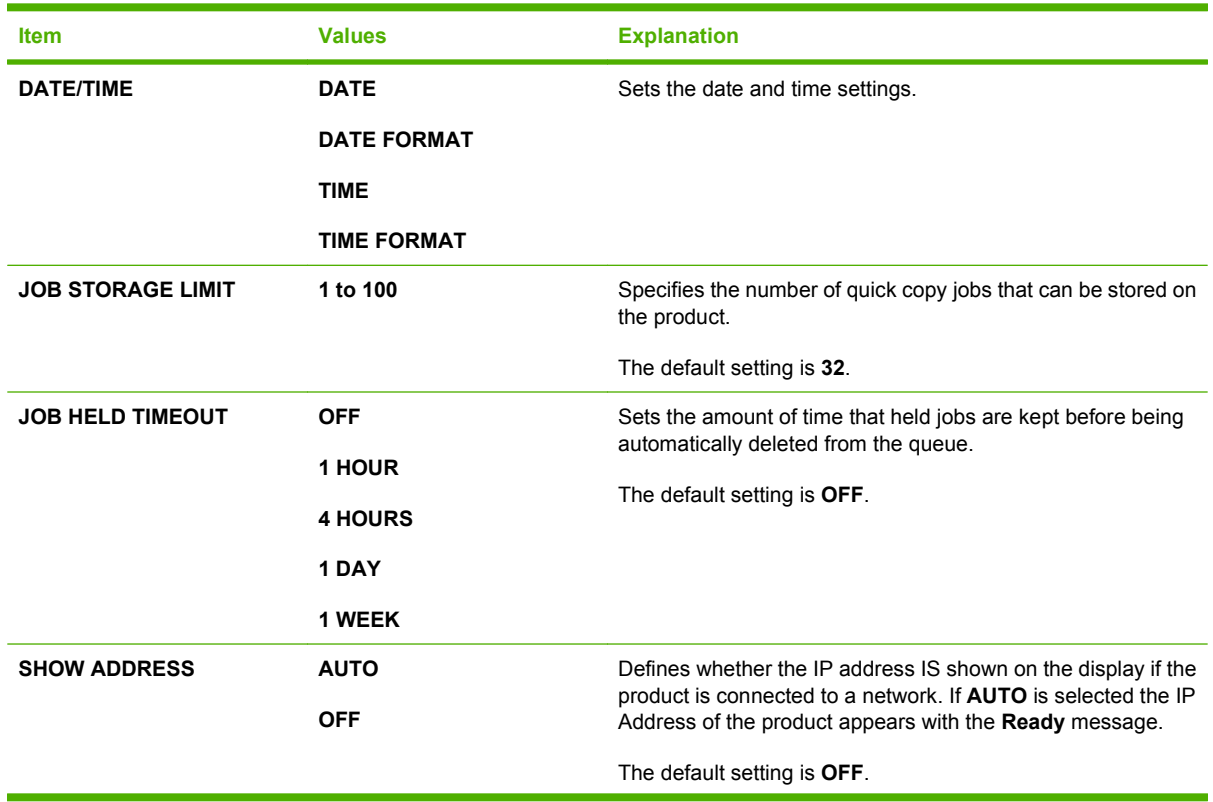

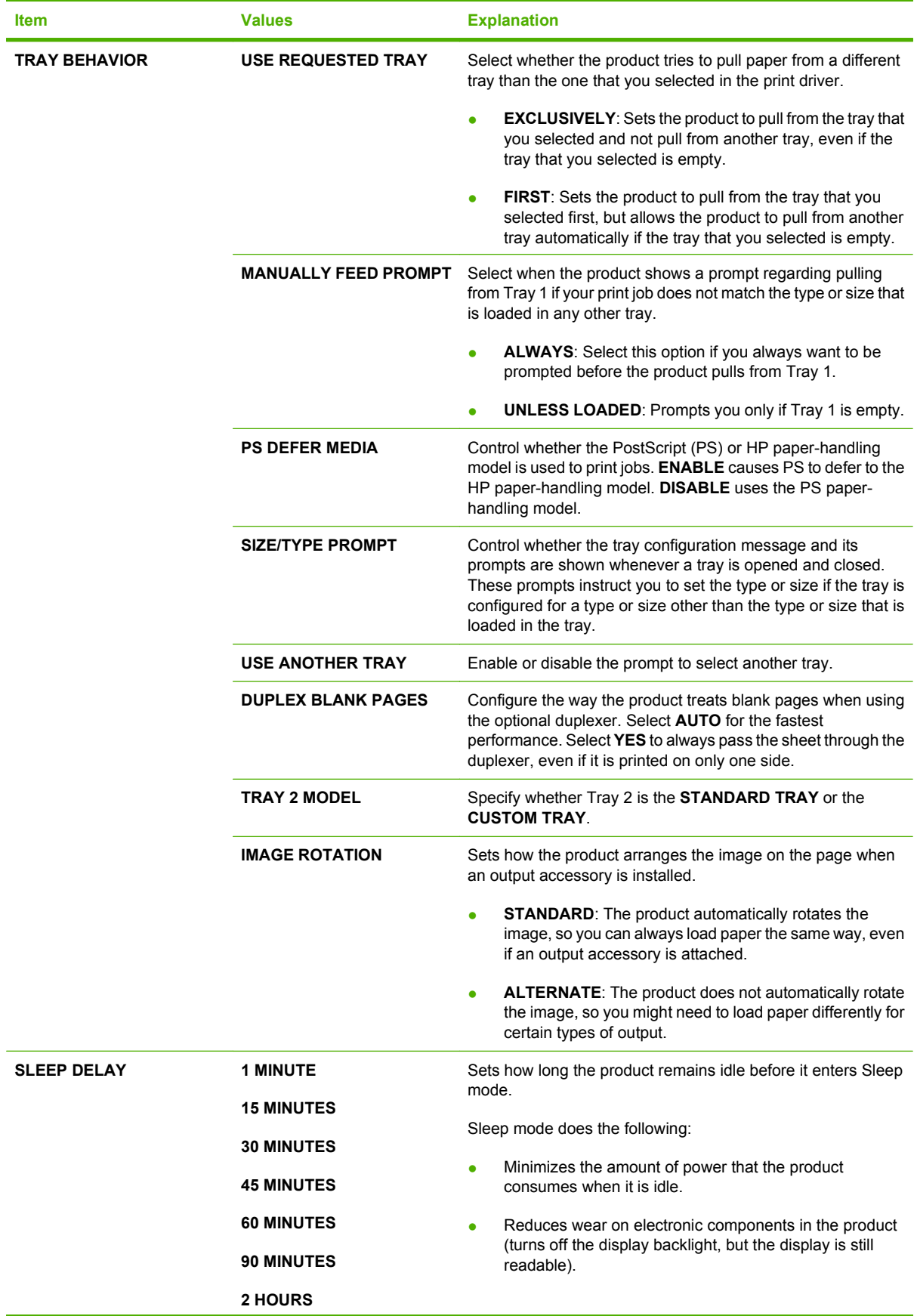

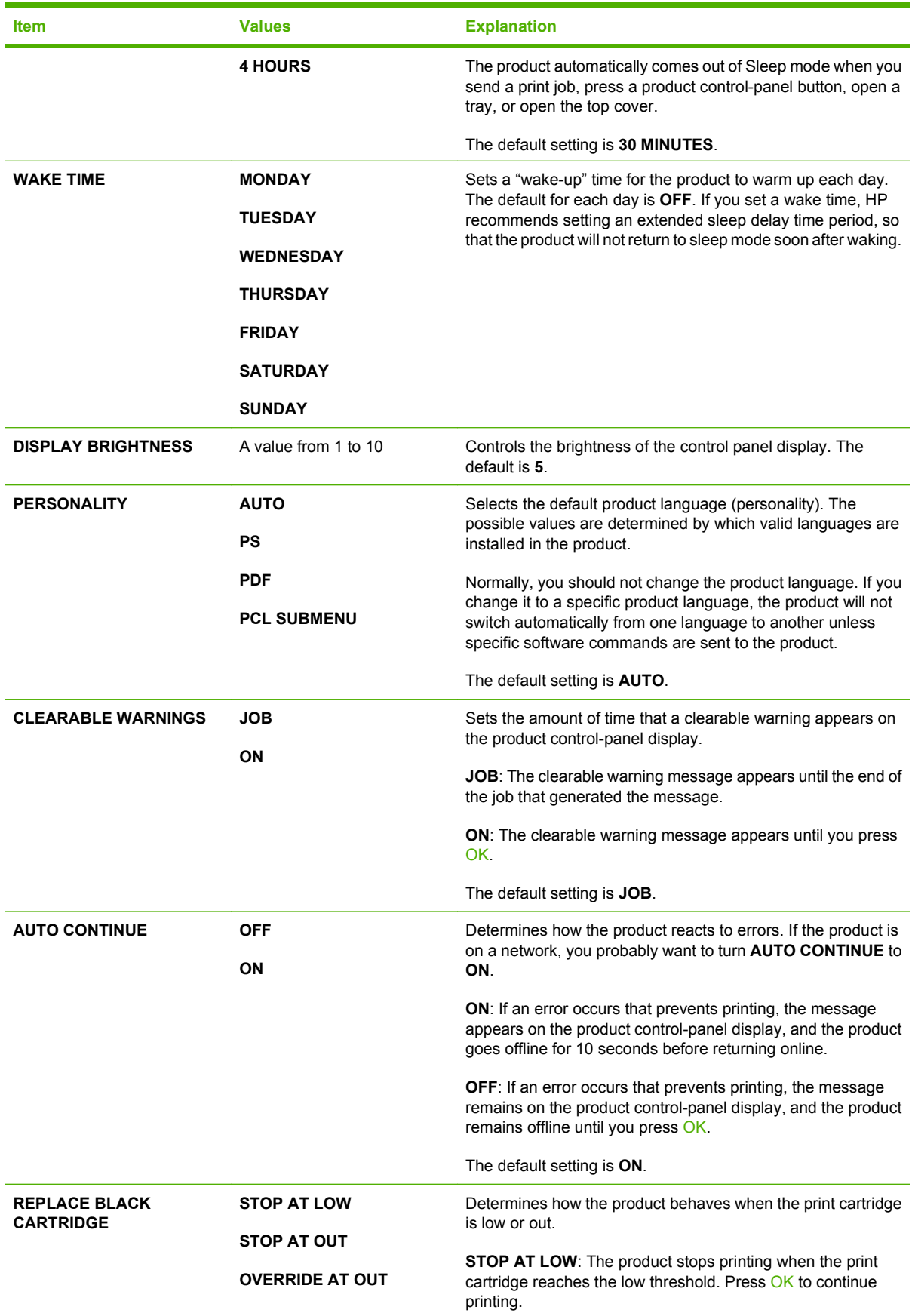

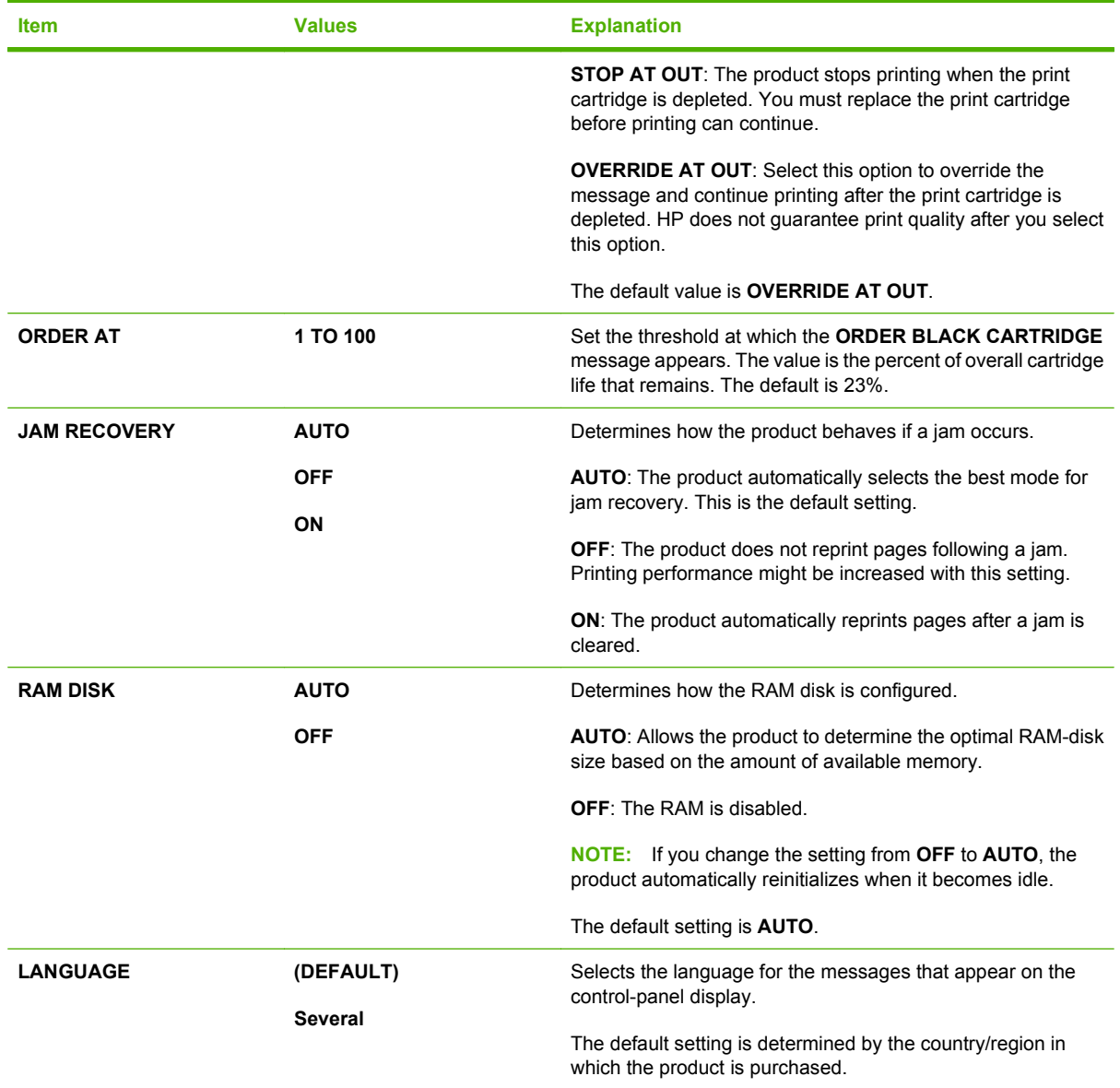

# **Stapler Stacker submenu**

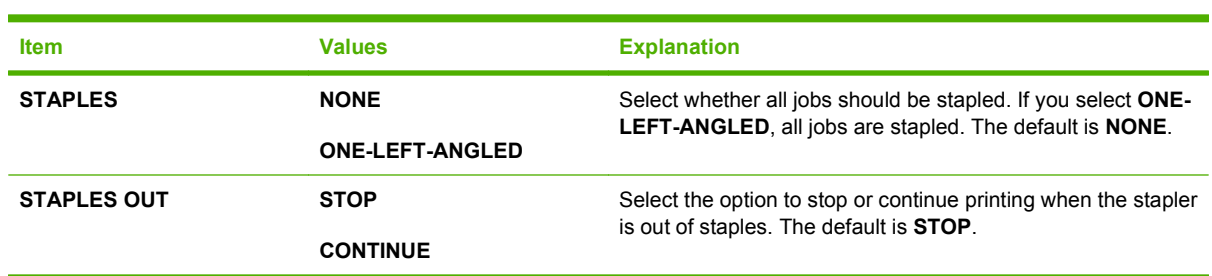

This menu appears only when an optional stapler/stacker is attached.

# **MBM-5 (multi-bin mailbox) submenu**

This menu appears only when an optional 5-bin mailbox is attached.

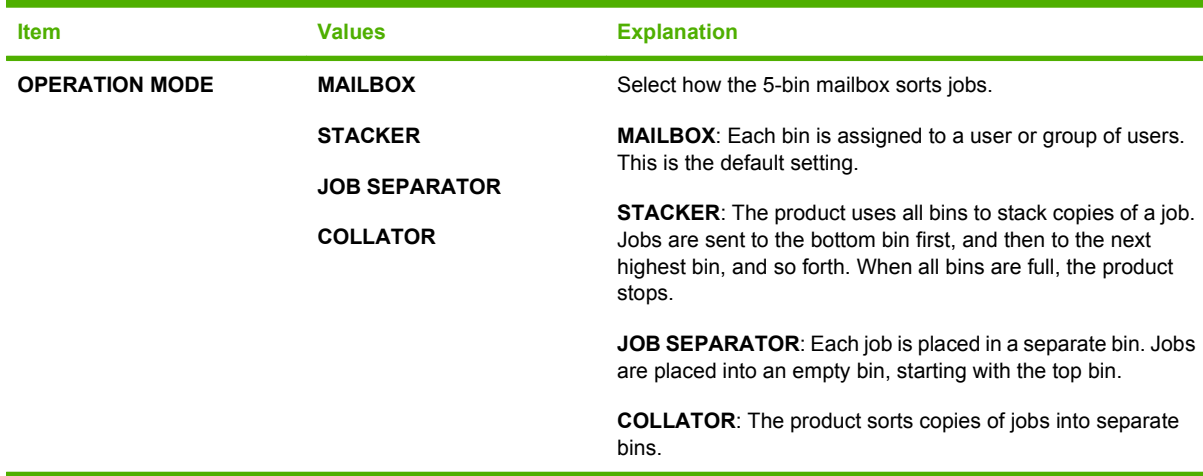

## **I/O submenu**

Items on the I/O (input/output) menu affect the communication between the product and the computer. If the product contains an HP Jetdirect print server, you can configure basic networking parameters by using this submenu. You can also configure these and other parameters through HP Web Jetadmin or the embedded Web server.

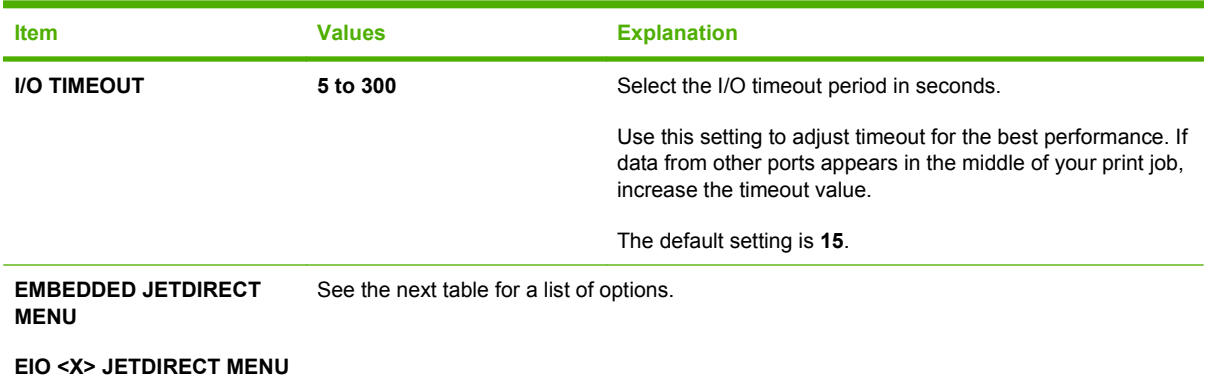

**NOTE:** In the following table, items that are marked with an asterisk (\*) are the default setting.

#### **Table 2-1 Embedded Jetdirect and EIO <X> Jetdirect menus**

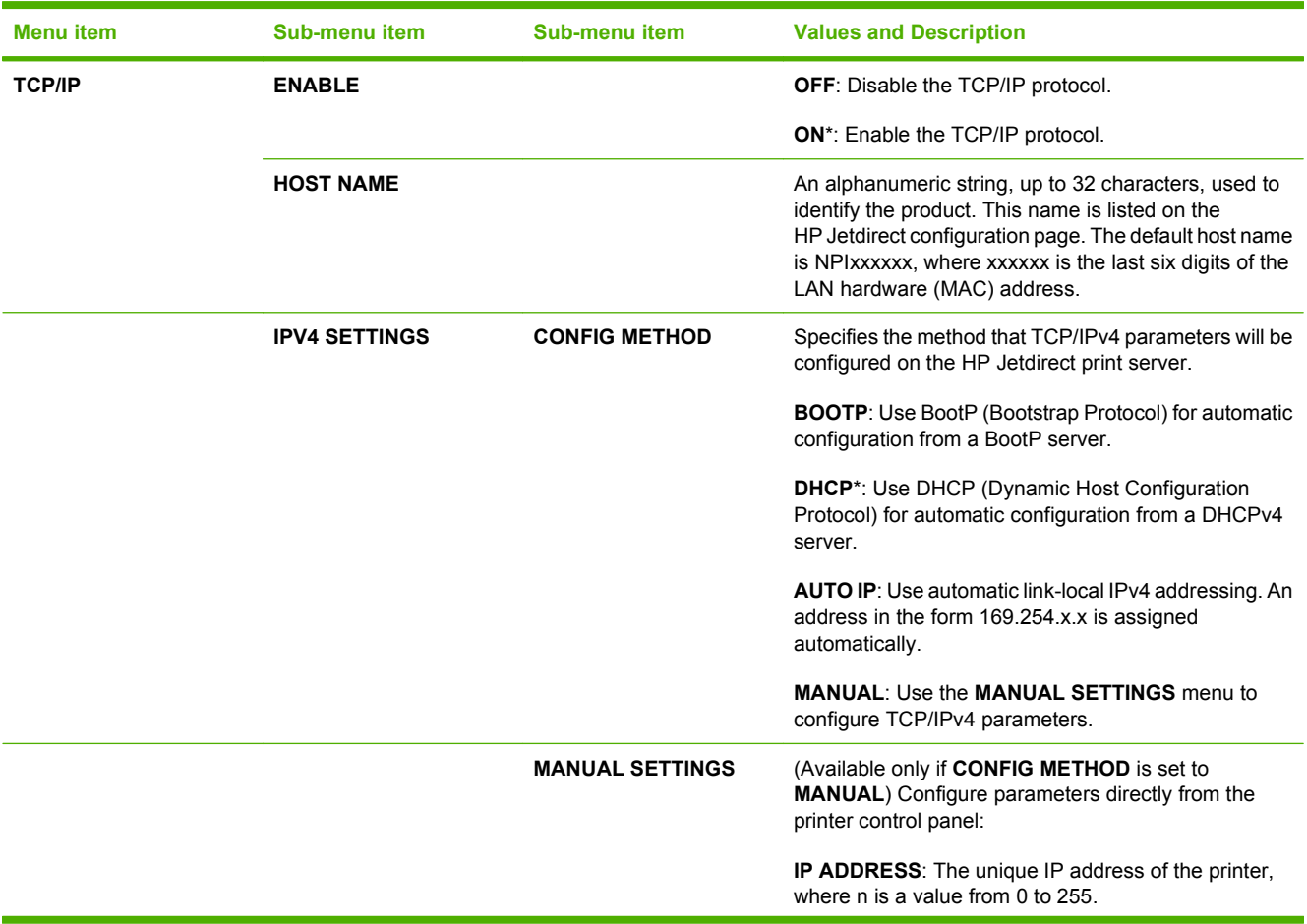

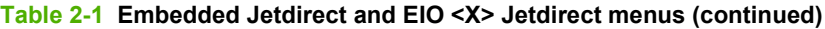

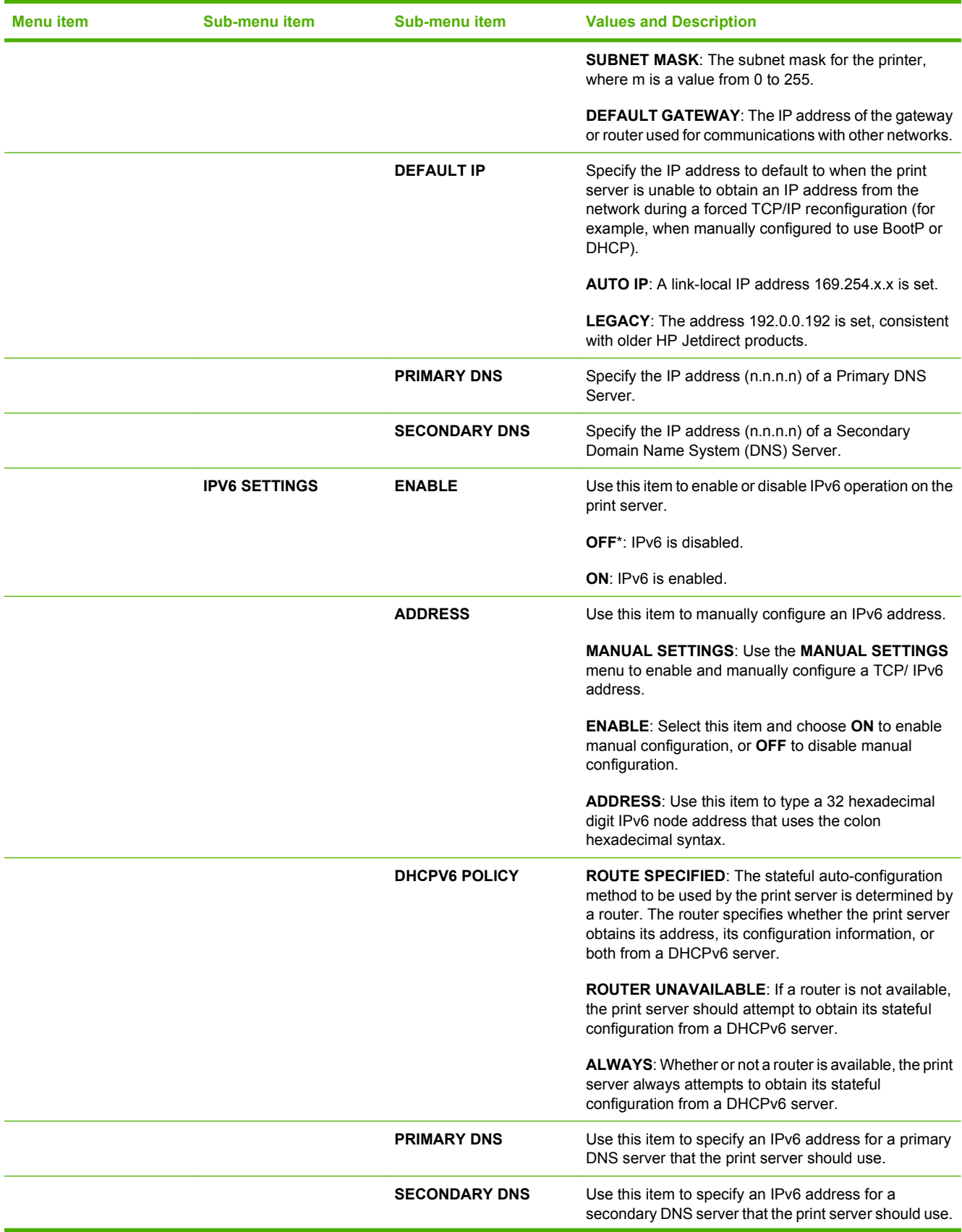

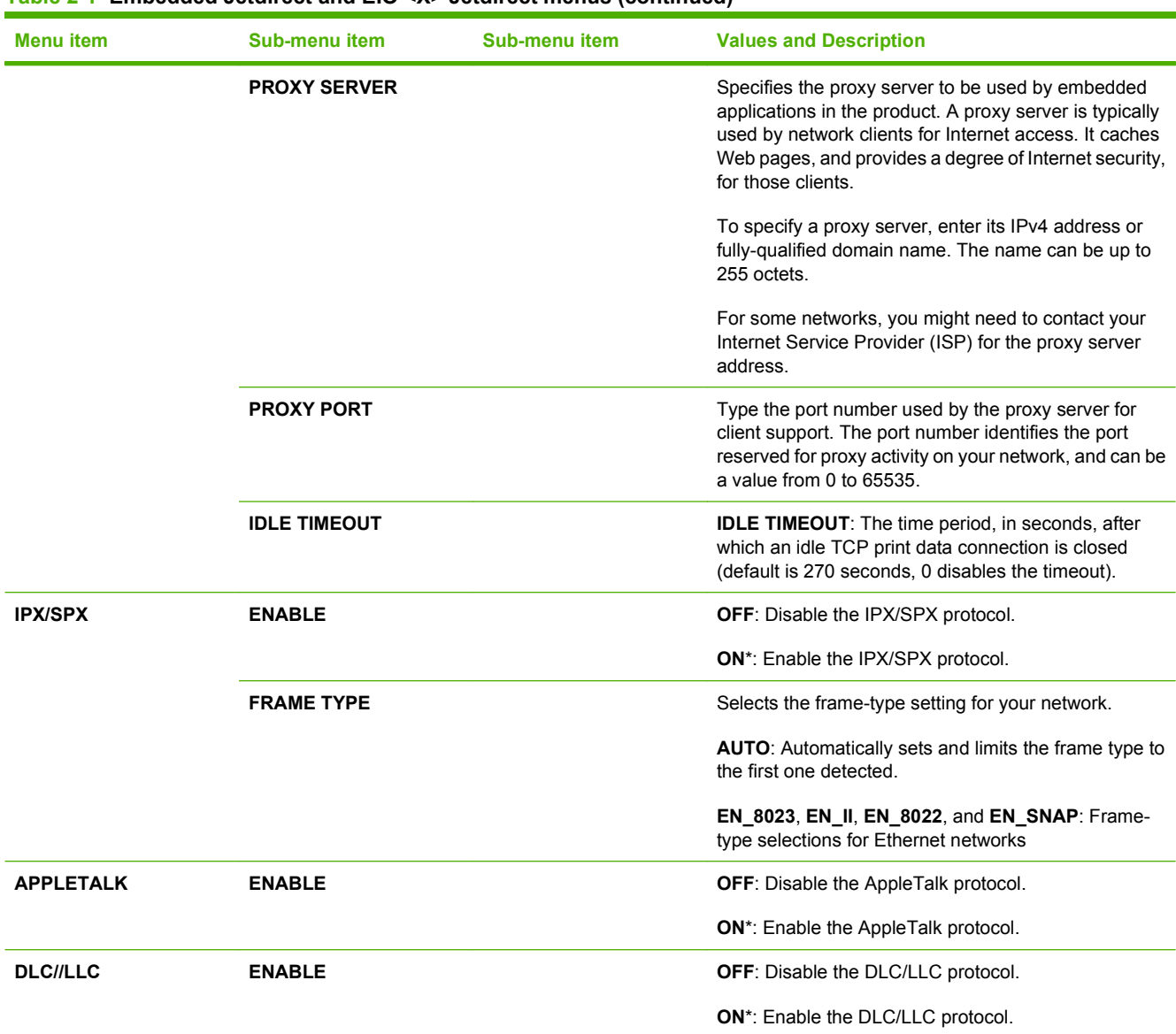

### **Table 2-1 Embedded Jetdirect and EIO <X> Jetdirect menus (continued)**

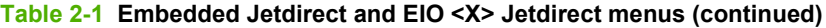

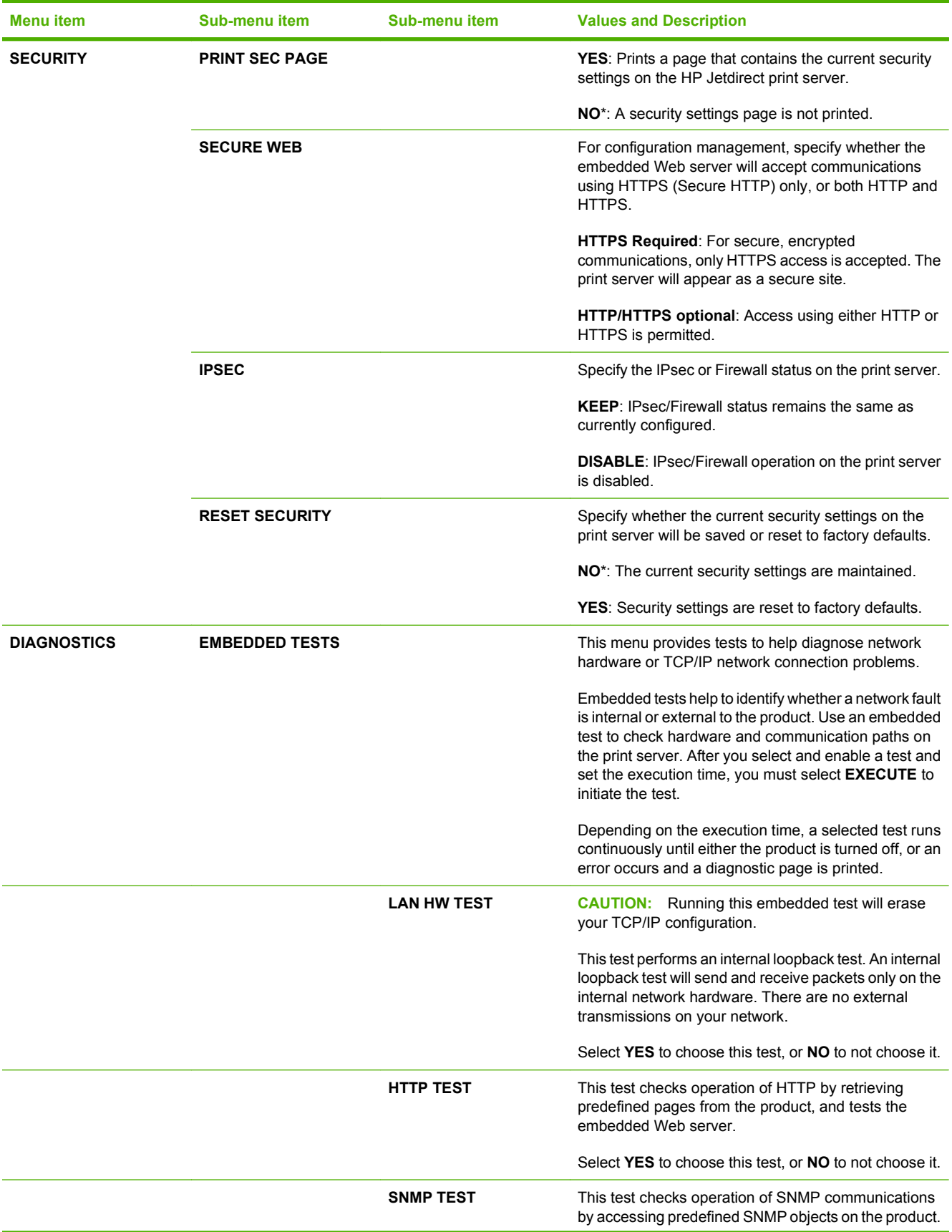

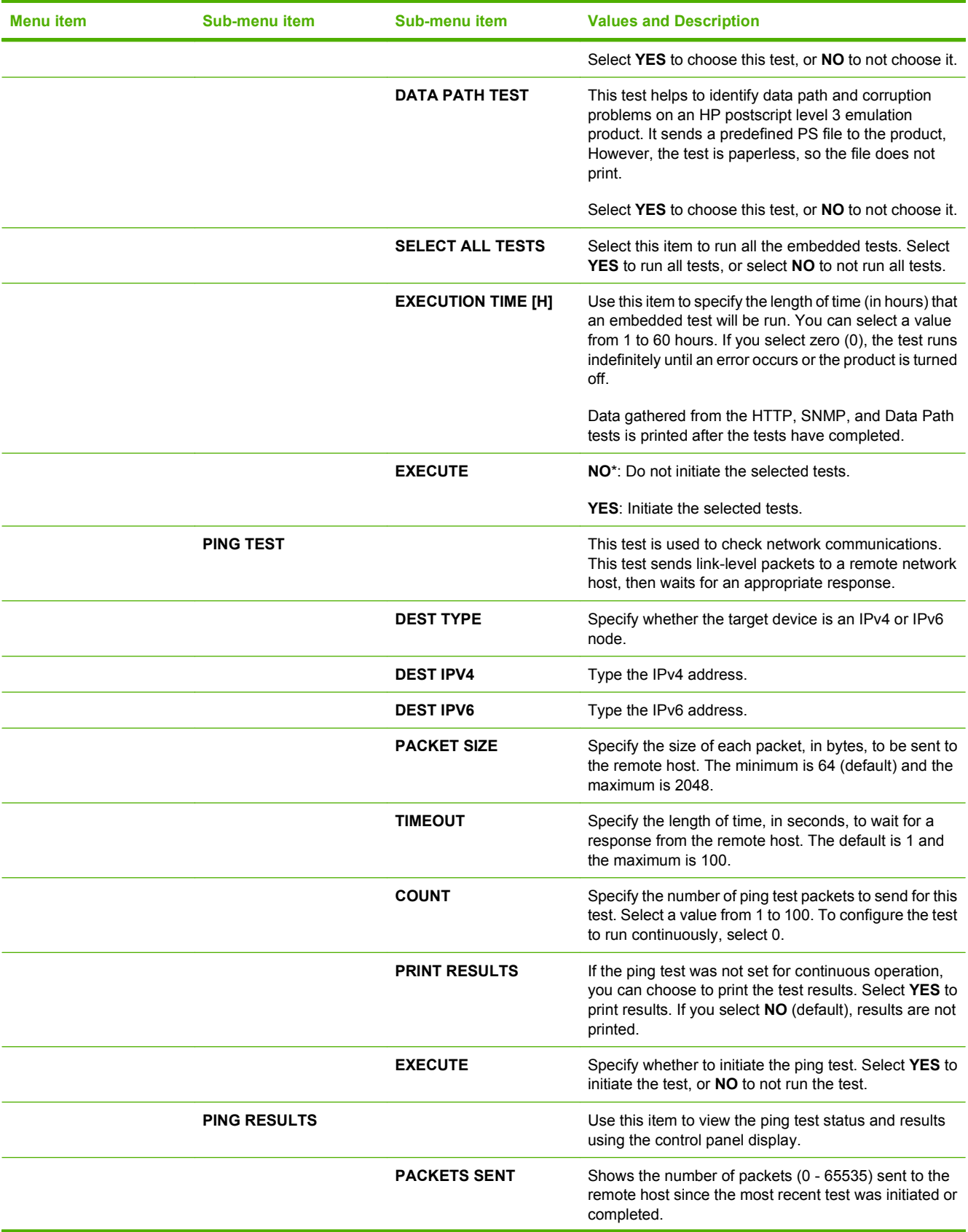

### **Table 2-1 Embedded Jetdirect and EIO <X> Jetdirect menus (continued)**

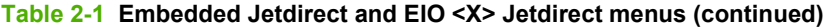

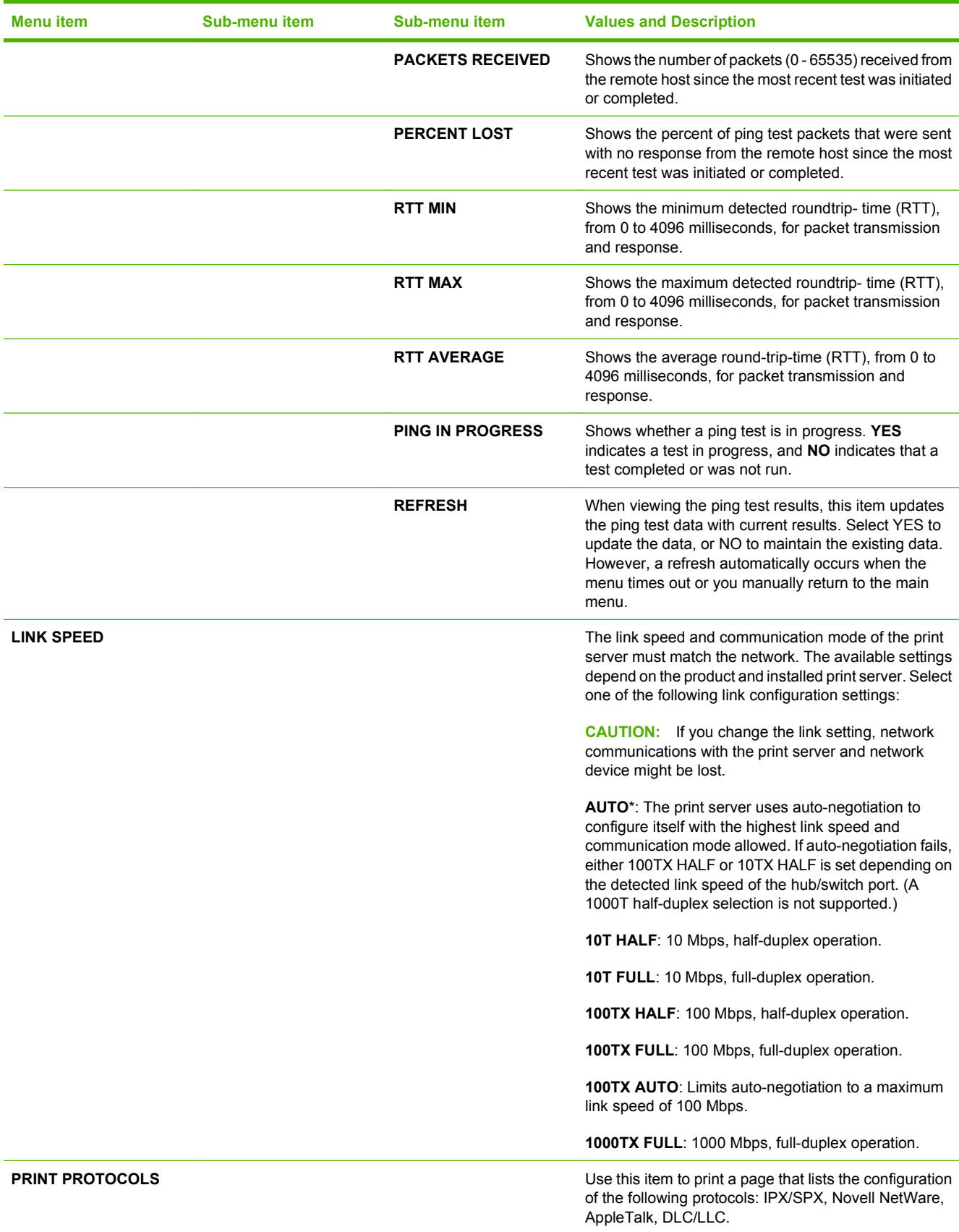

# **Resets submenu**

Use this submenu to return settings to the defaults and change settings such as Sleep mode.

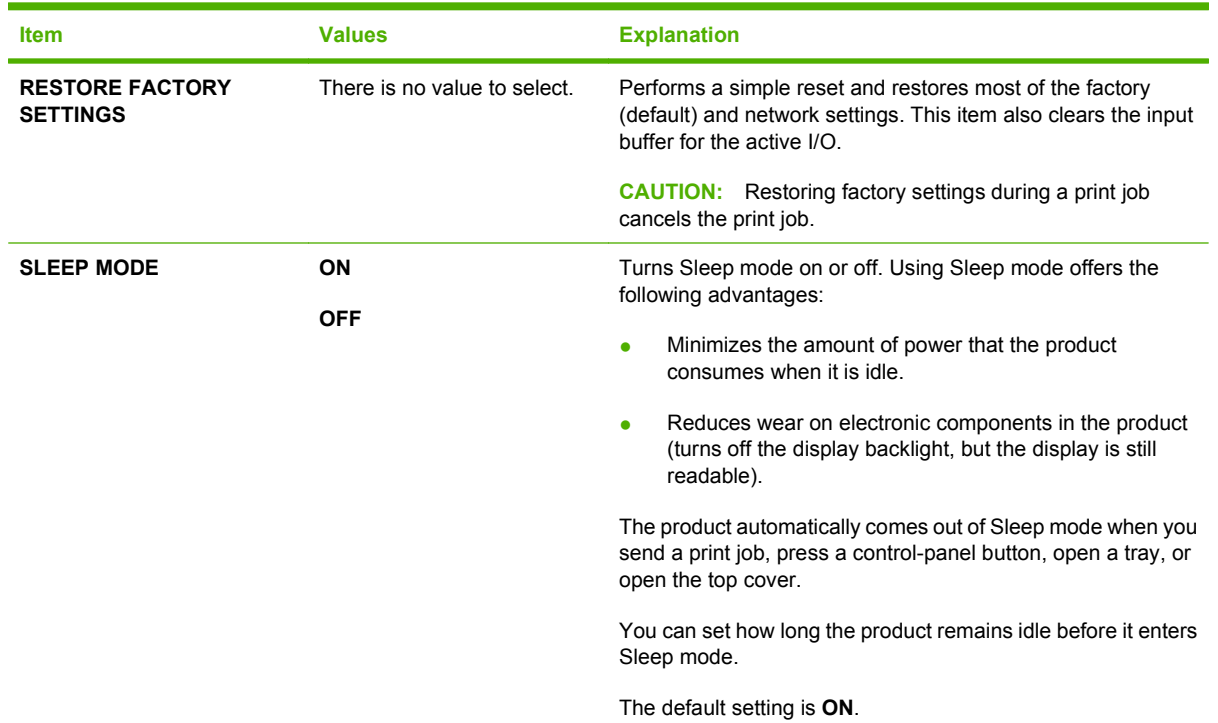

# **Diagnostics menu**

Administrators can use this submenu to isolate parts and to troubleshoot jam and print-quality issues.

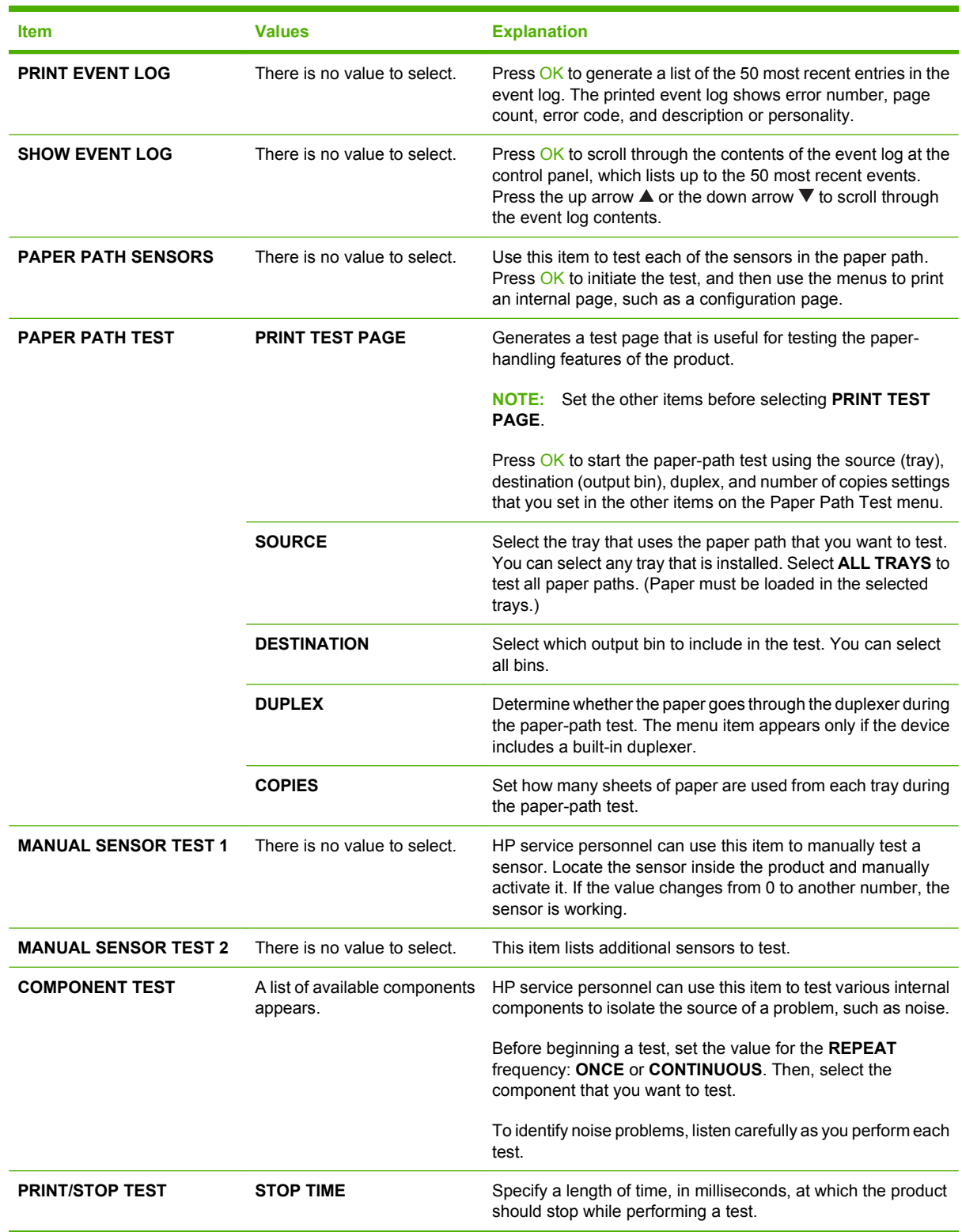

# **Service menu**

The **SERVICE** menu is locked and requires a PIN for access. This menu is intended for use by authorized service personnel.

# **3 Software for Windows**

- [Supported operating systems for Windows](#page-51-0)
- [Supported printer drivers for Windows](#page-52-0)
- **•** [HP Universal Print Driver \(UPD\)](#page-53-0)
- [Select the correct printer driver for Windows](#page-54-0)
- [Priority for print settings](#page-55-0)
- [Change printer-driver settings for Windows](#page-56-0)
- [Software installation types for Windows](#page-57-0)
- [Remove software for Windows](#page-58-0)
- [Supported utilities for Windows](#page-59-0)
- [Software for other operating systems](#page-61-0)

# <span id="page-51-0"></span>**Supported operating systems for Windows**

The product supports the following Windows operating systems:

- Windows  $XP(32-bit)$  and 64-bit)
- Windows Server 2003 (32-bit and 64-bit)
- Windows 2000
- Windows Vista (32-bit and 64-bit)

# <span id="page-52-0"></span>**Supported printer drivers for Windows**

- HP PCL 5 Universal Print Driver (HP UPD PCL 5)
- HP PCL 6
- **•** HP postscript emulation Universal Print Driver (HP UPD PS)

The printer drivers include online Help that has instructions for common printing tasks and also describes the buttons, checkboxes, and drop-down lists that are in the printer driver.

**NOTE:** For more information about the UPD, see [www.hp.com/go/upd](http://www.hp.com/go/upd).

# <span id="page-53-0"></span>**HP Universal Print Driver (UPD)**

The HP Universal Print Driver (UPD) for Windows is a single driver that gives you instant access to virtually any HP LaserJet product, from any location, without downloading separate drivers. It is built on proven HP print driver technology and has been tested thoroughly and used with many software programs. It is a powerful solution that performs consistently over time.

The HP UPD communicates directly with each HP product, gathers configuration information, and then customizes the user interface to show the product's unique, available features. It automatically enables features that are available for the product, such as two-sided printing and stapling, so you do not need to enable them manually.

For more information, go to [www.hp.com/go/upd](http://www.hp.com/go/upd).

## **UPD installation modes**

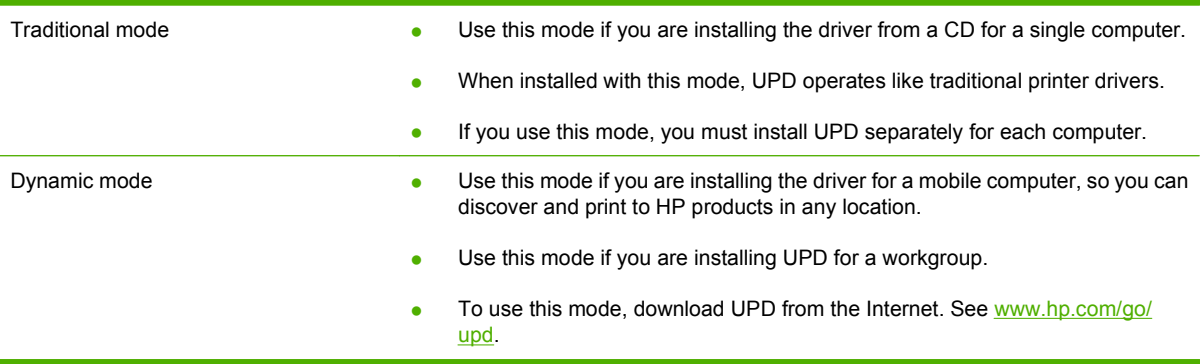

# <span id="page-54-0"></span>**Select the correct printer driver for Windows**

Printer drivers provide access to the product features and allow the computer to communicate with the product (using a printer language). Check the installation notes and readme files on the product CD for additional software and languages.

#### **HP PCL 6 driver description**

- Recommended for printing in all Windows environments
- Provides the overall best speed, print quality, and product-feature support for most users
- Developed to align with the Windows Graphic Device Interface (GDI) for the best speed in Windows environments
- Might not be fully compatible with third-party and custom software programs that are based on PCL 5

#### **HP UPD PS driver description**

- Recommended for printing with Adobe<sup>®</sup> software programs or with other highly graphics-intensive software programs
- Provides support for printing from postscript emulation needs, or for postscript flash font support

#### **HP UPD PCL 5 driver description**

- Recommended for general office printing in Windows environments
- Compatible with previous PCL versions and older HP LaserJet products
- The best choice for printing from third-party or custom software programs
- The best choice when operating with mixed environments, which require the product to be set to PCL 5 (UNIX, Linux, mainframe)
- Designed for use in corporate Windows environments to provide a single driver for use with multiple printer models
- Preferred when printing to multiple printer models from a mobile Windows computer

# <span id="page-55-0"></span>**Priority for print settings**

Changes to print settings are prioritized depending on where the changes are made:

- **E NOTE:** The names of commands and dialog boxes might vary depending on your software program.
	- **Page Setup dialog box**: Click **Page Setup** or a similar command on the **File** menu of the program you are working in to open this dialog box. Settings changed here override settings changed anywhere else.
	- **Print dialog box**: Click **Print**, **Print Setup**, or a similar command on the **File** menu of the program you are working in to open this dialog box. Settings changed in the **Print** dialog box have a lower priority and do *not* override changes made in the **Page Setup** dialog box.
	- **Printer Properties dialog box (printer driver)**: Click **Properties** in the **Print** dialog box to open the printer driver. Settings changed in the **Printer Properties** dialog box do not override settings anywhere else in the printing software.
	- **Default printer driver settings**: The default printer driver settings determine the settings used in all print jobs, *unless* settings are changed in the **Page Setup**, **Print**, or **Printer Properties** dialog boxes.
	- **Printer control panel settings**: Settings changed at the printer control panel have a lower priority than changes made anywhere else.

# <span id="page-56-0"></span>**Change printer-driver settings for Windows**

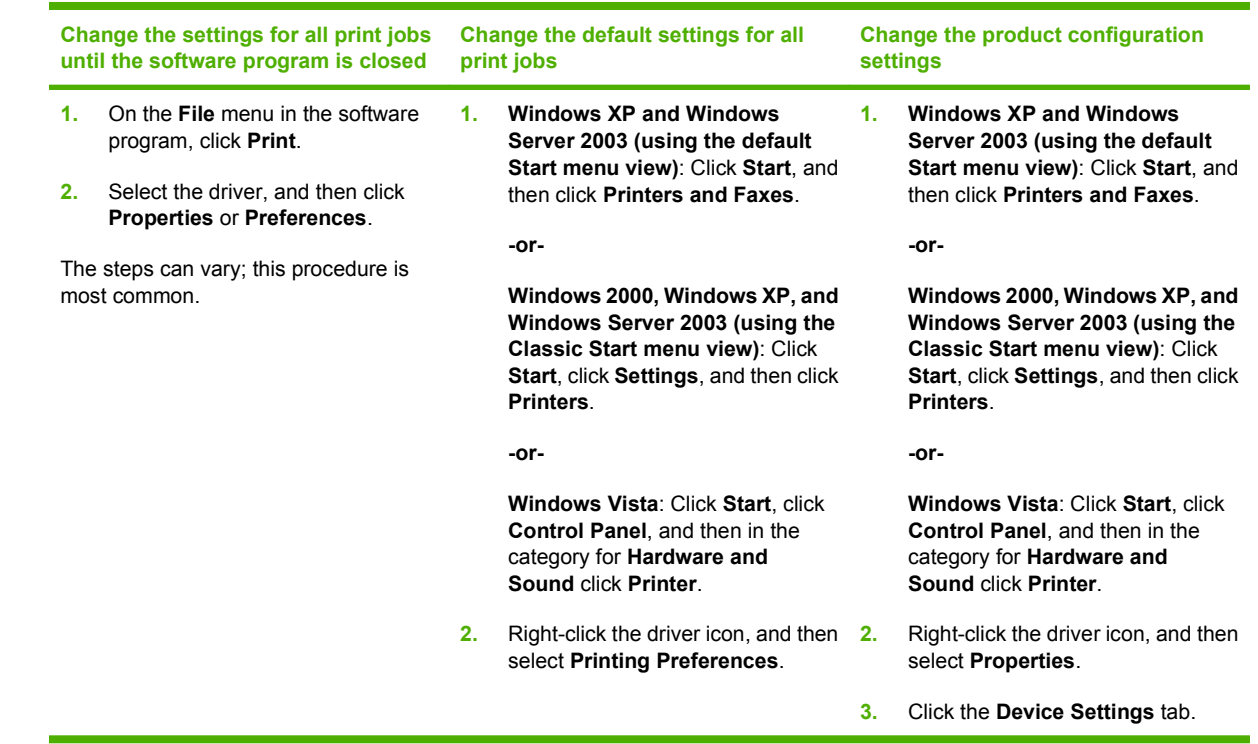

# <span id="page-57-0"></span>**Software installation types for Windows**

You can choose from the following types of software installations:

- **Basic Installation (Recommended)**. Installs the minimum set of drivers and software. This installation type is recommended for network installations.
- **Full Installation**. Installs the full set of drivers and software, including status, alerting, and troubleshooting tools. This installation type is recommended for direct-connect installations.
- **Custom Installation**. Use this option to select which drivers to install and whether to install the internal fonts. This installation type is recommended for advanced users and system administrators.

# <span id="page-58-0"></span>**Remove software for Windows**

- **1.** Click **Start**, and then click **All Programs**.
- **2.** Click **HP**, and then click the product name.
- **3.** Click the option to uninstall the product, and then follow the onscreen instructions to remove the software.

# <span id="page-59-0"></span>**Supported utilities for Windows**

## **HP Web Jetadmin**

HP Web Jetadmin is a browser-based management tool for HP Jetdirect-connected printers within your intranet, and it should be installed only on the network administrator's computer.

To download a current version of HP Web Jetadmin and for the latest list of supported host systems, visit [www.hp.com/go/webjetadmin](http://www.hp.com/go/webjetadmin).

When installed on a host server, a Windows client can gain access to HP Web Jetadmin by using a supported Web browser (such as Microsoft® Internet Explorer 4.x or Netscape Navigator 4.x or later) by navigating to the HP Web Jetadmin host.

## **Embedded Web server**

The device is equipped with an embedded Web server, which provides access to information about device and network activities. This information appears in a Web browser, such as Microsoft Internet Explorer, Netscape Navigator, Apple Safari, or Firefox.

The embedded Web server resides on the device. It is not loaded on a network server.

The embedded Web server provides an interface to the device that anyone who has a networkconnected computer and a standard Web browser can use. No special software is installed or configured, but you must have a supported Web browser on your computer. To gain access to the embedded Web server, type the IP address for the device in the address line of the browser. (To find the IP address, print a configuration page. For more information about printing a configuration page, see [Print the information and show-me-how pages on page 104](#page-115-0).)

For a complete explanation of the features and functionality of the embedded Web server, see [Use the](#page-120-0) [embedded Web server on page 109.](#page-120-0)

## **HP Easy Printer Care**

HP Easy Printer Care software is a program that you can use for the following tasks:

- Check the product status
- Check the supplies status and use HP SureSupply to shop online for supplies
- Set up alerts
- View product usage reports
- View product documentation
- Gain access to troubleshooting and maintenance tools
- Use HP Proactive Support to routinely scan your printing system and to prevent potential problems. HP Proactive Support can update software, firmware, and HP printer drivers.

You can view HP Easy Printer Care software when the product is directly connected to your computer or when it is connected to a network.

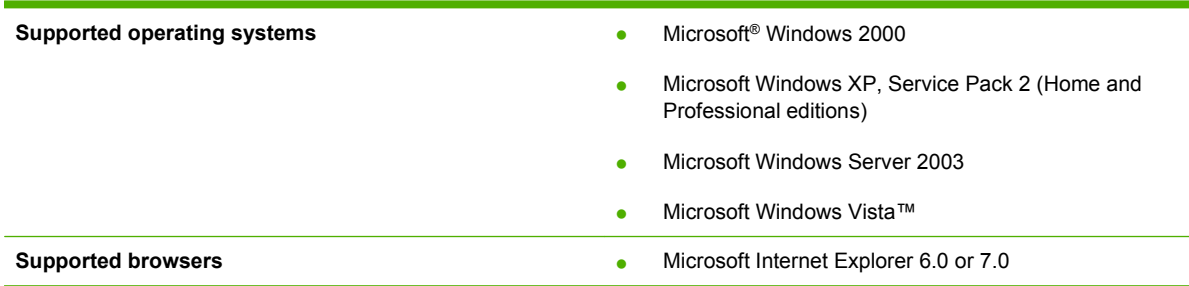

To download HP Easy Printer Care software, go to [www.hp.com/go/easyprintercare](http://www.hp.com/go/easyprintercare). This Web site also provides updated information about supported browsers and a list of HP products that support HP Easy Printer Care software.

For more information about using HP Easy Printer Care software, see [Open the HP Easy Printer Care](#page-117-0) [software on page 106](#page-117-0).

# <span id="page-61-0"></span>**Software for other operating systems**

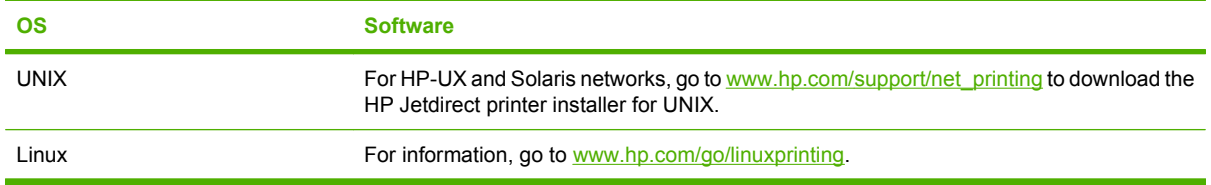

# **4 Use the product with Macintosh**

- [Software for Macintosh](#page-63-0)
- [Use features in the Macintosh printer driver](#page-67-0)

# <span id="page-63-0"></span>**Software for Macintosh**

# **Supported operating systems for Macintosh**

The product supports the following Macintosh operating systems:

- Mac OS X V10.2.8, V10.3, V10.4, V10.5, and later
- **NOTE:** For Mac OS X V10.4 and later, PPC and Intel Core Processor Macs are supported.

## **Supported printer drivers for Macintosh**

The HP installer provides PostScript® Printer Description (PPD) files, Printer Dialog Extensions (PDEs), and the HP Printer Utility for use with Macintosh computers.

The PPDs, in combination with the Apple PostScript printer drivers, provide access to device features. Use the Apple PostScript printer driver that comes with the computer.

## **Remove software from Macintosh operating systems**

To remove the software from a Macintosh computer, drag the PPD files to the trash can.

## **Priority for print settings for Macintosh**

Changes to print settings are prioritized depending on where the changes are made:

- **EY NOTE:** The names of commands and dialog boxes might vary depending on your software program.
	- **Page Setup dialog box**: Click **Page Setup** or a similar command on the **File** menu of the program you are working in to open this dialog box. Settings changed here might override settings changed anywhere else.
	- **Print dialog box**: Click **Print**, **Print Setup**, or a similar command on the **File** menu of the program you are working in to open this dialog box. Settings changed in the **Print** dialog box have a lower priority and do *not* override changes made in the **Page Setup** dialog box.
	- **• Default printer driver settings**: The default printer driver settings determine the settings used in all print jobs, *unless* settings are changed in the **Page Setup**, **Print**, or **Printer Properties** dialog boxes.
	- **Printer control panel settings**: Settings changed at the printer control panel have a lower priority than changes made anywhere else.

# **Change printer-driver settings for Macintosh**

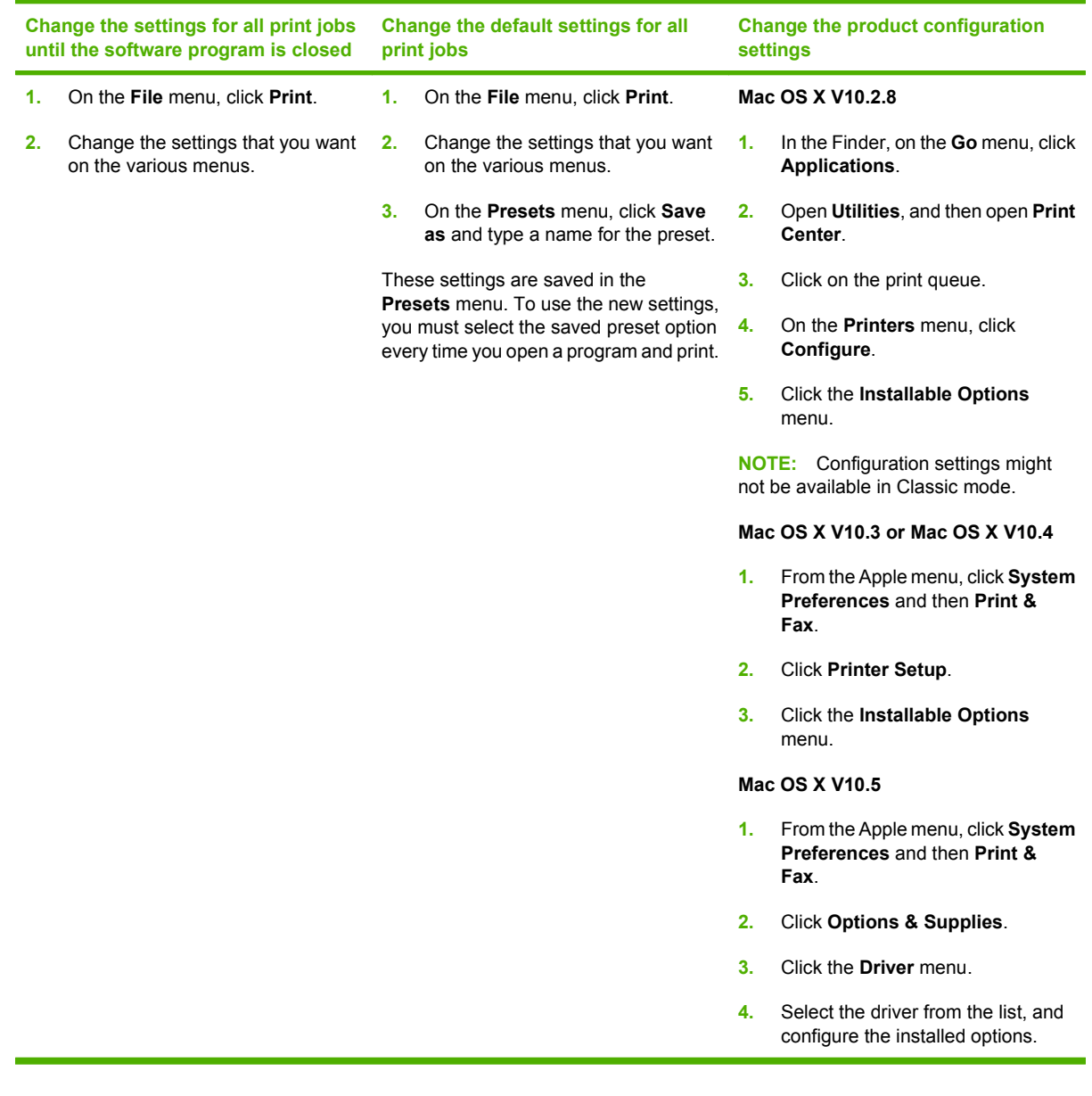

# **Software for Macintosh computers**

### **HP Printer Utility**

Use the HP Printer Utility to set up product features that are not available in the printer driver.

You can use the HP Printer Utility when the product uses a universal serial bus (USB) cable or is connected to a TCP/IP-based network.

### **Open the HP Printer Utility**

#### **Open the HP Printer Utility in Mac OS X V10.2.8**

- **1.** Open the Finder, and then click **Applications**.
- **2.** Click **Library**, and then click **Printers**.
- **3.** Click **hp**, and then click **Utilities**.
- **4.** Double-click **HP Printer Selector** to open the HP Printer Selector.
- **5.** Select the product that you want to configure, and then click **Utility**.

### **Open the HP Printer Utility in Mac OS X V10.3 and V10.4**

- **1.** Open the Finder, click **Applications**, click **Utilities**, and then double-click **Printer Setup Utility**.
- **2.** Select the product that you want to configure, and then click **Utility**.

#### **Open the HP Printer Utility in Mac OS X V10.5**

From the **Printer** menu, click **Printer Utility**.

**-or-**

From the **Print Queue**, click the **Utility** icon.

#### **HP Printer Utility features**

The HP Printer Utility consists of pages that you open by clicking in the **Configuration Settings** list. The following table describes the tasks that you can perform from these pages.

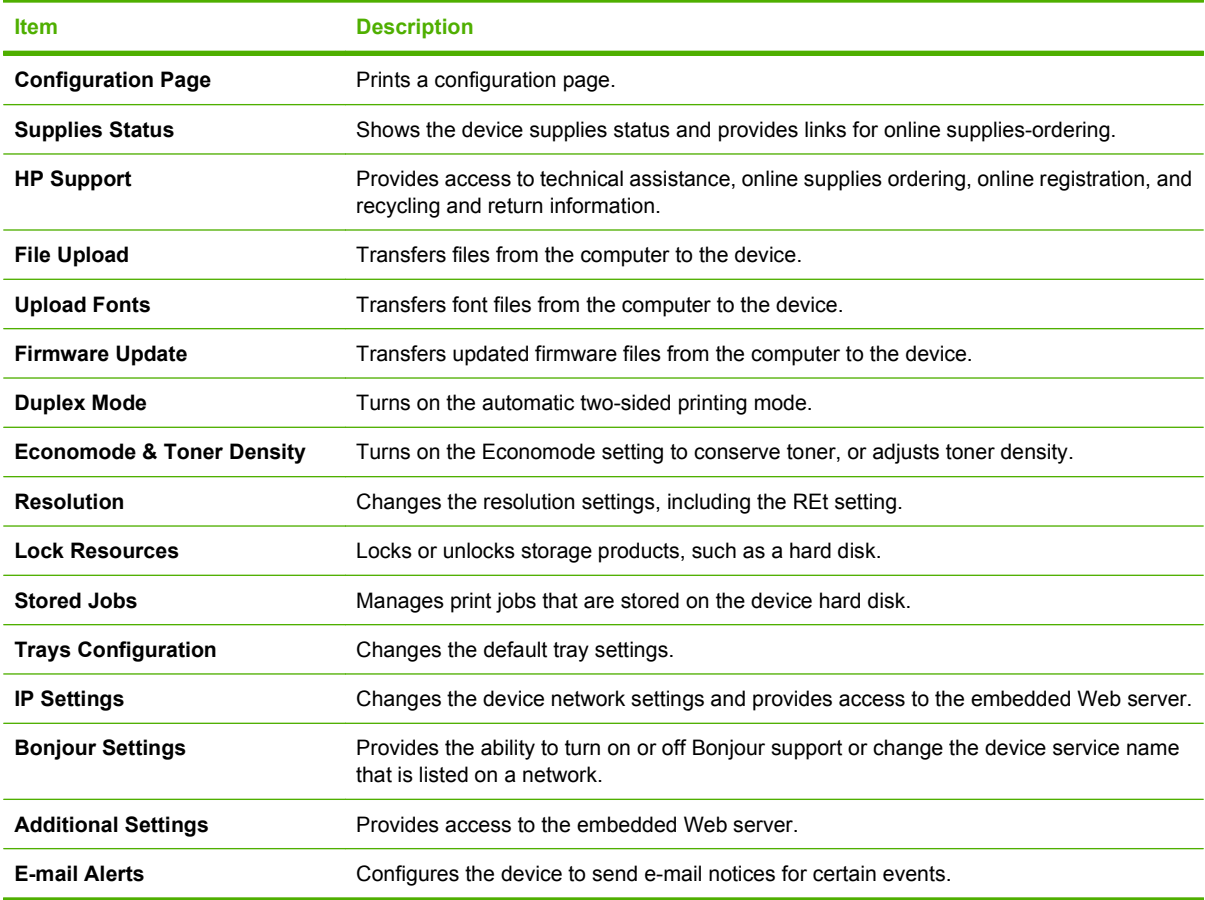

## **Supported utilities for Macintosh**

### **Embedded Web server**

The device is equipped with an embedded Web server, which provides access to information about device and network activities. This information appears in a Web browser, such as Microsoft Internet Explorer, Netscape Navigator, Apple Safari, or Firefox.

The embedded Web server resides on the device. It is not loaded on a network server.

The embedded Web server provides an interface to the device that anyone who has a networkconnected computer and a standard Web browser can use. No special software is installed or configured, but you must have a supported Web browser on your computer. To gain access to the embedded Web server, type the IP address for the device in the address line of the browser. (To find the IP address, print a configuration page. For more information about printing a configuration page, see [Print the information and show-me-how pages on page 104](#page-115-0).)

For a complete explanation of the features and functionality of the embedded Web server, see [Use the](#page-120-0) [embedded Web server on page 109.](#page-120-0)

# <span id="page-67-0"></span>**Use features in the Macintosh printer driver**

## **Print**

## **Create and use printing presets in Macintosh**

Use printing presets to save the current printer driver settings for reuse.

### **Create a printing preset**

- **1.** On the **File** menu, click **Print**.
- **2.** Select the driver.
- **3.** Select the print settings.
- **4.** In the **Presets** box, click **Save As...**, and type a name for the preset.
- **5.** Click **OK**.

#### **Use printing presets**

- **1.** On the **File** menu, click **Print**.
- **2.** Select the driver.
- **3.** In the **Presets** box, select the printing preset that you want to use.

**Example:** To use printer-driver default settings, select **Standard**.

### **Resize documents or print on a custom paper size**

You can scale a document to fit on a different size of paper.

- **1.** On the **File** menu, click **Print**.
- **2.** Open the **Paper Handling** menu.
- **3.** In the area for **Destination Paper Size**, select **Scale to fit paper size**, and then select the size from the drop-down list.
- **4.** If you want to use only paper that is smaller than the document, select **Scale down only**.

### **Print a cover page**

You can print a separate cover page for your document that includes a message (such as "Confidential").

- **1.** On the **File** menu, click **Print**.
- **2.** Select the driver.
- **3.** Open the **Cover Page** menu, and then select whether to print the cover page **Before Document** or **After Document**.
- **4.** In the **Cover Page Type** menu, select the message that you want to print on the cover page.

**NOTE:** To print a blank cover page, select **Standard** as the **Cover Page Type**.

### **Use watermarks**

A watermark is a notice, such as "Confidential," that is printed in the background of each page of a document.

- **1.** On the **File** menu, click **Print**.
- **2.** Open the **Watermarks** menu.
- **3.** Next to **Mode**, select the type of watermark to use. Select **Watermark** to print a semi-transparent message. Select **Overlay** to print a message that is not transparent.
- **4.** Next to **Pages**, select whether to print the watermark on all pages or on the first page only.
- **5.** Next to **Text**, select one of the standard messages, or select **Custom** and type a new message in the box.
- **6.** Select options for the remaining settings.

### **Print multiple pages on one sheet of paper in Macintosh**

You can print more than one page on a single sheet of paper. This feature provides a cost-effective way to print draft pages.

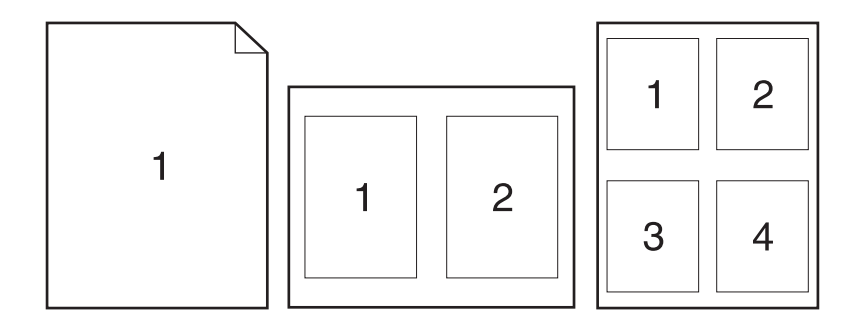

- **1.** On the **File** menu, click **Print**.
- **2.** Select the driver.
- **3.** Open the **Layout** menu.
- **4.** Next to **Pages per Sheet**, select the number of pages that you want to print on each sheet (1, 2, 4, 6, 9, or 16).
- **5.** Next to **Layout Direction**, select the order and placement of the pages on the sheet.
- **6.** Next to **Borders**, select the type of border to print around each page on the sheet.

## **Print on both sides of the page (duplex printing)**

#### **Use automatic duplex printing**

- **1.** Insert enough paper into one of the trays to accommodate the print job. If you are loading special paper such as letterhead, load it in one of the following ways:
	- For Tray 1, load the letterhead paper face-up with the top edge feeding into the product first.
	- For all other trays, load the letterhead paper face-down with the top edge at the front of the tray.
- **2.** On the **File** menu, click **Print**.
- **3.** Open the **Layout** menu.
- **4.** Next to **Two-Sided**, select either **Long-Edge Binding** or **Short-Edge Binding**.
- **5.** Click **Print**.

### **Print on both sides manually**

- **1.** Insert enough paper into one of the trays to accommodate the print job. If you are loading special paper such as letterhead, load it in one of the following ways:
	- For Tray 1, load the letterhead paper face-up with the top edge feeding into the product first.
	- For all other trays, load the letterhead paper face-down with the top edge at the front of the tray.
- **2.** On the **File** menu, click **Print**.
- **3.** On the **Finishing** menu, select **Manually Print on 2nd Side**.
- **4.** Click **Print**. Follow the instructions in the pop-up window that appears on the computer screen before placing the output stack in Tray 1 for printing the second half.
- **5.** Go to the product, and remove any blank paper that is in Tray 1.
- **6.** Insert the printed stack face-up into Tray 1 with the top edge feeding into the product first. You *must* print the second side from Tray 1.
- **7.** If prompted, press the appropriate control-panel button to continue.

### **Set the stapling options**

If a finishing device that has a stapler is installed, you can staple documents.

- **1.** On the **File** menu, click **Print**.
- **2.** Open the **Finishing** menu.
- **3.** In the **Stapling Options** drop-down list, select the stapling option that you want to use.

### **Store jobs**

You can store jobs on the product so you can print them at any time. You can share stored jobs with other users, or you can make them private.

- **1.** On the **File** menu, click **Print**.
- **2.** Open the **Job Storage** menu.
- **3.** In the **Job Storage:** drop-down list, select the type of stored job.
- **4.** For the **Stored Job**, **Private Job**, and **Private Stored Job** types of stored jobs, enter a name for the stored job in the box next to **Job Name:**.

Select which option to use if another stored job already has that name.

- **Use Job Name + (1 99)** appends a unique number to the end of the job name.
- **Replace Existing File** overwrites the existing stored job with the new one.
- **5.** If you selected **Stored Job** or **Private Job** in step 3, type a 4-digit number in the box next to **PIN To Print (0000 - 9999)**. When other people attempt to print this job, the product prompts them to enter this PIN number.

### **Use the Services menu**

If the product is connected to a network, use the **Services** menu to obtain product and supply-status information.

- **1.** On the **File** menu, click **Print**.
- **2.** Open the **Services** menu.
- **3.** To open the embedded Web server and perform a maintenance task, do the following:
	- **a.** Select **Device Maintenance**.
	- **b.** Select a task from the drop-down list.
	- **c.** Click **Launch**.
- **4.** To go to various support Web sites for this device, do the following:
	- **a.** Select **Services on the Web**.
	- **b.** Select **Internet Services**, and select an option from the drop-down list.
	- **c.** Click **Go!**.
# **5 Connectivity**

- [USB configuration](#page-73-0)
- [Network configuration](#page-74-0)

# <span id="page-73-0"></span>**USB configuration**

The printer supports a Hi-Speed USB 2.0 port. The USB cable can be a maximum of 5 meters (15 feet) long.

## **Connect the USB cable**

Plug the USB cable into the printer. Plug the other end of the USB cable into the computer.

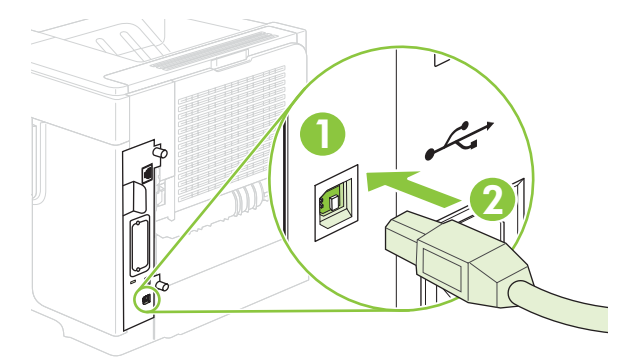

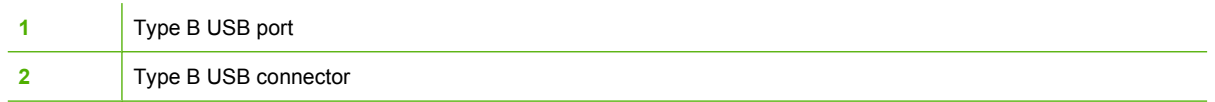

# <span id="page-74-0"></span>**Network configuration**

You might need to configure certain network parameters on the product. You can configure these parameters from the control panel, the embedded Web server, or for most networks, from the HP Web Jetadmin software.

For a complete list of supported networks and for instructions on configuring network parameters from software, see the *HP Jetdirect Embedded Print Server Administrator's Guide*. The guide comes with products in which an HP Jetdirect embedded print server is installed.

### **Supported network protocols**

The product supports the TCP/IP network protocol, the most widely used and accepted networking protocol. Many networking services utilize this protocol. The following tables list the supported networking services and protocols.

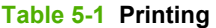

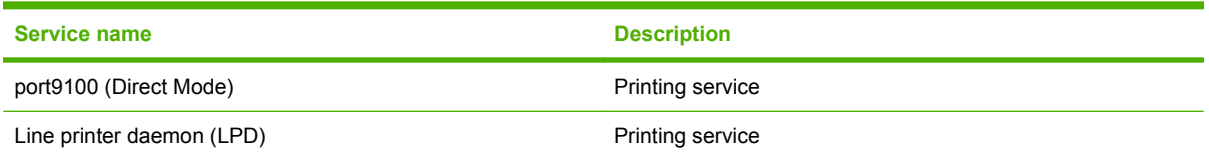

#### **Table 5-2 Network device discovery**

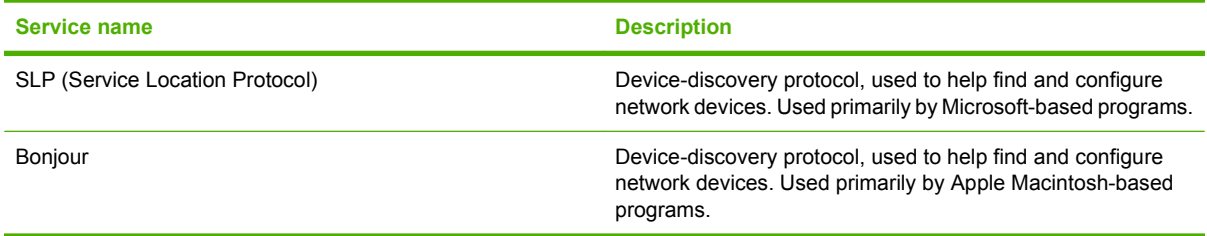

#### **Table 5-3 Messaging and management**

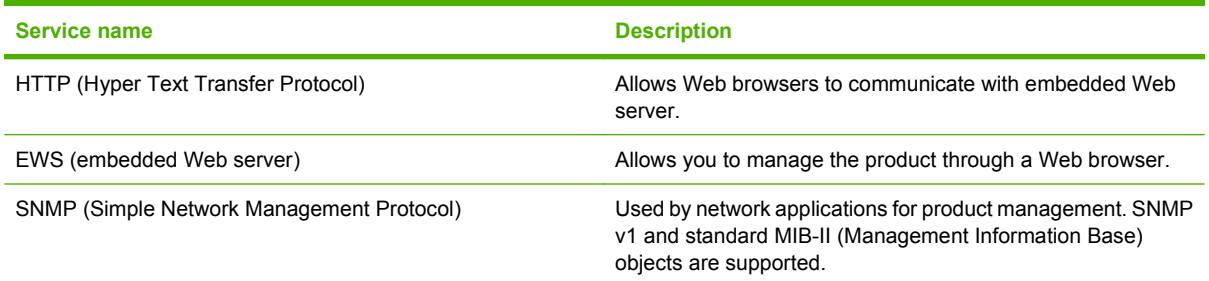

#### **Table 5-4 IP addressing**

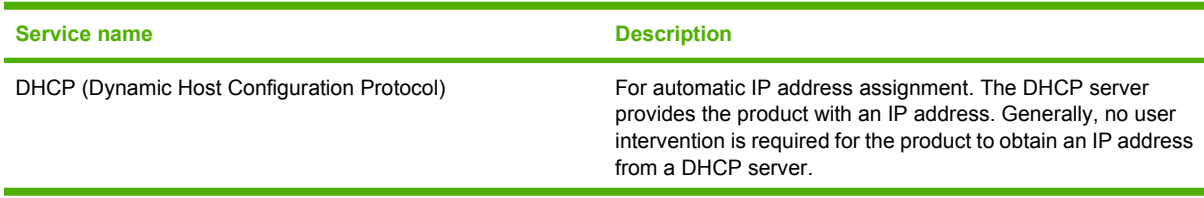

#### **Table 5-4 IP addressing (continued)**

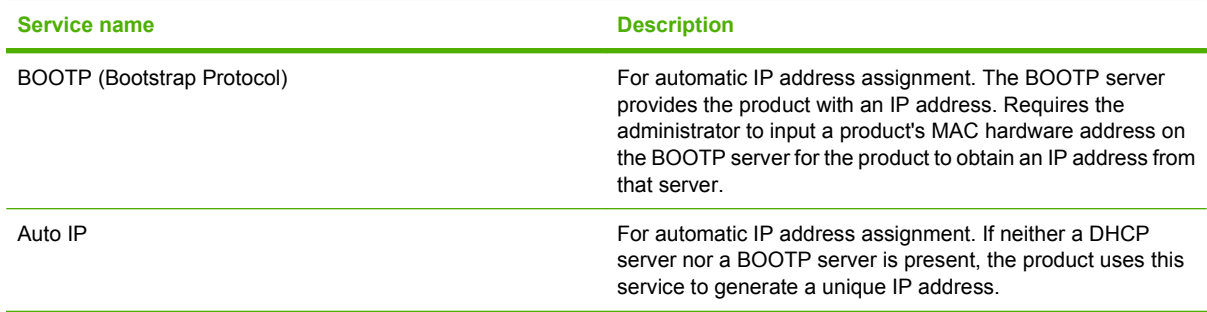

## **Configure the network product**

#### **View or change network settings**

You can use the embedded Web server to view or change IP configuration settings.

- **1.** Print a configuration page. On the embedded Jetdirect page, locate the IP address.
	- If you are using IPv4, the IP address contains only digits. It has this format:

xx.xx.xx.xx

● If you are using IPv6, the IP address is a hexadecimal combination of characters and digits. It has this format:

xxxx::xxx:xxxx:xxxx:xxxx

- **2.** Type the IP address into the address line of a Web browser to open the embedded Web server.
- **3.** Click the **Networking** tab to obtain network information. You can change settings as needed.

#### **Set or change the network password**

Use the embedded Web server to set a network password or change an existing password.

- **1.** Open the embedded Web server and click the **Settings** tab.
- **2.** In the left-side pane, click **Security**.
- **NOTE:** If a password has previously been set, you are prompted to type the password. Type the password, and then click **Apply**.
- **3.** In the area for **Device Password**, type the new password in the **New Password** box and in the **Verify Password** box.
- **4.** At the bottom of the window, click **Apply** to save the password.

#### **Manually configure IPv4 TCP/IP parameters from the control panel**

In addition to using the embedded Web server, you can also use the control-panel menus to set an IPv4 address, subnet mask, and default gateway.

- 1. Press Menu
- **2.** Press the down arrow ▼ to highlight **CONFIGURE DEVICE**, and then press OK.
- **3.** Press the down arrow ▼ to highlight **I/O**, and then press OK.
- **4.** Press the down arrow ▼ to highlight **EMBEDDED JETDIRECT MENU**, and then press OK.
- **5.** Press the down arrow ▼ to highlight **TCP/IP**, and then press OK.
- **6.** Press the down arrow ▼ to highlight **IPV4 SETTINGS**, and then press OK.
- **7.** Press the down arrow ▼ to highlight **MANUAL SETTINGS**, and then press OK.
- **8.** Press the down arrow ▼ to highlight **IP ADDRESS**, and then press OK.

**-or-**

Press the down arrow  $\blacktriangledown$  to highlight **SUBNET MASK**, and then press  $OK$ .

**-or-**

Press the down arrow ▼ to highlight **DEFAULT GATEWAY**, and then press OK.

- **9.** Use the numeric keypad, or press the up arrow  $\blacktriangle$  or the down arrow  $\blacktriangledown$  to increase or decrease the number for the first byte of the IP address, subnet mask, or default gateway.
- **10.** Press OK to move to the next set of numbers. To move to the previous set of numbers, press the back arrow  $\pm$ .
- **11.** Repeat steps 9 and 10 until the IP address, subnet mask, or default gateway is complete, and then press OK to save the setting.
- **12.** Press Menu **the return to the Ready** state.

#### **Manually configure IPv6 TCP/IP parameters from the control panel**

In addition to using the embedded Web server, you can also use the control-panel menus to set an IPv6 address.

- 1. Press Menu冒.
- **2.** Press the down arrow ▼ to highlight **CONFIGURE DEVICE**, and then press OK.
- **3.** Press the down arrow ▼ to highlight **I/O**, and then press OK.
- **4.** Press the down arrow ▼ to highlight **EMBEDDED JETDIRECT MENU**, and then press OK.
- **5.** Press the down arrow ▼ to highlight **TCP/IP**, and then press OK.
- **6.** Press the down arrow ▼ to highlight **IPV6 SETTINGS**, and then press OK.
- **7.** Press the down arrow ▼ to highlight **ADDRESS**, and then press OK.
- **8.** Press the down arrow ▼ to highlight **MANUAL SETTINGS**, and then press OK.
- **9.** Press the down arrow ▼ to highlight **ENABLE**, and then press OK.
- **10.** Press the down arrow ▼ to highlight **ADDRESS**, and then press OK.
- **11.** Use the numeric keypad, or press the up arrow  $\triangle$  or the down arrow  $\triangledown$  to enter the address. Press OK.
- **NOTE:** If you are using the arrow buttons, you must press OK after entering each digit.
- **12.** Press Menu **d** to return to the **Ready** state.

### **Disable network protocols (optional)**

By factory default, all supported network protocols are enabled. Disabling unused protocols has the following benefits:

- Decreases product-generated network traffic
- Prevents unauthorized users from printing to the product
- **•** Provides only pertinent information on the configuration page
- Allows the product control panel to display protocol-specific error and warning messages

#### **Disable IPX/SPX, AppleTalk, or DLC/LLC**

**NOTE:** Do not disable IPX/SPX in Windows-based systems that print through IPX/SPX.

- **1.** Press Menu $\equiv$ .
- **2.** Press the down arrow ▼ to highlight **CONFIGURE DEVICE**, and then press OK.
- **3.** Press the down arrow ▼ to highlight **I/O**, and then press OK.
- **4.** Press the down arrow ▼ to highlight **EMBEDDED JETDIRECT**, and then press OK.
- **5.** Press the down arrow ▼ to highlight **IPX/SPX**, and then press OK.

**-or-**

Press the down arrow  $\blacktriangledown$  to highlight **APPLETALK**, and then press  $OK$ .

**-or-**

Press the down arrow ▼ to highlight **DLC/LLC**, and then press OK.

- **6.** Press OK to select **ENABLE**.
- **7.** Press the down arrow ▼ to highlight OFF, and then press OK.
- **8.** Press Menu **e** to return to the **Ready** state.

#### **Link speed and duplex settings**

The link speed and communication mode of the print server must match the network. For most situations, leave the product in automatic mode. Incorrect changes to the link speed and duplex settings might prevent the product from communicating with other network devices. If you need to make changes, use the product control panel.

- **NOTE:** Making changes to these settings causes the product to turn off and then on. Make changes only when the product is idle.
	- 1. Press Menu**量**
	- **2.** Press the down arrow ▼ to highlight **CONFIGURE DEVICE**, and then press OK.
	- **3.** Press the down arrow ▼ to highlight **I/O**, and then press OK.
	- **4.** Press the down arrow ▼ to highlight **EMBEDDED JETDIRECT**, and then press OK.
	- **5.** Press the down arrow ▼ to highlight LINK SPEED, and then press OK.
	- **6.** Press the down arrow ▼ to highlight one of the following options.

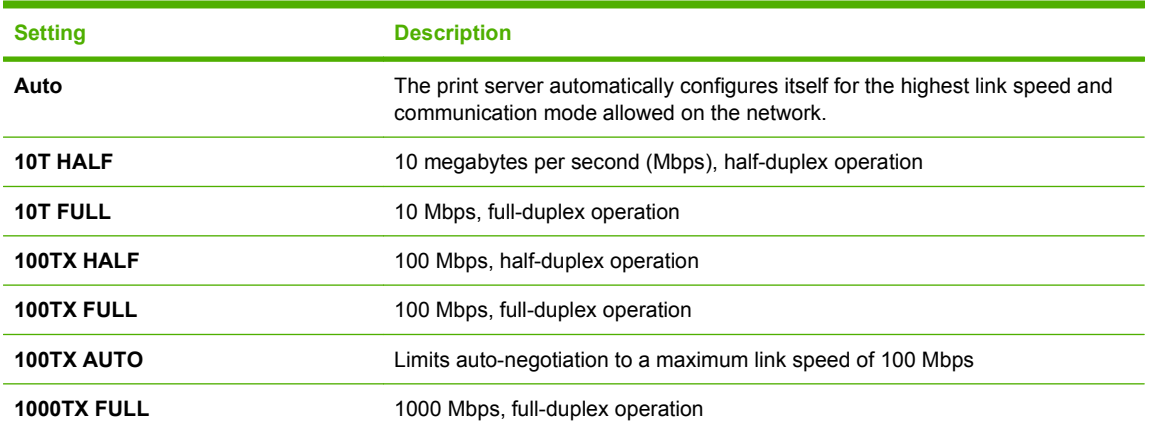

**7.** Press OK. The product turns off and then on.

# **6 Paper and print media**

- [Understand paper and print media use](#page-81-0)
- [Supported paper and print media sizes](#page-82-0)
- [Custom paper sizes](#page-84-0)
- [Supported paper and print media types](#page-85-0)
- [Tray and bin capacity](#page-87-0)
- [Special paper or print media guidelines](#page-88-0)
- [Load trays](#page-89-0)
- [Configure trays](#page-96-0)
- [Use paper output options](#page-98-0)

# <span id="page-81-0"></span>**Understand paper and print media use**

This product supports a variety of paper and other print media in accordance with the guidelines in this user guide. Paper or print media that does not meet these guidelines might cause the following problems:

- Poor print quality
- **•** Increased jams
- Premature wear on the product, requiring repair

For best results, use only HP-brand paper and print media designed for laserjets or multiuse. Do not use paper or print media made for inkjet printers. Hewlett-Packard Company cannot recommend the use of other brands of media because HP cannot control their quality.

It is possible for paper to meet all of the guidelines in this user guide and still not produce satisfactory results. This might be the result of improper handling, unacceptable temperature and/or humidity levels, or other variables over which Hewlett-Packard has no control.

 $\triangle$  **CAUTION:** Using paper or print media that does not meet Hewlett-Packard's specifications might cause problems for the product, requiring repair. This repair is not covered by the Hewlett-Packard warranty or service agreements.

# <span id="page-82-0"></span>**Supported paper and print media sizes**

This product supports a number of paper sizes, and it adapts to various media.

#### **NOTE:** To obtain best results, select the correct paper size and type in the printer driver before printing.

#### **Table 6-1 Supported paper and print media sizes**

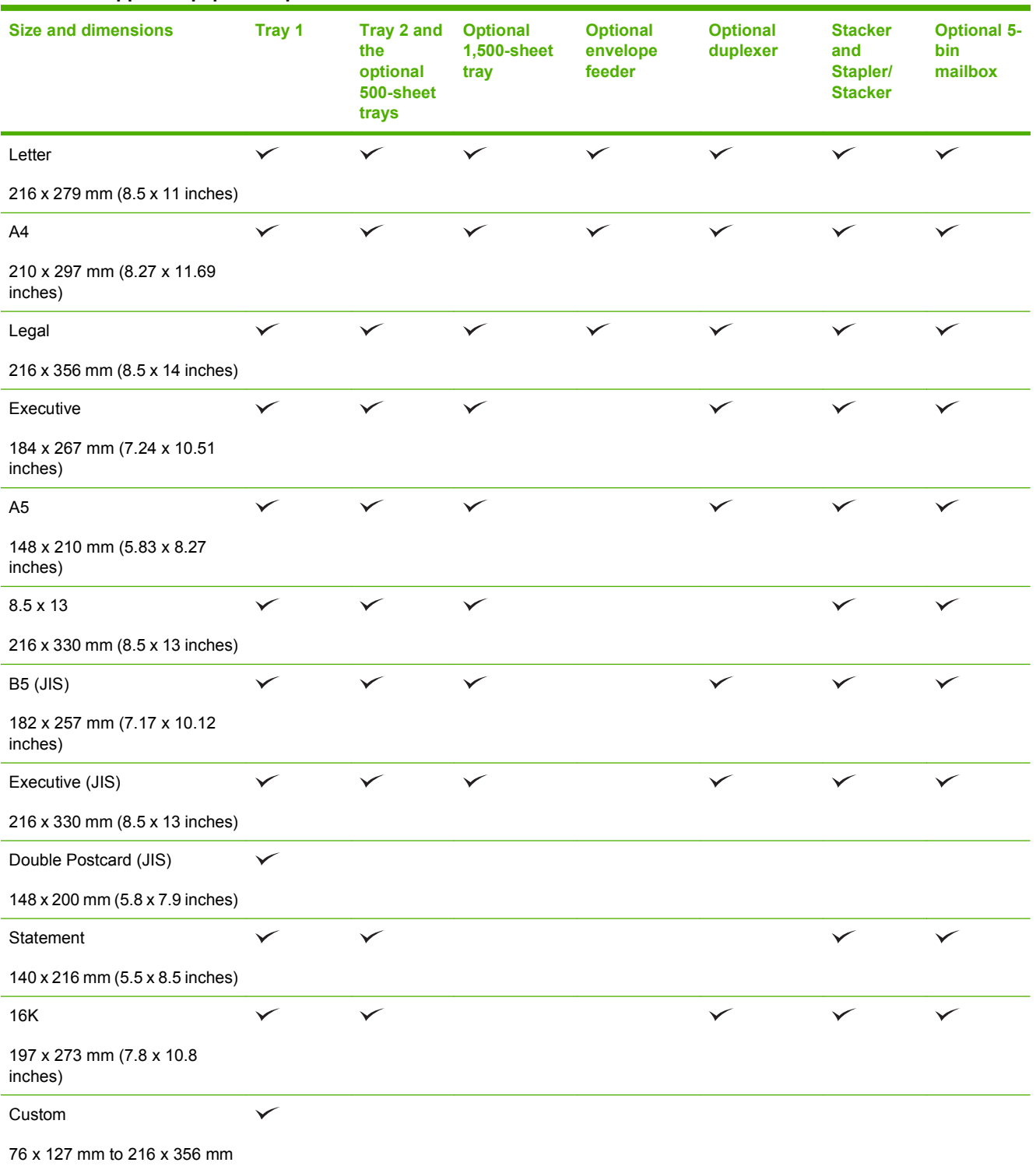

#### **Table 6-1 Supported paper and print media sizes (continued)**

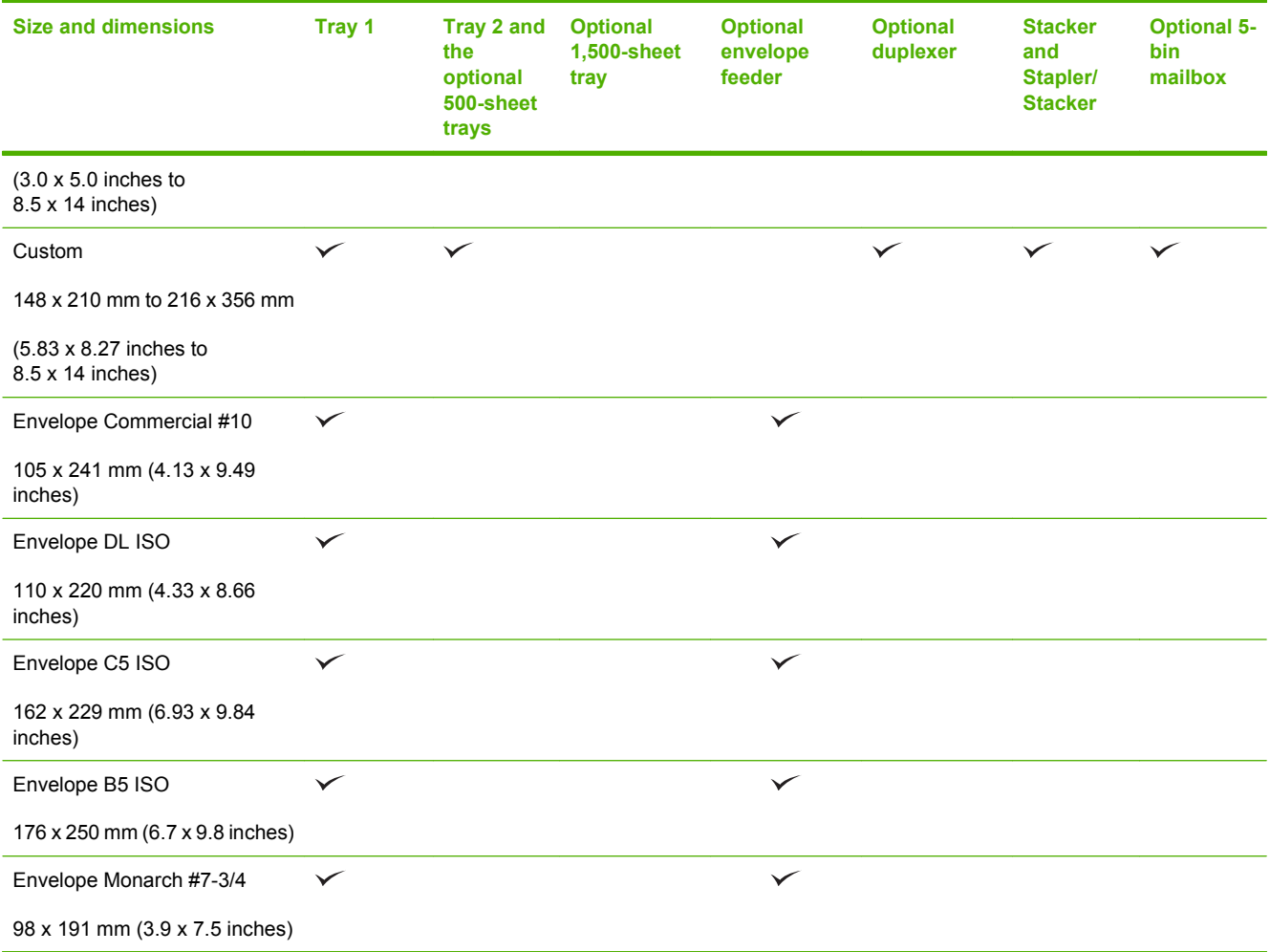

<sup>1</sup> Custom sizes cannot be stapled, but they can be stacked in the output bins.

# <span id="page-84-0"></span>**Custom paper sizes**

This product supports a variety of custom paper sizes. Supported custom sizes are sizes that are within the minimum- and maximum-size guidelines for the product but are not listed in the supported paper sizes table. When using a supported custom size, specify the custom size in the print driver, and load the paper in a tray that supports custom sizes.

# <span id="page-85-0"></span>**Supported paper and print media types**

For a complete list of specific HP-brand paper that this product supports, go to [www.hp.com/support/](http://www.hp.com/support/hpljp4010series) [hpljp4010series](http://www.hp.com/support/hpljp4010series) or [www.hp.com/support/hpljp4510series.](http://www.hp.com/support/hpljp4510series)

### **Supported paper types for input options**

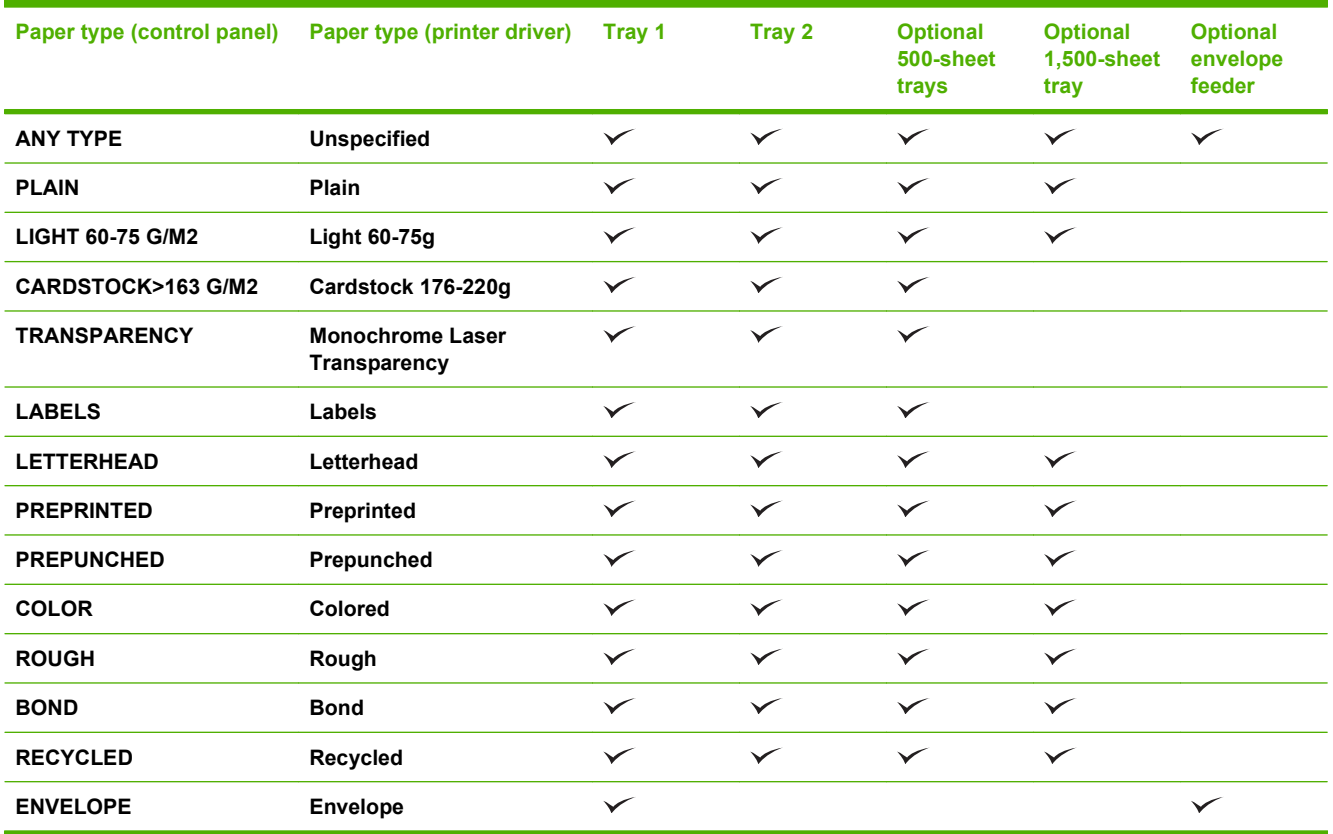

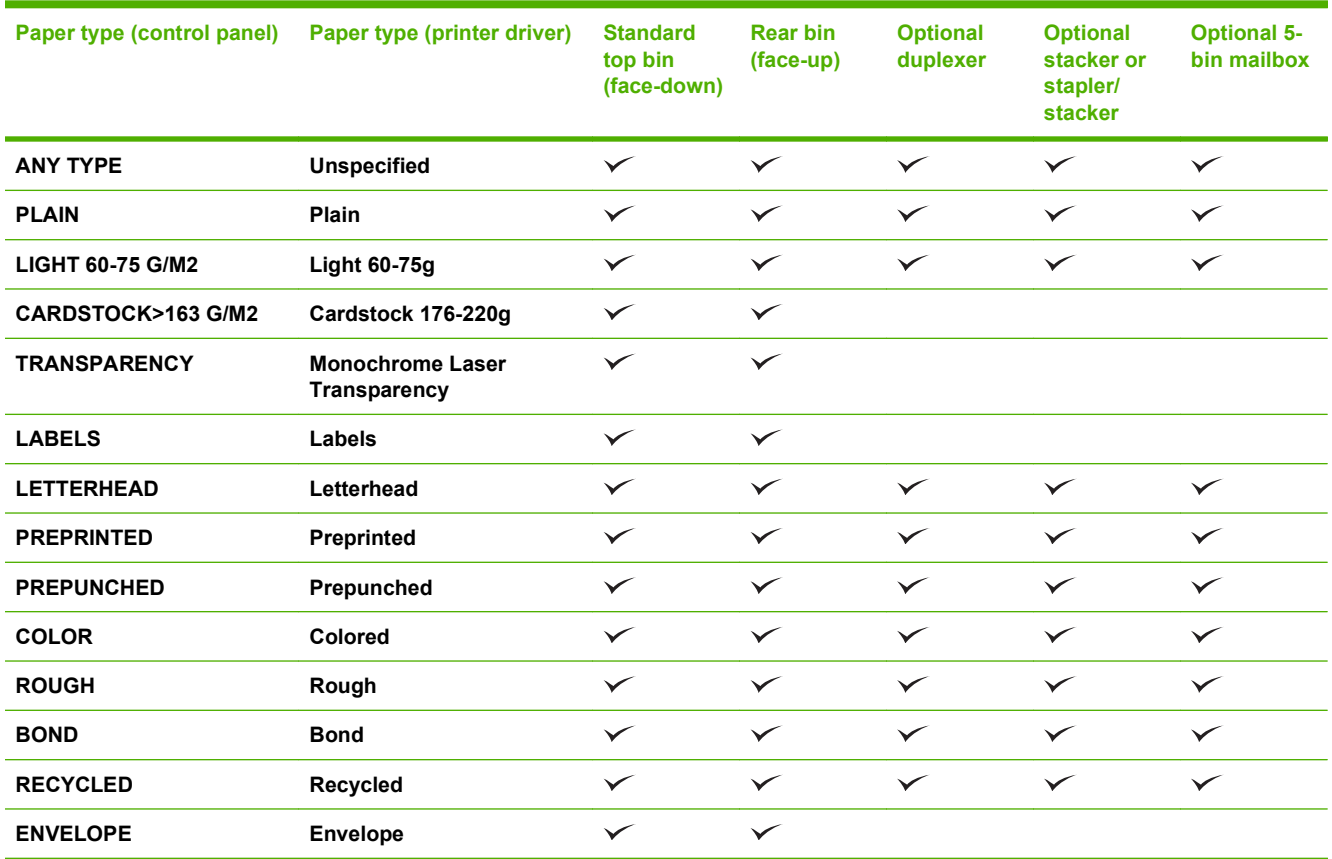

# **Supported paper types for output options**

# <span id="page-87-0"></span>**Tray and bin capacity**

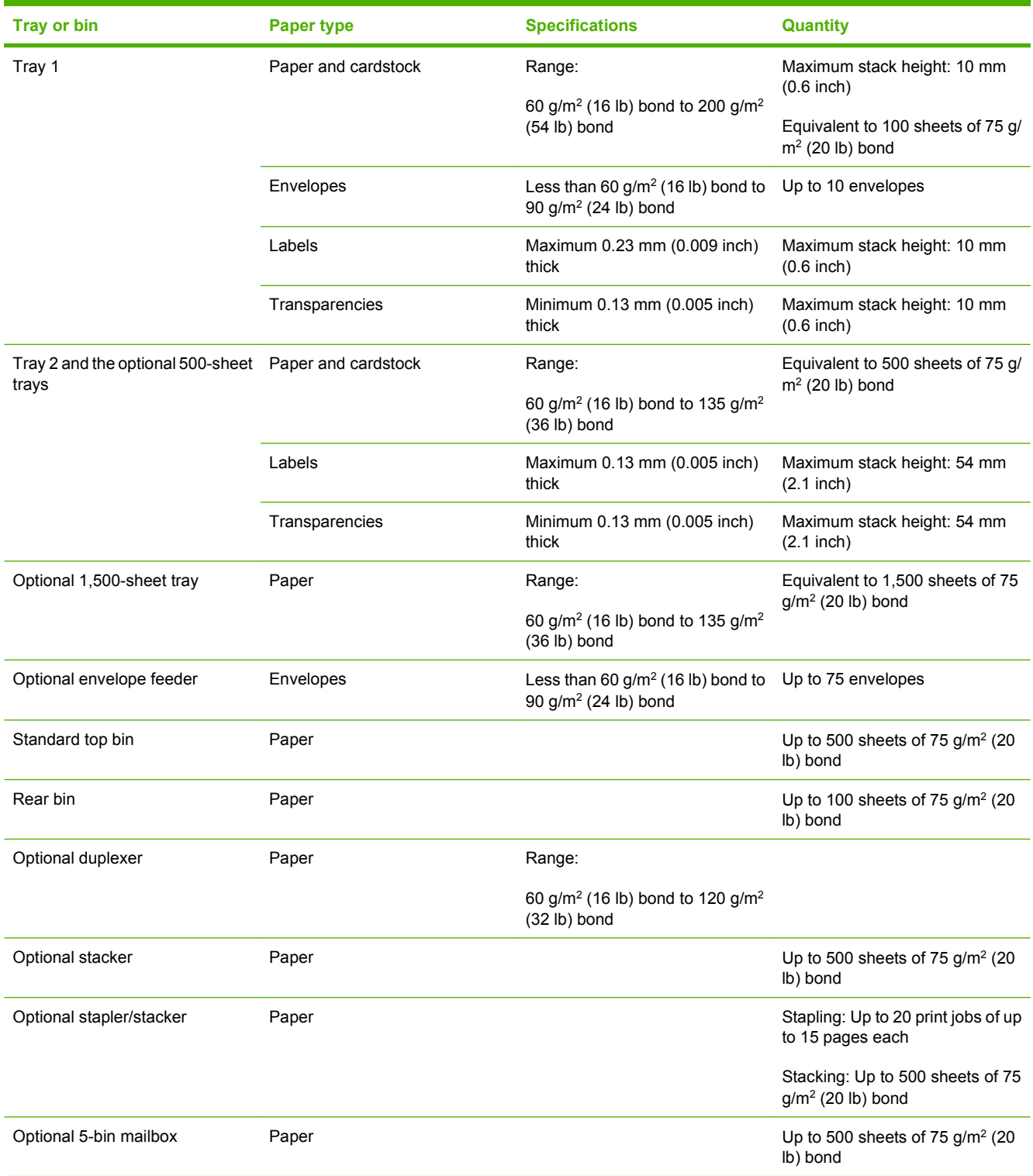

# <span id="page-88-0"></span>**Special paper or print media guidelines**

This product supports printing on special media. Use the following guidelines to obtain satisfactory results. When using special paper or print media, be sure to set the type and size in your print driver to obtain the best print results.

 $\triangle$  **CAUTION:** HP LaserJet printers use fusers to bond dry toner particles to the paper in very precise dots. HP laser paper is designed to withstand this extreme heat. Using inkjet paper not designed for this technology could damage your printer.

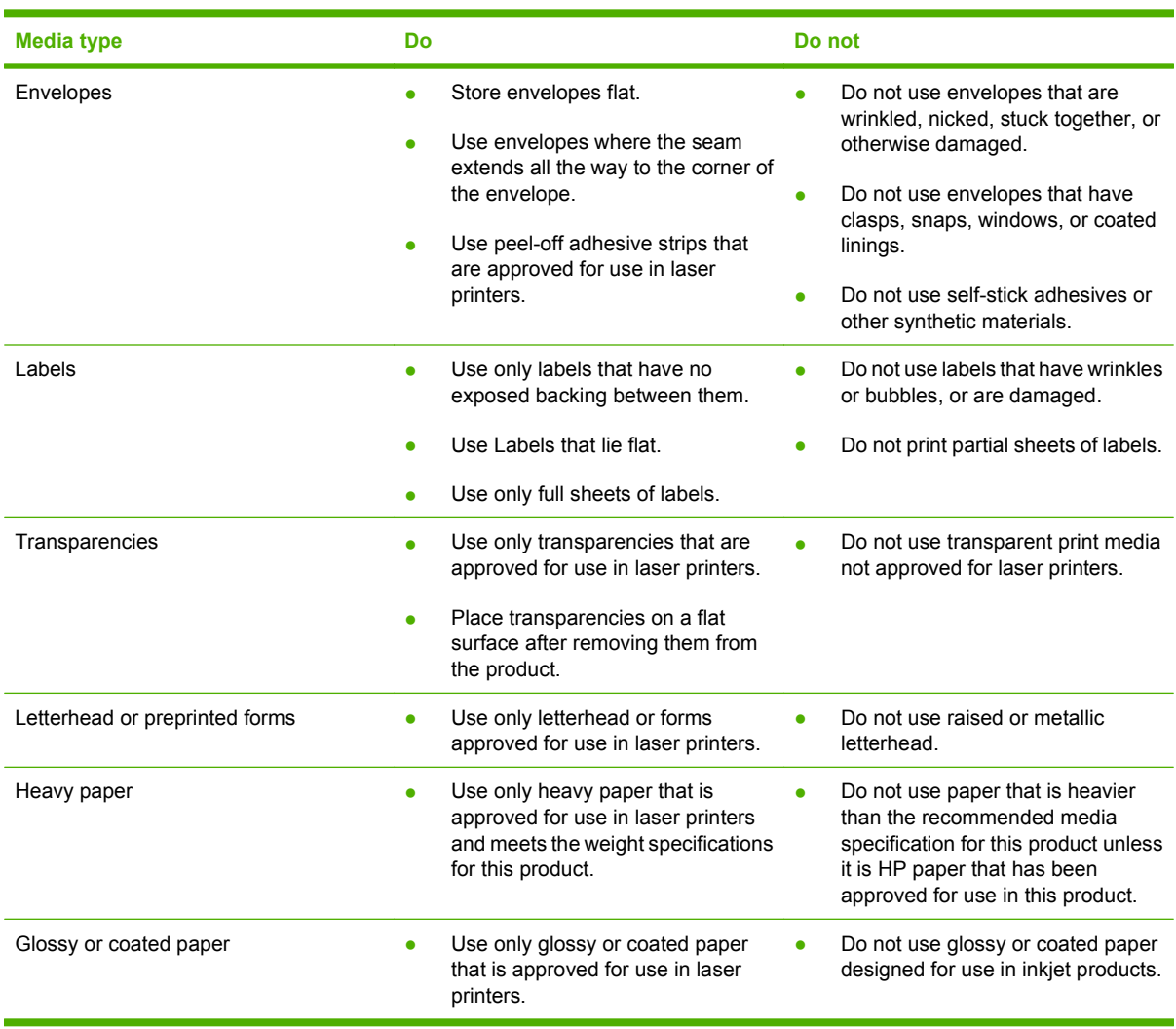

# <span id="page-89-0"></span>**Load trays**

## **Paper orientation for loading trays**

#### **Load letterhead, preprinted, or prepunched paper**

If a duplexer is installed, or if a stapler/stacker is installed, the product alters the way the images for each page are arranged. If you are using paper that requires a specific orientation, load it according to the information in the following table.

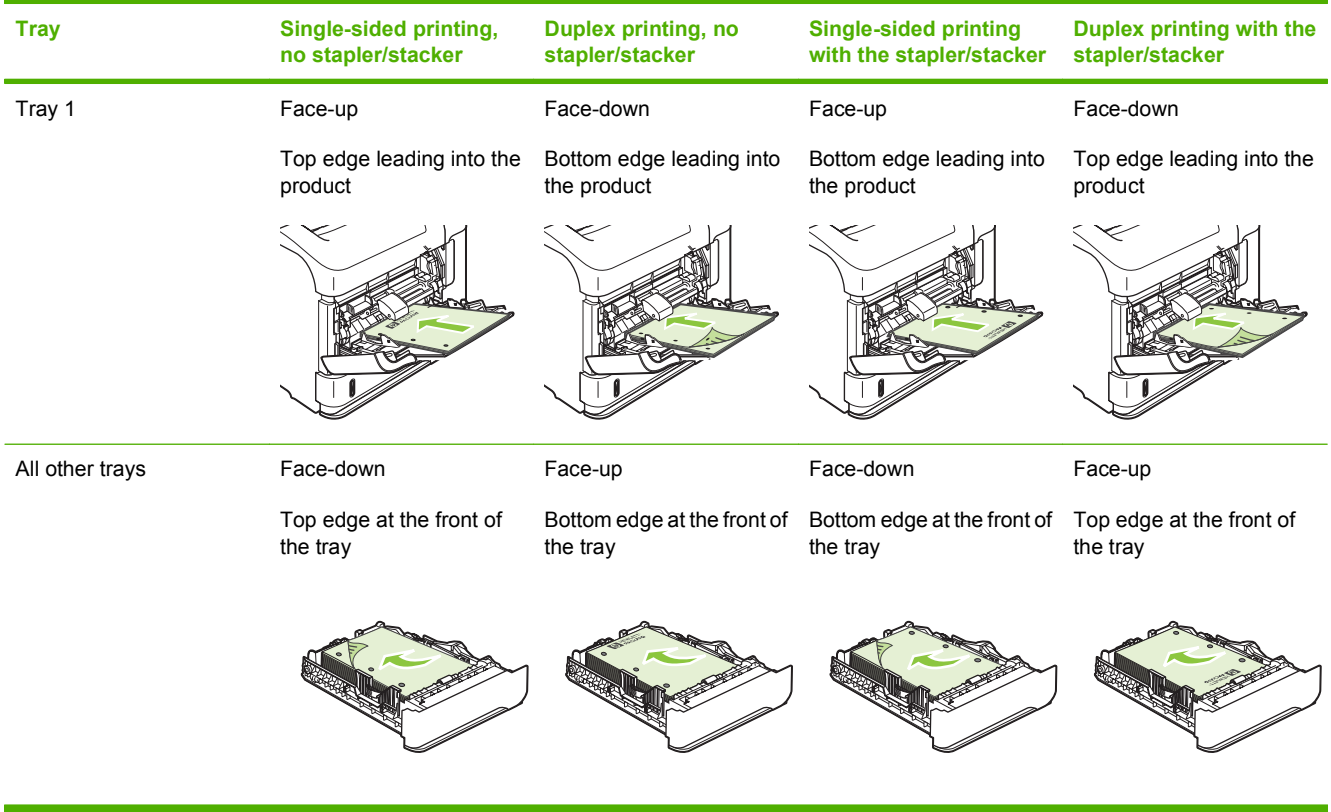

### **Load envelopes**

Load envelopes into Tray 1 or the optional envelope feeder with the front of the envelope facing up, and the short, postage-edge leading into the product.

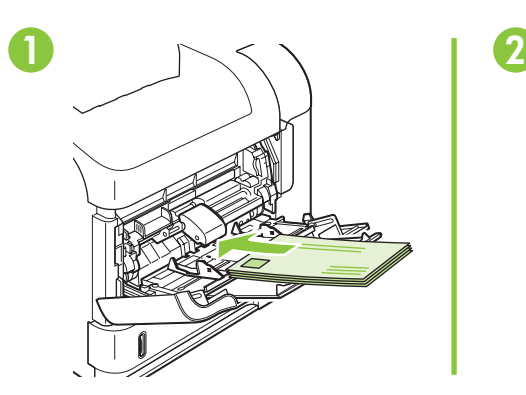

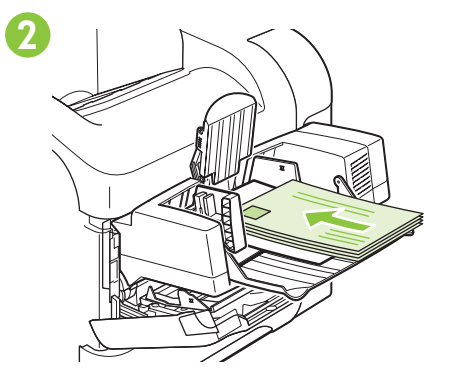

## **Load Tray 1**

- **NOTE:** The product might print at a slower speed when using Tray 1.
- $\triangle$  **CAUTION:** To avoid jams, do not load trays while the product is printing. Do not fan the paper. Fanning can cause misfeeds.
	- **1.** Open Tray 1.

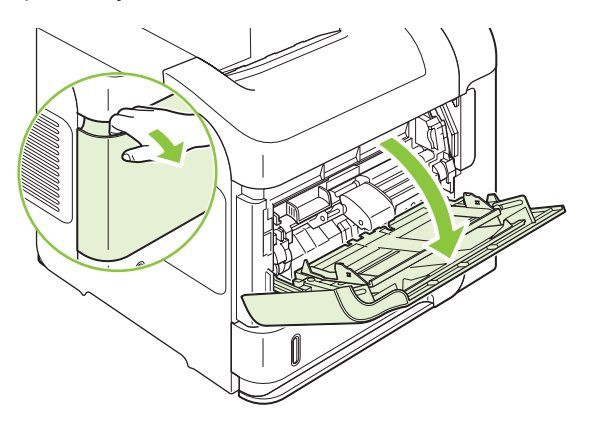

**2.** Pull out the tray extension.

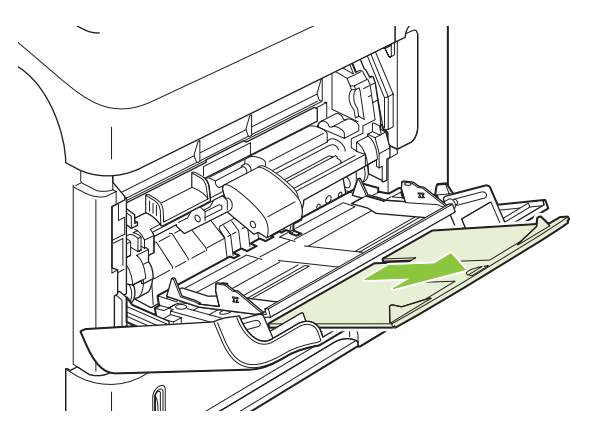

- **3.** Load the paper into the tray. Make sure that the paper fits under the tabs and below the maximumheight indicators.
	- **NOTE:** For information about loading paper that requires a specific orientation, see **Paper** [orientation for loading trays on page 78](#page-89-0).

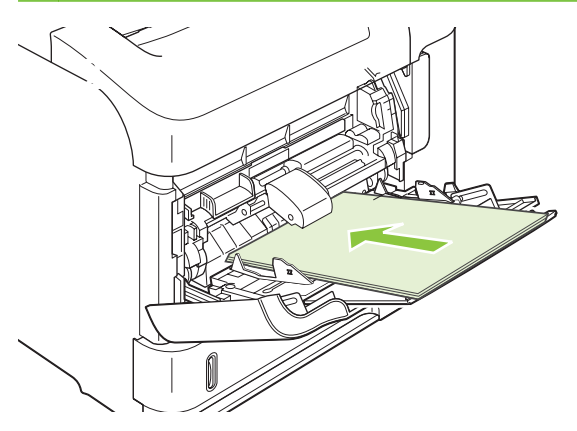

**4.** Adjust the side guides so that they lightly touch the paper stack but do not bend the paper.

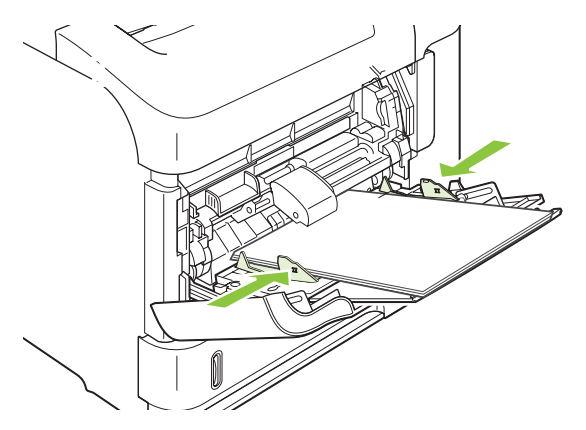

## **Load Tray 2 or an optional 500-sheet tray**

 $\triangle$  **CAUTION:** To avoid jams, do not load trays while the product is printing.

**CAUTION:** Do not fan the paper. Fanning can cause misfeeds.

**1.** Pull the tray out and lift up slightly to remove it from the product.

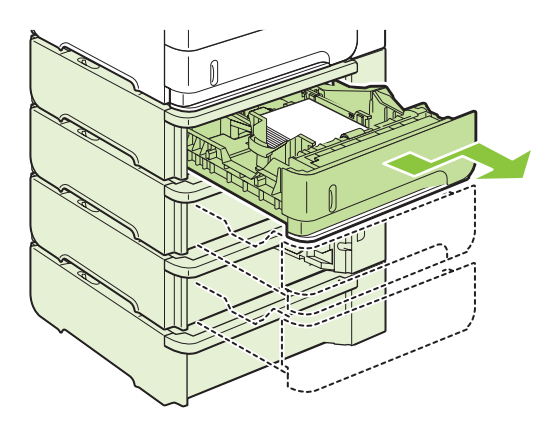

**2.** Pinch the release that is located on the left guide and slide the side guides to the correct paper size.

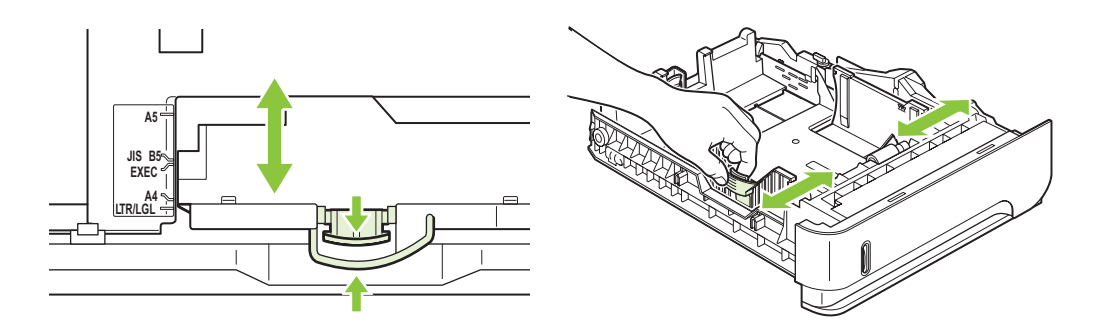

**3.** Pinch the release that is located on the rear paper guide and slide it to the correct paper size.

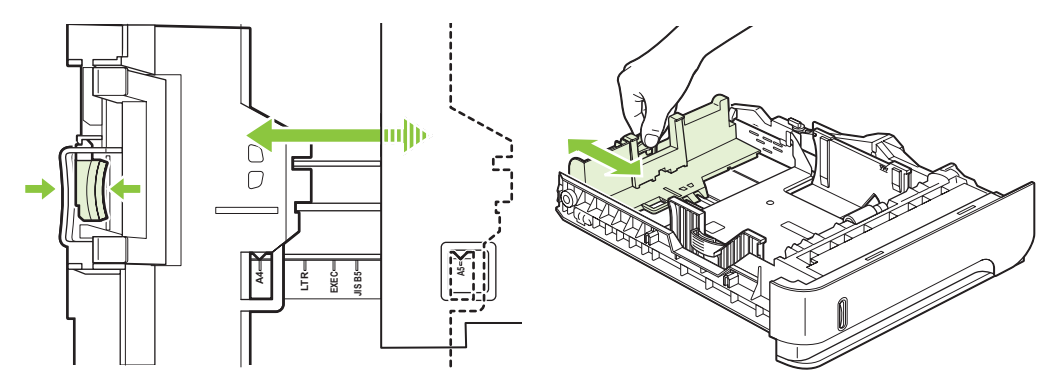

- **4.** Load the paper into the tray. Make sure that the stack is flat at all four corners and that the top of the stack is below the maximum-height indicators.
	- **NOTE:** For information about loading paper that requires a specific orientation, see [Paper](#page-89-0) [orientation for loading trays on page 78](#page-89-0).

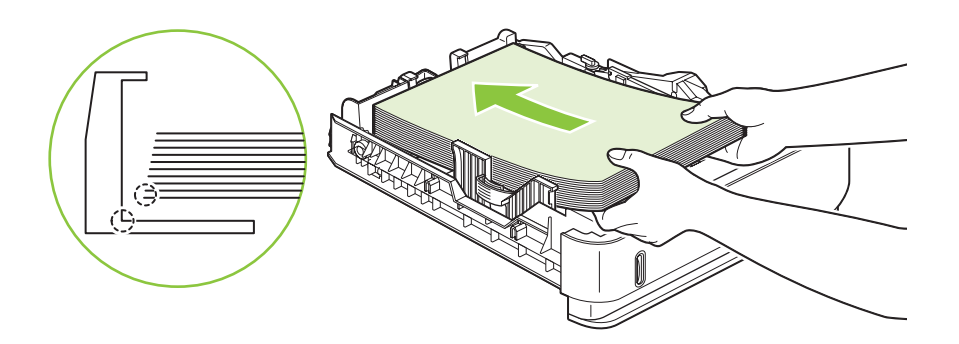

**5.** Slide the tray completely into the product.

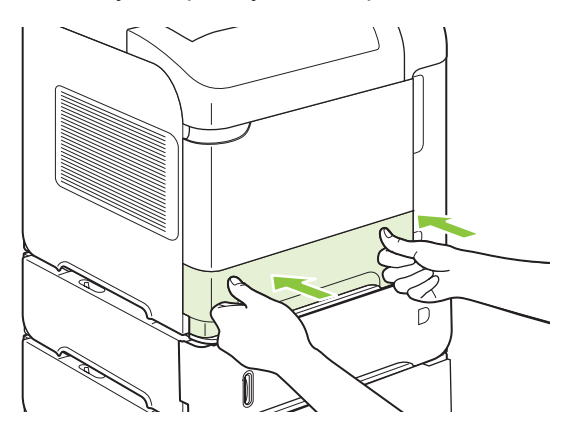

## **Load an optional 1,500-sheet tray**

The optional 1,500 sheet tray adjusts for Letter, A4, and Legal sizes. The product automatically senses which size is loaded if the tray guides are correctly adjusted.

 $\triangle$  **CAUTION:** To avoid jams, do not load trays while the product is printing.

**CAUTION:** Do not fan the paper. Fanning can cause misfeeds.

**1.** Press the release and open the door of the 1,500-sheet tray.

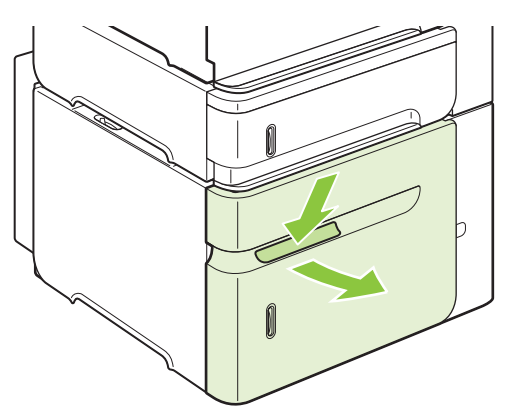

**2.** If paper is in the tray, remove it. When paper is in the tray, the guides cannot be adjusted.

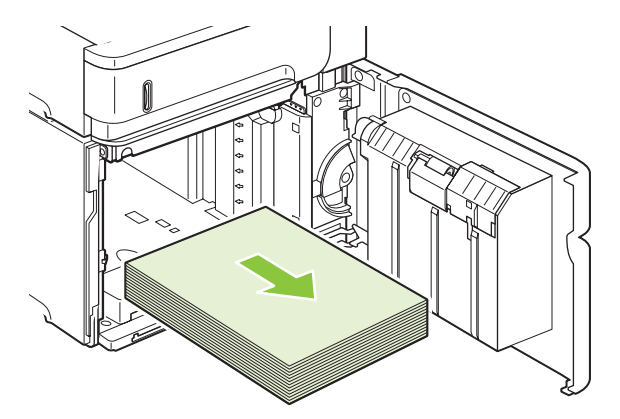

**3.** Pinch the guides at the front of the tray and slide them to the correct paper size.

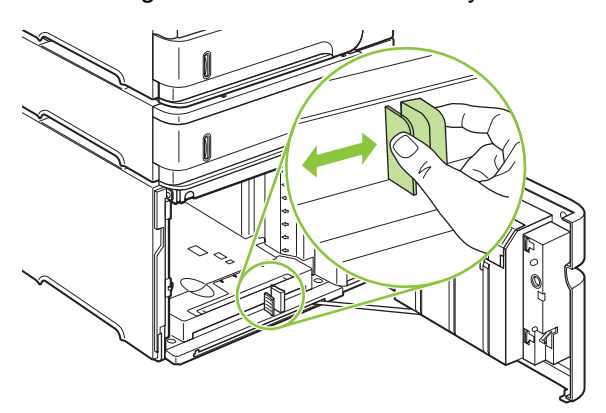

- **4.** Load the paper into the tray. Load complete reams at one time. Do not divide reams into smaller sections.
- **NOTE:** For information about loading paper that requires a specific orientation, see [Paper](#page-89-0) [orientation for loading trays on page 78](#page-89-0).

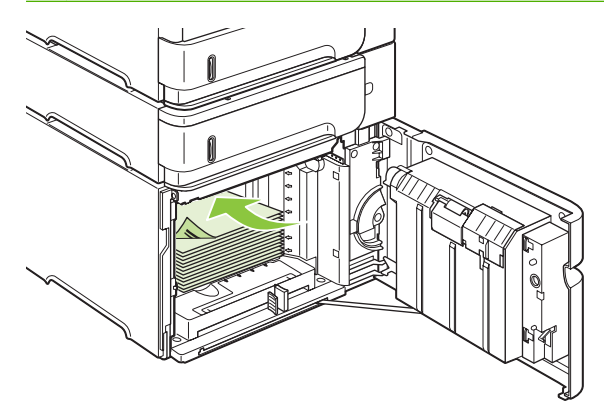

**5.** Make sure that the height of the stack does not exceed the maximum-height indicators on the guides and that the front edge of the stack is aligned with the arrows.

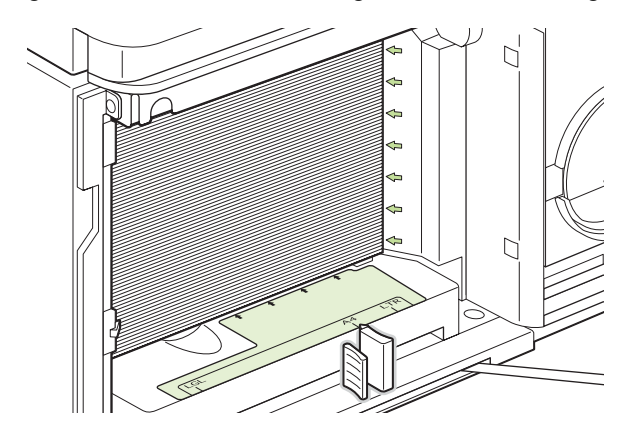

**6.** Close the door on the tray.

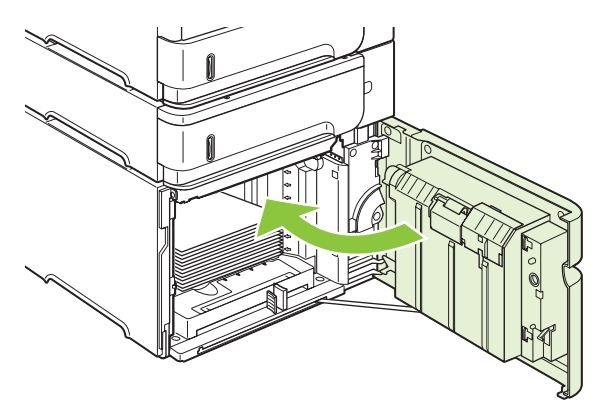

# <span id="page-96-0"></span>**Configure trays**

The product automatically prompts you to configure a tray for type and size in the following situations:

- When you load paper into the tray
- When you specify a particular tray or paper type for a print job through the printer driver or a software program and the tray is not configured to match the print-job's settings
- **NOTE:** The prompt does not appear if you are printing from Tray 1 and Tray 1 is configured for **ANY SIZE** and **ANY TYPE**.

**NOTE:** If you have used other HP LaserJet product models, you might be accustomed to configuring Tray 1 to **First** mode or **Cassette** mode. On this product, setting Tray 1 size to **ANY SIZE** is equivalent to **First** mode. Setting Tray 1 size to a setting other than **ANY SIZE** is equivalent to **Cassette** mode.

### **Configure a tray when loading paper**

- **1.** Load paper in the tray. Close the tray if you are using a tray other than Tray 1.
- **2.** The tray configuration message appears.
- **3.** Press OK to accept the detected size.

**-or-**

Press the back arrow  $\leq$  to choose a different configuration, and continue with the following steps.

- **4.** To modify the tray configuration, press the down arrow ▼ to highlight the correct size, and then press OK.
	- **NOTE:** The product automatically detects most paper sizes in trays other than Tray 1.
- **5.** Press the down arrow  $\blacktriangledown$  to highlight the correct type, and then press  $OK$ .

### **Configure a tray to match print job settings**

- **1.** In the software program, specify the source tray, the paper size, and the paper type.
- **2.** Send the job to the product.

If the tray needs to be configured, a prompt appears on the control-panel display.

**3.** If the displayed size is not correct, press the back arrow  $\pm$ . Press the down arrow  $\blacktriangledown$  to highlight the correct size, or highlight **CUSTOM**.

To specify a custom size, first press the down arrow  $\blacktriangledown$  to highlight the correct unit of measure. Then set the X and Y dimensions by using the numeric keypad or by pressing the up arrow  $\triangle$  or the down arrow  $\blacktriangledown$ .

**4.** If the displayed paper type is not correct, press the back arrow  $\Rightarrow$ , and then press the down arrow  $\blacktriangledown$  to highlight the paper type.

### **Configure a tray by using the Paper Handling menu**

You can also configure the trays for type and size without a prompt from the product.

- 1. Press Menu
- **2.** Press the down arrow ▼ to highlight **PAPER HANDLING**, and then press OK.
- **3.** Press the down arrow  $\blacktriangledown$  to highlight the size or type setting for the desired tray, and then press OK.
- **4.** Press the down arrow ▼ to highlight the size or type. To specify a custom size, first press the down arrow  $\blacktriangledown$  to highlight the correct unit of measure. Then set the X and Y dimensions by using the numeric keypad or by pressing the up arrow  $\blacktriangle$  or the down arrow  $\nabla$ .
- **5.** Press OK to save the settings.
- **6.** Press Menu冒

#### **Select the paper by source, type, or size**

In the Microsoft Windows operating system, three settings affect how the printer driver tries to pull paper when you send a print job. *Source*, *Type*, and *Size* settings appear in the **Page Setup**, **Print**, or **Print Properties** dialog boxes in most software programs. Unless you change these settings, the product automatically selects a tray using the default settings.

#### **Source**

To print by *source* select a specific tray for the product to pull from. If you select a tray that is configured for a type or size that does not match your print job, the product prompts you to load the tray with the type or size of paper for your job before printing it. When you load the tray, the product begins printing.

#### **Type and size**

Printing by *type* or *size* means that you want the product to pull from the tray that is loaded with the correct type and size of paper. Selecting paper by type rather than source is similar to locking out trays and helps protect special paper from accidental use. For example, if a tray is configured for letterhead and you select plain paper, the product will not pull the letterhead from that tray. Instead, it will pull from a tray that is loaded with plain paper and is configured for plain paper on the product control panel.

Selecting paper by type and size results in significantly better print quality for most paper types. Using the wrong setting might result in unsatisfactory print quality. Always print by type for special print media, such as labels or transparencies. Print by size for envelopes, if possible.

- To print by type or size, select the type or size from the **Page Setup** dialog box, the **Print** dialog box, or the **Print Properties** dialog box, depending on the software program.
- If you often print on a certain type or size of paper, configure a tray for that type or size. Then, when you select that type or size as you print a job, the product automatically pulls paper from the tray that is configured for that type or size.

# <span id="page-98-0"></span>**Use paper output options**

The product has four output locations: the top (standard) output bin, the rear output bin, the optional stacker or stapler/stacker, and the optional 5-bin mailbox.

### **Print to the top (standard) output bin**

The top output bin collects paper face-down, in the correct order. The top output bin should be used for most print jobs, including transparencies. To use the top output bin, be sure that the rear output bin is closed. To avoid jams, do not open or close the rear output bin while the product is printing.

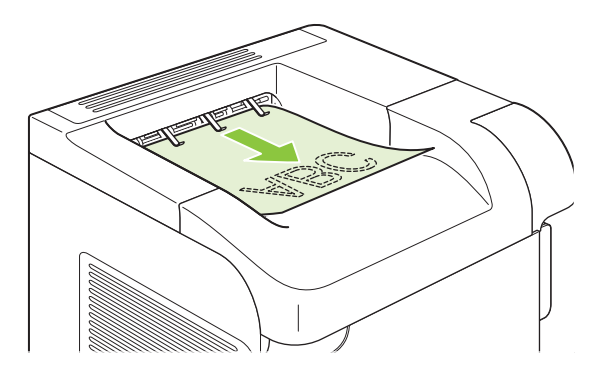

### **Print to the rear output bin**

The product always prints to the rear output bin if it is open. Paper that is printed to this bin will exit faceup, with the last page on top (reverse order).

Printing from Tray 1 to the rear output bin provides the straightest path. Opening the rear output bin might improve performance with the following items:

- **Envelopes**
- Labels
- Small custom-size paper
- **Postcards**
- Paper heavier than  $120$  g/m<sup>2</sup> (32 lb)

To open the rear output bin, grasp the handle at the top of the bin. Pull the bin down, and slide out the extension.

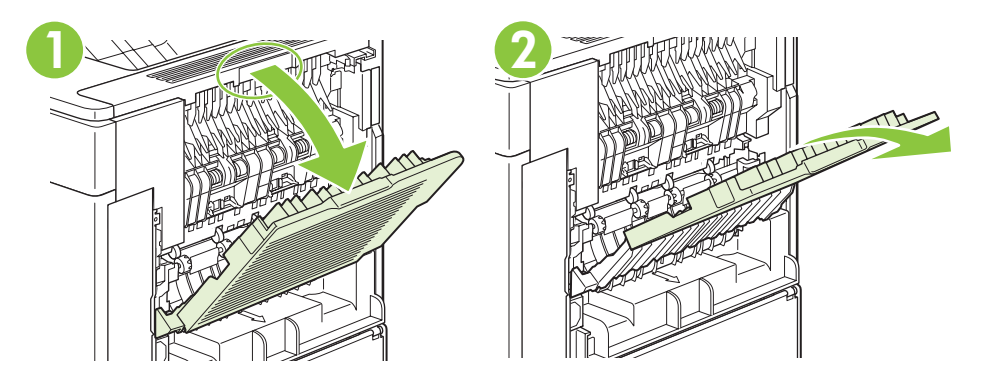

Opening the rear output bin makes the duplexer (if installed) and the top output bin unavailable. To avoid jams, do not open or close the rear output bin while the product is printing.

### **Print to the optional stacker or stapler/stacker**

The optional stacker or optional stapler/stacker can hold up to 500 sheets of paper (20-lb paper). The stacker accepts standard and custom paper sizes. The stapler/stacker accepts standard and custom paper sizes, but only Letter, Legal, and A4 sizes can be stapled. Do not try to send other types of print media, such as labels or envelopes.

When a stapler/stacker is installed, the product automatically rotates the printed images 180° on all paper sizes, regardless of whether the job is stapled. Paper types that must be printed in the correct orientation, such as letterhead or prepunched paper, need to be loaded in a different direction. See [Paper orientation for loading trays on page 78.](#page-89-0)

To print to the optional stacker or optional stapler/stacker, select the option in the program, in the printer driver, or at the printer control panel.

Before you use the optional stacker or optional stapler/stacker, ensure that the printer driver is set to recognize it. You need to set this setting only once. See the printer driver online Help for details.

For more information about stapling, see [Staple documents on page 92](#page-103-0).

#### **Print to the 5-bin mailbox**

The optional 5-bin mailbox provides five output bins that can be configured from the control panel to sort print jobs in a variety of ways.

- 1. Press Menu<sup>E</sup>
- **2.** Press the down arrow ▼ to highlight **CONFIGURE DEVICE**, and then press OK.
- **3.** Press the down arrow ▼ to highlight MBM-5 CONFIGURATION, and then press OK.
- **4.** Press OK to select **OPERATION MODE**.
- **5.** Press the down arrow  $\blacktriangledown$  to highlight how the 5-bin mailbox sorts jobs:

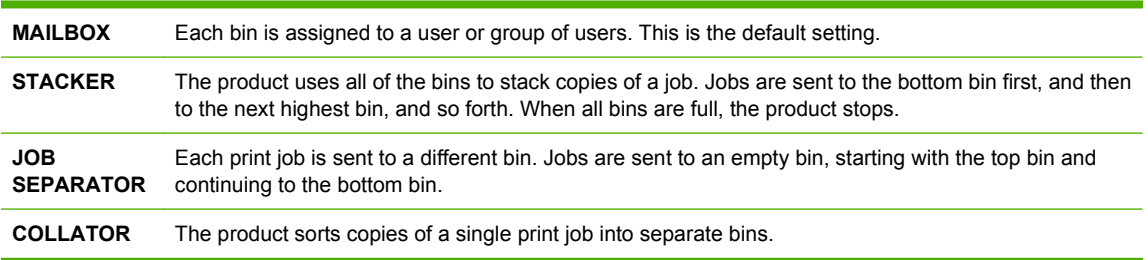

**6.** Press OK to select the option.

# **7 Use product features**

- [Economy settings](#page-101-0)
- [Staple documents](#page-103-0)
- [Use job storage features](#page-104-0)

# <span id="page-101-0"></span>**Economy settings**

### **EconoMode**

This product has an EconoMode option for printing drafts of documents. Using EconoMode can use less toner and decrease the cost per page. However, using EconoMode can also reduce print quality.

HP does not recommend full-time use of EconoMode. If EconoMode is used full-time, the toner supply might outlast the mechanical parts in the print cartridge. If print quality begins to degrade under these circumstances, you will need to install a new print cartridge, even if there is toner supply remaining in the cartridge.

Enable or disable EconoMode in any of these ways:

- At the product control panel, select the **CONFIGURE DEVICE** menu, and then select the **PRINT QUALITY** submenu. EconoMode is turned off by default.
- In the embedded Web server, open the **Settings** tab and select the **Configure Device** option. Navigate to the **Print Quality** submenu.
- In the HP Printer Utility for Macintosh, click **Configuration Settings**, and then click **Economode & Toner Density**.
- In the Windows PCL printer driver, open the **Paper/Quality** tab, and select the **EconoMode** option.

### **Sleep delay**

The adjustable sleep mode feature reduces power consumption when the product has been inactive for an extended period. You can set the length of time before the product enters sleep mode to one of several settings.

**EX NOTE:** The product display dims when the product is in sleep mode. This mode does not affect product warm-up time.

#### **Set sleep delay**

- **1.** Press Menu目.
- **2.** Press the down arrow ▼ to highlight **CONFIGURE DEVICE**, and then press OK.
- **3.** Press the down arrow ▼ to highlight **SYSTEM SETUP**, and then press OK.
- **4.** Press the down arrow ▼ to highlight **SLEEP DELAY**, and then press OK.
- **5.** Use the numeric keypad, or press the up arrow  $\triangle$  or the down arrow  $\triangledown$  to select the appropriate time period, and press OK.
- **6.** Press Menu目.

#### **Disable or enable sleep mode**

- 1. Press Menu
- **2.** Press the down arrow ▼ to highlight **CONFIGURE DEVICE**, and then press OK.
- **3.** Press the down arrow ▼ to highlight **RESETS**, and then press OK.
- **4.** Press the down arrow ▼ to highlight **SLEEP MODE**, and then press OK.
- **5.** Press the up arrow  $\triangle$  or the down arrow  $\triangledown$  to select **ON** or **OFF**, and then press OK.
- **6.** Press Menu目.

#### **Wake time**

The wake time feature allows you to instruct the product to wake at a certain time on selected days, to eliminate waiting for the warm-up and calibration periods. You must have **SLEEP MODE** on to set the wake time.

#### **Set the wake time**

- **1.** Press Menu $\Xi$ .
- **2.** Press the down arrow ▼ to highlight **CONFIGURE DEVICE**, and then press OK.
- **3.** Press the down arrow ▼ to highlight **SYSTEM SETUP**, and then press OK.
- **4.** Press the down arrow ▼ to highlight **WAKE TIME**, and then press OK.
- **5.** Press the up arrow  $\triangle$  or the down arrow  $\nabla$  to select the day of the week, and then press OK.
- **6.** Press the down arrow ▼ to select **CUSTOM**, and then press OK.
- **7.** Use the numeric keypad, or press the up arrow  $\triangle$  or the down arrow  $\blacktriangledown$  to select the hour, and then press OK.
- **8.** Use the numeric keypad, or press the up arrow  $\blacktriangle$  or the down arrow  $\nabla$  to select the minutes, and then press OK.
- **9.** Press the up arrow  $\triangle$  or the down arrow  $\nabla$  to select **AM** or **PM**, and then press OK.
- **10.** Press OK to select **APPLY TO ALL DAYS**.
- **11.** Press the up arrow  $\blacktriangle$  or the down arrow  $\nblacktriangledown$  to select **YES** or **NO**, and then press OK.
- **12.** If you select NO, press the up arrow ▲ or the down arrow ▼ to set the WAKE TIME for the other days of the week, and then press OK to accept each selection.
- **13.** Press Menu $\equiv$ .

# <span id="page-103-0"></span>**Staple documents**

If you cannot select the stapler in the program or printer driver, select the stapler at the product control panel.

You might need to configure the printer driver to recognize the optional stapler/stacker. You need to set this setting only once. See the printer driver online Help for details.

#### **Select the stapler in the software (Windows)**

- **1.** On the **File** menu, click **Print**, and then click **Properties**.
- **2.** On the **Output** tab, click the drop-down list under **Staple**, and click **One Staple Angled**.

#### **Select the stapler in the software (Macintosh)**

- **1.** On the **File** menu, click **Print**, and then select **Finishing** from the selectable print options.
- **2.** In the **Output Destination** dialog box, select the **Stapler** option.
- **3.** In the **Stapler** dialog box, select the stapler style.

#### **Select the stapler at the control panel**

- 1. Press Menu目.
- **2.** Press the down arrow ▼ to highlight **CONFIGURE DEVICE**, and then press OK.
- **3.** Press the down arrow ▼ to highlight **STAPLER/STACKER**, and then press OK.
- **4.** Press the down arrow ▼ to highlight **STAPLES**, and then press OK.
- **5.** Press the down arrow ▼ to highlight **ONE-LEFT ANGLED**, and then press OK.
- **NOTE:** Selecting the stapler at the product control panel changes the default setting to **STAPLES**. It is possible that all print jobs will be stapled. However, settings that are changed in the printer driver override settings that are changed at the control panel.

# <span id="page-104-0"></span>**Use job storage features**

The following job-storage features are available for print jobs:

- **Proof and hold jobs**: This feature provides a quick and easy way to print and proof one copy of a job and then print the additional copies.
- **Personal jobs**: When you send a private job to the product, the job does not print until you provide the required personal identification number (PIN) at the control panel.
- **Quick Copy jobs**: You can print the requested number of copies of a job and then store a copy of the job on the product hard disk. Storing the job allows you to print additional copies of the job later.
- **Stored jobs**: You can store a job such as a personnel form, time sheet, or calendar on the product and allow other users to print the job at any time. Stored jobs also can be protected by a PIN.
- $\triangle$  **CAUTION:** If you turn off the product, all Quick Copy, Proof and Hold, and Personal jobs are deleted.

### **Create a stored job**

Use the printer driver to create stored jobs.

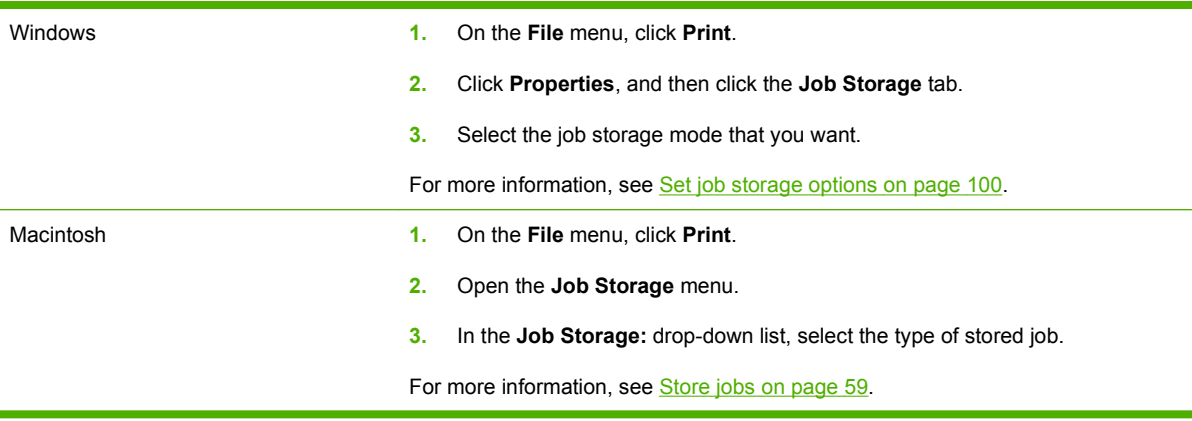

**NOTE:** To permanently store the job and prevent the product from deleting it when space is needed for something else, select the **Stored Job** option in the driver.

### **Print a stored job**

- **NOTE:** You can press the folder button  $\overline{CD}$  to go directly to the RETRIEVE JOB menu, and then start the following procedure at step 3.
	- **1.** Press Menu $\mathbf{R}$ .
	- **2.** Press the down arrow  $\blacktriangledown$  to highlight **RETRIEVE JOB**, and then press  $OK$ .
	- **3.** Press the down arrow ▼ to highlight your user name, and then press OK.
	- **4.** Press the down arrow ▼ to highlight a job name, and then press OK.

**PRINT** is highlighted.

**5.** Press OK to select **PRINT**.

- **6.** If the job requires a PIN, use the numeric keypad or press the up arrow  $\blacktriangle$  or the down arrow  $\blacktriangledown$  to enter the PIN, and then press OK.
- **NOTE:** If you use the up arrow ▲ or the down arrow ▼ to enter the PIN, press OK after each digit.
- **7.** Use the numeric keypad, or press the up arrow  $\triangle$  or the down arrow  $\triangledown$  to select the number of copies.
- **8.** Press OK to print the job.

### **Delete a stored job**

When you send a stored job, the product overwrites any previous jobs with the same user and job name. If a job is not already stored under the same user and job name, and the product needs additional space, the product might delete other stored jobs starting with the oldest. You can change the number of jobs that can be stored from the **RETRIEVE JOB** menu on the product control panel.

A job can be deleted from the control panel, from the embedded Web server, or from HP Web Jetadmin. To delete a job from the control panel, use the following procedure:

- **NOTE:** You can press the folder button  $\overline{CD}$  to go directly to the **RETRIEVE JOB** menu, and then start the following procedure at step 3.
	- 1. Press Menu目.
	- **2.** Press the down arrow ▼ to highlight **RETRIEVE JOB**, and then press OK.
	- **3.** Press the down arrow  $\blacktriangledown$  to highlight your user name, and then press  $OK$ .
	- **4.** Press the down arrow  $\blacktriangledown$  to highlight a job name, and then press  $OK$ .
	- **5.** Press the down arrow ▼ to highlight **DELETE**, and then press OK.
	- **6.** If the job requires a PIN, use the numeric keypad or press the up arrow  $\blacktriangle$  or the down arrow  $\blacktriangledown$  to enter the PIN, and then press OK.
	- **E**<sup>*NOTE:* If you use the up arrow ▲ or the down arrow  $\blacktriangledown$  to enter the PIN, press OK after each digit.</sup>
	- **7.** Press OK to confirm that you want to delete the job.

# **8 Print tasks**

- [Cancel a print job](#page-107-0)
- [Use features in the Windows printer driver](#page-108-0)

# <span id="page-107-0"></span>**Cancel a print job**

You can stop a print request by using the control panel or by using the software program. For instructions about how to stop a print request from a computer on a network, see the online Help for the specific network software.

**NOTE:** It can take some time for all printing to clear after you have canceled a print job.

### **Stop the current print job from the control panel**

Press the stop button  $\otimes$  on the control panel.

#### **Stop the current print job from the software program**

When you send the print job, a dialog box appears briefly on the screen, giving you the option to cancel the print job.

If several requests have been sent to the product through your software, they might be waiting in a print queue (for example, in Windows Print Manager). See the software documentation for specific instructions about canceling a print request from the computer.

If a print job is waiting in a print queue or print spooler, delete the print job there.

**1. Windows XP and Windows Server 2003 (using the default Start menu view):** Click **Start**, click **Settings**, and then click **Printers and Faxes**.

**-or-**

**Windows 2000, Windows XP, and Windows Server 2003 (using the Classic Start menu view):** Click **Start**, click **Settings**, and then click **Printers**.

**-or-**

**Windows Vista:** Click **Start**, click **Control Panel**, and then in the category for **Hardware and Sound** click **Printer**.

- **2.** In the list of printers, double-click the name of this product to open the print queue or spooler.
- **3.** Select the print job that you want to cancel, and then press Delete.
# **Use features in the Windows printer driver**

**NOTE:** The following information is for the HP PCL 6 printer driver.

### **Open the printer driver**

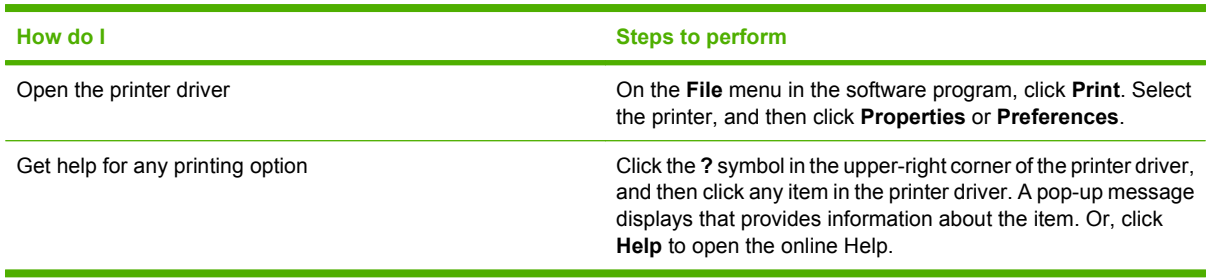

### **Use printing shortcuts**

To perform the following tasks, open the printer driver and click the **Printing Shortcuts** tab.

**NOTE:** In previous HP printer drivers, this feature was called **Quick Sets**.

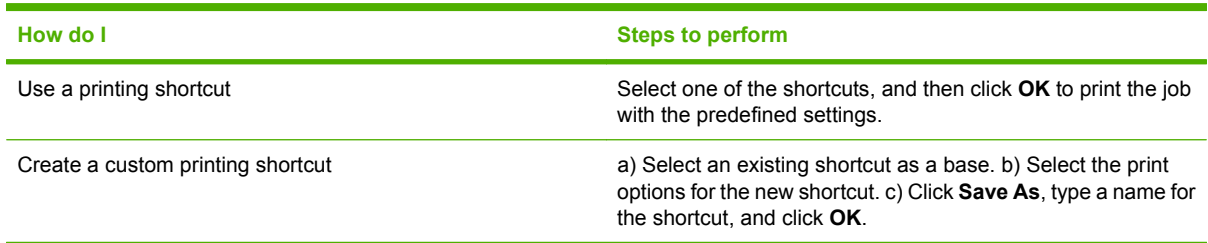

### **Set paper and quality options**

To perform the following tasks, open the printer driver and click the **Paper/Quality** tab.

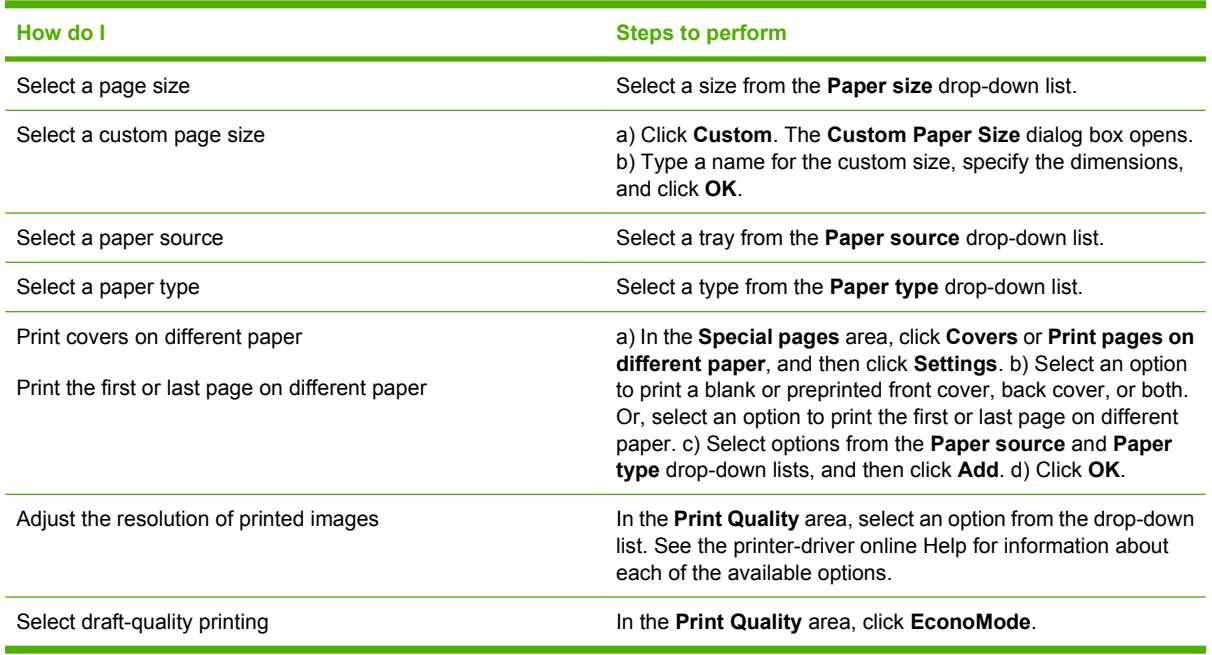

### **Set document effects**

To perform the following tasks, open the printer driver and click the **Effects** tab.

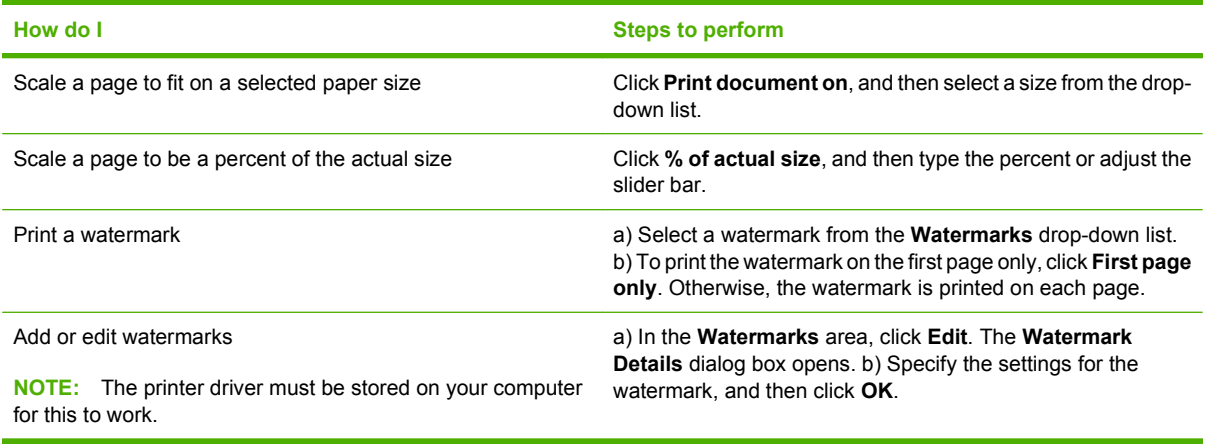

### **Set document finishing options**

To perform the following tasks, open the printer driver and click the **Finishing** tab.

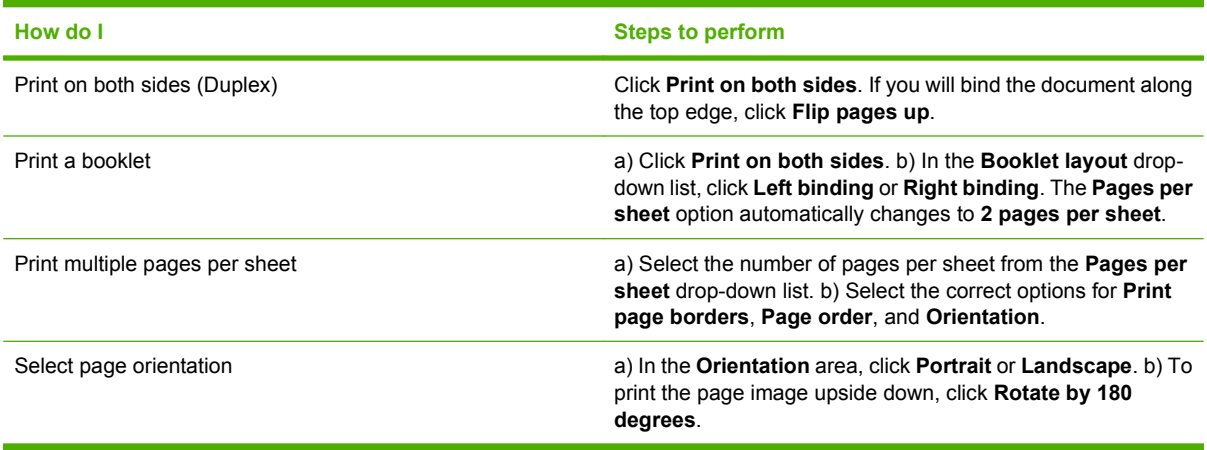

### **Set product output options**

To perform the following tasks, open the printer driver and click the **Output** tab.

**NOTE:** The options that are available on this tab depend on the finishing device that you are using.

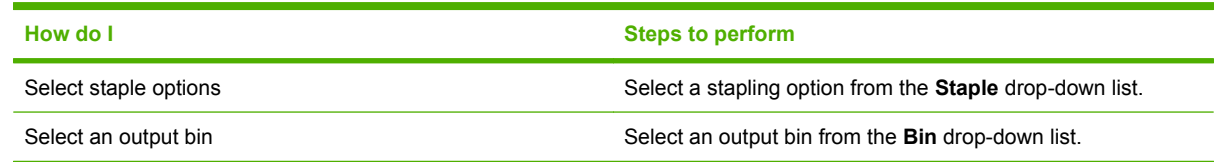

### **Set job storage options**

To perform the following tasks, open the printer driver and click the **Job Storage** tab.

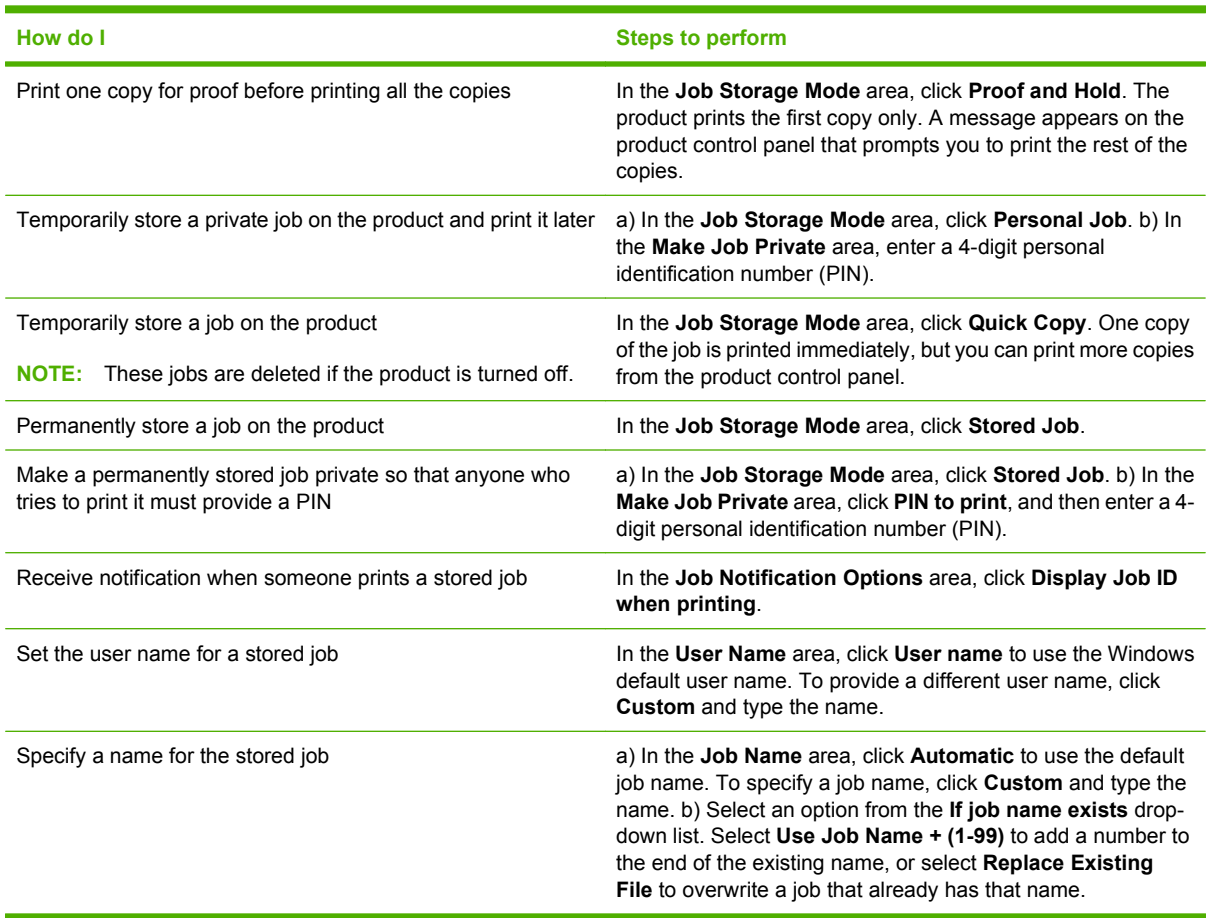

### **Obtain support and product-status information**

To perform the following tasks, open the printer driver and click the **Services** tab.

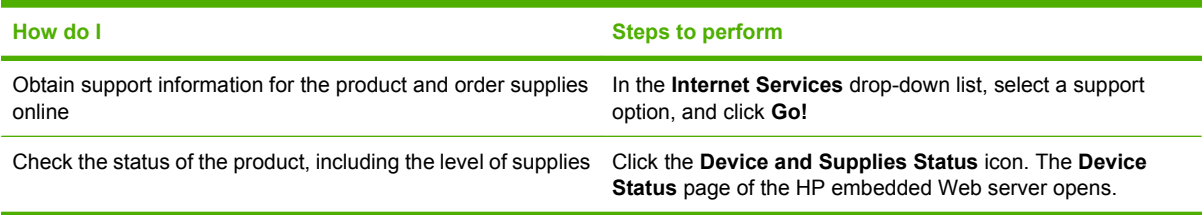

# **Set advanced printing options**

To perform the following tasks, open the printer driver and click the **Advanced** tab.

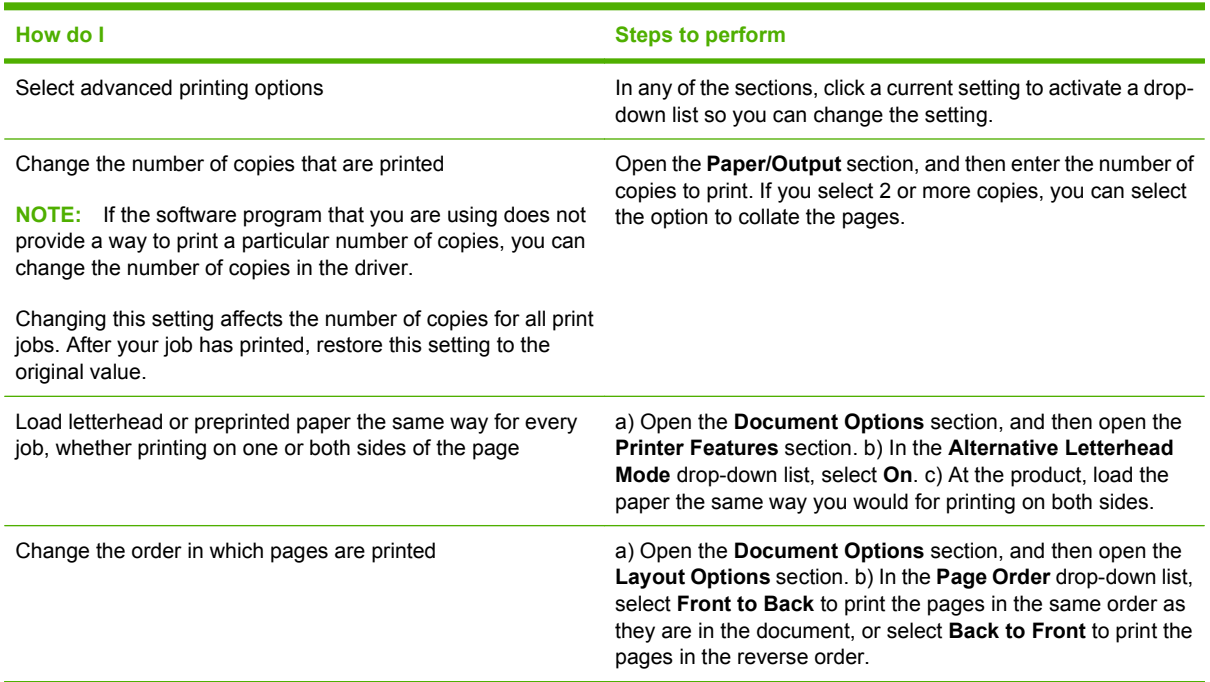

# **9 Manage and maintain the product**

- [Print the information and show-me-how pages](#page-115-0)
- [Use the HP Easy Printer Care software](#page-117-0)
- [Use the embedded Web server](#page-120-0)
- [Use HP Web Jetadmin software](#page-123-0)
- [Use security features](#page-124-0)
- [Manage supplies](#page-127-0)
- [Replace supplies and parts](#page-128-0)
- [Install memory, internal USB devices, and external print server cards](#page-133-0)
- [Clean the product](#page-144-0)
- [Upgrade the firmware](#page-145-0)

# <span id="page-115-0"></span>**Print the information and show-me-how pages**

From the product control panel, you can print information pages that give details about the product and its current configuration. You can also print several show-me-how pages that illustrate common procedures related to using the product.

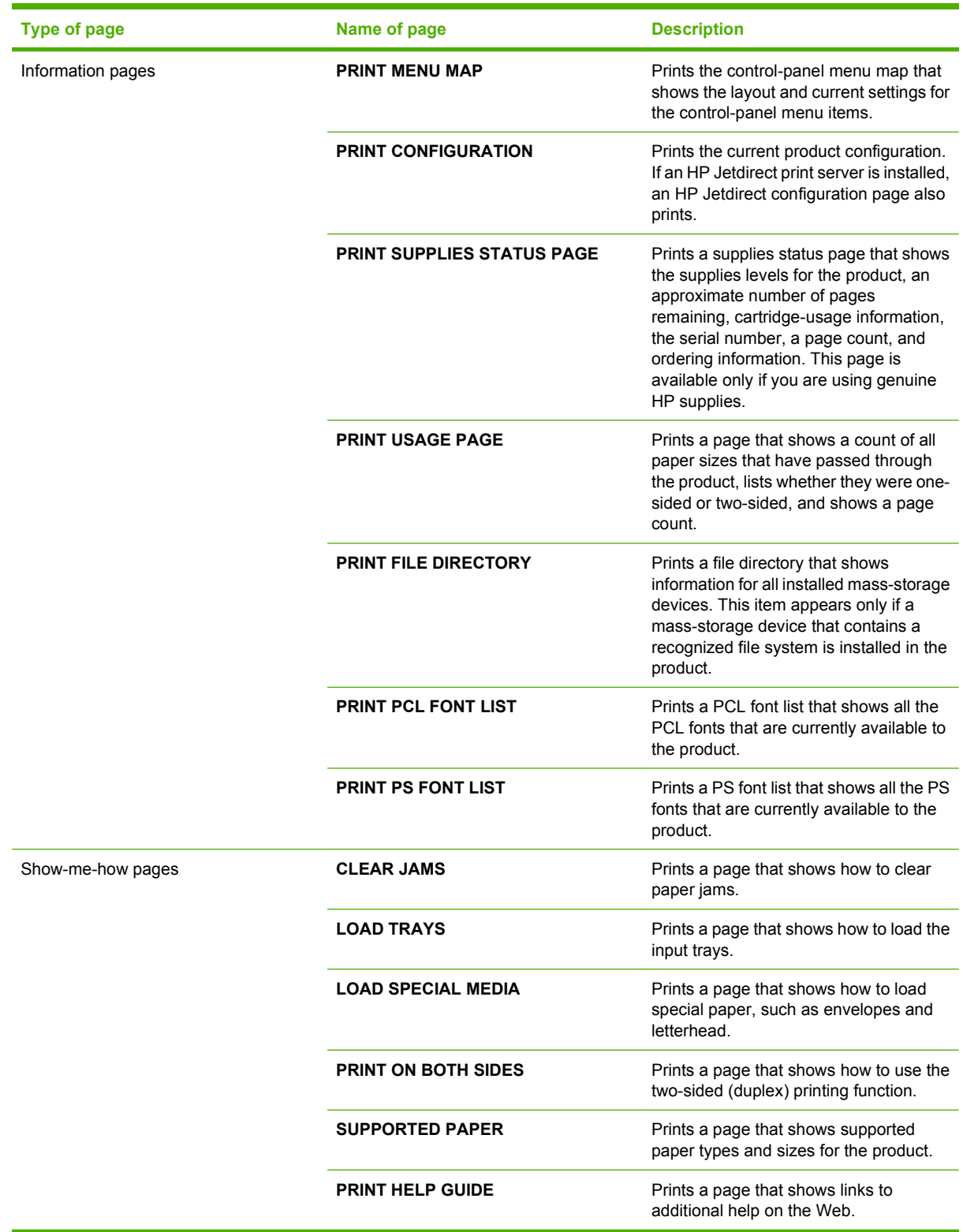

Print the information pages

- 1. Press Menu
- **2.** Press the down arrow ▼ to highlight **INFORMATION**, and then press OK.
- **3.** Press the down arrow ▼ to highlight the required page, and then press OK to print.

Print the show-me-how pages

- 1. Press Menu <br>**html**
- **2.** Make sure **SHOW ME HOW** is highlighted and then press OK.
- **3.** Press the down arrow ▼ to highlight the required page, and then press OK to print.

# <span id="page-117-0"></span>**Use the HP Easy Printer Care software**

### **Open the HP Easy Printer Care software**

Use one of the following methods to open the HP Easy Printer Care software:

- On the **Start** menu, select **Programs**, select **Hewlett-Packard**, select **HP Easy Printer Care**, and then click **Start HP Easy Printer Care**.
- In the Windows system tray (in the lower-right corner of the desktop), double-click the HP Easy Printer Care icon.
- Double-click the desktop icon.

### **HP Easy Printer Care software sections**

HP Easy Printer Care software can provide information about multiple HP products that are on your network as well as any products that are directly connected to your computer. Some of the items that are in the following table might not be available for every product.

The Help button (**?**) in the upper-right corner of each page provides more detailed information about the options on that page.

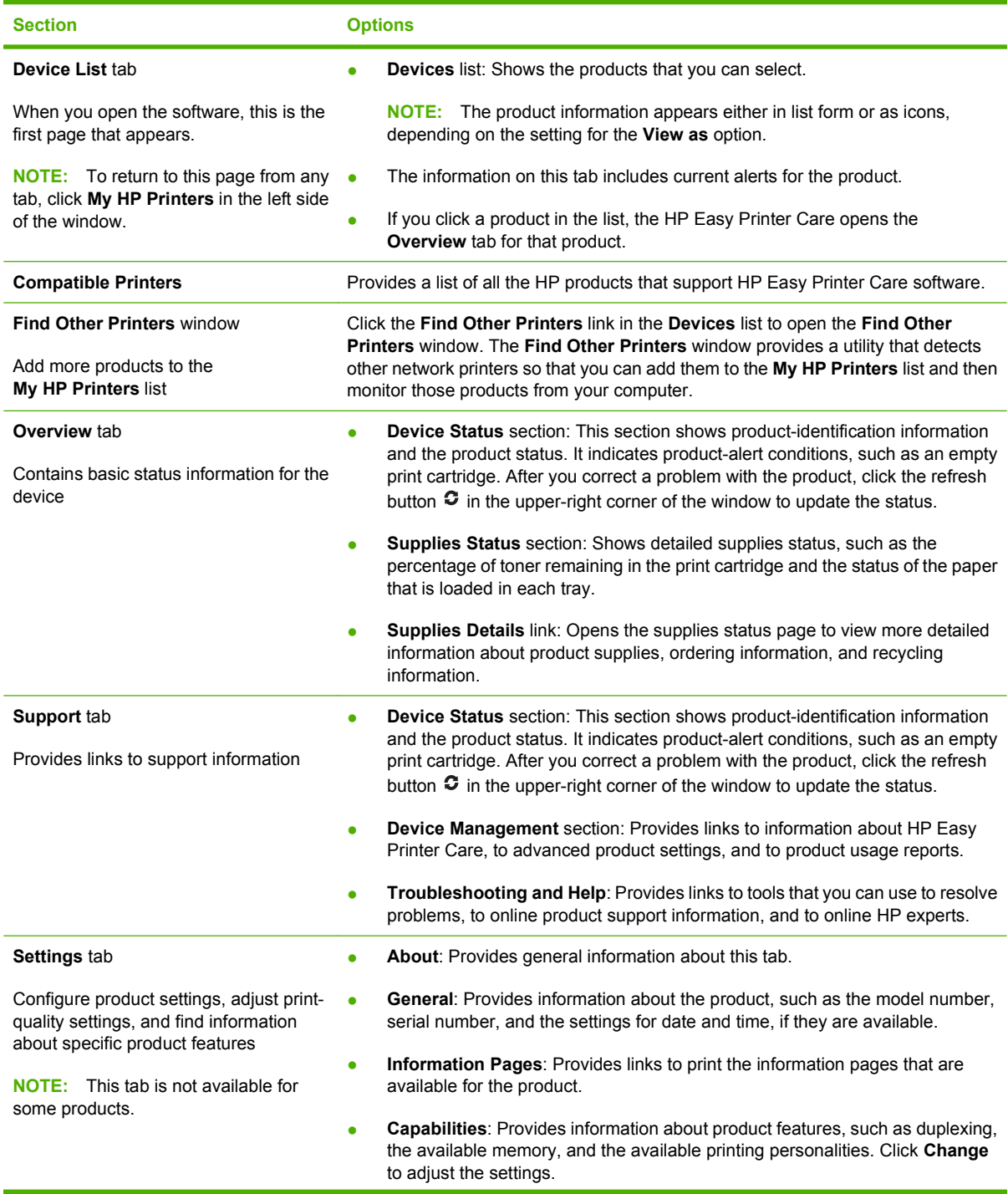

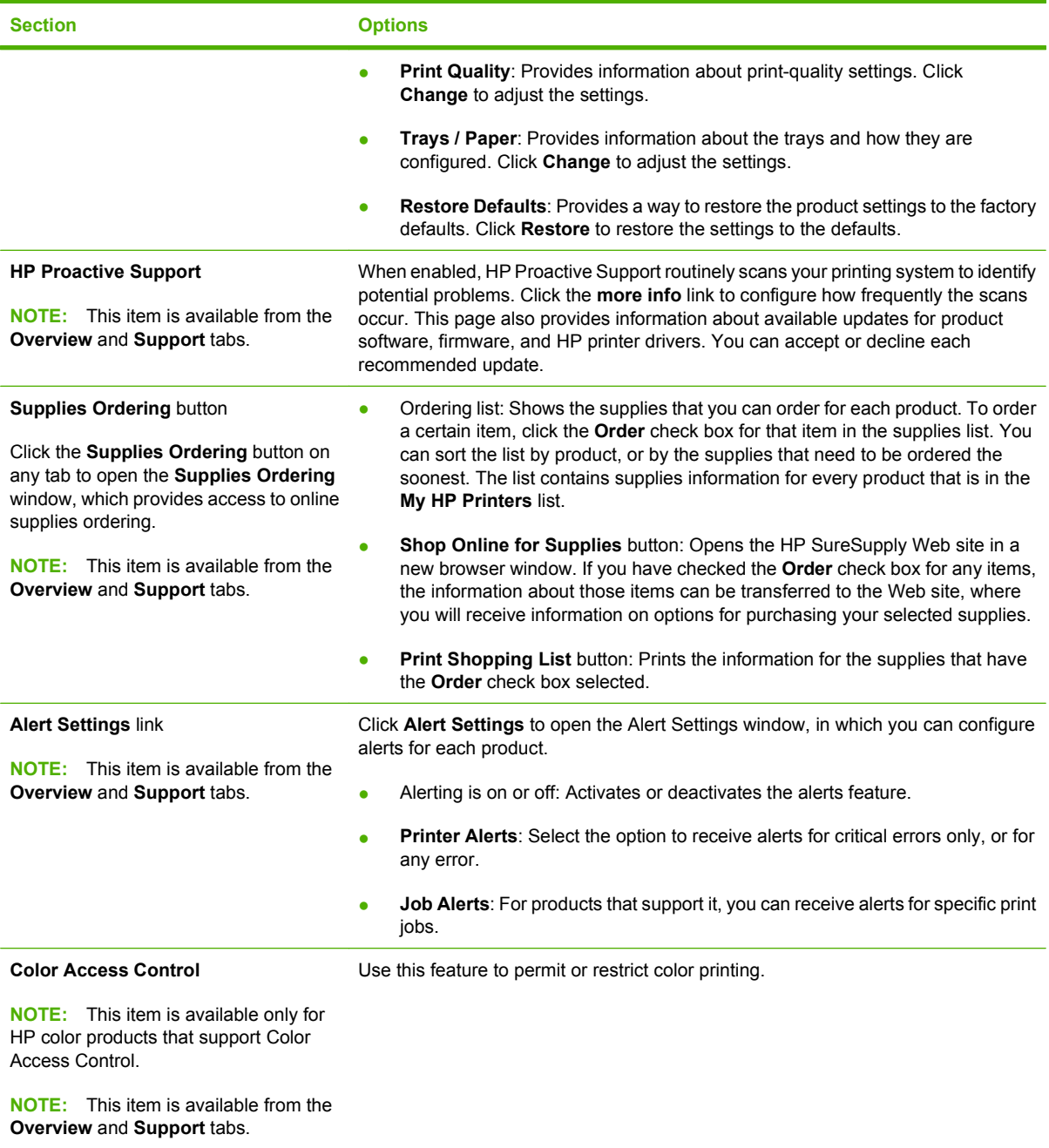

# <span id="page-120-0"></span>**Use the embedded Web server**

Use the embedded Web server to view product and network status and to manage printing functions from your computer instead of from the product control panel. The following are examples of what you can do using the embedded Web server:

**NOTE:** When the product is directly connected to a computer, use the HP Easy Printer Care software to view the product status.

- View product control-panel status information
- Determine the remaining life on all supplies and order new ones
- View and change tray configurations
- View and change the product control-panel menu configuration
- View and print internal pages
- Receive notification of product and supplies events
- View and change network configuration
- View support content that is specific to the current state of the product

To use the embedded Web server, you must have Microsoft Internet Explorer 5.01 or later or Netscape 6.2 or later for Windows, Mac OS, or Linux (Netscape only). Netscape Navigator 4.7 is required for HP-UX 10 and HP-UX 11. The embedded Web server works when the product is connected to an IP-based network. The embedded Web server does not support IPX-based product connections. You do not have to have Internet access to open and use the embedded Web server.

When the product is connected to the network, the embedded Web server is automatically available.

#### **Open the embedded Web server by using a network connection**

 In a supported Web browser on your computer, type the product IP address or host name in the address/URL field. To find the IP address or host name, print a configuration page. See [Print the](#page-115-0) [information and show-me-how pages on page 104](#page-115-0).

**NOTE:** After you open the URL, you can bookmark it so that you can return to it quickly in the future.

# **Embedded Web server sections**

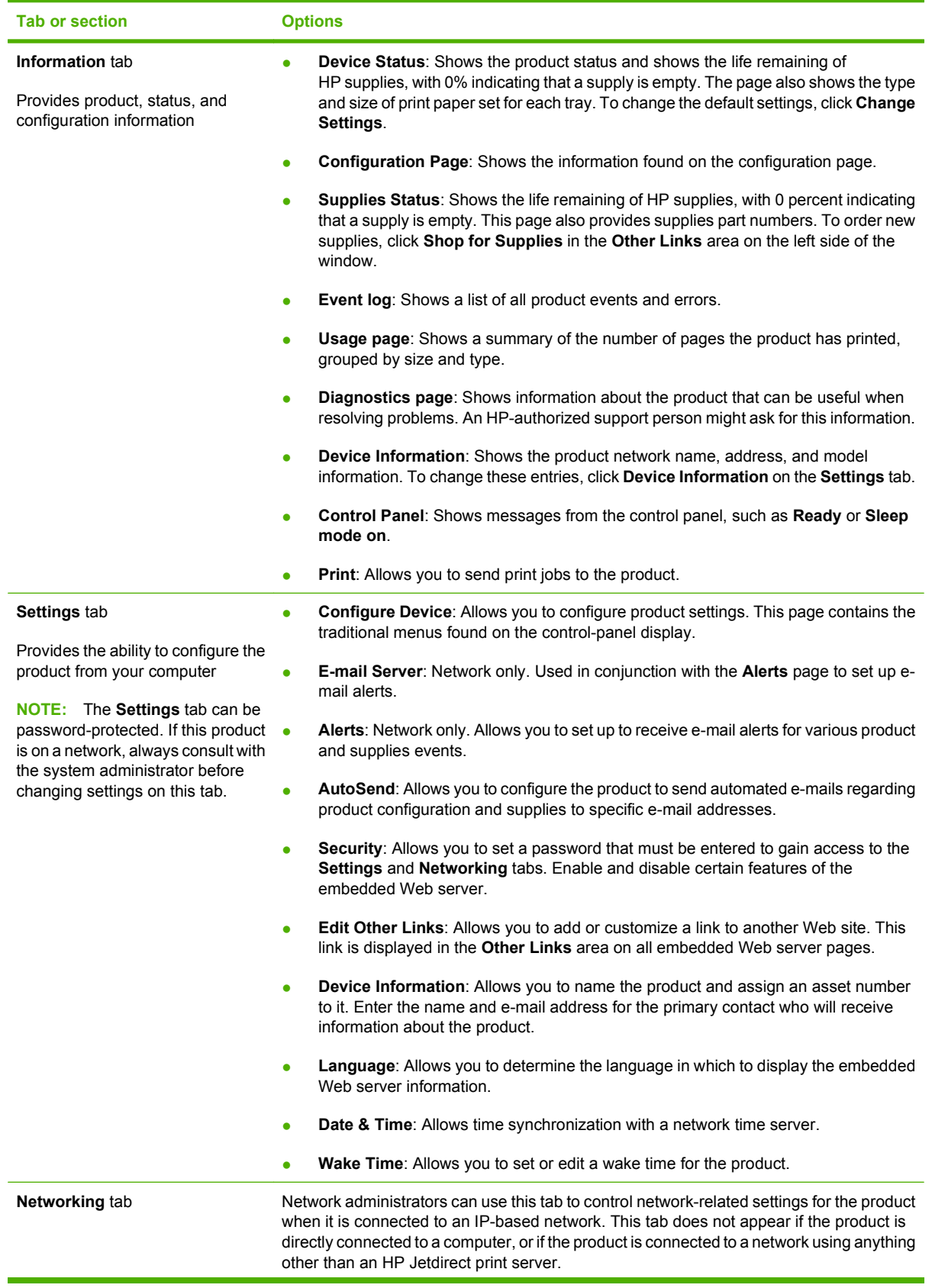

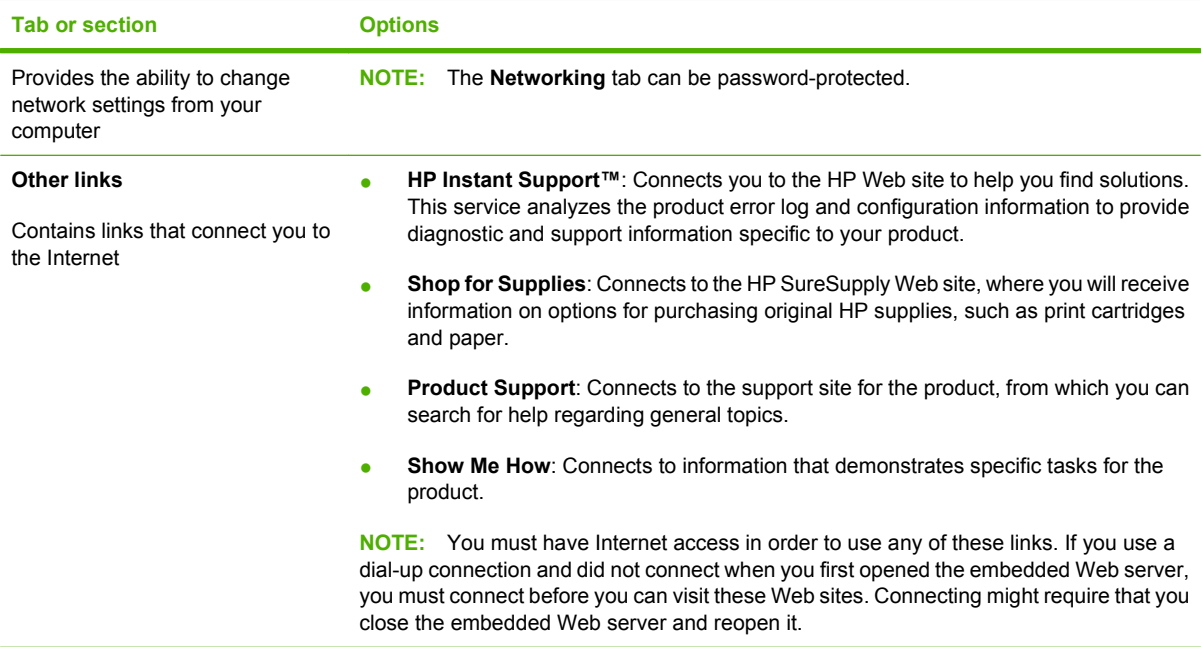

# <span id="page-123-0"></span>**Use HP Web Jetadmin software**

HP Web Jetadmin is a Web-based software solution for remotely installing, monitoring, and troubleshooting network-connected peripherals. Management is proactive, allowing network administrators the ability to resolve issues before users are affected. Download this free, enhancedmanagement software at [www.hp.com/go/webjetadmin.](http://www.hp.com/go/webjetadmin)

Device plug-ins can be installed into HP Web Jetadmin to provide support for specific product features. The HP Web Jetadmin software can automatically notify you when new plug-ins are available. On the **Product Update** page, follow the directions to automatically connect to the HP Web site and install the latest device plug-ins for your product.

**EV NOTE:** Browsers must be Java<sup>™</sup>-enabled. Browsing from an Apple PC is not supported.

# <span id="page-124-0"></span>**Use security features**

The product supports security standards and recommended protocols that help you keep the product secure, protect critical information on your network, and simplify the way you monitor and maintain the product.

For in-depth information about HP's secure imaging and printing solutions, visit [www.hp.com/go/](http://www.hp.com/go/secureprinting) [secureprinting.](http://www.hp.com/go/secureprinting) The site provides links to white papers and FAQ documents about security features.

### **IP Security**

IP Security (IPsec) is a set of protocols that control IP-based network traffic to and from the product. IPsec provides host-to-host authentication, data integrity, and encryption of network communications.

For products that are connected to the network and have an HP Jetdirect print server, you can configure IPsec by using the **Networking** tab in the embedded Web server.

### **Secure the embedded Web server**

You can configure the embedded Web server so that access to the **Settings** and **Networking** tabs requires a password.

- **1.** Open the embedded Web server by entering the product IP address into the address line of a Web browser.
- **2.** Select the **Settings** tab, and then select **Security** from the menu on the left side of the screen.
- **3.** In the **Device Password** area, type the new password in the boxes labeled **New Password** and **Verify Password**. If you have already set up a password, type the old password in the **Old Password** box.
- **4.** Click **Apply**.

### **Secure stored jobs**

You can protect jobs that are stored on the product by assigning a PIN to them. Anyone who tries to print these protected jobs must first enter the PIN at the product control panel.

For more information, see [Use job storage features on page 93](#page-104-0).

### **Lock the control panel menus**

You can lock various menus on the control panel by using the embedded Web server.

- **1.** Open the embedded Web server by entering the product IP address into the address line of a Web browser.
- **2.** Click **Settings**, and then click **Security**.
- **3.** Click **Configure Security Settings**.
- **4.** In the area for **Control Panel Access Lock**, select the level of security that you want.

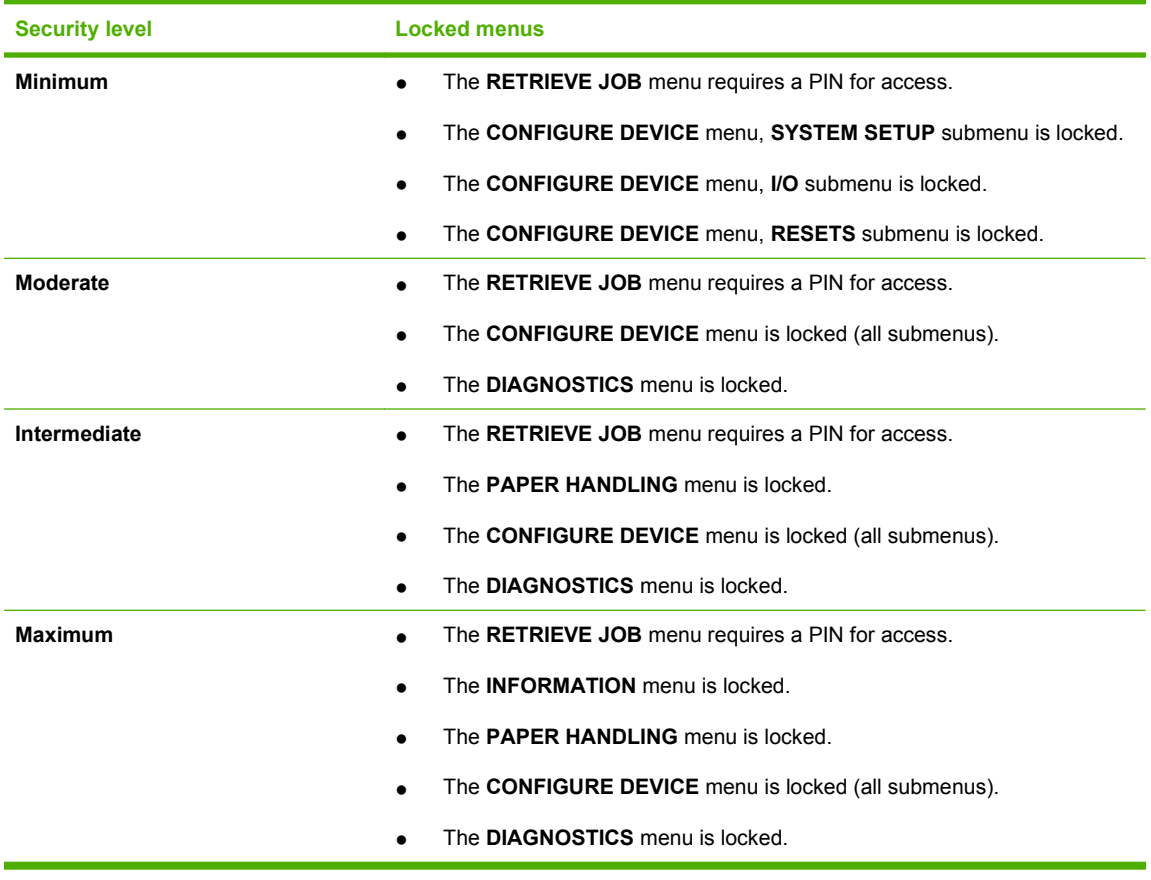

**5.** Click **Apply**.

# **Lock the formatter cage**

The formatter cage, on the back of the product, has a slot that you can use to attach a security cable. Locking the formatter cage prevents someone from removing DIMMs and internal USB devices from the formatter.

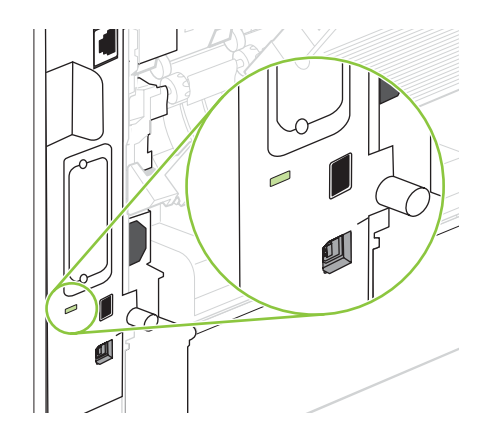

# <span id="page-127-0"></span>**Manage supplies**

Using, storing, and monitoring the print cartridge can help ensure high-quality output.

### **Print-cartridge storage**

Do not remove the print cartridge from its package until you are ready to use it.

 $\triangle$  **CAUTION:** To prevent damage to the print cartridge, do not expose it to light for more than a few minutes.

### **HP policy on non-HP print cartridges**

Hewlett-Packard Company cannot recommend the use of non-HP print cartridges, either new or remanufactured.

**NOTE:** Any damage caused by a non-HP print cartridge is not covered under the HP warranty and service agreements.

To install a new HP print cartridge, see [Change the print cartridge on page 117.](#page-128-0) To recycle the used cartridge, follow the instructions included with the new cartridge.

### **HP fraud hotline and Web site**

Call the HP fraud hotline (1-877-219-3183, toll-free in North America) or go to [www.hp.com/go/](http://www.hp.com/go/anticounterfeit) [anticounterfeit](http://www.hp.com/go/anticounterfeit) when you install an HP print cartridge and the control-panel message says the cartridge is non-HP. HP will help determine if the cartridge is genuine and take steps to resolve the problem.

Your print cartridge might not be a genuine HP print cartridge if you notice the following:

- You are experiencing a high number of problems with the print cartridge.
- The cartridge does not look like it usually does (for example, the orange pull tab is missing, or the packaging differs from HP packaging).

### **Supplies life**

For information regarding specific product yield, see [www.hp.com/go/learnaboutsupplies](http://www.hp.com/go/learnaboutsupplies).

To order supplies, see [Supplies and accessories on page 195](#page-206-0).

# <span id="page-128-0"></span>**Replace supplies and parts**

### **Supply replacement guidelines**

Keep the following guidelines in mind when setting up the product.

- Sufficient space is required above and in the front of the product for removing supplies.
- The product should be located on a flat, sturdy surface.
- **NOTE:** Hewlett-Packard recommends the use of HP supplies in this product. Use of non-HP supplies can cause problems requiring service that is not covered by the HP warranty or service agreements.

### **Change the print cartridge**

When a print cartridge approaches the end of useful life, a message appears on the control panel recommending that you order a replacement. The product can continue to print using the current print cartridge until a message appears instructing you to replace the cartridge.

**1.** Open the top cover.

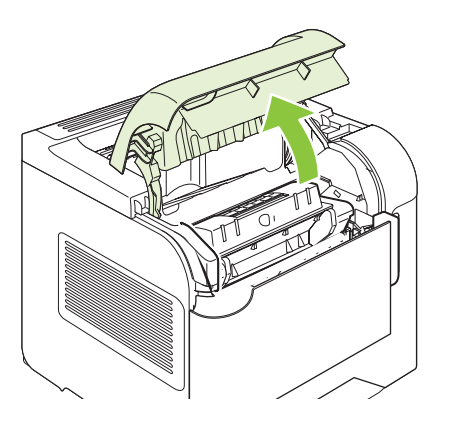

**2.** Remove the used print cartridge from the product.

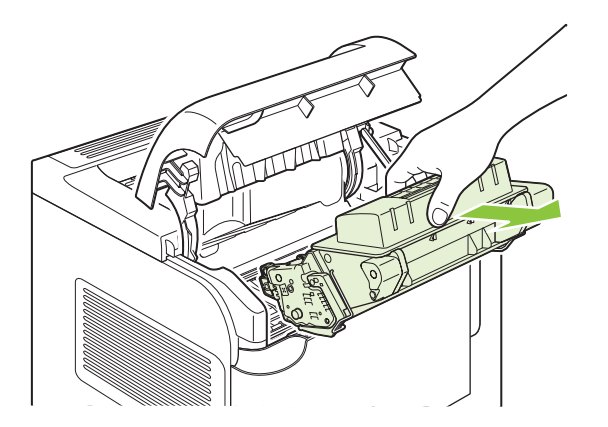

**3.** Remove the new print cartridge from the bag. Place the used print cartridge in the bag for recycling.

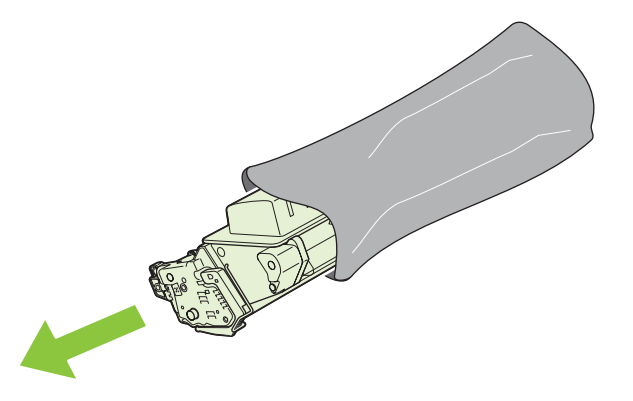

- **4.** Grasp both sides of the print cartridge and distribute the toner by gently rocking the print cartridge.
	- $\triangle$  **CAUTION:** Do not touch the shutter or the surface of the roller.

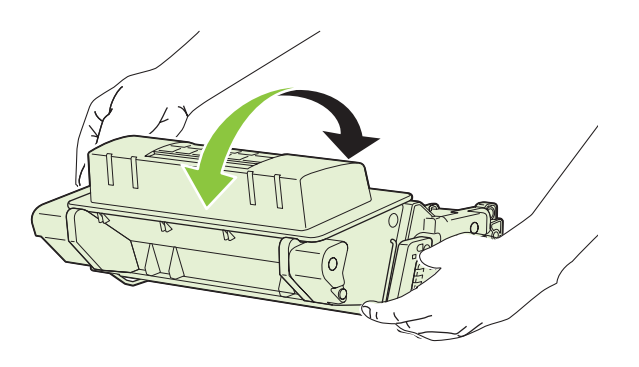

**5.** Remove the shipping lock and the shipping tape from the new print cartridge. Discard the lock and tape according to local regulations.

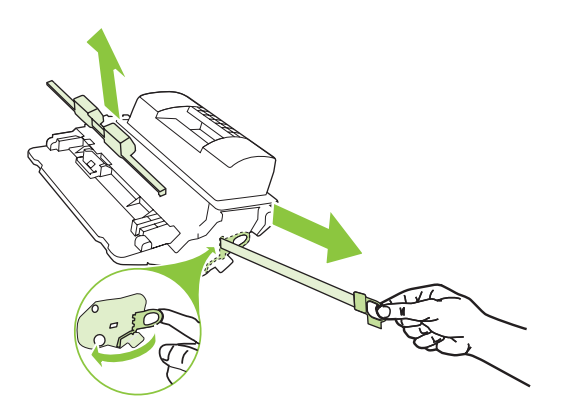

**6.** Align the print cartridge with the tracks inside the product, insert the print cartridge until it is firmly seated, and then close the top cover.

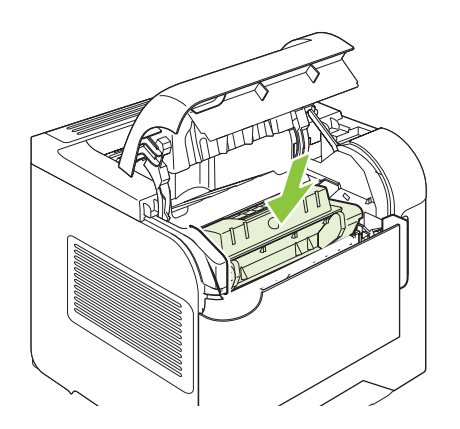

After a short time, the control panel should display **Ready**.

- **7.** Installation is complete. Place the used print cartridge in the box in which the new cartridge arrived. See the enclosed recycling guide for recycling instructions.
- **8.** If you are using a non-HP print cartridge, check the product control panel for further instructions.

For additional help, go to [www.hp.com/support/hpljp4010series](http://www.hp.com/support/hpljp4010series) or [www.hp.com/support/](http://www.hp.com/support/hpljp4510series) [hpljp4510series](http://www.hp.com/support/hpljp4510series).

### **Load staples**

Load staples if the product control-panel display prompts you with a message. If the stapler runs out of staples, jobs continue to print to the stapler/stacker, but they are not stapled.

**1.** On the right side of the stapler/stacker, turn the stapler unit toward the front of the product until the unit clicks into the open position. Grasp the blue staple-cartridge handle and pull the cartridge out of the stapler unit.

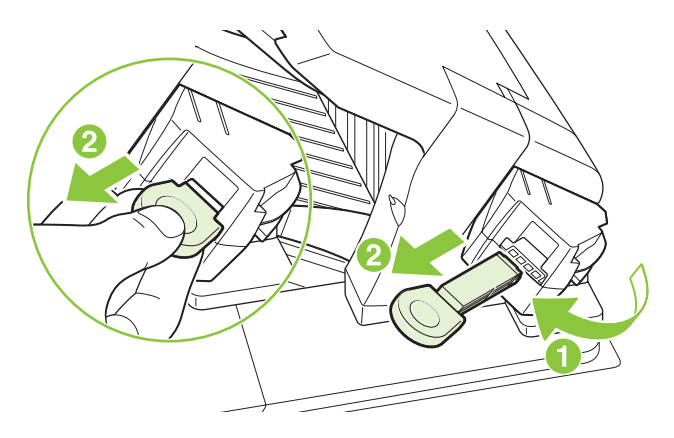

**2.** Insert the new staple cartridge into the stapler unit and rotate the stapler unit toward the rear of the product until the unit snaps into place.

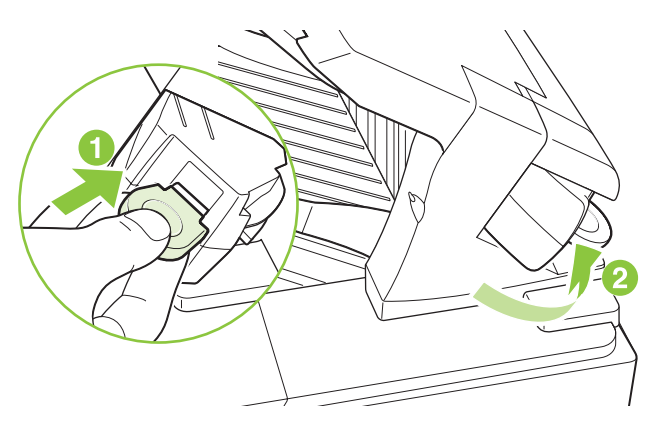

### **Perform preventive maintenance**

To ensure optimum performance from the product, replace certain parts when the **PERFORM PRINTER MAINTENANCE** message appears on the control-panel display.

The maintenance message appears after printing 225,000 pages. The message can be temporarily cleared for approximately 10,000 pages by using the **CLEAR MAINTENANCE MESSAGE** item on the Resets submenu. To check the number of pages printed since new maintenance-kit components were installed, print either a configuration page or a supplies status page.

To order the maintenance kit, see [Supplies and accessories on page 195.](#page-206-0) The kit includes the following items:

- **Fuser**
- Transfer roller
- Plastic tool for removing the old transfer roller
- Pair of gloves for handling the new transfer roller
- Tray 1 roller
- Eight feed rollers for the other trays
- Installation instructions
- **EX NOTE:** The maintenance kit is a consumable item and is not covered under the original product warranty or under most extended warranties. Installing the maintenance kit is the customer's responsibility.

After a maintenance kit is installed, the maintenance-kit counter must be reset.

#### **Reset the maintenance-kit counter**

- **1.** Turn the product power off and then on.
- **2.** When XXX MB appears on the control-panel display, press and hold down the OK button until all three control-panel lights flash once, and then stay on. This might take up to 10 seconds.
- **3.** Release the OK button and press the up arrow  $\triangle$  to scroll to **NEW MAINTENANCE KIT**.
- **4.** Press OK to reset the maintenance-kit counter.

**E NOTE:** Perform this procedure only after a maintenance kit has been installed. Do not use this procedure to temporarily clear the **PERFORM PRINTER MAINTENANCE** message.

# <span id="page-133-0"></span>**Install memory, internal USB devices, and external print server cards**

### **Overview**

The formatter has the following open slots and ports for expanding the product's capabilities:

- One dual inline memory module (DIMM) slot for upgrading the product with more memory
- Two internal USB ports for adding fonts, languages, and other third-party solutions
- One external I/O (EIO) slot for adding an external print server, an external hard disk, or a parallel port

If the product already has an embedded HP Jetdirect print server installed, you can add an additional networking device in the EIO slot.

For information about specific components that are available and information about ordering them, see [Supplies and accessories on page 195.](#page-206-0)

To find out how much memory is installed in the product or to find out what is installed in the USB ports or the EIO slot, print a configuration page.

#### **Install memory**

You might want to add more memory to the product if you often print complex graphics, print PostScript (PS) documents, or use many downloaded fonts. Added memory also gives you more flexibility in supporting job-storage features, such as quick copying.

This product supports printing PDF files when 128 MB of memory is installed. However, for the best performance, upgrade the memory to at least 192 MB.

**E NOTE:** Single inline memory modules (SIMMs) used in previous HP LaserJet products are not compatible with the product.

#### **Install product memory**

This product has one DIMM slot.

 $\triangle$  **CAUTION:** Static electricity can damage DIMMs. When handling DIMMs, either wear an antistatic wrist strap or frequently touch the surface of the DIMM antistatic package, then touch bare metal on the product.

If you have not already done so, print a configuration page to find out how much memory is installed in the product before adding more memory. See [Print the information and show-me-how pages](#page-115-0) [on page 104.](#page-115-0)

**1.** After the configuration page has printed, turn the product off and disconnect the power cord.

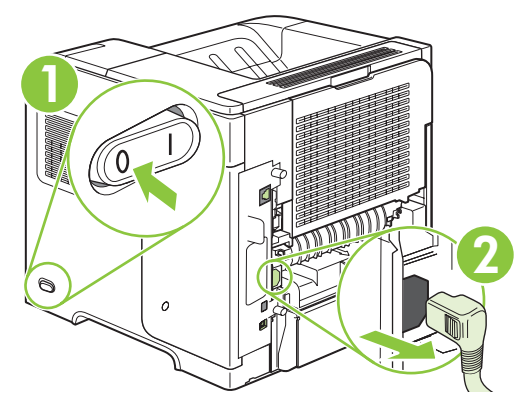

**2.** Disconnect all interface cables.

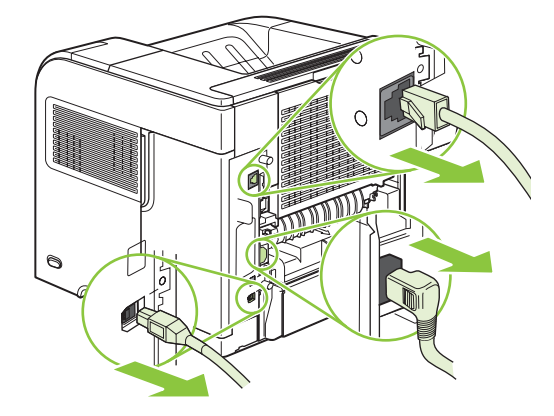

**3.** Remove the right-side panel by sliding it towards the rear of the product to unlatch it.

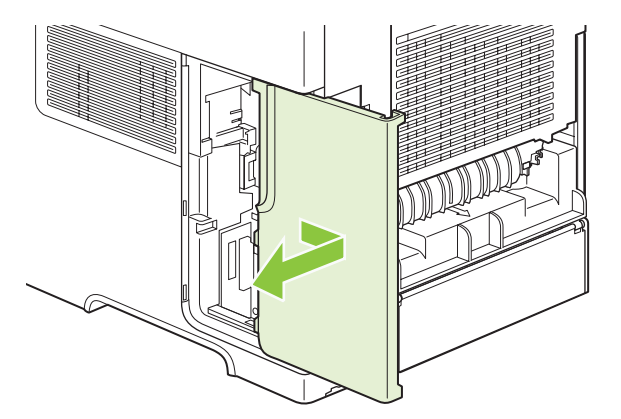

**4.** Open the access door by pulling on the metal tab.

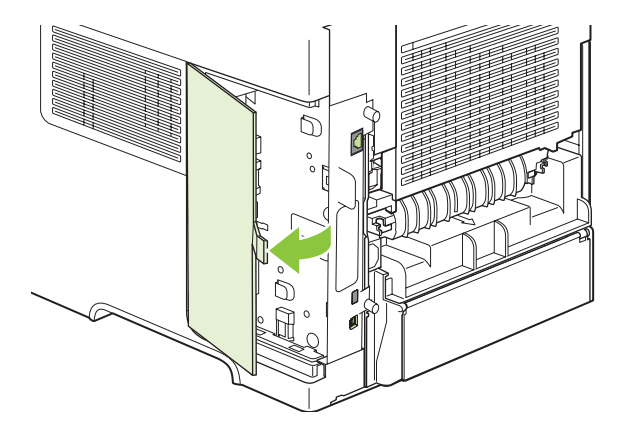

**5.** Remove the DIMM from the antistatic package.

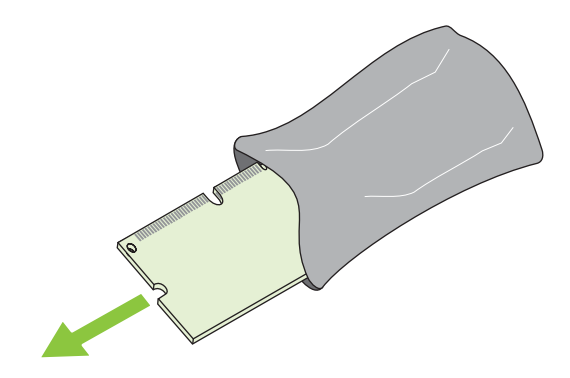

- $\triangle$  **CAUTION:** To reduce the possibility of damage caused by static electricity, always wear an electrostatic discharge (ESD) wrist strap or touch the surface of the antistatic package before handling DIMMs.
- **6.** Hold the DIMM by the edges, and align the notches on the DIMM with the DIMM slot. (Check that the locks on each side of the DIMM slot are open.)

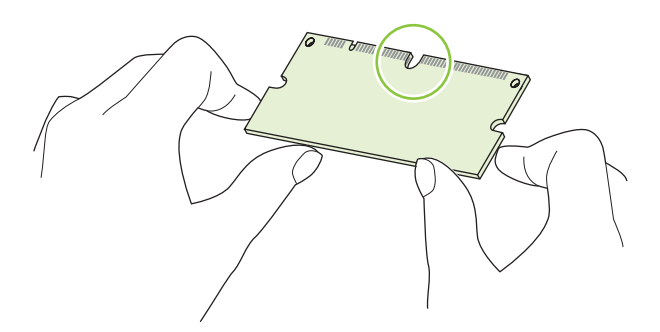

**7.** Press the DIMM straight into the slot, and press firmly. Make sure the locks on each side of the DIMM snap into place.

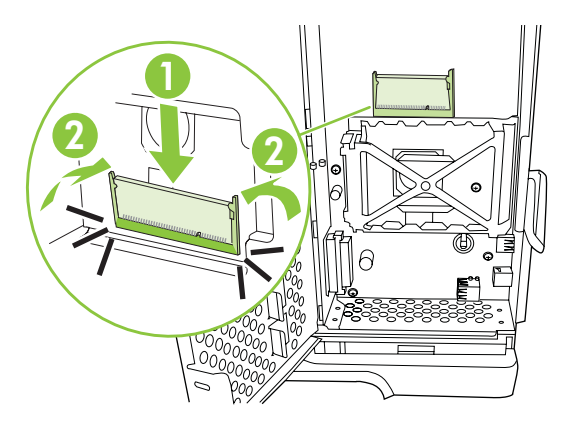

**NOTE:** To remove a DIMM, first release the locks.

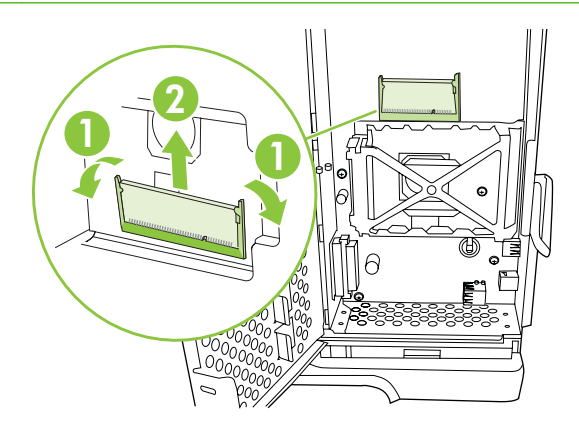

**8.** Close the access door, and press firmly until it snaps into place.

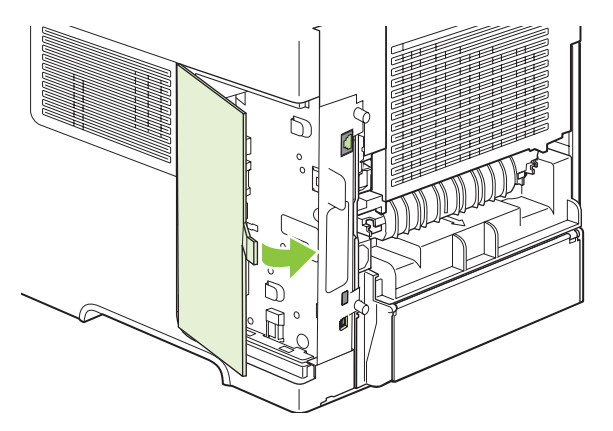

**9.** Reinstall the right-side panel. Align the tabs on the panel with the slots in the product, and push the panel toward the front of the product until it latches into place.

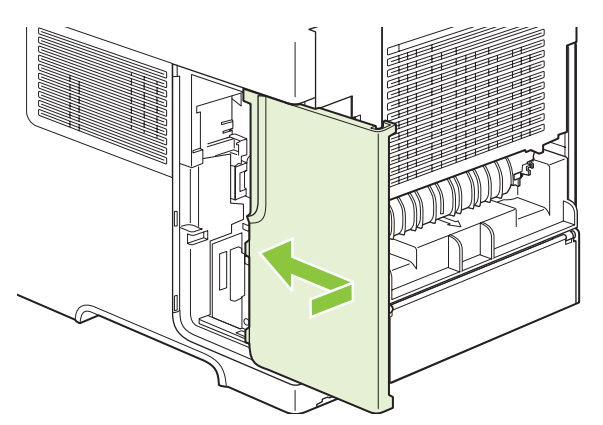

**10.** Reconnect the interface cables and the power cord.

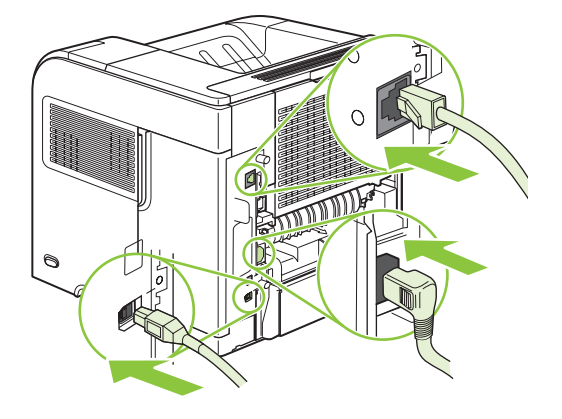

**11.** Turn the product on.

### **Check DIMM installation**

After installing the DIMM, make sure that the installation was successful.

- **1.** Turn the product on. Check that the Ready light is illuminated after the product has gone through the startup sequence. If an error message appears, a DIMM might have been incorrectly installed. See [Interpret control-panel messages on page 143](#page-154-0).
- **2.** Print a configuration page (see [Print the information and show-me-how pages on page 104](#page-115-0)).
- **3.** Check the memory section on the configuration page and compare it to the configuration page that was printed before the memory installation. If the amount of memory has not increased, the DIMM might not be installed correctly, or the DIMM might be defective. Repeat the installation procedure. If necessary, install a different DIMM.
- **NOTE:** If you installed a product language (personality), check the "Installed Personalities and Options" section on the configuration page. This area should list the new product language.

#### **Save resources (permanent resources)**

Utilities or jobs that you download to the product sometimes include resources (for example, fonts, macros, or patterns). Resources that are internally marked as permanent remain in the product memory until you turn the product off.

Use the following guidelines if you use the page description language (PDL) ability to mark resources as permanent. For technical details, see an appropriate PDL reference for PCL or PS.

- Mark resources as permanent only when it is absolutely necessary that they remain in memory while the product is turned on.
- Send permanent resources to the product only at the beginning of a print job and not while the product is printing.
- **NOTE:** Overusing permanent resources or downloading them while the product is printing might affect product performance or the ability to print complex pages.

#### **Enable memory for Windows**

**1. Windows XP and Windows Server 2003 (using the default Start menu view)**: Click **Start**, click **Settings**, and then click **Printers and Faxes**.

**-or-**

**Windows 2000, Windows XP, and Windows Server 2003 (using the Classic Start menu view)**: Click **Start**, click **Settings**, and then click **Printers**.

**-or-**

**Windows Vista**: Click **Start**, click **Control Panel**, and then in the category for **Hardware and Sound** click **Printer**.

- **2.** Right-click the driver icon, and then select **Properties**.
- **3.** Click the **Device Settings** tab.
- **4.** Expand the area for **Installable Options**.
- **5.** Next to **Printer Memory**, select the total amount of memory that is installed.
- **6.** Click **OK**.

### **Install internal USB devices**

The product has two internal USB ports.

**1.** Turn the product off and disconnect the power cord.

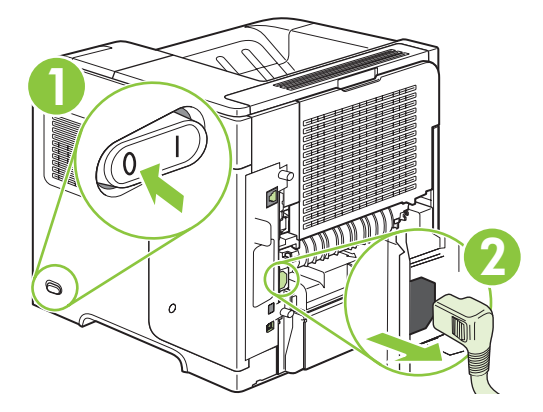

**2.** Disconnect all interface cables.

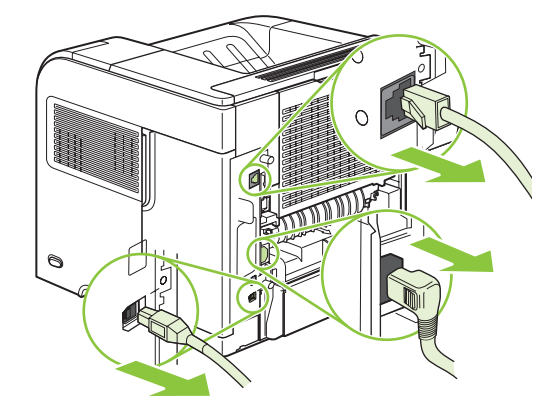

**3.** Remove the right-side panel by sliding it towards the rear of the product to unlatch it.

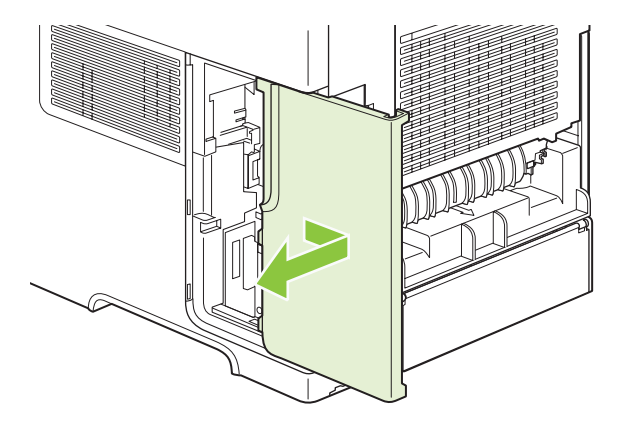

**4.** Open the access door by pulling on the metal tab.

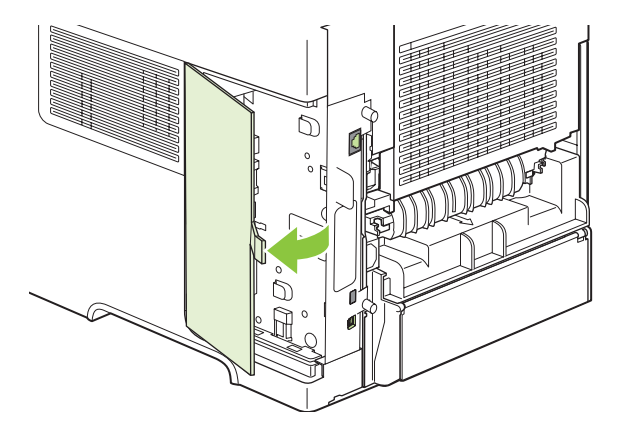

**5.** Locate the USB ports near the bottom of the formatter board. Insert the USB device into one of the ports.

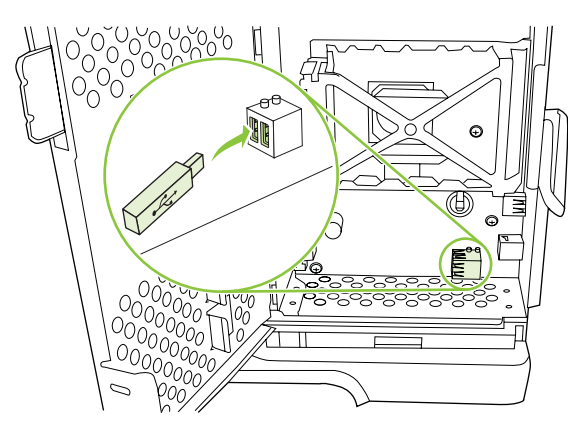

**6.** Close the access door, and press firmly until it snaps into place.

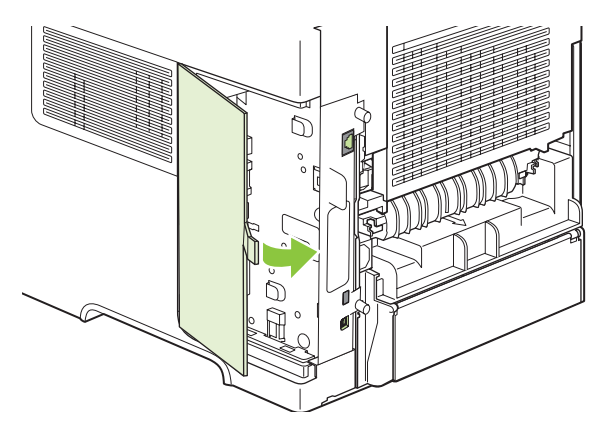

**7.** Reinstall the right-side panel. Align the tabs on the panel with the slots in the product, and push the panel toward the front of the product until it latches into place.

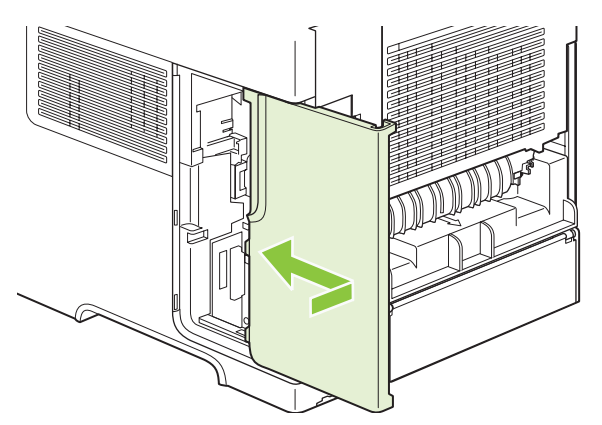

**8.** Reconnect the interface cables and the power cord.

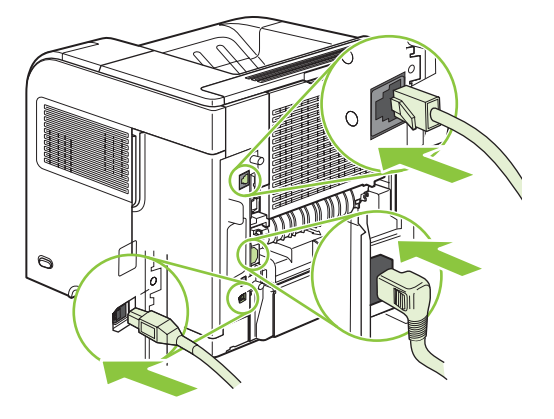

**9.** Turn the product on.

### **Install HP Jetdirect print server cards**

Follow these procedures to install or remove an EIO card.

#### **Install an HP Jetdirect print server card**

- **1.** Turn off the product.
- **2.** Remove the two screws and cover plate from the EIO slot on the back of the product.

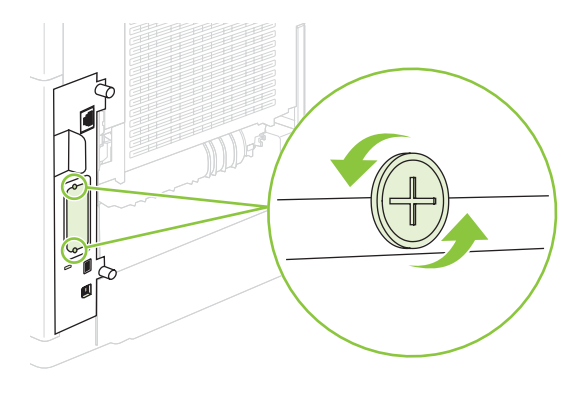

- **NOTE:** Do not discard the screws or the cover plate. Save them for future use if you remove the EIO card.
- **3.** Install the EIO card in the EIO slot and tighten the screws.

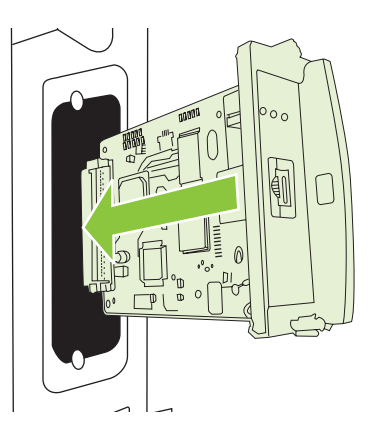

**4.** Connect the network cable to the EIO card.

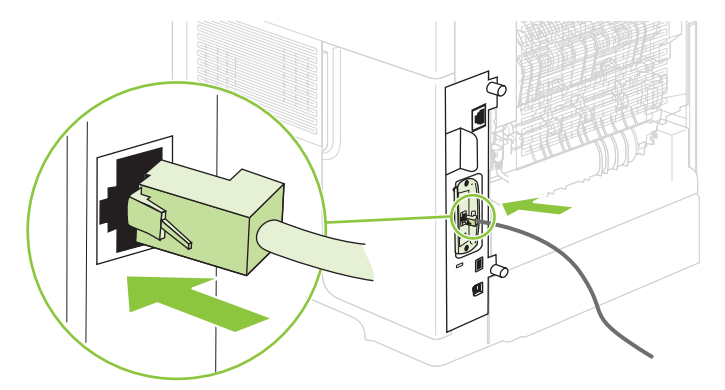

- **5.** Turn on the product, and then print a configuration page to verify that the new EIO device is recognized. See [Print the information and show-me-how pages on page 104](#page-115-0).
- **NOTE:** When you print a configuration page, an HP Jetdirect configuration page that contains network configuration and status information also prints.

#### **Remove an HP Jetdirect print server card**

- **1.** Turn off the product.
- **2.** Disconnect the network cable from the EIO card.
- **3.** Loosen the two screws from the EIO card, and then remove the EIO card from the EIO slot.
- **4.** Place the cover plate from the EIO slot onto the back of the product. Insert and tighten the two screws.
- **5.** Turn on the product.
# **Clean the product**

During the printing process, paper, toner, and dust particles can accumulate inside the product. Over time, this buildup can cause print-quality problems, such as toner specks or smearing (see [Solve print](#page-192-0)[quality problems on page 181](#page-192-0)).

### **Clean the exterior**

Use a soft, damp, lint-free cloth to wipe dust, smudges, and stains off of the exterior of the device.

### **Clean the paper path**

- 1. Press Menu
- **2.** Press the down arrow ▼ to highlight **CONFIGURE DEVICE**, and then press OK.
- **3.** Press the down arrow ▼ to highlight **PRINT QUALITY**, and then press OK.
- **NOTE:** If your product has an automatic duplexer, go to step 7.
- **4.** Press the down arrow ▼ to highlight **CREATE CLEANING PAGE**, and then press OK.
- **5.** Remove all paper from Tray 1.
- **6.** Remove the cleaning page from the output bin, and load it face-down in Tray 1.
- **NOTE:** If you are not in the menus, navigate to **PRINT QUALITY** by using the previous instructions.
- **7.** At the product control panel, press the down arrow ▼ to highlight **PROCESS CLEANING PAGE**, and then press OK.

# <span id="page-145-0"></span>**Upgrade the firmware**

This product has remote firmware update (RFU) capability. Use this information to upgrade the product firmware.

### **Determine the current firmware version**

- **1.** Press Menu $\mathbf{F}$ .
- **2.** Press the down arrow▼ to highlight **INFORMATION**, and then press OK.
- **3.** Press the down arrow ▼ to highlight **PRINT CONFIGURATION**, and then press OK to print.

The firmware datecode is listed on the Configuration page in the section called **Device Information**. The firmware datecode has this format: YYYYMMDD XX.XXX.X. The first string of numbers is the date, where YYYY represents the year, MM represents the month, and DD represents the date. For example, a firmware datecode of that begins with 20061125

represents November 25, 2006.

### **Download new firmware from the HP Web site**

To find the most recent firmware upgrade for the product, go to [www.hp.com/go/](http://www.hp.com/go/ljp4010series_software) [ljp4010series\\_software](http://www.hp.com/go/ljp4010series_software) or [www.hp.com/go/ljp4510series\\_software.](http://www.hp.com/go/ljp4510series_software) This page provides instructions for downloading the new firmware version.

### **Transfer the new firmware to the product**

**EX NOTE:** The product can receive an .RFU file update when it is in a "ready" state.

The elapsed time for an update depends on the I/O transfer time, as well as the time that it takes for the product to re-initialize. The I/O transfer time depends on a number of things, including the speed of the host computer that is sending the update. If the remote firmware update process is interrupted before the firmware is downloaded (while **Receiving upgrade** appears on the control-panel display), the firmware file must be sent again. If power is lost during the flash DIMM update (while the **Performing upgrade** message appears on the control-panel display), the update is interrupted and the message **Resend upgrade** appears (in English only) on the control-panel display. In this case, you must send the upgrade by using the parallel port. Finally, any jobs that are ahead of the RFU job in the queue are completed before the update is processed.

#### **Use FTP to upload the firmware through a browser**

- **EX NOTE:** The firmware update involves a change in the format of nonvolatile random-access memory (NVRAM). Any menu settings that are changed from the default settings might return to default settings and must be changed again if you want settings that are different from the defaults.
	- **1.** Make sure the Internet browser you are using is configured for viewing folders from FTP sites. These instructions are for Microsoft Internet Explorer.
		- **a.** Open the browser and click **Tools**, and then click **Internet Options**.
		- **b.** Click the **Advanced** tab.
- **c.** Select the box labeled **Enable folder view for FTP sites**.
- **d.** Click **OK**.

.

- **2.** Print a configuration page and note the TCP/IP address shown on the EIO Jetdirect page.
- **3.** Open a browser window.
- **4.** In the address line of the browser, type ftp://<ADDRESS>

, where <ADDRESS> is the address of the product. For example, if the TCP/IP address is 192.168.0.90, type ftp://192.168.0.90

- **5.** Locate the downloaded .RFU file for the product.
- **6.** Drag and drop the .RFU file onto the **PORT1** icon in the browser window.
- **NOTE:** The product turns off and then on automatically to activate the update. When the update process is complete, a **Ready** message displays on the product control panel.

#### **Use FTP to upgrade the firmware on a network connection**

- **EX NOTE:** The firmware update involves a change in the format of nonvolatile random-access memory (NVRAM). Any menu settings that are changed from the default settings might return to default settings and must be changed again if you want settings that are different from the defaults.
	- **1.** Take note of the IP address on the HP Jetdirect page. The HP Jetdirect page is the second page that prints when you print the configuration page.
	- **NOTE:** Before upgrading the firmware, make sure that the product is not in Sleep mode. Also make sure that any error messages are cleared from the control-panel display.
	- **2.** Open an MS-DOS command prompt on your computer.
	- **3.** Type: ftp TCP/IP ADDRESS>. For example, if the TCP/IP address is 192.168.0.90, type ftp 192.168.0.90.
	- **4.** Go to the folder where the firmware file is stored.
	- **5.** Press Enter on the keyboard.
	- **6.** When prompted for the user name, press Enter.
	- **7.** When prompted for the password, press Enter.
	- **8.** Type bin at the command prompt.
	- **9.** Press Enter. The message **200 Types set to I, Using binary mode to transfer files** appears in the command window.
	- **10.** Type put and then the file name. For example, if the file name is LJP4015.RFU, type put LJP4015.RFU.
- **11.** The download process begins and the firmware is updated on the product. This can take approximately five minutes. Let the process finish without further interaction with the product or computer.
- **NOTE:** The product automatically turns off and then on again after processing the upgrade.
- **12.** At the command prompt, type: bye to exit the ftp command.
- **13.** At the command prompt, type: exit to return to the Windows interface.

#### **Use HP Web Jetadmin to upgrade the firmware**

This procedure requires that you install HP Web Jetadmin Version 7.0 or later on your computer. Complete the following steps to update a single product through HP Web Jetadmin after downloading the .RFU file from the HP Web site.

- **1.** Start HP Web Jetadmin.
- **2.** Open the **Device Management** folder in the drop-down list in the **Navigation** panel. Navigate to the **Device Lists** folder.
- **3.** Expand the **Device Lists** folder and select **All Devices**. Locate the product in the list of devices, and then click to select it.

If you need to upgrade the firmware for products, select all of them by pressing the Ctrl key as you click the name of each product.

- **4.** Locate the drop-down box for **Device Tools** in the upper-right corner of the window. Select **Update Printer Firmware** from the action list.
- **5.** If the name of the .RFU file is not listed in the **All Available Images** box, click **Browse** in the **Upload New Firmware Image** dialog box and navigate to the location of the .RFU file that you downloaded from the Web at the start of this procedure. If the filename is listed, select it.
- **6.** Click **Upload** to move the .RFU file from your hard drive to the HP Web Jetadmin server. After the upload is complete, the browser window refreshes.
- **7.** Select the .RFU file from the **Printer Firmware Update** drop-down menu.
- **8.** Click **Update Firmware**. HP Web Jetadmin sends the selected .RFU file to the product. The control panel shows messages that indicate the progress of the upgrade. At the end of the upgrade process, the control panel shows the **Ready** message.

#### **Use Microsoft Windows commands to upgrade the firmware**

To update the firmware by using a network connection, follow these instructions.

- **1.** Click **Start**, click **Run**, and then type cmd to open the command window.
- **2.** Type the following:

.

.

copy /B FILENAME> \\COMPUTERNAME>\SHARENAME>

, where <FILENAME> is the name of the .RFU file (including the path), <COMPUTERNAME> is the name of the computer from which the product is being shared, and <SHARENAME> is the product share name. For example:

C:\>copy /b C:\LJP4015.RFU \\YOUR SERVER\YOUR COMPUTER

**NOTE:** If the file name or path includes a space, you must enclose the file name or path in quotation marks. For example, type:

C:\>copy /b "C:\MY DOCUMENTS\LJP4015.RFU" \\YOUR SERVER\YOUR COMPUTER

**3.** Press Enter on the keyboard. The control panel shows a message that indicates the progress of the firmware upgrade. At the end of the upgrade process, the control panel shows the **Ready** message. The message **One File Copied** appears on the computer screen.

#### **Upgrade the HP Jetdirect firmware**

The HP Jetdirect network interface in the product has firmware that can be upgraded separately from the product firmware. This procedure requires that you install HP Web Jetadmin Version 7.0 or later on your computer. Complete the following steps to update the HP Jetdirect firmware by using HP Web Jetadmin.

- **1.** Open the HP Web Jetadmin program.
- **2.** Open the **Device Management** folder in the drop-down list in the **Navigation** panel. Navigate to the **Device Lists** folder.
- **3.** Select the product that you want to update.
- **4.** In the **Device Tools** drop-down list, select **Jetdirect Firmware Update**.
- **5.** Under **Jetdirect firmware version** the HP Jetdirect model number and current firmware version are listed. Make a note of these.
- **6.** Go to [http://www.hp.com/go/wja\\_firmware](http://www.hp.com/go/wja_firmware).
- **7.** Scroll down to the list of HP Jetdirect model numbers and find the model number you wrote down.
- **8.** Look at the current firmware version for the model, and see if it is later than the version you wrote down. If it is, right-click on the firmware link, and follow the instructions on the Web page to download the new firmware file. The file must be saved into the <drive>:\PROGRAM FILES \HP WEB JETADMIN\DOC\PLUGINS\HPWJA\FIRMWARE\JETDIRECT folder on the computer that is running the HP Web Jetadmin software.
- **9.** In HP Web Jetadmin, return to the main product list and select the digital sender again.
- **10.** In the **Device Tools** drop-down list, select **Jetdirect Firmware Update** again.
- **11.** On the HP Jetdirect firmware page, the new firmware version is listed under **Jetdirect Firmware Available on HP Web Jetadmin**. Click the **Update Firmware Now** button to update the Jetdirect firmware.

# **10 Solve problems**

- [Solve general problems](#page-151-0)
- [Restore factory settings](#page-153-0)
- [Interpret control-panel messages](#page-154-0)
- [Jams](#page-171-0)
- [Solve print-quality problems](#page-192-0)
- [Solve performance problems](#page-198-0)
- [Solve connectivity problems](#page-199-0)
- Solve common Windows problems
- [Solve common Macintosh problems](#page-202-0)
- [Solve Linux problems](#page-204-0)

# <span id="page-151-0"></span>**Solve general problems**

If the product is not responding correctly, complete the steps in the following checklist, in order. If the product does not pass a step, follow the corresponding troubleshooting suggestions. If a step resolves the problem, you can stop without performing the other steps on the checklist.

### **Troubleshooting checklist**

- **1.** Make sure the product Ready light is on. If no lights are on, complete these steps:
	- **a.** Check the power-cable connections.
	- **b.** Check that the power switch is on.
	- **c.** Make sure that the line voltage is correct for the product power configuration. (See the label that is on the back of the product for voltage requirements.) If you are using a power strip and its voltage is not within specifications, plug the product directly into the wall. If it is already plugged into the wall, try a different outlet.
	- **d.** If none of these measures restores power, contact HP Customer Care.
- **2.** Check the cabling.
	- **a.** Check the cable connection between the product and the computer or network port. Make sure that the connection is secure.
	- **b.** Make sure that the cable itself is not faulty by using a different cable, if possible.
	- **c.** Check the network connection. See [Solve network problems on page 188](#page-199-0).
- **3.** Check to see if any messages appear on the control-panel display. If any error messages appear, see [Interpret control-panel messages on page 143](#page-154-0).
- **4.** Ensure that the paper that you are using meets specifications.
- **5.** Print a configuration page. See [Print the information and show-me-how pages on page 104](#page-115-0). If the product is connected to a network, an HP Jetdirect page also prints.
	- **a.** If the pages do not print, check that at least one tray contains paper.
	- **b.** If the page jams in the product, see [Clear jams on page 162](#page-173-0).
- **6.** If the configuration page prints, check the following items.
	- **a.** If the page does not print correctly, the problem is with the product hardware. Contact HP Customer Care.
	- **b.** If the page prints correctly, then the product hardware is working. The problem is with the computer you are using, with the printer driver, or with the program.
- **7.** Select one of the following options:

**Windows**: Click **Start**, click **Settings**, and then click **Printers**, or **Printers and Faxes**. Doubleclick the name of the product.

**-or-**

**Mac OS X**: Open **Print Center** or **Printer Setup Utility**, and double-click the line for the product.

- **8.** Verify that you have installed the printer driver for this product. Check the program to make sure that you are using the printer driver for this product.
- **9.** Print a short document from a different program that has worked in the past. If this solution works, then the problem is with the program you are using. If this solution does not work (the document does not print) complete these steps:
	- **a.** Try printing the job from another computer that has the product software installed.
	- **b.** If you connected the product to the network, connect the product directly to a computer with a USB cable. Redirect the product to the correct port, or reinstall the software, selecting the new connection type that you are using.

### **Factors that affect product performance**

Several factors affect the time it takes to print a job:

- Maximum product speed, measured in pages per minute (ppm)
- The use of special paper (such as transparencies, heavy paper, and custom-size paper)
- Product processing and download time
- The complexity and size of graphics
- The speed of the computer you are using
- The USB connection
- The printer I/O configuration
- The amount of memory installed in the product
- The network operating system and configuration (if applicable)
- **EX NOTE:** Although additional memory can improve how the product handles complex graphics and improve download times, it will not increase maximum product speed (ppm).

# <span id="page-153-0"></span>**Restore factory settings**

Use the **RESETS** menu to restore factory settings.

- 1. Press Menu <br>**html**
- **2.** Press the down arrow ▼ to highlight **CONFIGURE DEVICE**, and then press OK.
- **3.** Press the down arrow ▼ to highlight **RESETS**, and then press OK.
- **4.** Press the down arrow ▼ to highlight **RESTORE FACTORY SETTINGS**, and then press OK to reset the product to the original factory settings.

# <span id="page-154-0"></span>**Interpret control-panel messages**

### **Control-panel message types**

Four types of control-panel messages can indicate the status of or problems with the product.

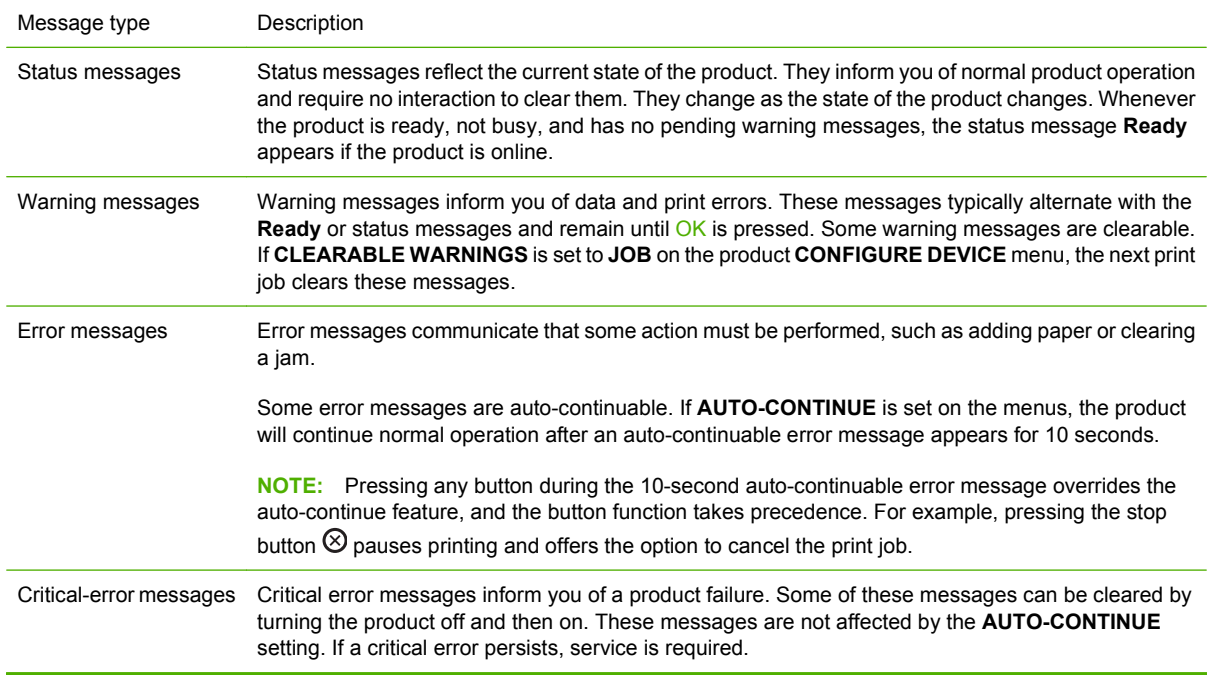

### **Control-panel messages**

#### **Table 10-1 Control-panel messages**

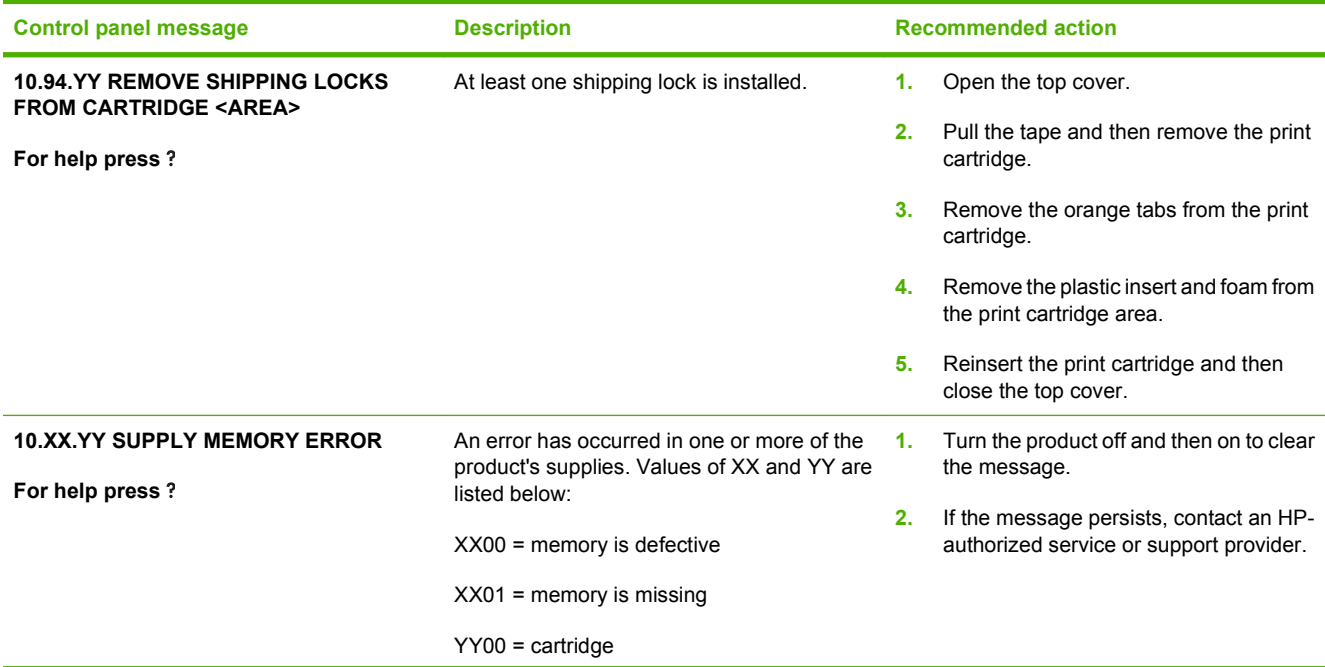

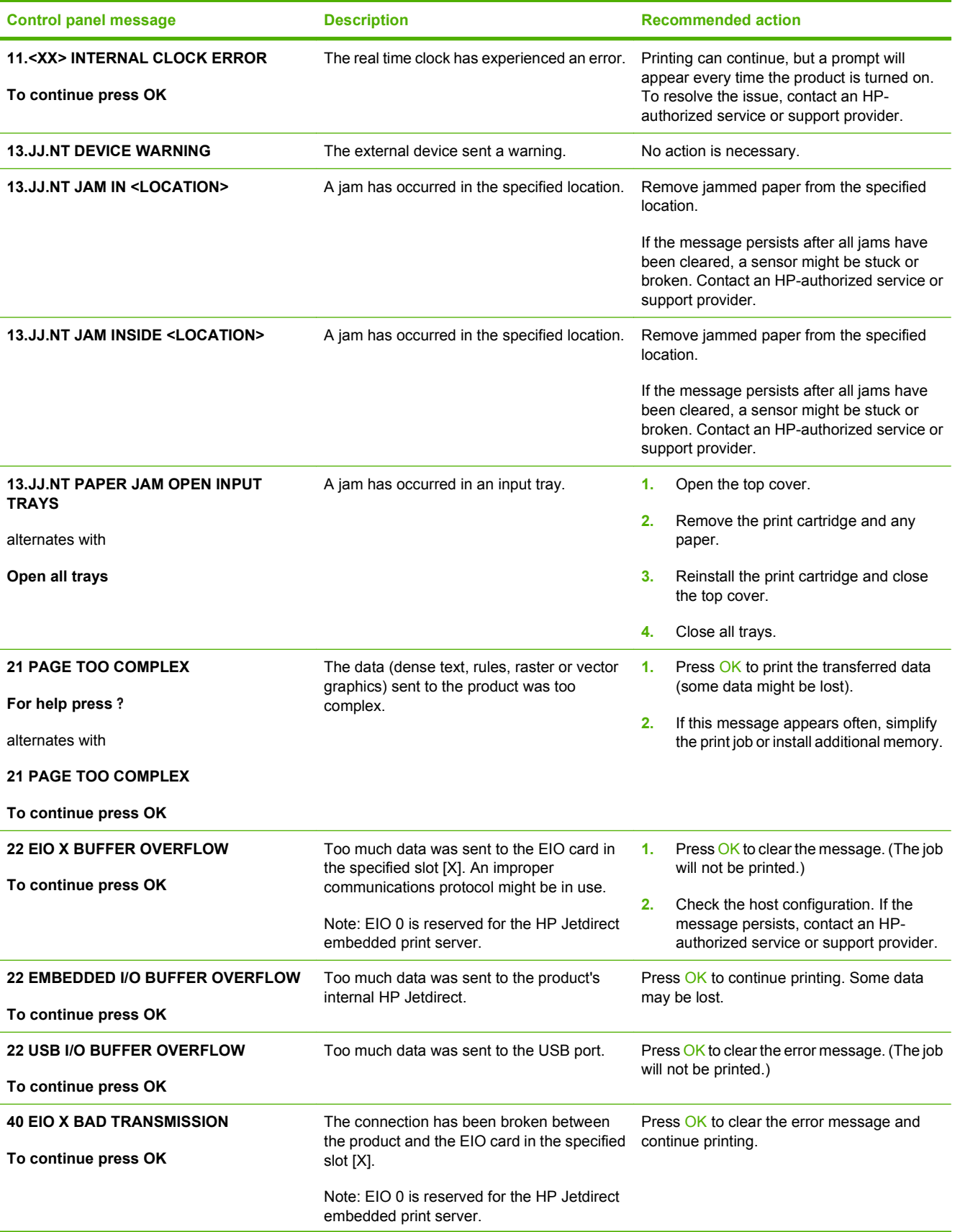

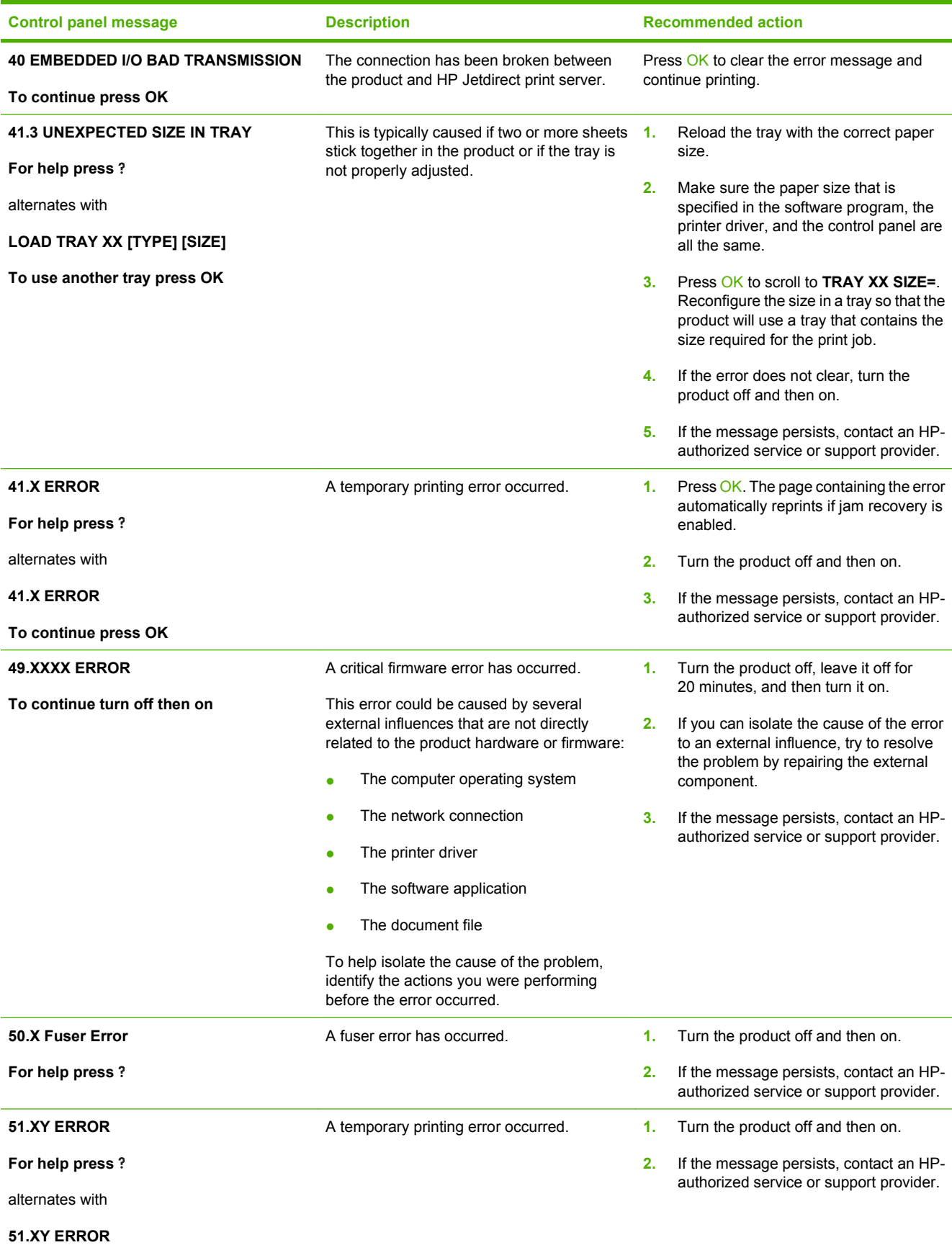

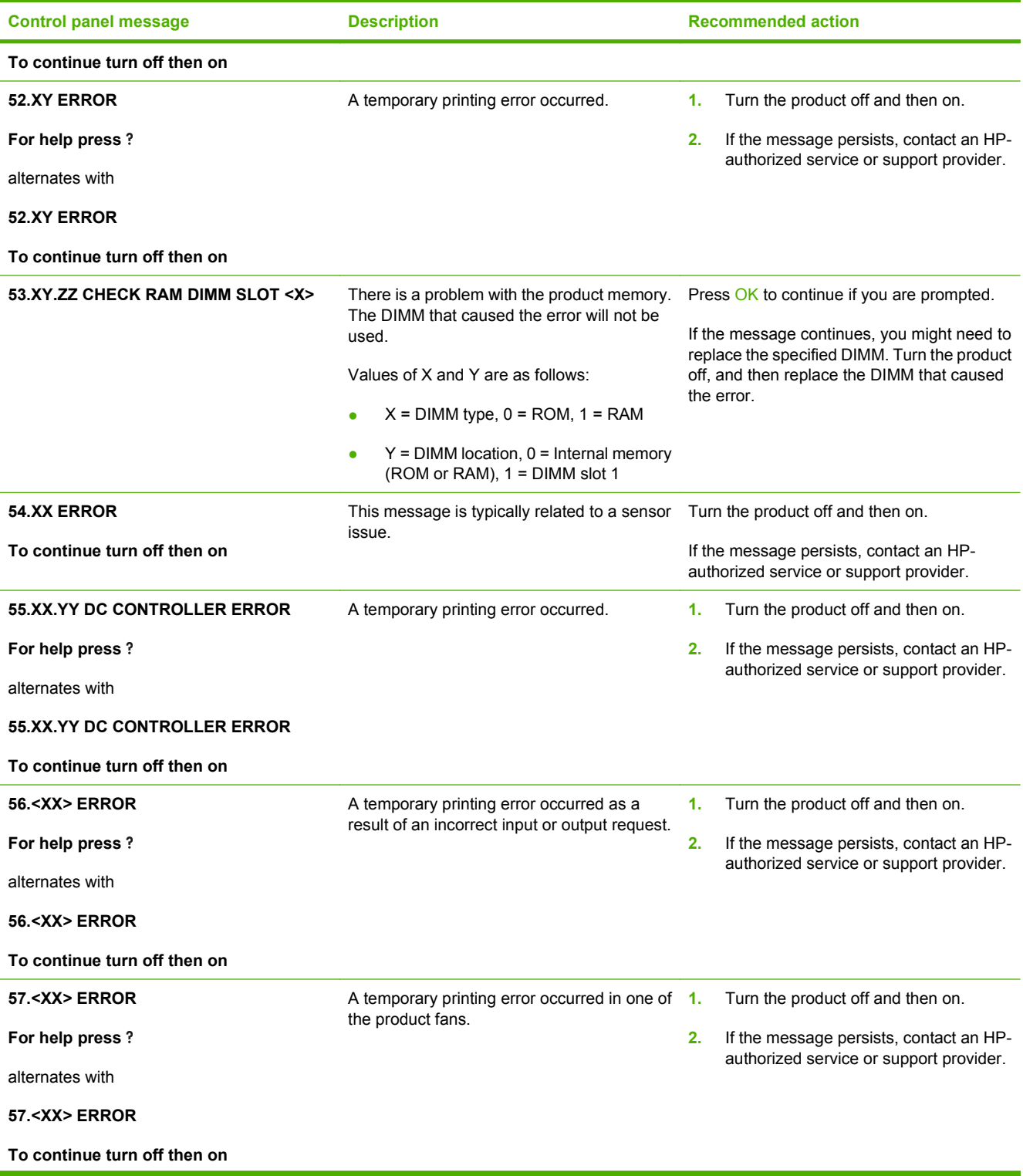

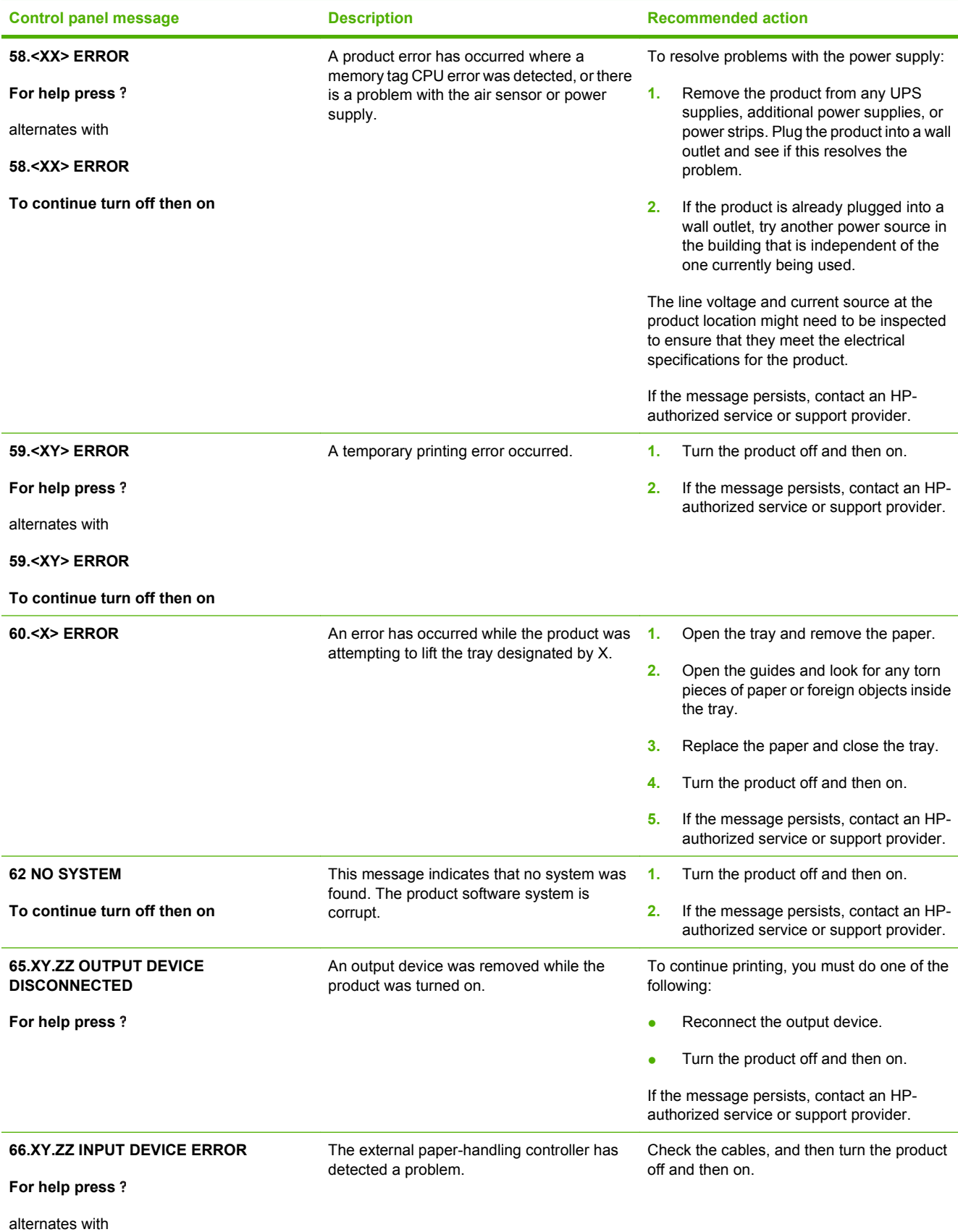

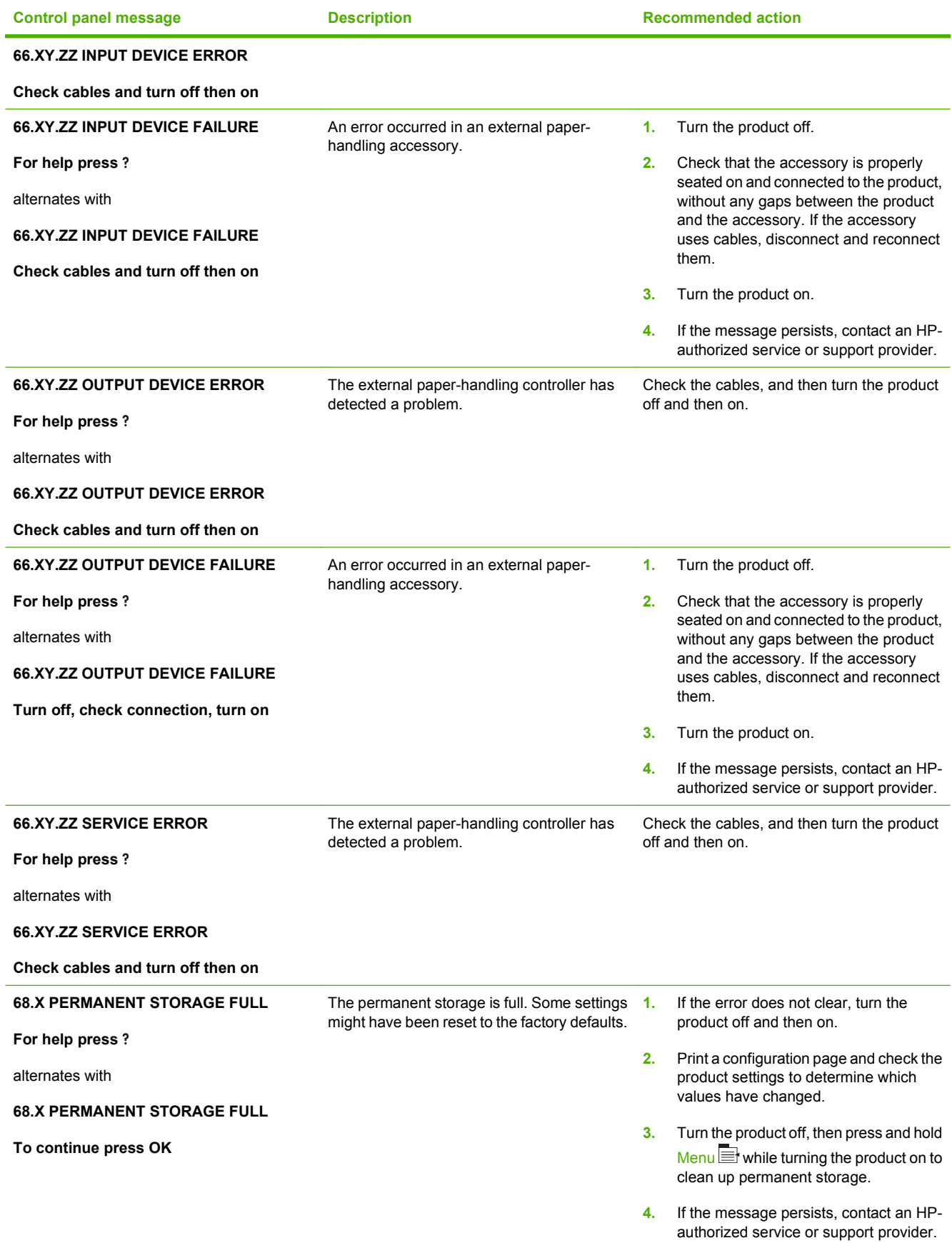

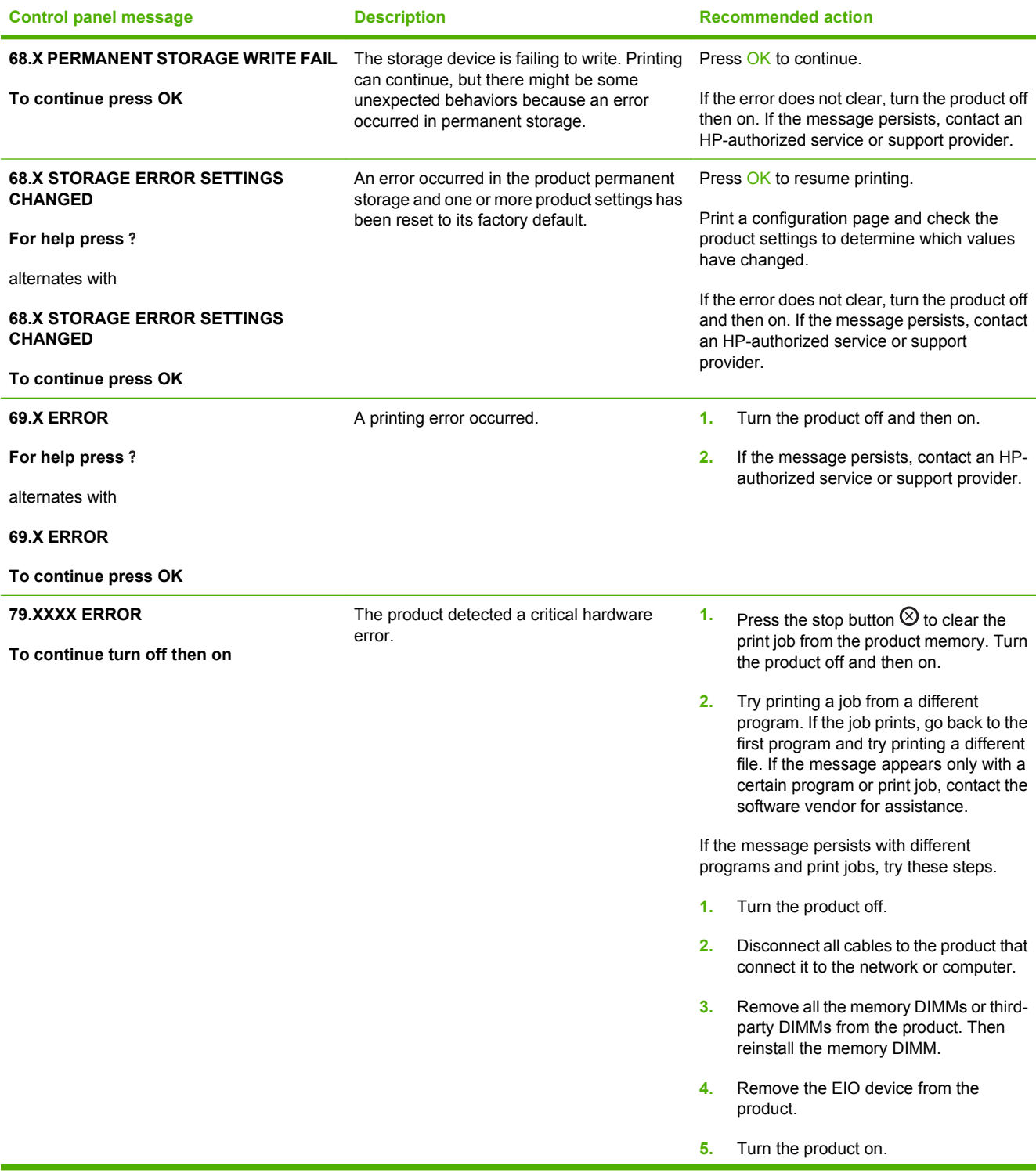

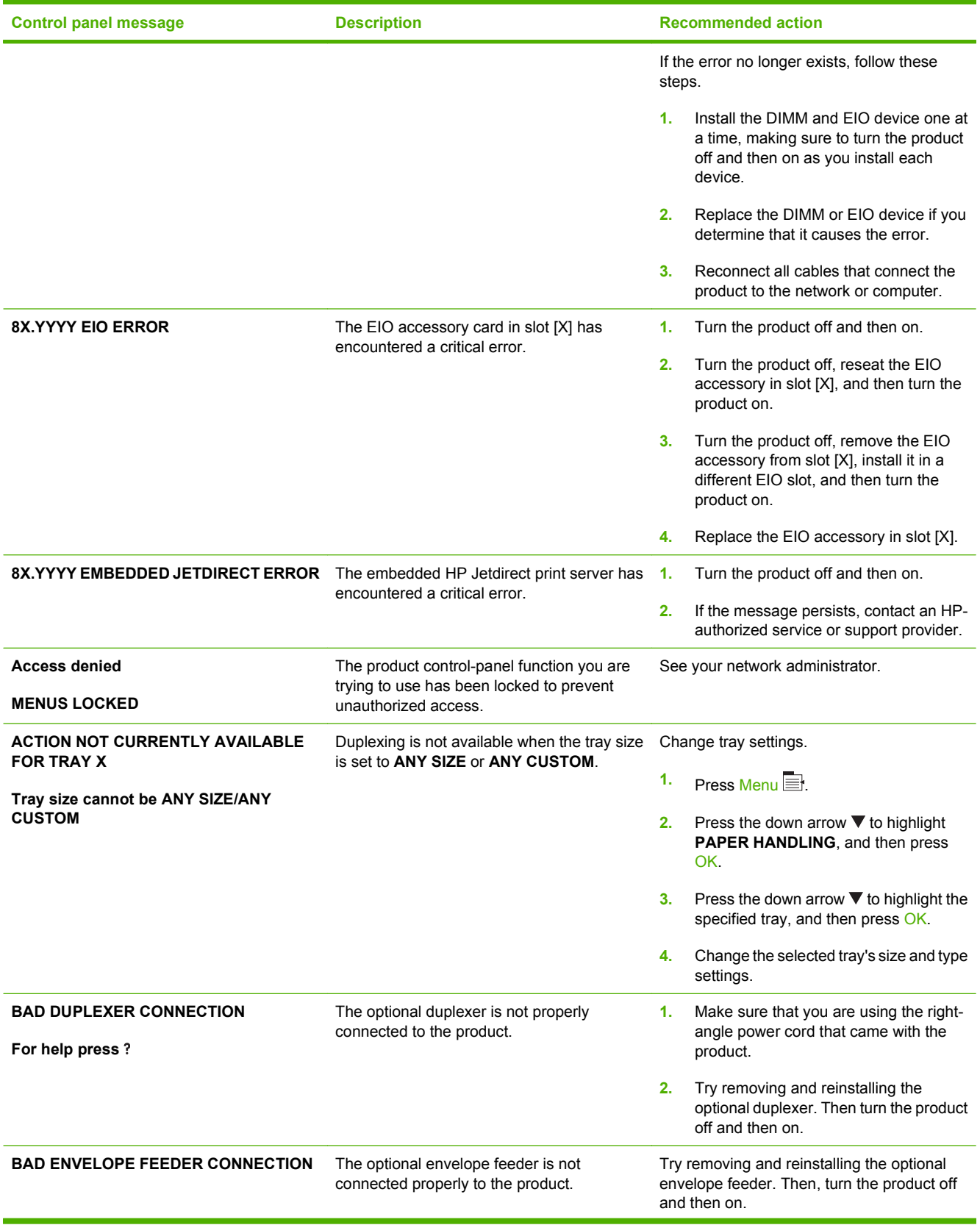

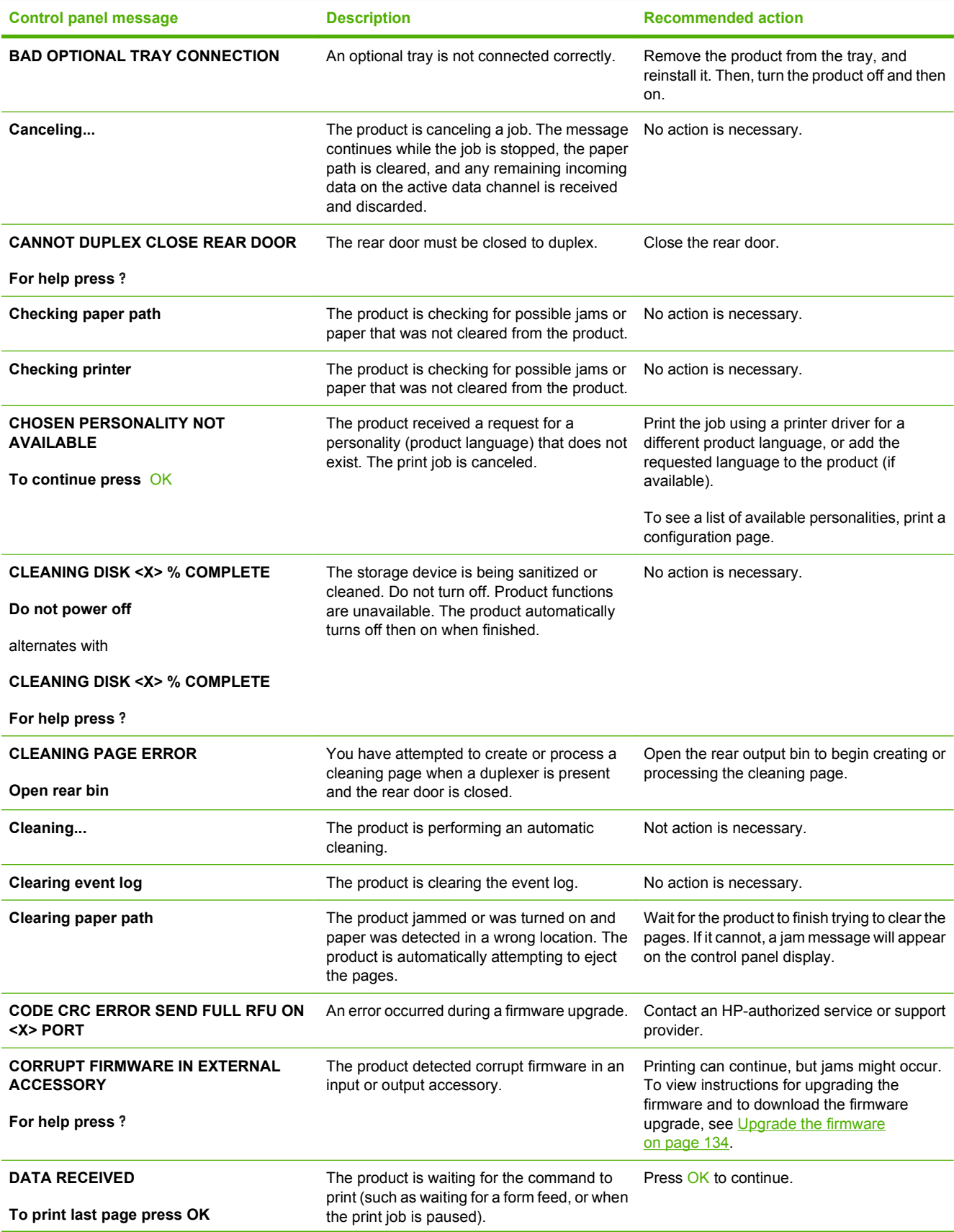

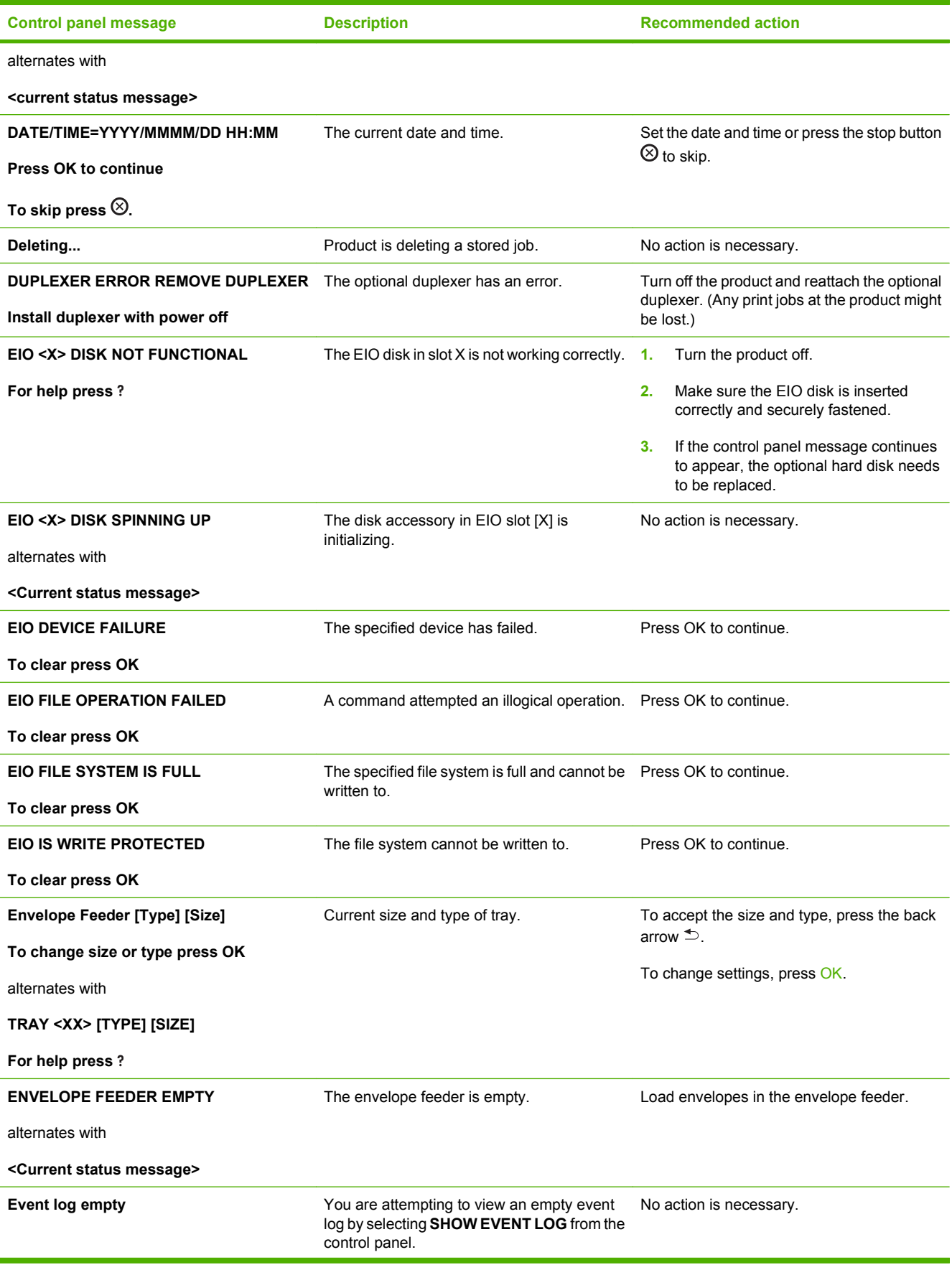

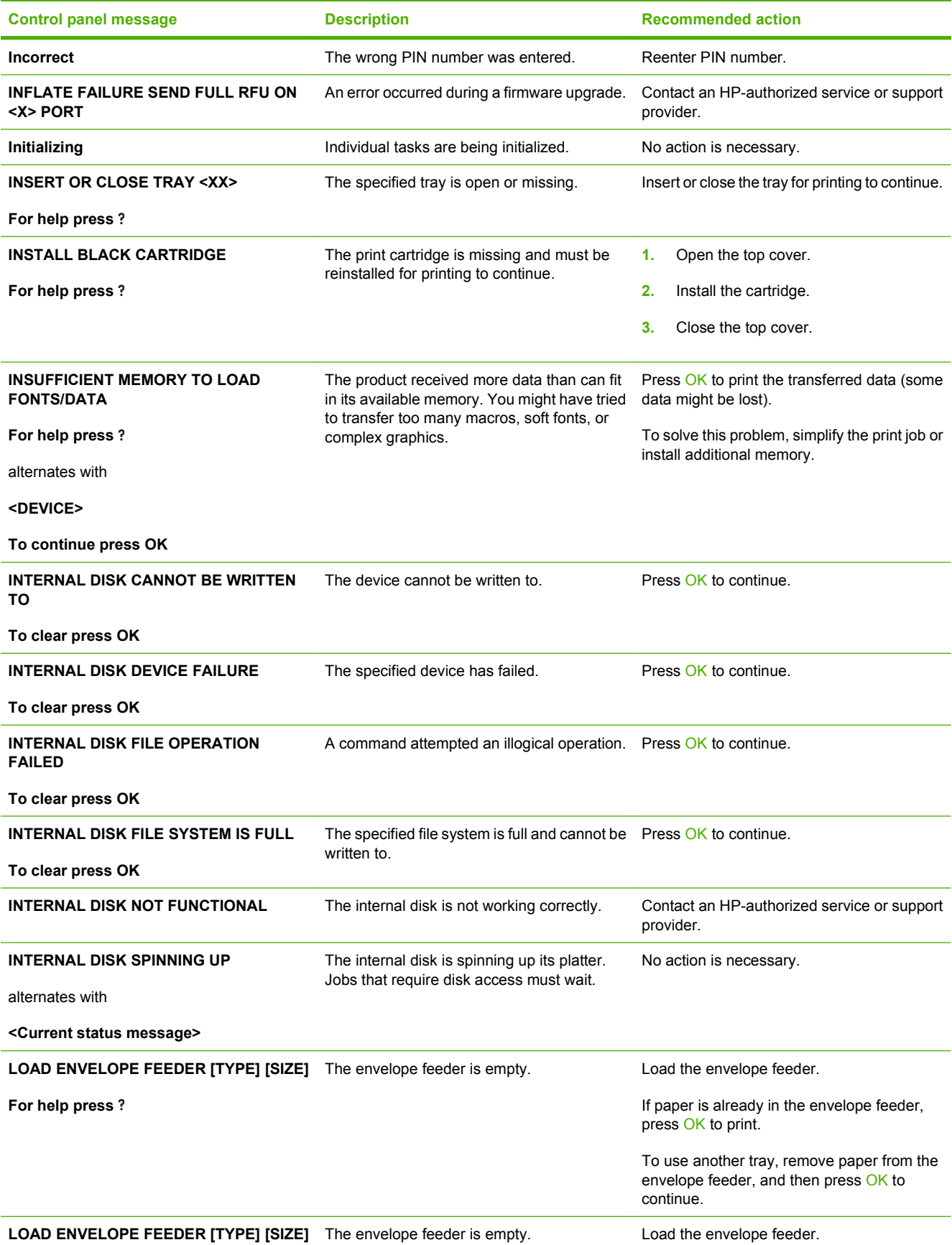

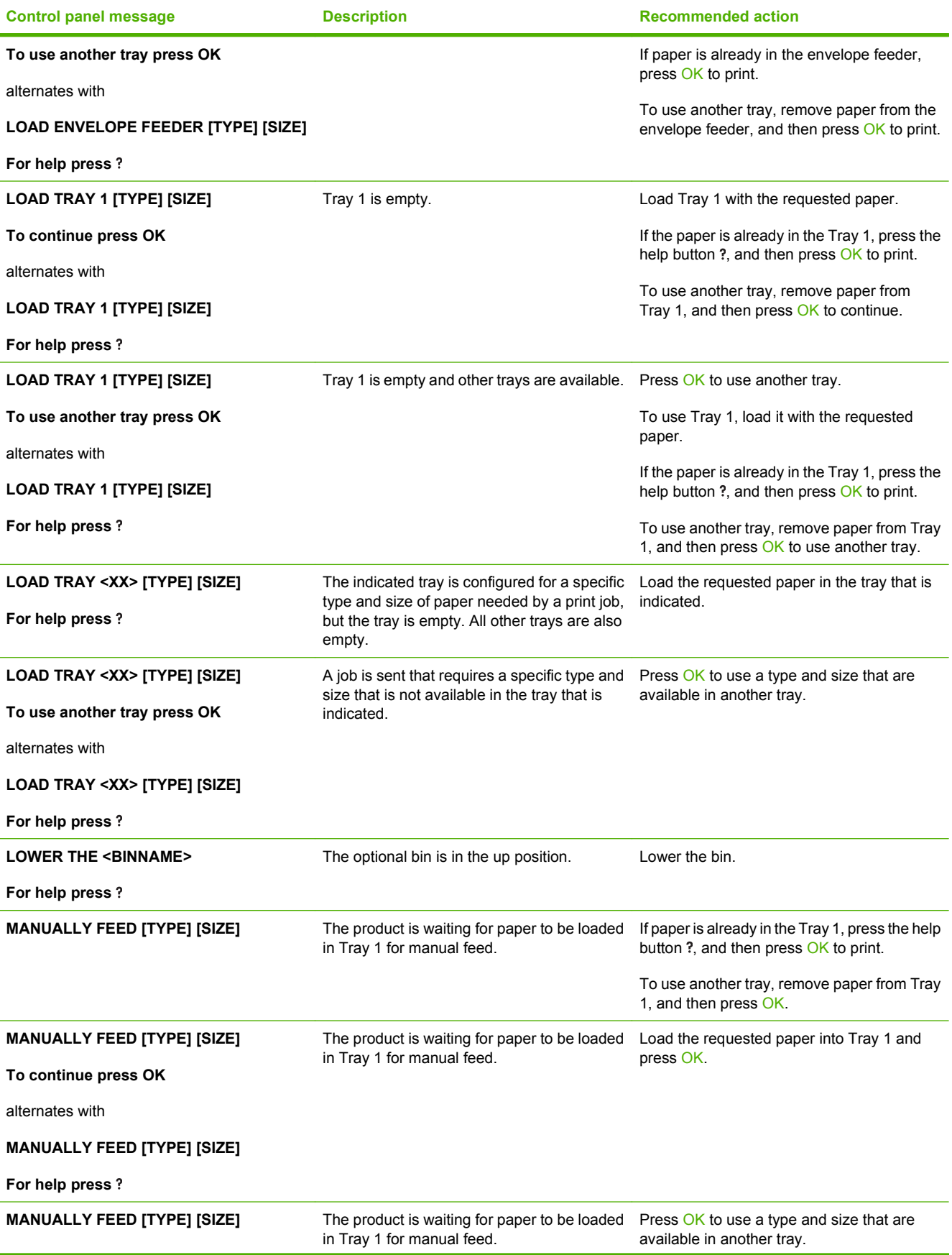

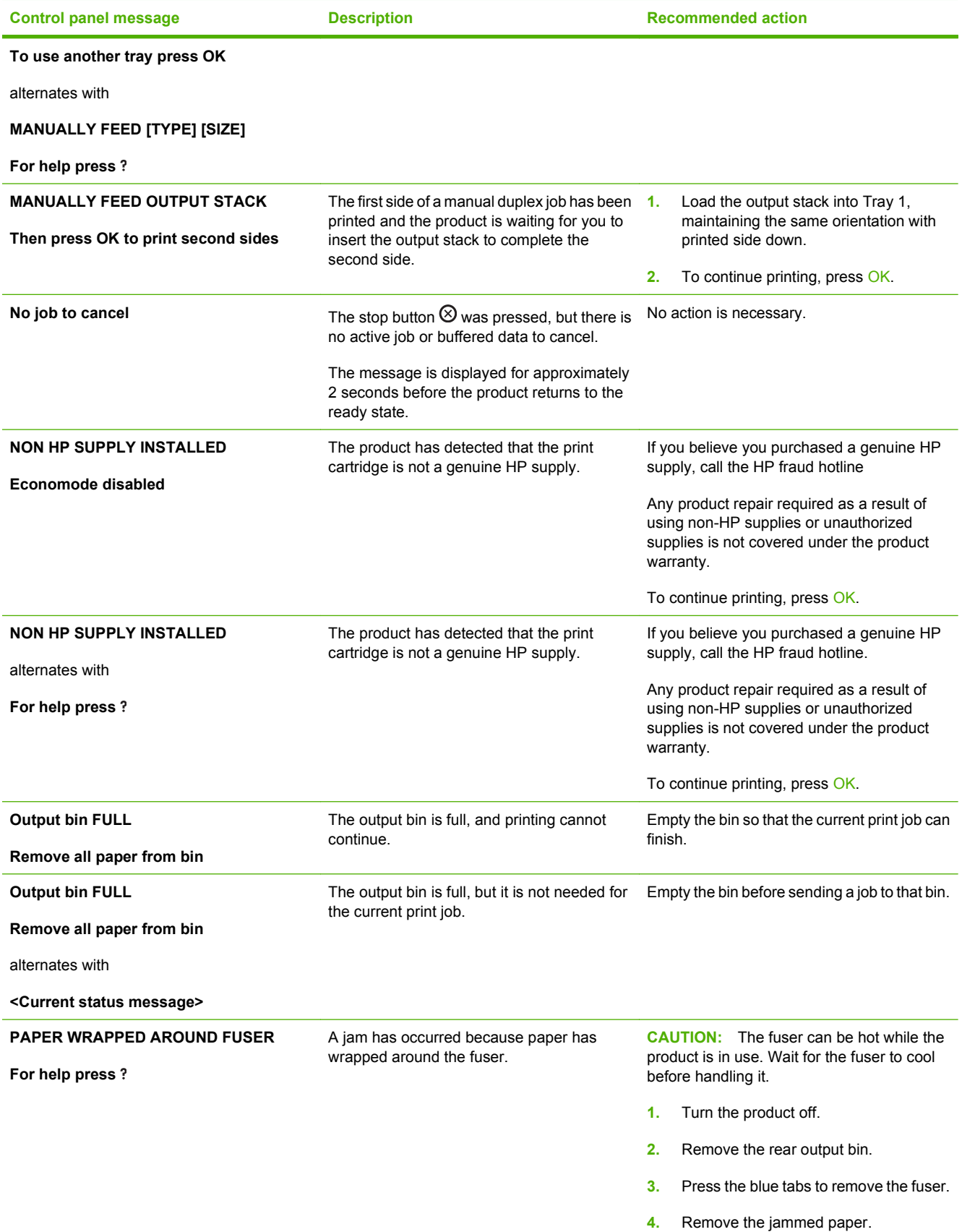

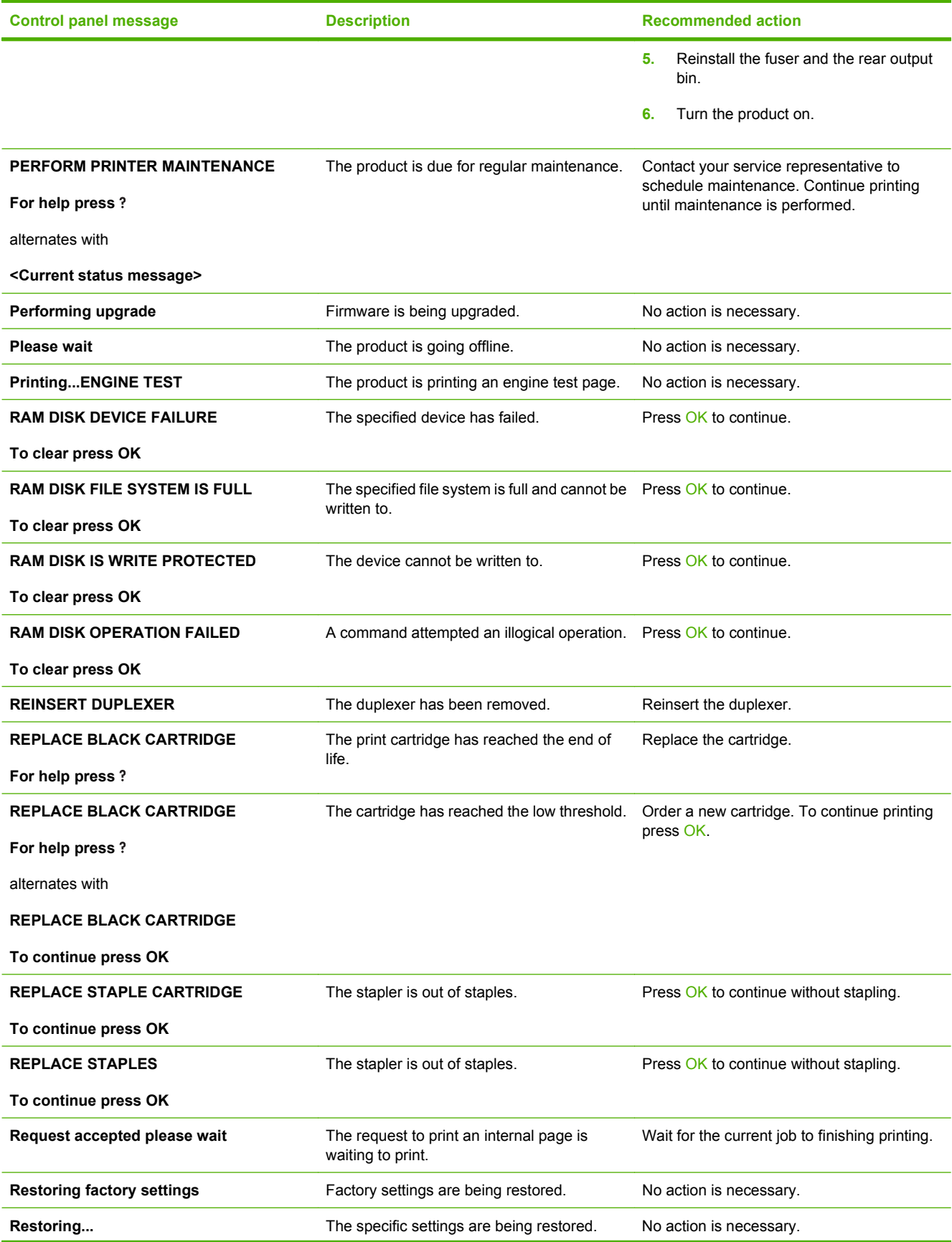

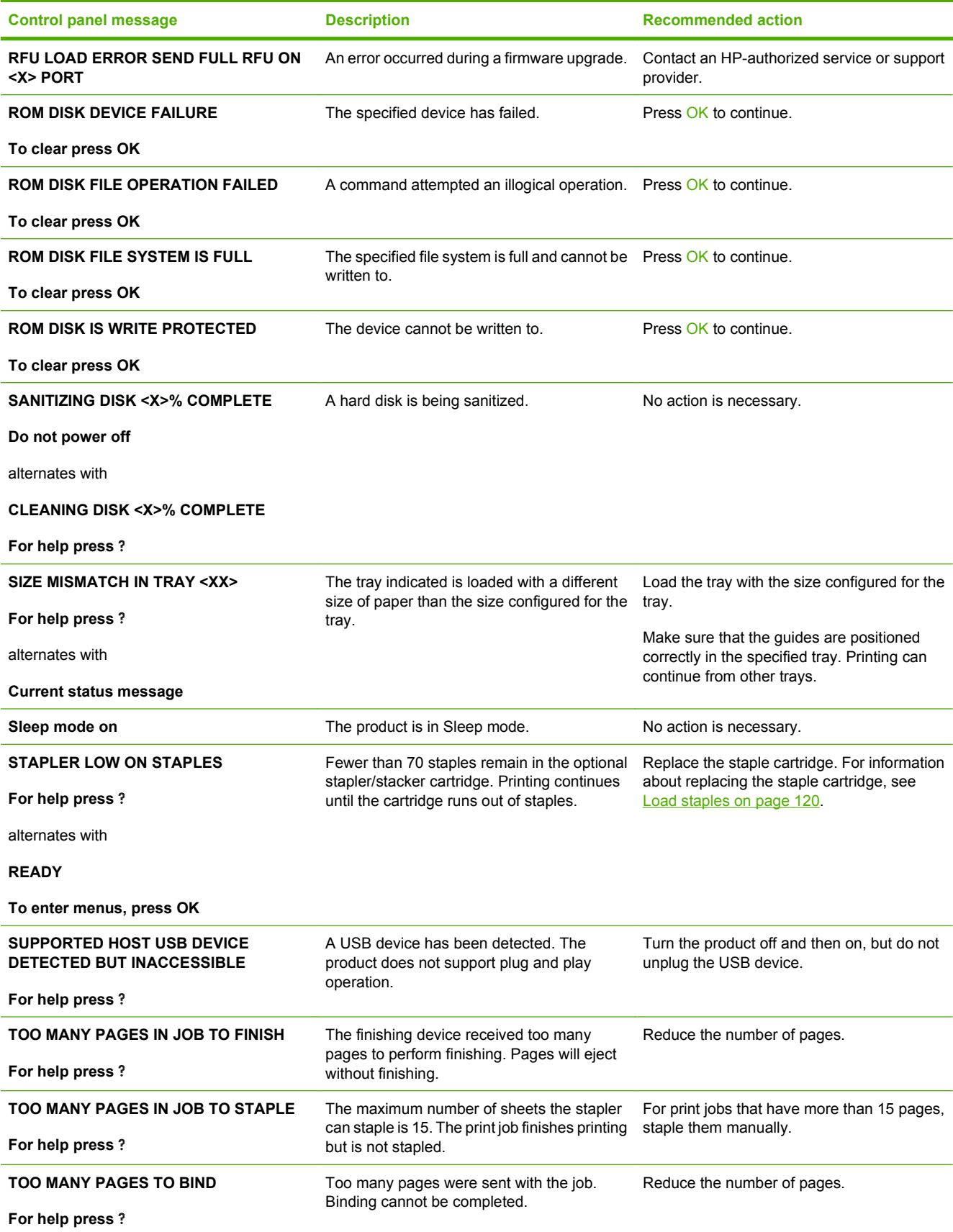

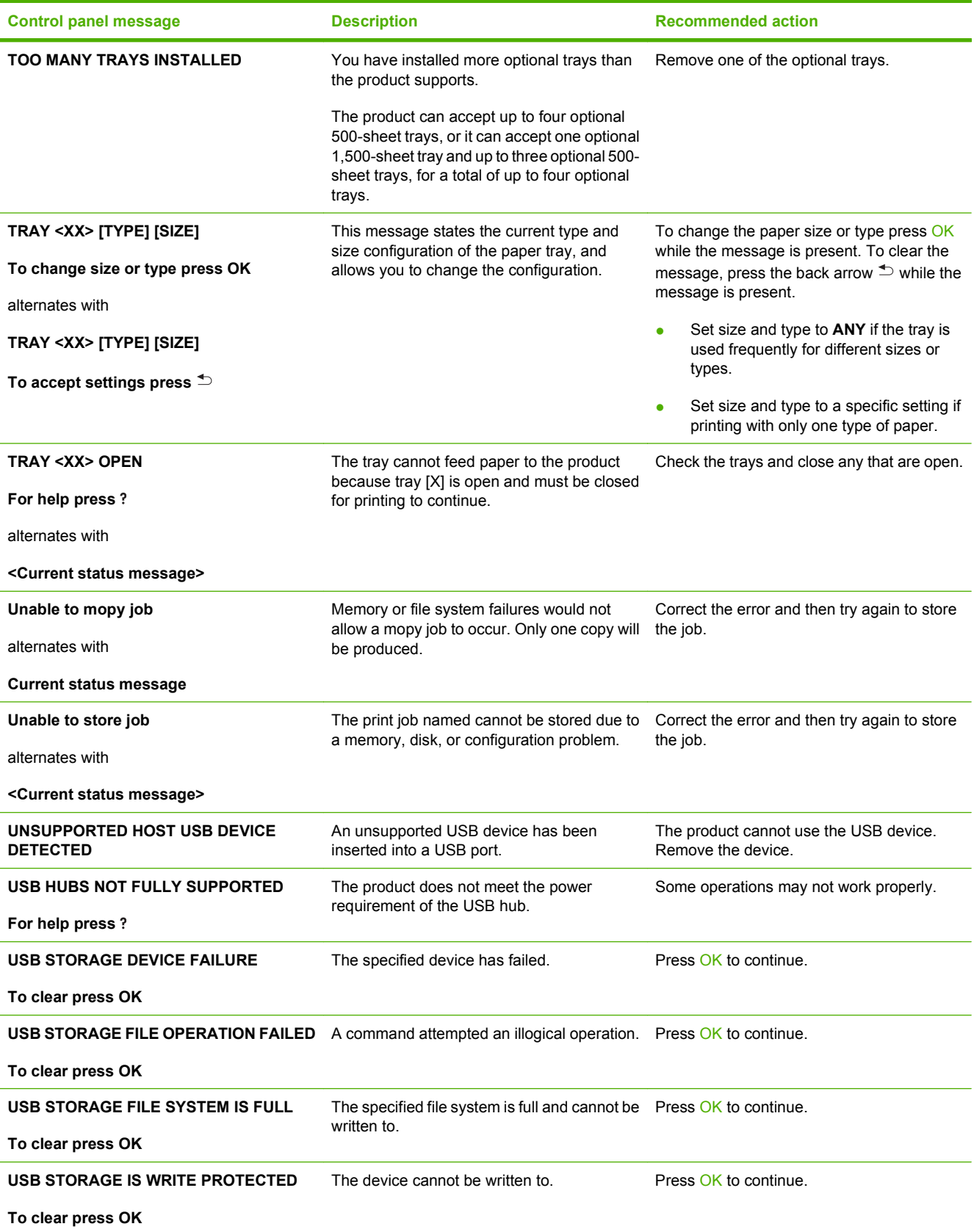

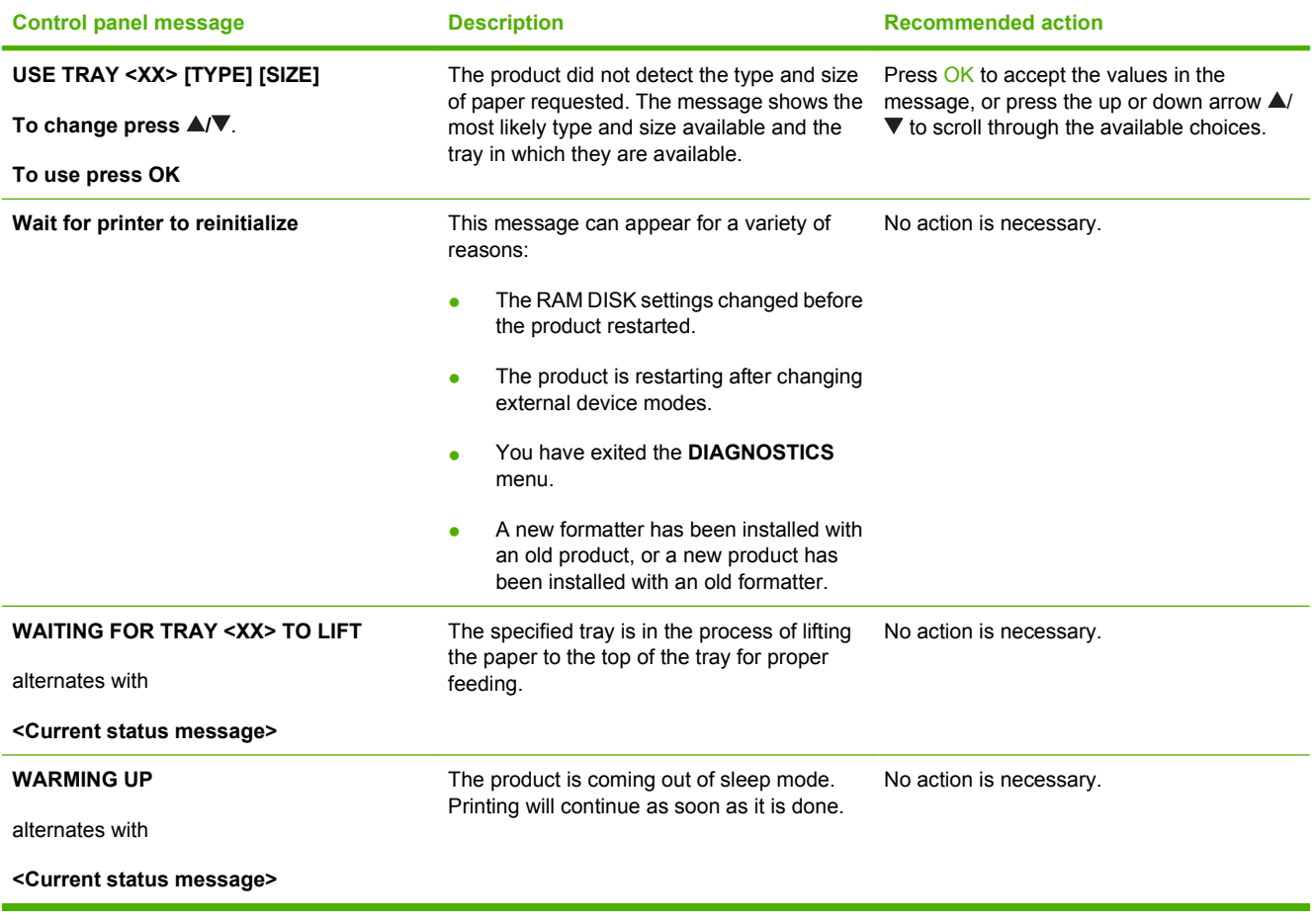

# <span id="page-171-0"></span>**Jams**

## **Common causes of jams**

Many jams are caused by using paper that does not meet HP specifications. For complete paper specifications for all HP LaserJet products, see the *HP LaserJet Printer Family Print Media Guide*. This guide is available at [www.hp.com/support/ljpaperguide](http://www.hp.com/support/ljpaperguide).

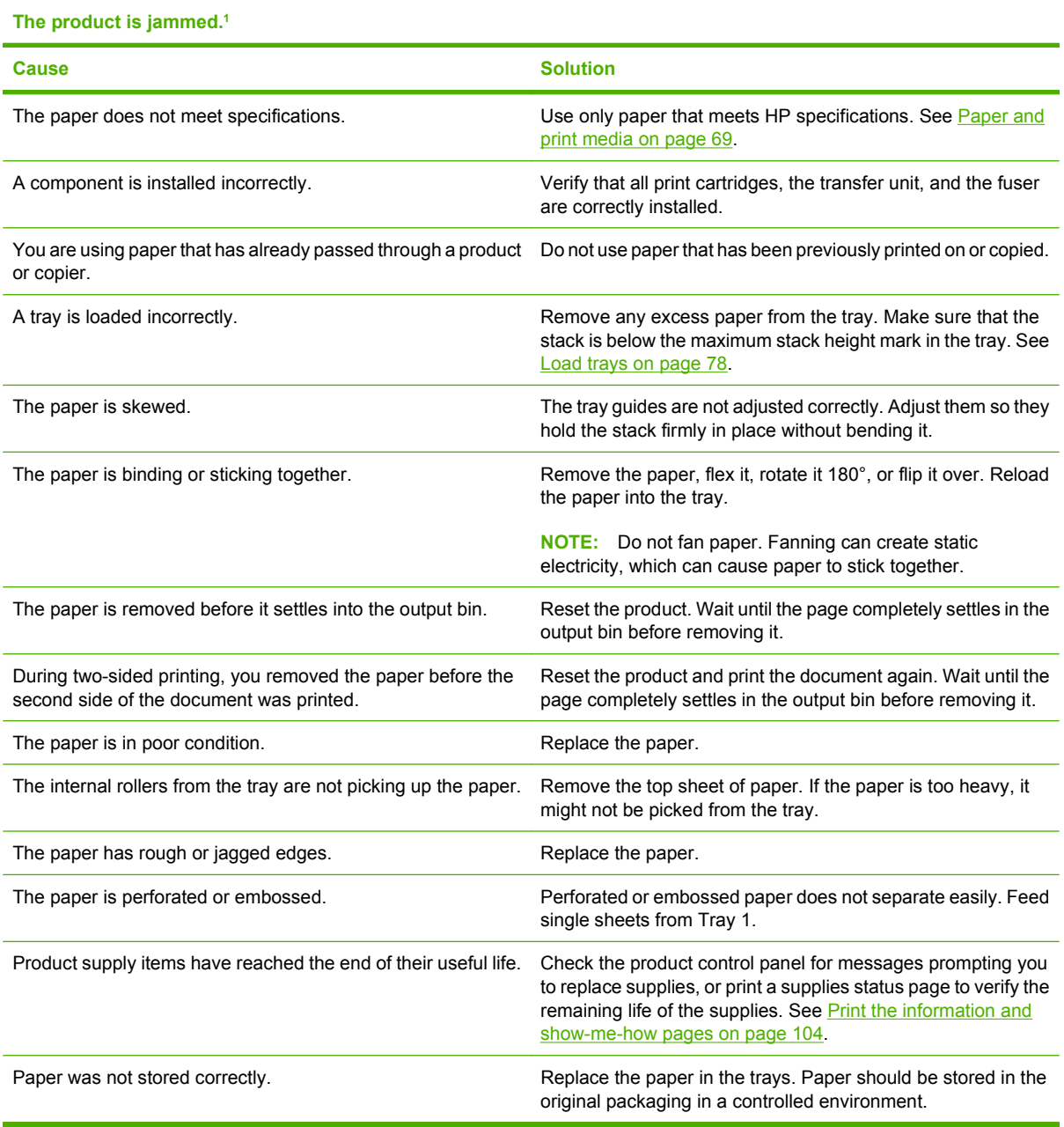

<sup>1</sup> If the product continues to jam, contact HP Customer Support or your authorized HP service provider.

### <span id="page-172-0"></span>**Jam locations**

If a jam message appears on the control-panel display, look for jammed paper or other print media in the locations that are indicated in the following illustration. Then follow the procedure for clearing the jam. You might need to look for paper in other locations than those that are indicated in the jam message. If the location of the jam is not obvious, look first in the top-cover area underneath the print cartridge.

When clearing jams, be very careful not to tear jammed paper. If a small piece of paper is left in the product, it could cause additional jams.

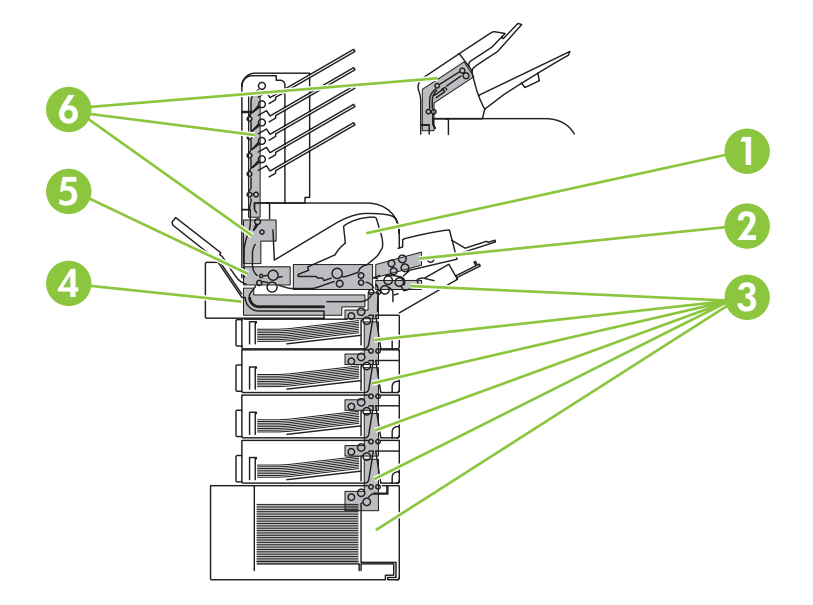

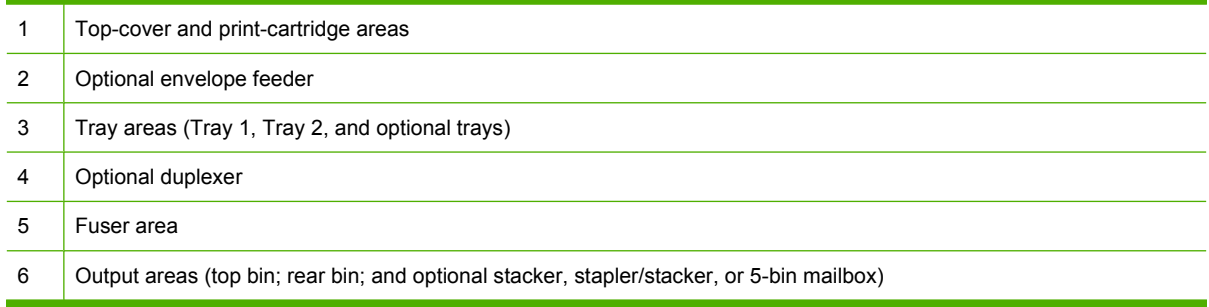

**NOTE:** Loose toner might remain in the product after a jam and cause temporary print-quality problems. These problems should clear up within a few pages.

# <span id="page-173-0"></span>**Clear jams**

#### **Clear jams from the top-cover and print-cartridge areas**

**1.** Open the top cover and remove the print cartridge.

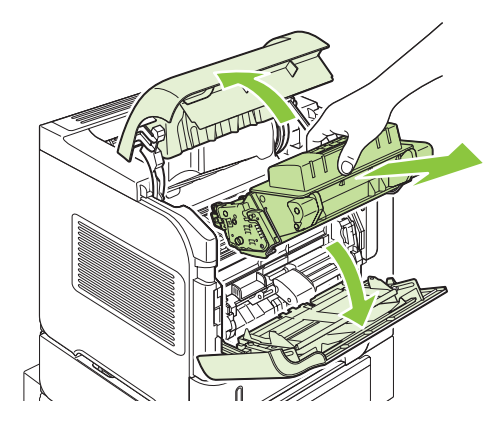

- $\triangle$  **CAUTION:** To prevent damage to the print cartridge, do not expose it to light for more than a few minutes. Cover the print cartridge with a sheet of paper while it is outside of the product.
- **2.** Use the green handle to lift the paper-access plate. Slowly pull the jammed paper out of the product. Do not tear the paper. If paper is difficult to remove, try clearing it from the tray area. See [Clear](#page-177-0) [jams from the trays on page 166](#page-177-0).

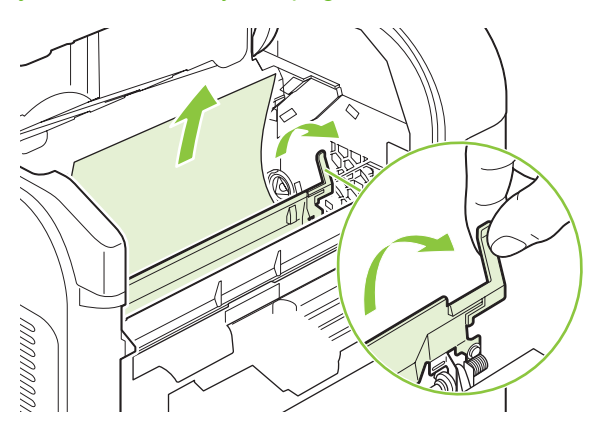

**3.** Open Tray 1 and remove the envelope accessory cover. If paper is present, remove it.

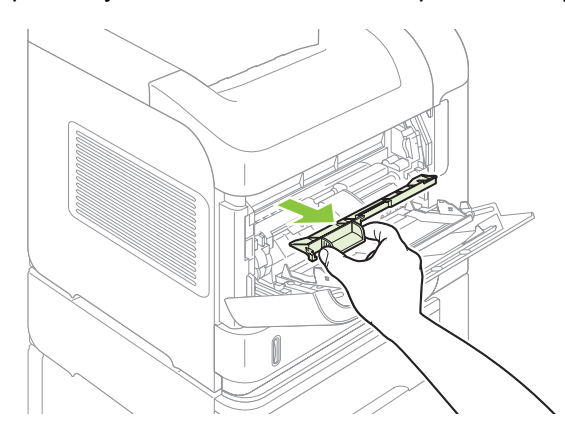

**4.** Rotate the paper guide to check for additional jammed paper underneath. If jammed paper is present, remove it.

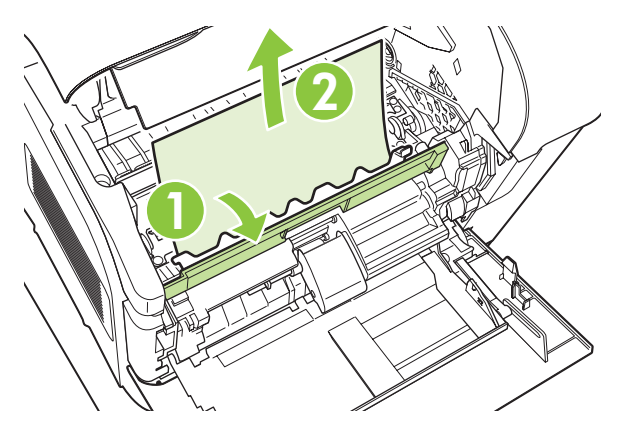

**5.** Replace the envelope accessory cover and close Tray 1.

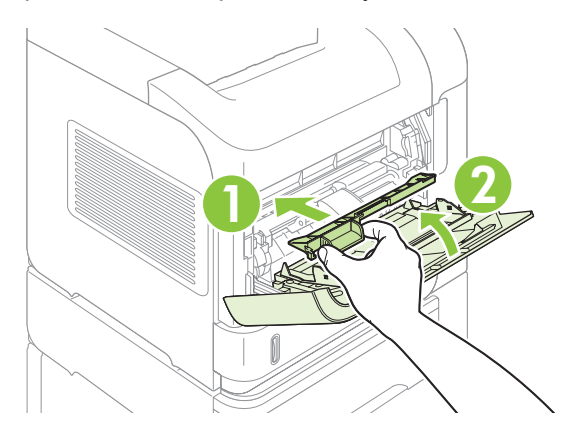

**6.** Reinstall the print cartridge and close the top cover.

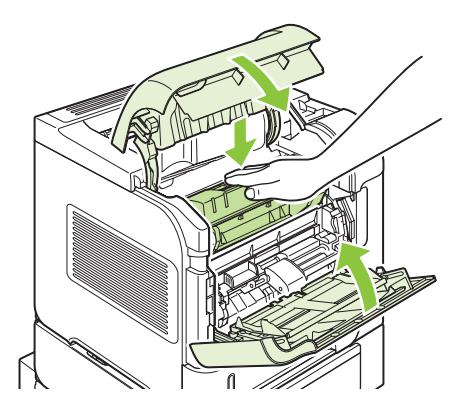

**7.** If a jam message persists, jammed paper is still in the product. Look for the jam in another location. See [Jam locations on page 161](#page-172-0).

#### <span id="page-175-0"></span>**Clear jams from the optional envelope feeder**

This procedure applies only to jams that occur when you are using an optional envelope feeder.

**1.** Remove any envelopes that are loaded in the optional envelope feeder. Lower the envelope weight and lift the tray extension up, to the closed position.

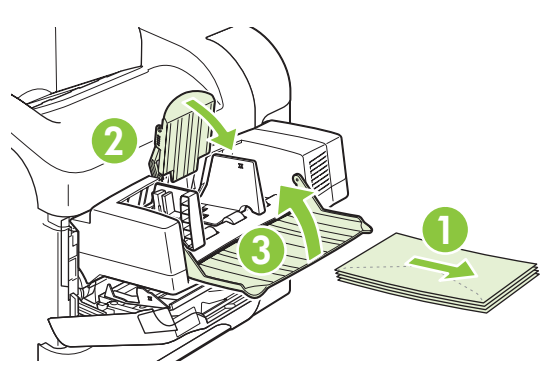

**2.** Grasp both sides of the optional envelope feeder and carefully pull it out of the product.

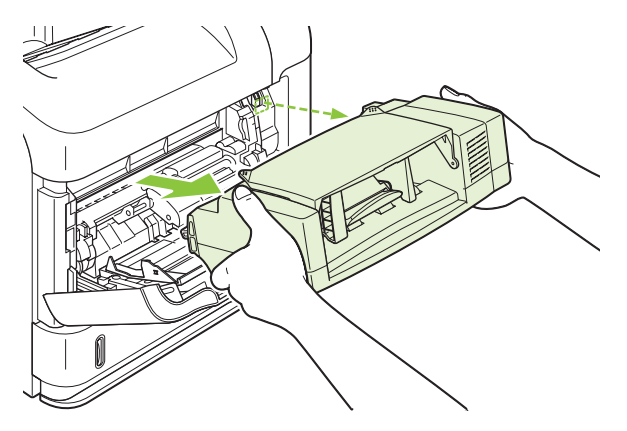

**3.** Slowly remove any jammed envelopes from the optional envelope feeder and the product.

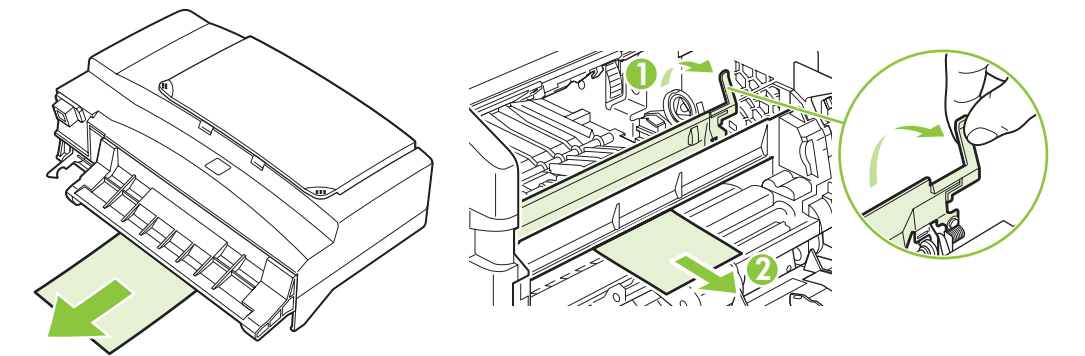

**4.** Reinstall the envelope feeder.

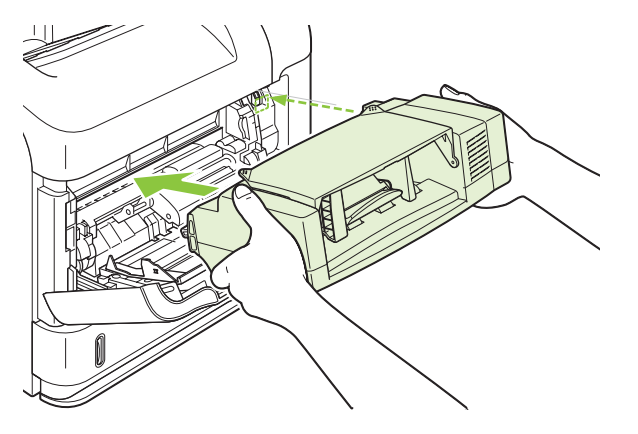

- **5.** Press OK to clear the jam message.
- **6.** If a jam message persists, an envelope is still jammed in the product. Look for the jam in another location. See [Jam locations on page 161](#page-172-0).
- **7.** Replace the envelopes, making sure that you push the bottom envelopes in slightly further than the top envelopes.

#### <span id="page-177-0"></span>**Clear jams from the trays**

Use these procedures to clear jams from the trays. Also see [Clear jams from the optional envelope](#page-175-0) [feeder on page 164.](#page-175-0)

#### **Clear jams from Tray 1**

Slowly pull the jammed paper or other print media out of the product. If part of the paper has already been pulled into the product, see [Clear jams from the top-cover and print-cartridge areas](#page-173-0) [on page 162.](#page-173-0)

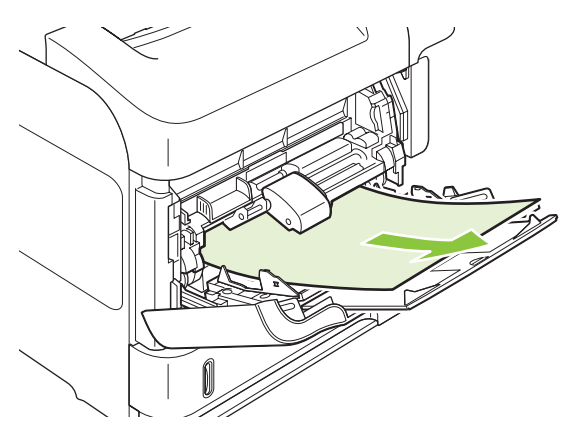

#### **Clear jams from Tray 2 or an optional 500-sheet tray**

- **1.** Slide the tray out of the product, lift it slightly, and remove any damaged paper from the tray.
- **2.** If the edge of the jammed paper is visible in the feed area, slowly pull the paper down and out of the product. (Do not pull the paper straight out, or it will tear.) If the paper is not visible, look in the next tray or in the top-cover area. See [Clear jams from the top-cover and print-cartridge areas](#page-173-0) [on page 162.](#page-173-0)

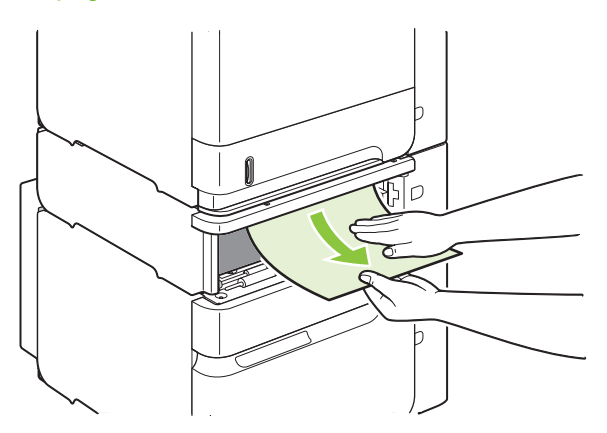

**3.** Make sure that the paper is flat in the tray at all four corners and below the maximum-height indicators.

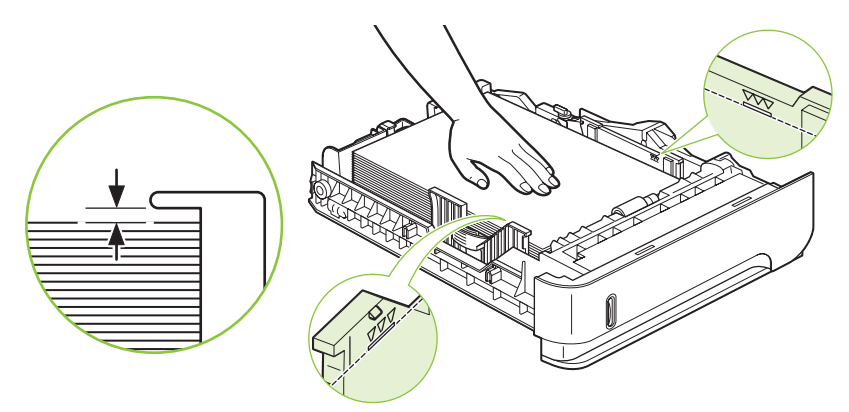

**4.** Slide the tray into the product.

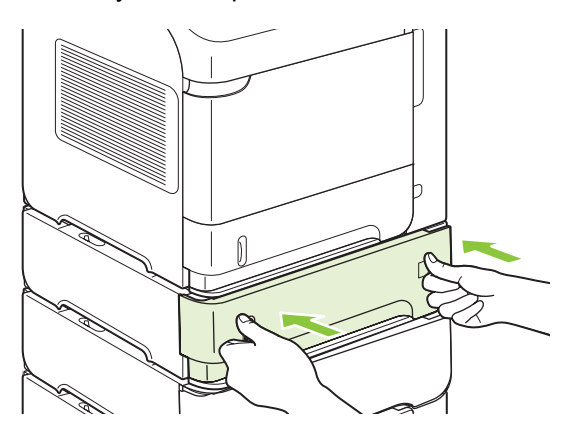

- **5.** Press OK to clear the jam message.
- **6.** If a jam message persists, a sheet is still jammed in the product. Look for the jam in another location. See [Jam locations on page 161](#page-172-0).

#### **Clear jams from the optional 1,500-sheet tray**

**1.** Open the front door of the tray.

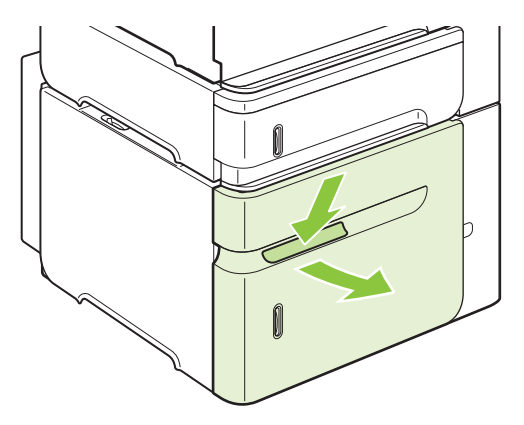

**2.** If the edge of the jammed paper is visible in the feed area, slowly pull the paper down and out of the product. (Do not pull the paper straight out, or it will tear.) If the paper is not visible, look in the top-cover area. See [Clear jams from the top-cover and print-cartridge areas on page 162](#page-173-0).

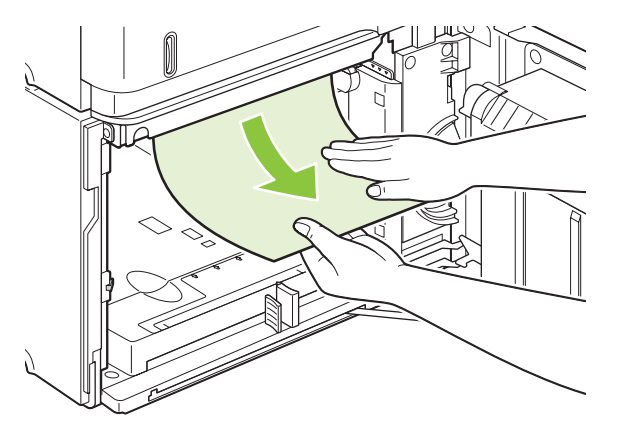

**3.** Make sure that the paper does not exceed the fill marks on the paper guides, and that the front edge of the stack is aligned with the arrows.

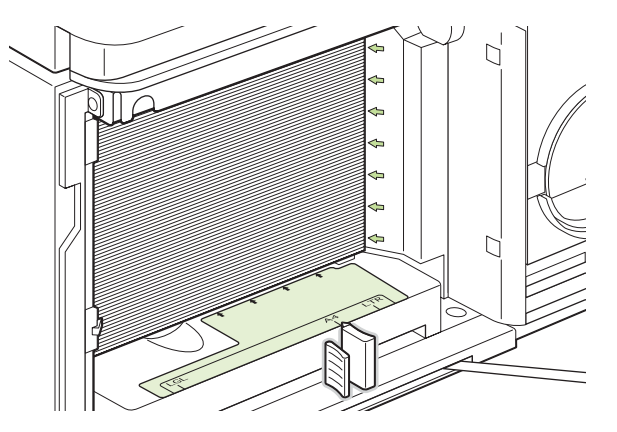

**4.** Close the front door of the tray.

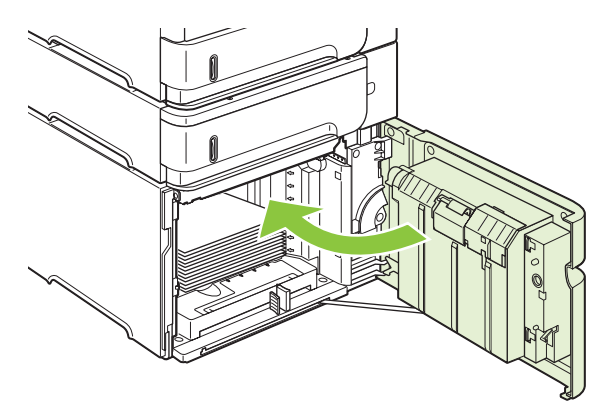

- **5.** Press OK to clear the jam message.
- **6.** If a jam message persists, a sheet is still jammed in the product. Look for the jam in another location. See [Jam locations on page 161](#page-172-0).
### **Clear jams from the optional duplexer**

**1.** Lift the optional duplexer up and then pull it out to remove it.

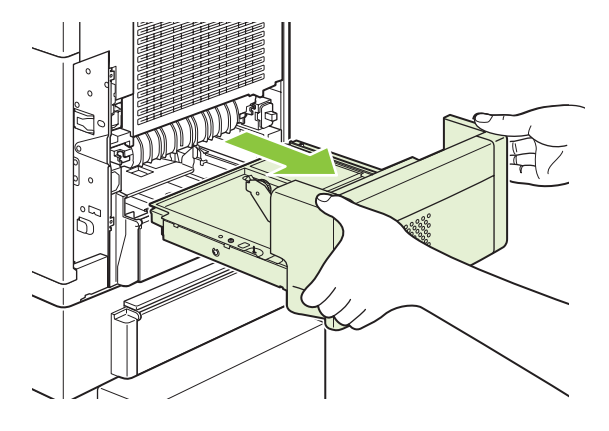

**2.** Remove any paper that is on top of Tray 2. (You might need to reach inside the product.)

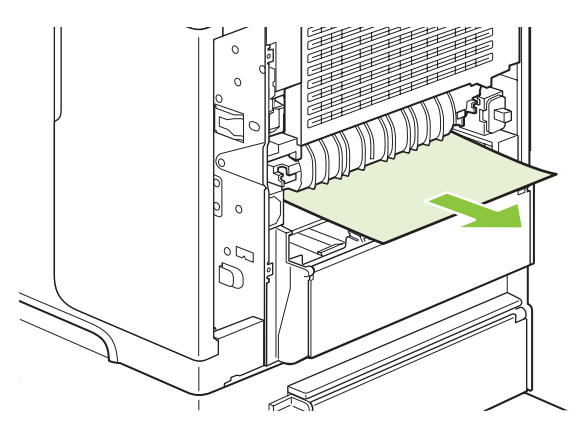

**3.** Slowly pull any paper out of the optional duplexer.

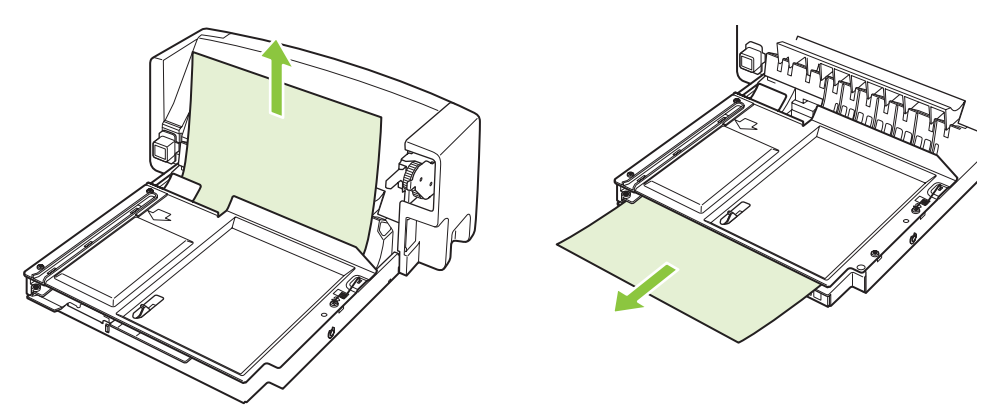

<span id="page-181-0"></span>**4.** Insert the optional duplexer into the product.

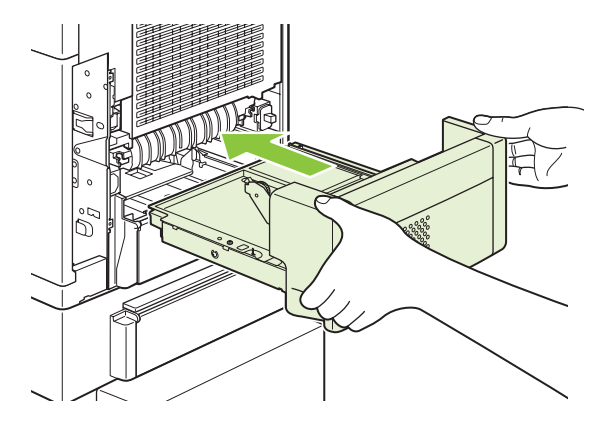

**5.** If a jam message persists, a sheet is still jammed in the product. Look for jam in another location. See [Jam locations on page 161](#page-172-0).

### **Clear jams from the fuser area**

Use this procedure only in these situations:

- Paper has jammed inside the fuser and cannot be removed from the top-cover area or the rearoutput area.
- A sheet of paper has torn while you were trying to clear a jam from the fuser.
- **1.** Turn the product off and unplug the power cord from the product.

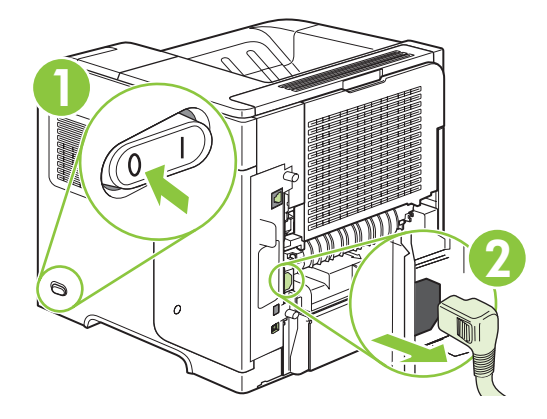

*MARNING!* The fuser is very hot. To avoid minor burns, wait 30 minutes for the fuser to cool before removing it from the product.

**2.** Rotate the product so the rear is facing you. If an optional duplexer is installed, lift it and pull it straight out. Set it aside.

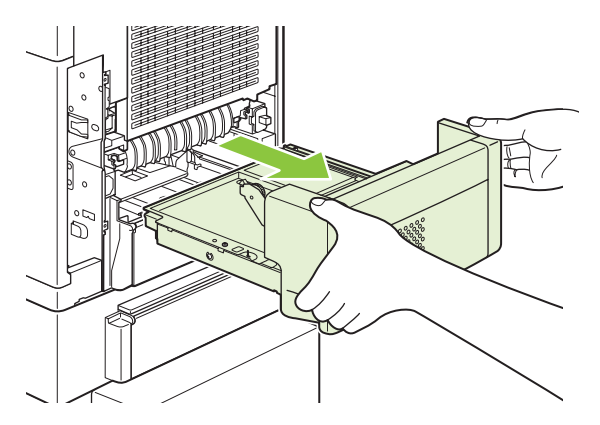

**3.** Open the rear output bin.

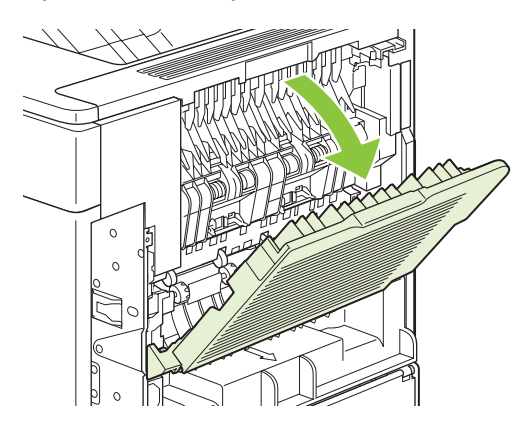

**4.** Remove the rear output bin. Place your finger near the left-side hinge, and push firmly to the right until the hinge-pin clears the hole inside the product. Rotate the output bin outward to remove it.

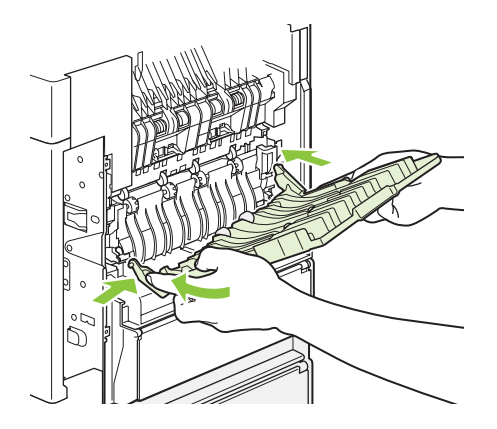

**5.** If paper is visible, remove it.

If paper is not visible, push up on the two blue levers on the sides of the fuser, and pull the fuser straight out.

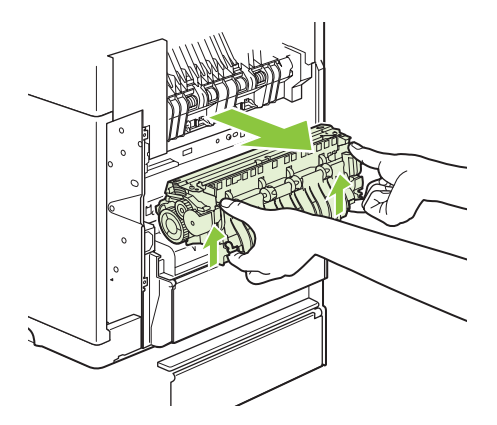

**6.** Remove the jammed paper. If necessary, lift the black plastic guide that is located on the top of the fuser to gain access to the jammed sheet.

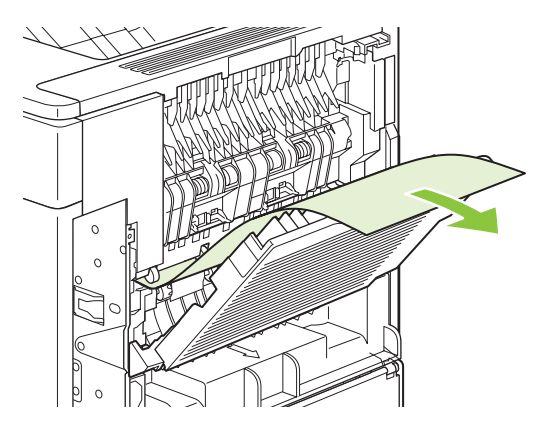

- $\triangle$  **CAUTION:** Do not use a sharp or metal object to clear paper from the fuser area. You might damage the fuser.
- **7.** Push the fuser firmly into the product until the blue levers on both sides click into place.

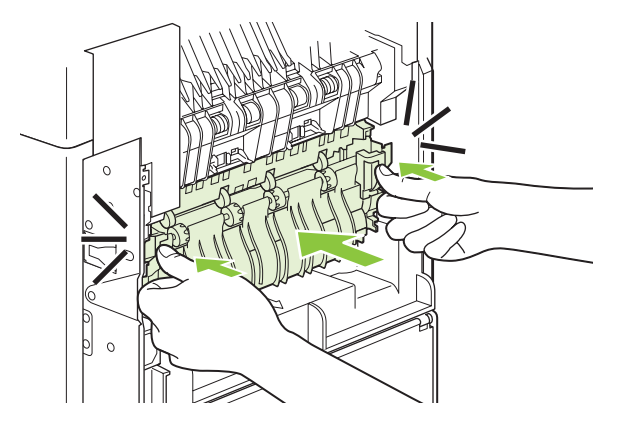

**8.** Reinstall the rear output bin. Insert the right hinge-pin into the hole inside the product. Push inward on the left hinge, and slide it into the hole inside the product. Close the rear output bin.

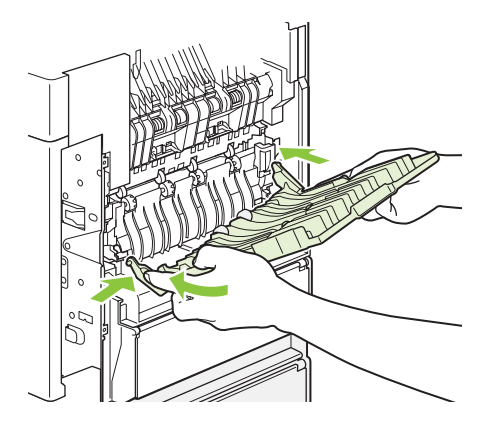

**9.** Plug the power cord into the product.

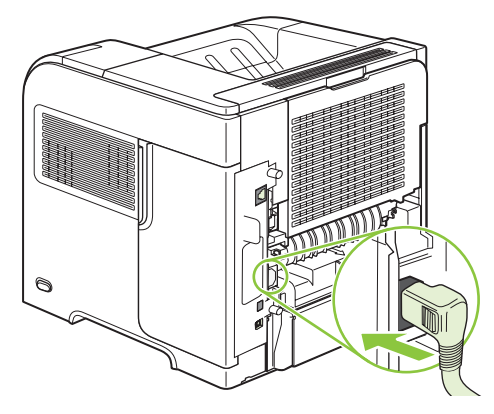

**10.** Replace the optional duplexer, if it was removed.

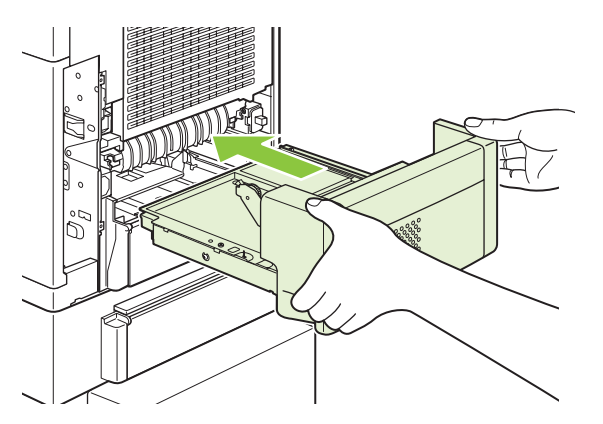

**11.** Turn the product on.

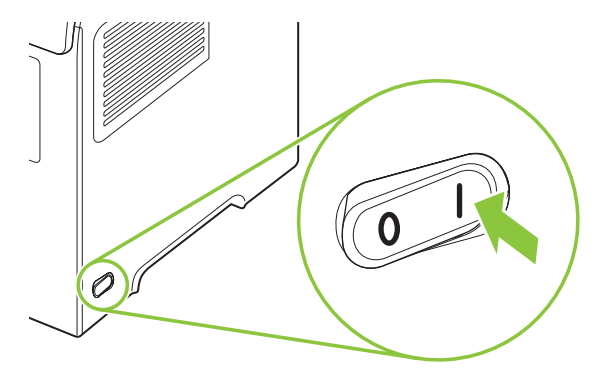

**12.** If a jam message persists, a sheet is still jammed in the product. Look for the jam in another location. See [Jam locations on page 161](#page-172-0).

After clearing all jams, you need to send the print job again because the product power has been turned off.

### **Clear jams from the output areas**

Use these procedures to clear jams that occur in the rear output bin or in the optional stacker, stapler/ stacker, or 5-bin mailbox.

#### **Clear jams from the rear output bin**

**1.** Open the rear output bin.

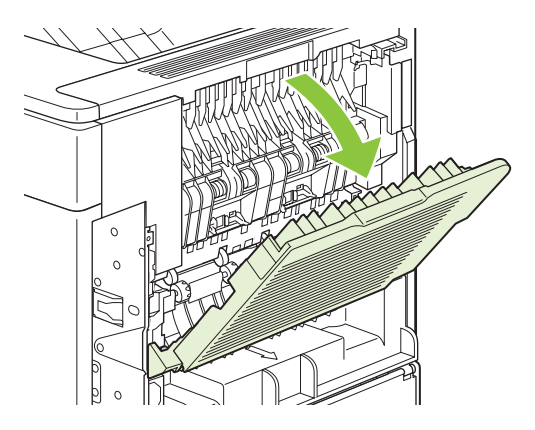

- **NOTE:** If most of the paper is still inside the product, it might be easier to remove it through the top-cover area. See [Clear jams from the top-cover and print-cartridge areas on page 162](#page-173-0).
- **2.** Grasp both sides of the paper, and slowly pull the paper out of the product. Loose toner might be on the sheet. Be careful not to spill it on yourself or into the product.

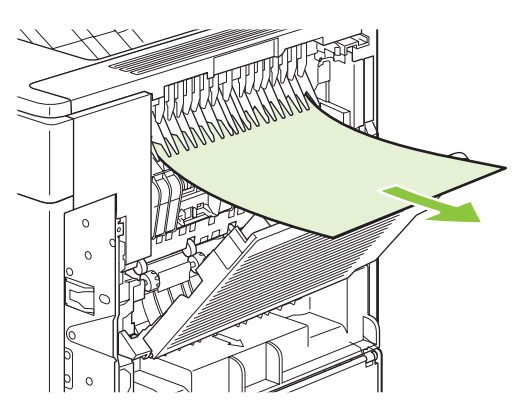

**NOTE:** If the jammed paper is difficult to remove, try opening the top cover all the way to release pressure on the paper. If the sheet has torn, or if you still cannot remove it, see [Clear jams from](#page-181-0) [the fuser area on page 170](#page-181-0).

**3.** Close the rear output bin.

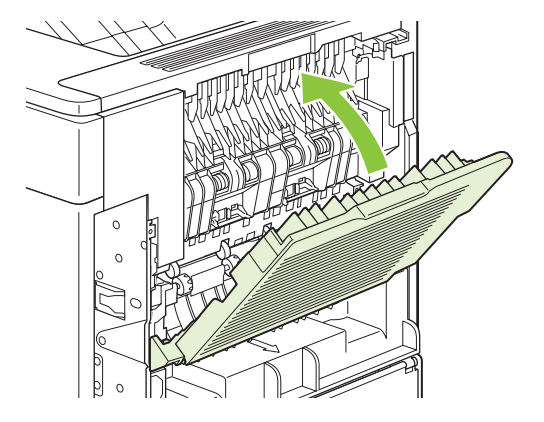

**4.** If a jam message persists, a sheet is still jammed in the product. Look for the jam in another location. See [Jam locations on page 161](#page-172-0).

#### **Clear jams from the optional stacker or stapler/stacker**

Paper jams can occur in the optional stacker or the optional stapler/stacker. Staple jams can occur only in the optional stapler/stacker.

#### **Clear paper jams from the optional stacker or stapler/stacker**

**1.** At the back of the product, open the door on the stacker or stapler/stacker, and open the rear output bin.

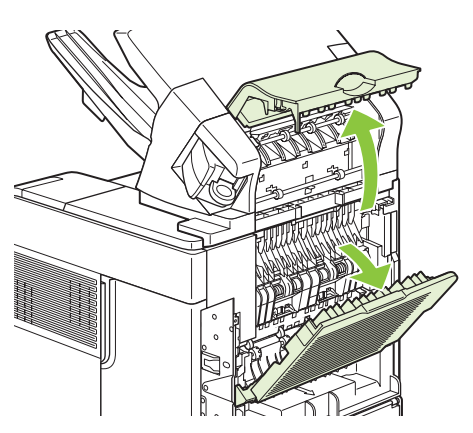

**2.** Carefully remove any jammed paper.

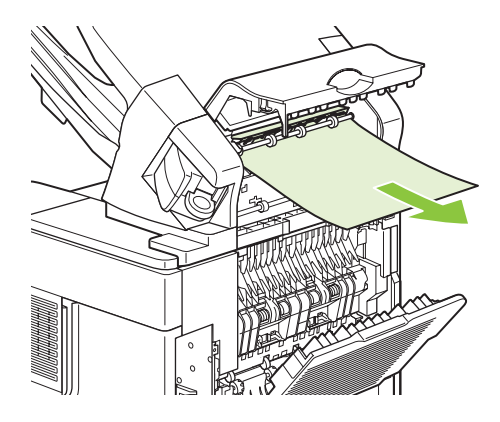

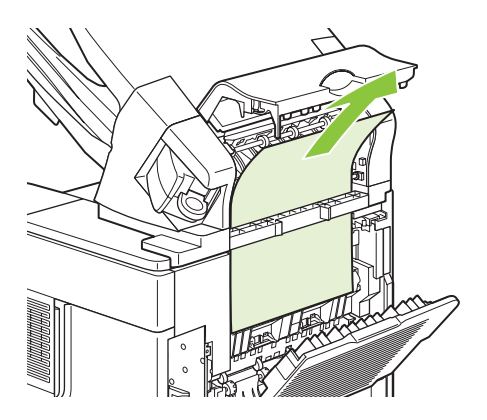

**3.** Close the door on the stacker or stapler/stacker, and close the rear output bin.

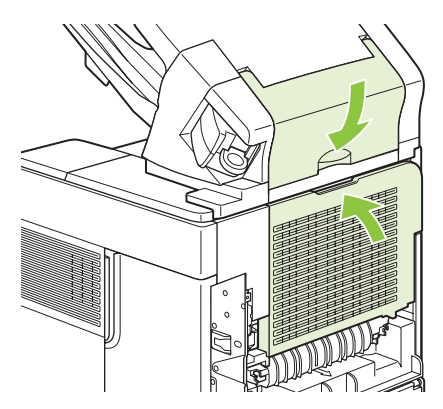

- **4.** If a jam message persists, a sheet is still jammed. Look for it in another location. Check the front of the accessory and carefully remove any jammed paper. See [Jam locations on page 161.](#page-172-0)
- **NOTE:** The output bin must be pushed down into the lowest position for printing to continue.

#### **Clear staple jams from the optional stapler/stacker**

- **NOTE:** Clear staple jams when the message JAM IN STAPLER appears on the product control-panel display.
	- **1.** On the right side of the stapler/stacker, turn the stapler unit toward the front of the product until the unit clicks into the open position. Pull outward on the blue staple cartridge to remove it.

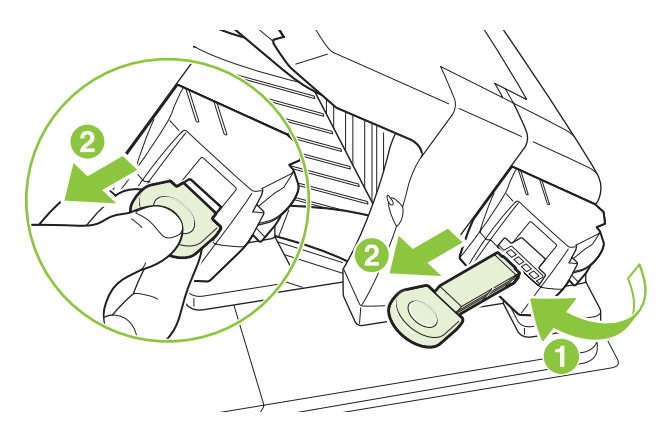

**2.** Rotate the green cover on the end of the staple cartridge upward, and remove the jammed staple.

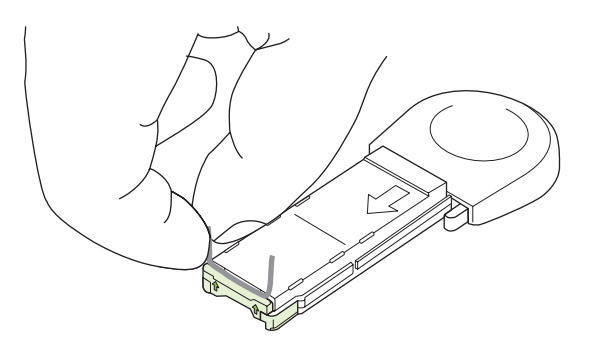

**3.** Insert the staple cartridge into the stapler unit, and rotate the stapler unit toward the rear of the product until the unit snaps into place.

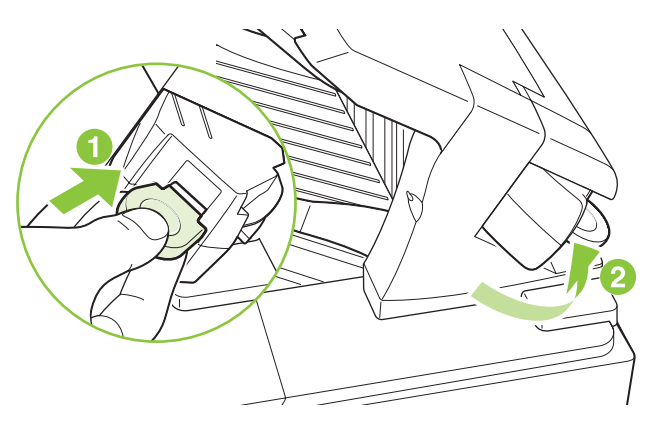

The stapler needs to reload after clearing a staple jam, so the first few documents might not be stapled. If a print job is sent and the stapler is jammed or is out of staples, the job will still print as long as the path to the stacker bin is not blocked.

#### **Clear jams from the optional 5-bin mailbox**

**1.** Remove any paper that is in the output bins.

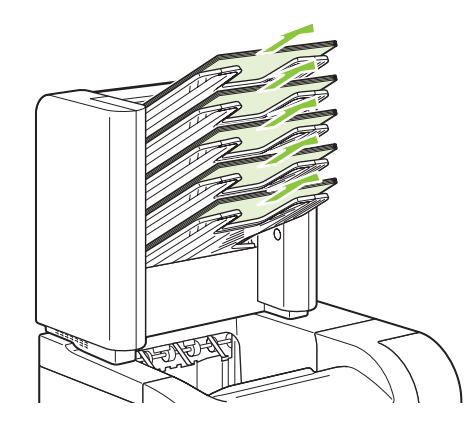

**2.** On the back of the 5-bin mailbox, open the jam-access door.

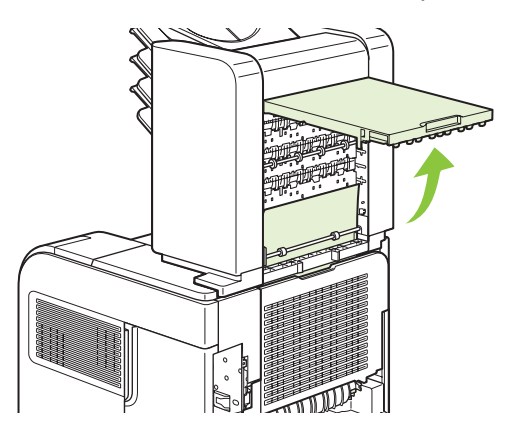

**3.** If the paper is jammed at the top of the 5-bin mailbox, pull it straight down to remove it.

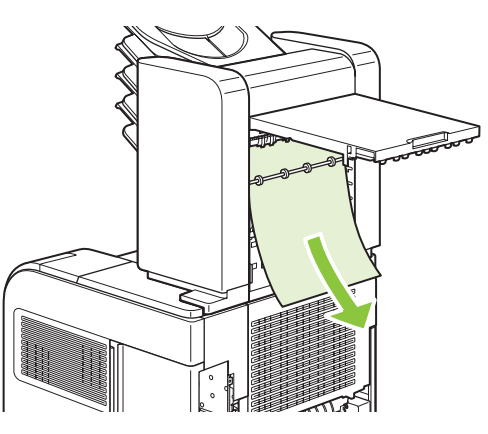

**4.** If the paper is jammed at the bottom of the 5-bin mailbox, open the rear output bin, and then pull straight up on the paper to remove it.

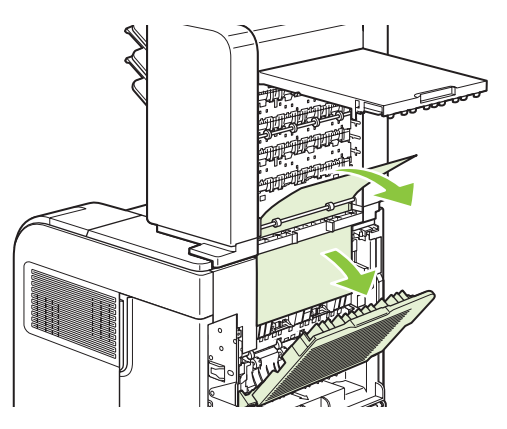

**5.** Close the jam-access door and the rear output bin.

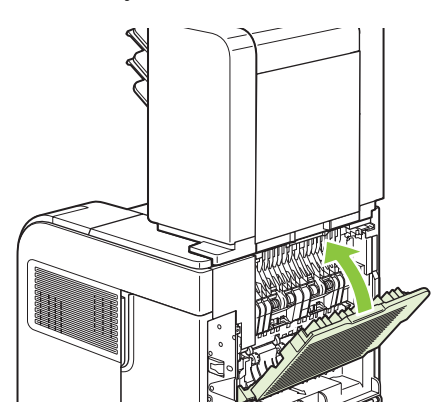

### <span id="page-191-0"></span>**Jam recovery**

This product provides jam recovery, a feature that you can use to reprint jammed pages. The following options are available:

- **AUTO** The product attempts to reprint jammed pages when sufficient memory is available.
- **OFF** The product does not attempt to reprint jammed pages. Because no memory is used to store the most recent pages, performance is optimal.
- **NOTE:** When using this option, if the product runs out of paper and the job is being printed on both sides, some pages can be lost.
- **ON** The product always reprints jammed pages. Additional memory is allocated to store the last few pages printed. This might cause overall performance to suffer.

#### **Set the jam recovery feature**

- 1. Press Menu**■**.
- **2.** Press the down arrow ▼ to highlight **CONFIGURE DEVICE**, and then press OK.
- **3.** Press the down arrow ▼ to highlight **SYSTEM SETUP**, and then press OK.
- **4.** Press the down arrow ▼ to highlight **JAM RECOVERY**, and then press OK.
- **5.** Press the down arrow  $\blacktriangledown$  or the up arrow  $\blacktriangle$  to highlight the appropriate setting, and then press OK.

# **Solve print-quality problems**

You can prevent most print-quality problems by following these guidelines.

- Configure the trays for the correct paper-type setting. See [Configure trays on page 85.](#page-96-0)
- Use paper that meets HP specifications. See [Paper and print media on page 69](#page-80-0).
- Clean the product as necessary. See [Clean the paper path on page 133.](#page-144-0)

### **Print-quality problems associated with paper**

Some print-quality problems arise from using paper that does not meet HP specifications.

- The surface of the paper is too smooth.
- The moisture content of the paper is uneven, too high, or too low. Use paper from a different source or from an unopened ream.
- Some areas of the paper reject toner. Use paper from a different source or from an unopened ream.
- The letterhead you are using is printed on rough paper. Use a smoother, xerographic paper. If this solves your problem, ask the supplier of your letterhead to use paper that meets HP specifications.
- The paper is excessively rough. Use a smoother, xerographic paper.
- The paper is too heavy for the paper-type setting that you selected, so the toner is not fusing to the paper.

For complete paper specifications for all HP LaserJet products, see the *HP LaserJet Printer Family Print Media Guide*. This guide is available at [www.hp.com/support/ljpaperguide](http://www.hp.com/support/ljpaperguide).

### **Print-quality problems associated with the environment**

If the product is operating in excessively humid or dry conditions, verify that the printing environment is within specifications. See [Operating environment on page 212.](#page-223-0)

### **Print-quality problems associated with jams**

Make sure that all sheets are cleared from the paper path. See [Jam recovery on page 180.](#page-191-0)

- If the product recently jammed, print two to three pages to clean the paper path.
- **•** If the sheets do not pass through the fuser and cause image defects on subsequent documents, print two to three pages to clean the paper path. If the problem persists, print and process a cleaning page. See [Clean the paper path on page 133](#page-144-0).

### **Image defect examples**

These examples identify the most common print-quality problems. If you still have problems after trying the suggested solutions, contact HP Customer Support.

#### **Table 10-2 Image defect examples**

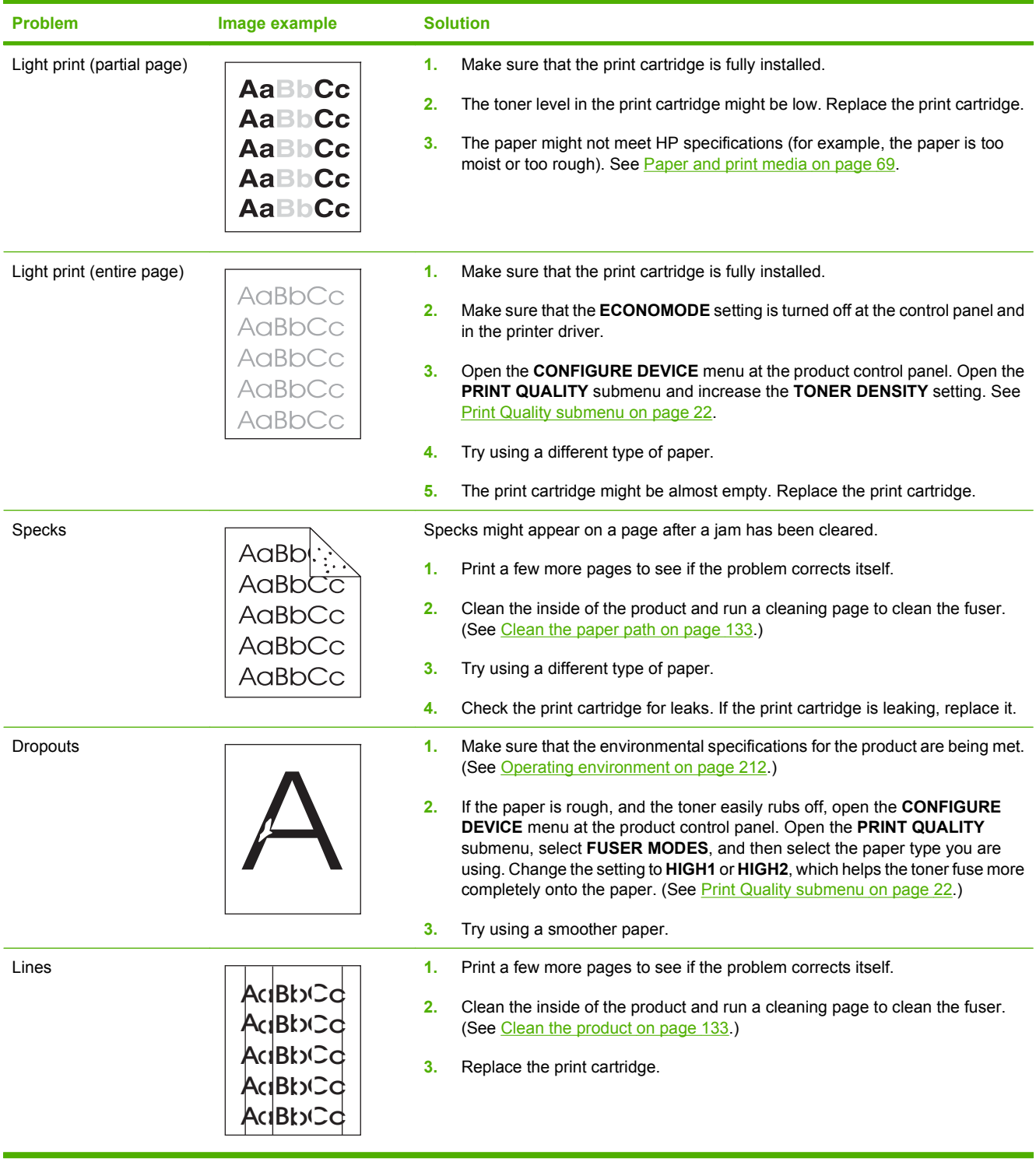

### **Table 10-2 Image defect examples (continued)**

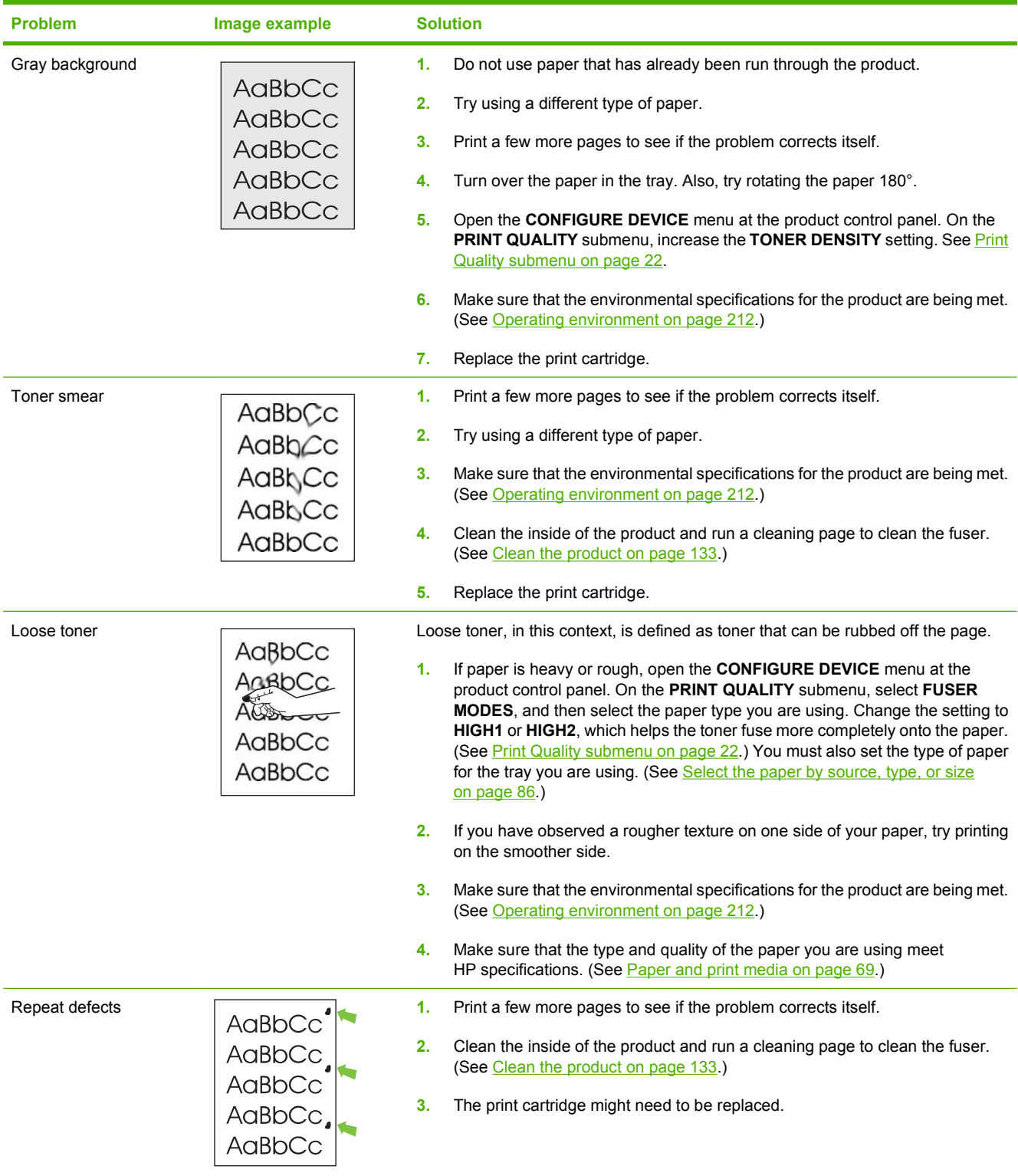

#### **Table 10-2 Image defect examples (continued)**

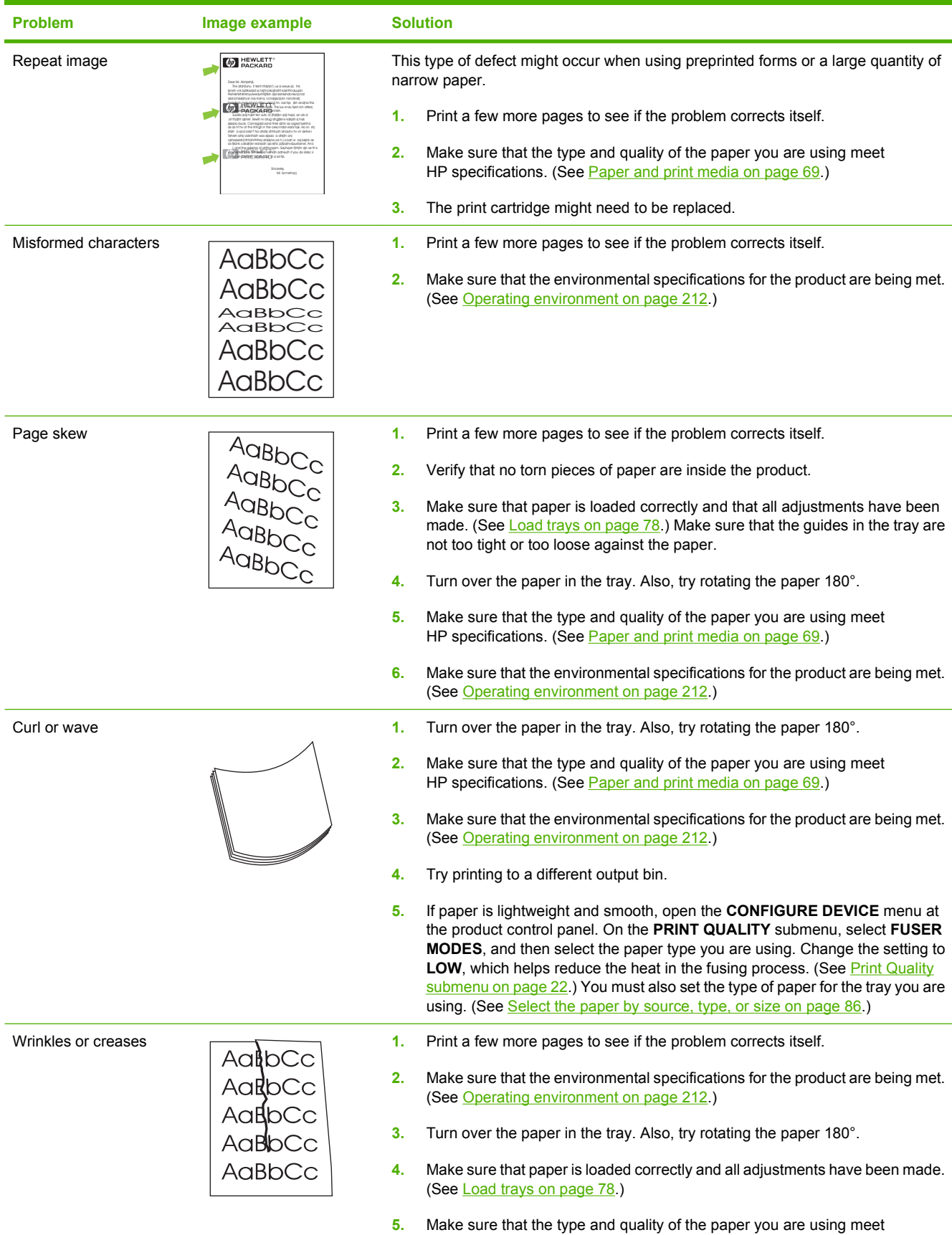

HP specifications. (See [Paper and print media on page 69](#page-80-0).)

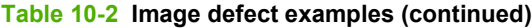

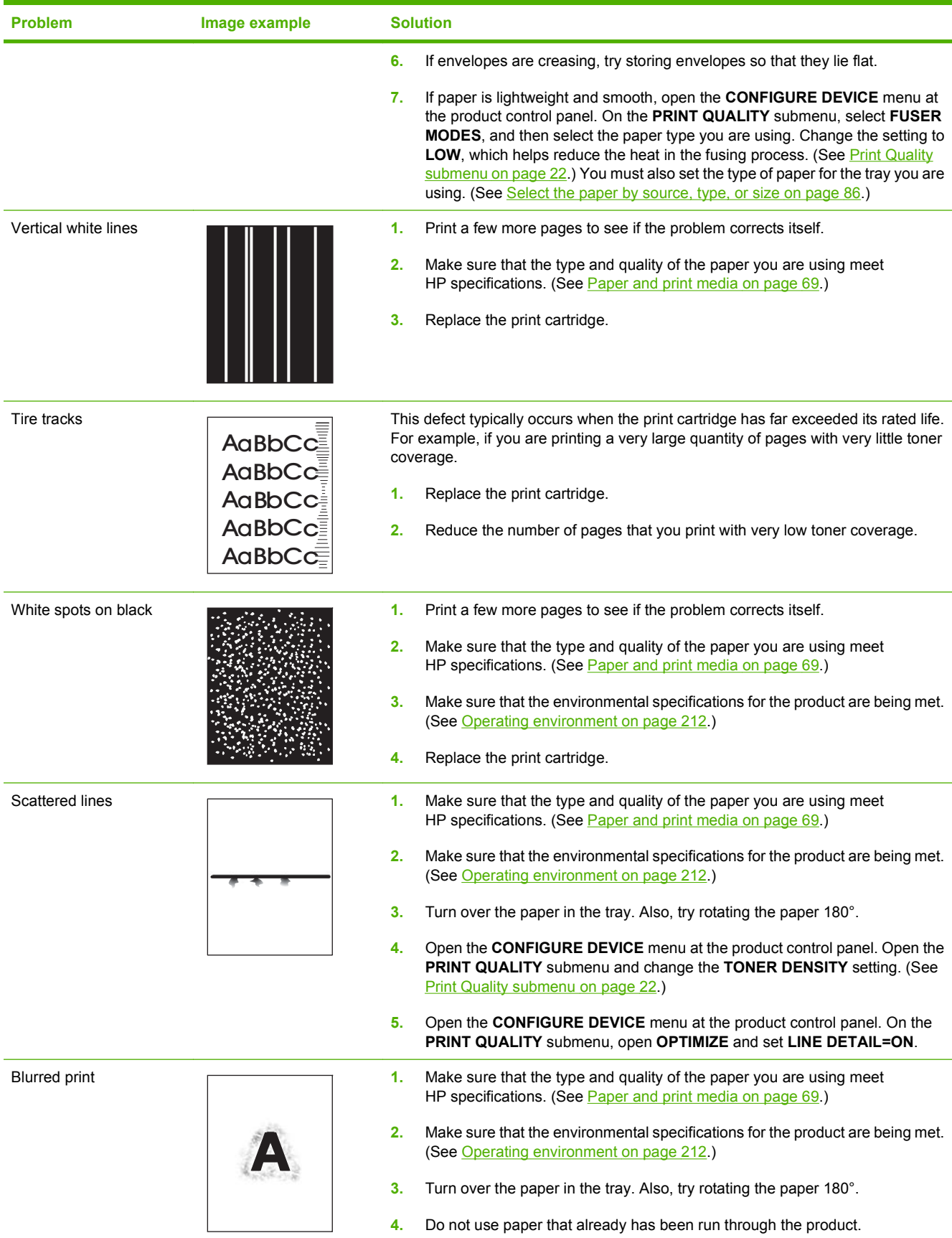

#### **Table 10-2 Image defect examples (continued)**

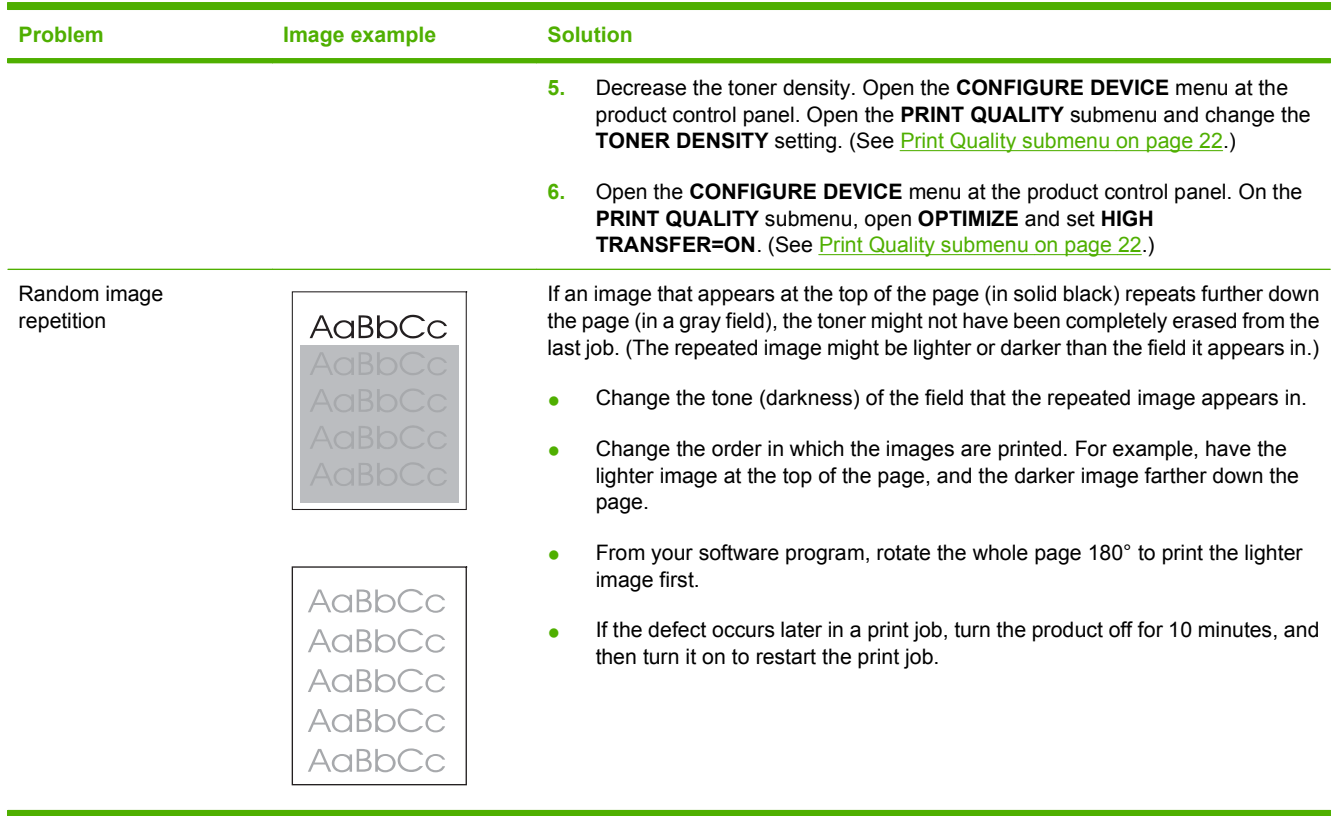

# **Solve performance problems**

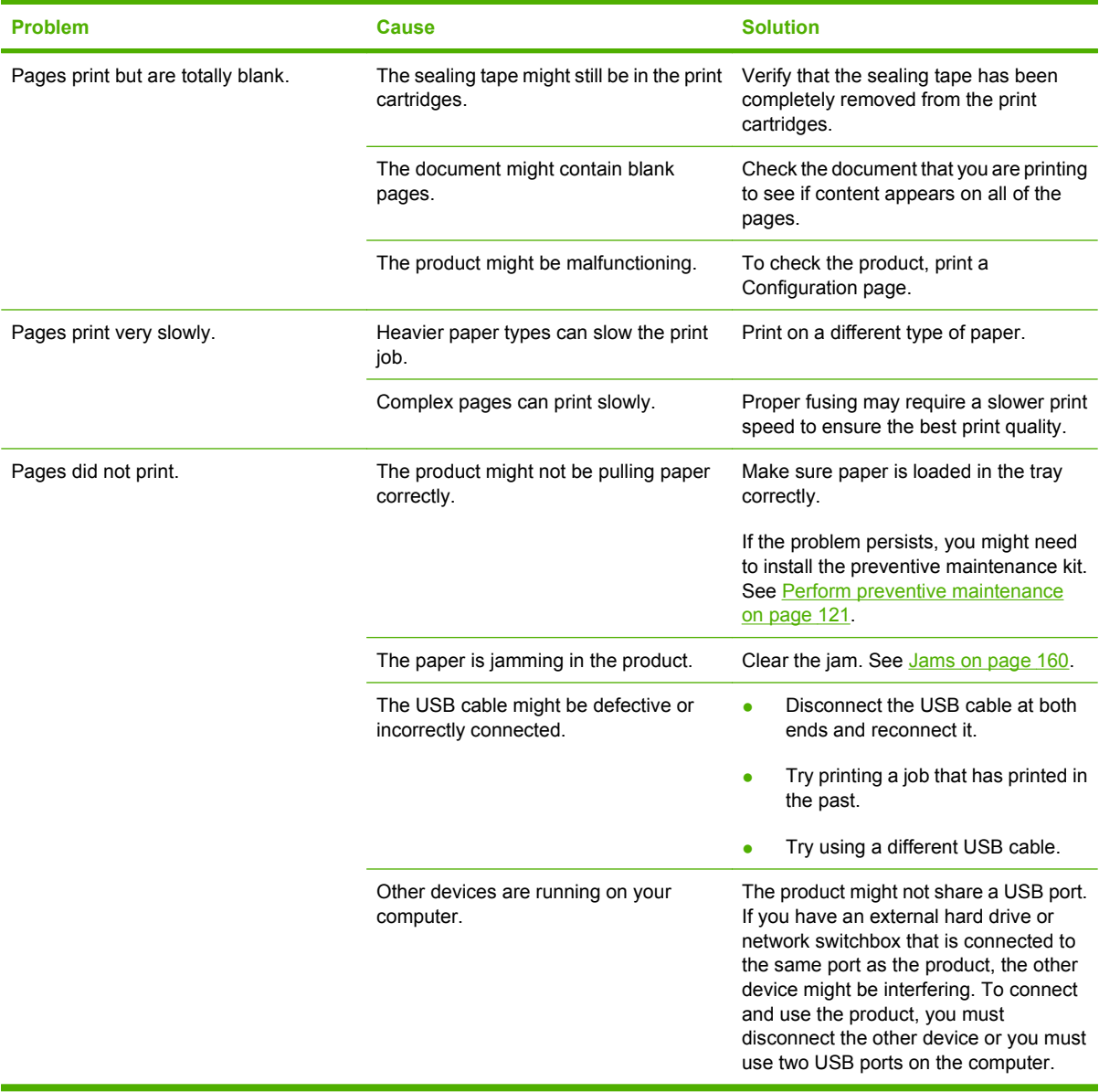

# **Solve connectivity problems**

### **Solve direct-connect problems**

If you have connected the product directly to a computer, check the USB cable.

- Verify that the cable is connected to the computer and to the product.
- Verify that the cable is not longer than 2 meters (5 feet). Replace the cable if necessary.
- Verify that the cable is working correctly by connecting it to another product. Replace the cable if necessary.

### **Solve network problems**

Check the following items to verify that the product is communicating with the network. Before beginning, print a configuration page. See [Print the information and show-me-how pages on page 104](#page-115-0).

**1.** Are there any physical connection problems between the workstation or file server and the product?

Verify that the network cabling, connections, and router configurations are correct. Verify that the network cable lengths meet network specifications.

**2.** Are your network cables connected properly?

Make sure that the product is attached to the network using the appropriate port and cable. Check each cable connection to make sure it is secure and in the right place. If the problem continues, try a different cable or ports on the hub or transceiver. The amber activity light and the green link status light next to the port connection on the back of the product should be lit.

**3.** Are the link speed and duplex settings set correctly?

Hewlett-Packard recommends leaving this setting in automatic mode (the default setting). See [Link](#page-79-0) [speed and duplex settings on page 68](#page-79-0).

**4.** Can you "ping" the product?

Use the command prompt to ping the product from your computer. For example:

ping 192.168.45.39

Ensure that the ping displays round-trip times.

If you are able to ping the product, verify that the IP address configuration for the product is correct on the computer. If it is correct, delete and then add the product again.

If the ping command failed, verify that the network hubs are on, and then verify that the network settings, the product, and the computer are all configured for the same network.

**5.** Have any software applications been added to the network?

Make sure they are compatible and that they are installed correctly with the correct printer drivers.

**6.** Are other users able to print?

The problem may be workstation-specific. Check the workstation network drivers, printer drivers, and redirection (capture in Novell NetWare).

**7.** If other users are able to print, are they using the same network operating system?

Check your system for proper network operating system setup.

**8.** Is your protocol enabled?

Check the status of your protocol on the Configuration page. You can also use the embedded Web server to check the status of other protocols. See [Use the embedded Web server on page 109.](#page-120-0)

- **9.** Does the product appear in HP Web Jetadmin or other management application?
	- Verify network settings on the Network configuration page.
	- Confirm the network settings for the product using the product control panel (for products with control panels).

# **Solve common Windows problems**

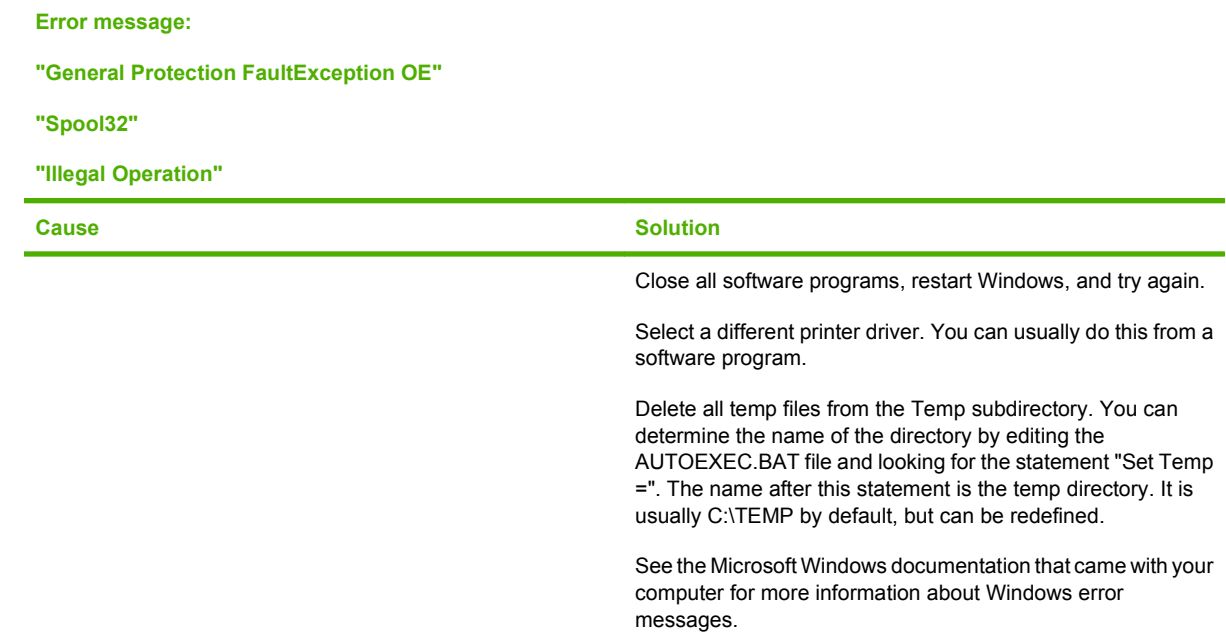

# **Solve common Macintosh problems**

**NOTE:** Setup for USB and IP printing is performed through the Desktop Printer Utility. The product will *not* appear in the Chooser.

#### **The printer driver is not listed in Print Center.**

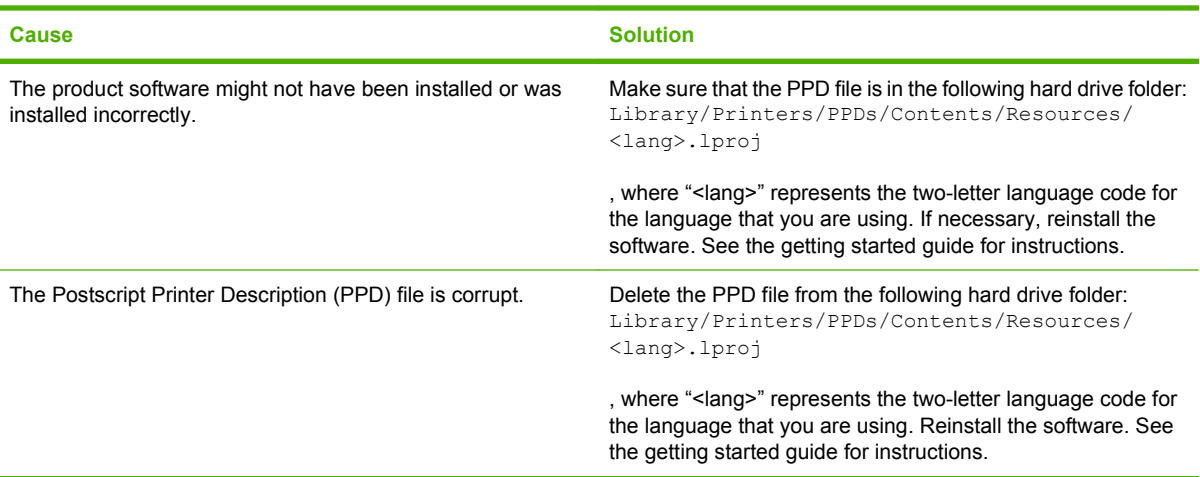

#### **The product name, IP address, or Rendezvous host name does not appear in the printer list box in the print center.**

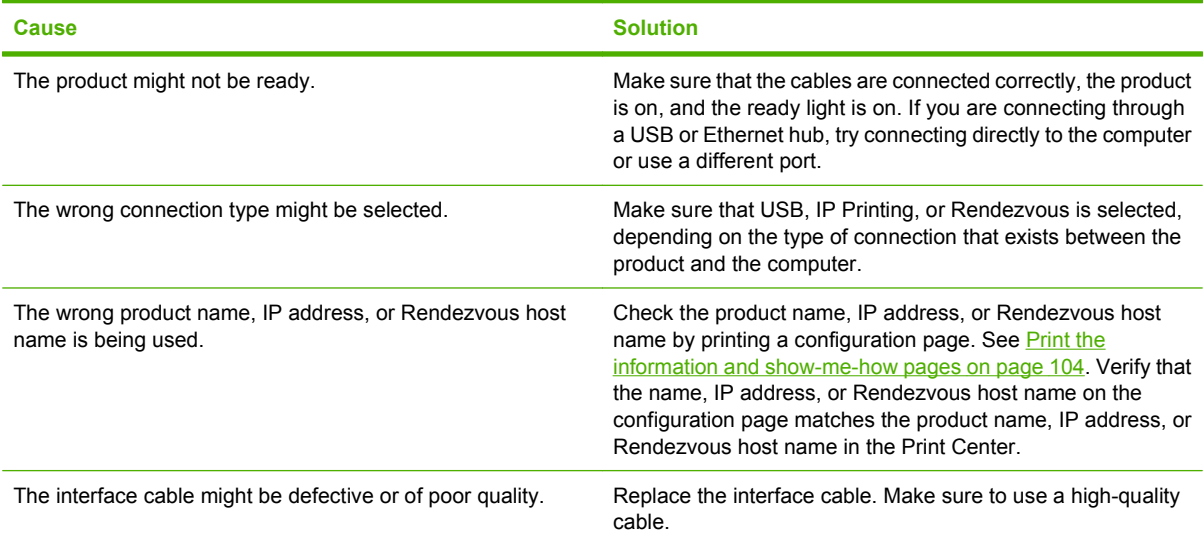

#### **The printer driver does not automatically set up your selected product in Print Center.**

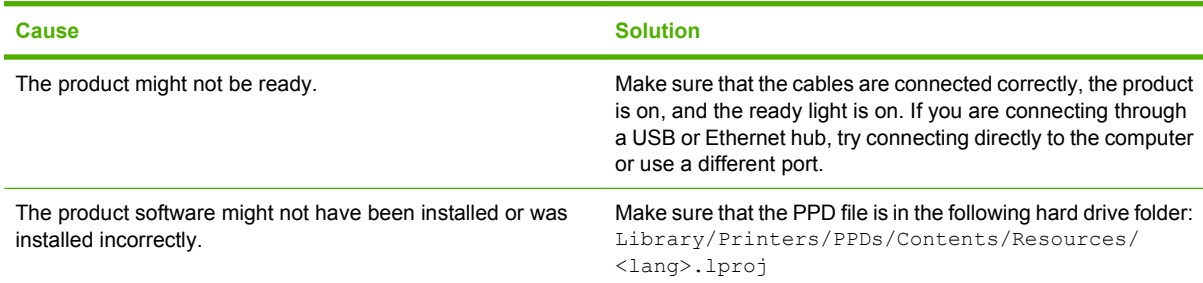

#### **The printer driver does not automatically set up your selected product in Print Center.**

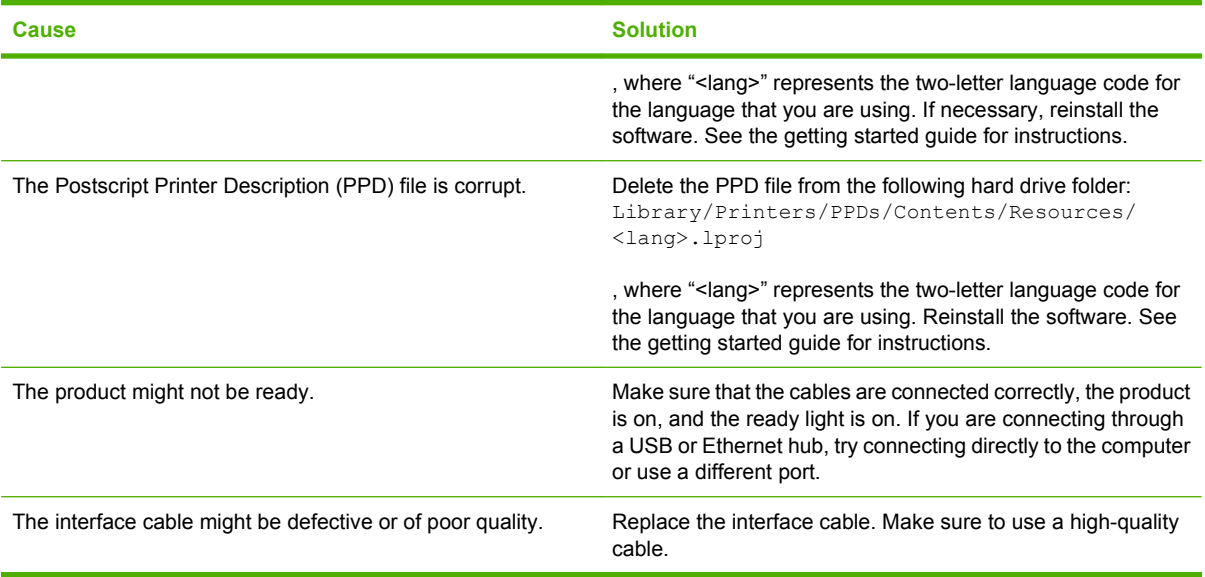

#### **A print job was not sent to the product that you wanted.**

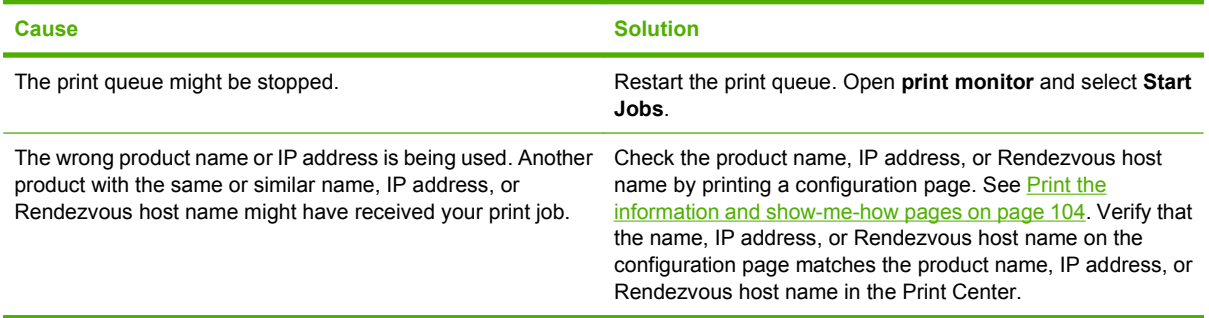

#### **An encapsulated PostScript (EPS) file does not print with the correct fonts.**

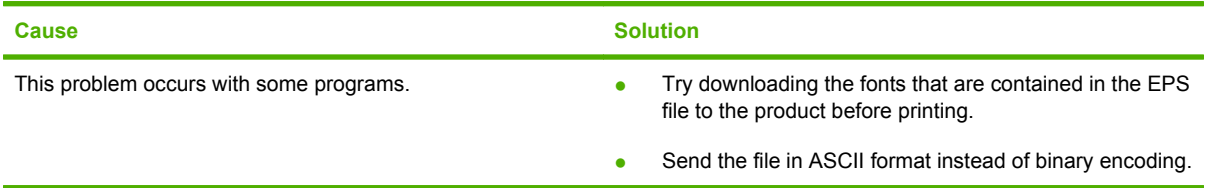

#### **You are unable to print from a third-party USB card.**

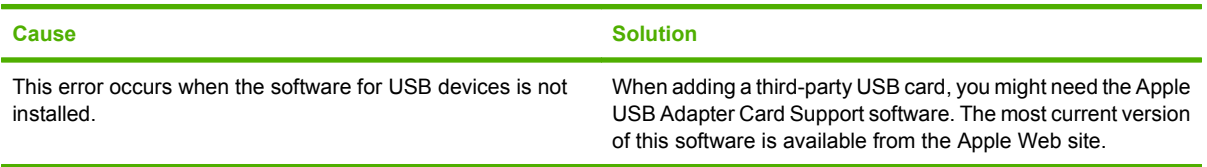

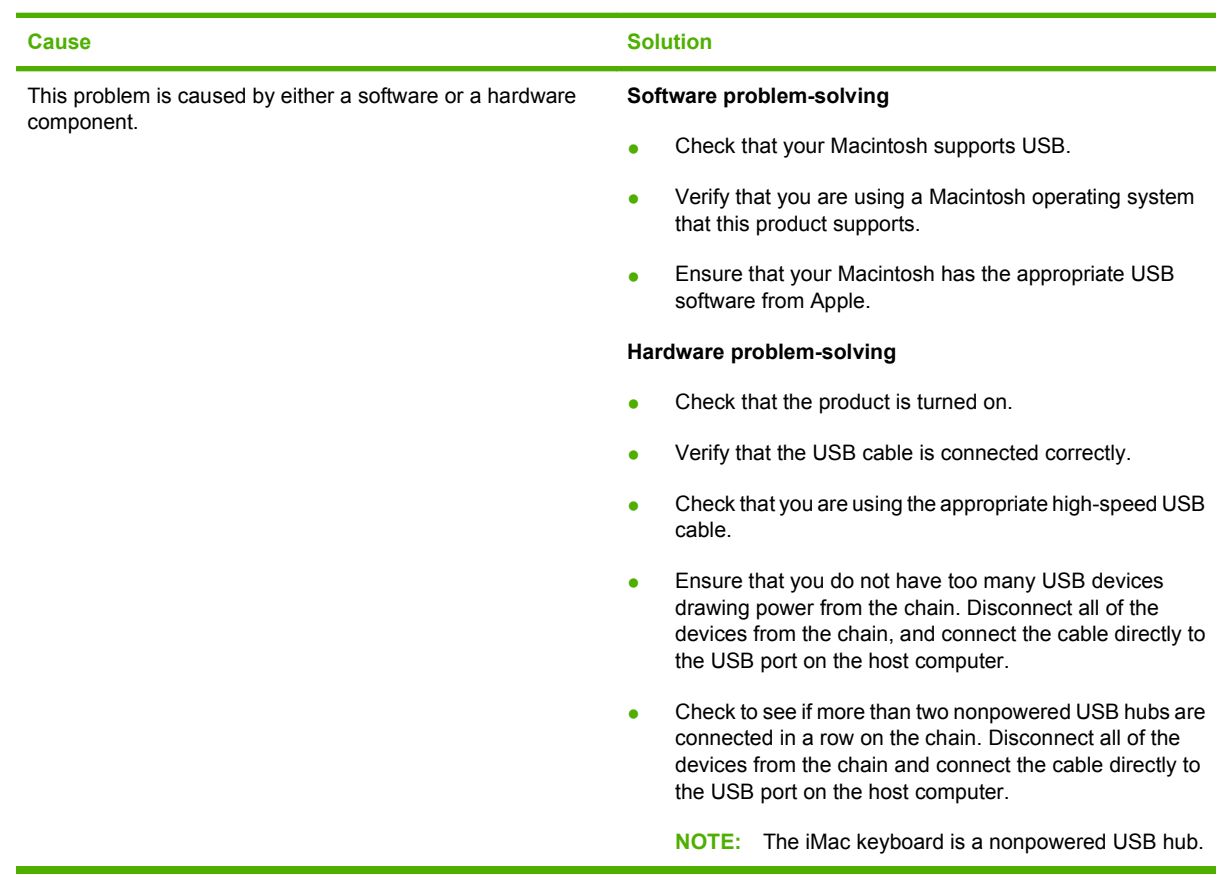

**When connected with a USB cable, the product does not appear in the Macintosh Print Center after the driver is selected.**

# **Solve Linux problems**

For information about Linux problem solving, go to the HP Linux support Web site: [hp.sourceforge.net/](http://hp.sourceforge.net/).

# **A Supplies and accessories**

- [Order parts, accessories, and supplies](#page-207-0)
- [Part numbers](#page-208-0)

# <span id="page-207-0"></span>**Order parts, accessories, and supplies**

Several methods are available for ordering parts, supplies, and accessories.

### **Order directly from HP**

You can obtain the following items directly from HP:

- **Replacement parts:** To order replacement parts in the U.S., go to [www.hp.com/go/hpparts](http://www.hp.com/go/hpparts). Outside the United States, order parts by contacting your local authorized HP service center.
- **Supplies and accessories:** To order supplies in the U.S., go to [www.hp.com/go/ljsupplies.](http://www.hp.com/go/ljsupplies) To order supplies worldwide, go to [www.hp.com/ghp/buyonline.html.](http://www.hp.com/ghp/buyonline.html) To order accessories, go to [www.hp.com/support/hpljp4010series](http://www.hp.com/support/hpljp4010series) or [www.hp.com/support/hpljp4510series.](http://www.hp.com/support/hpljp4510series)

### **Order through service or support providers**

To order a part or accessory, contact an HP-authorized service or support provider.

### **Order directly through the HP Easy Printer Care software**

HP Easy Printer Care software is a product management tool designed to make product configuration, monitoring, supplies ordering, troubleshooting, and updating as simple and efficient as possible. For more information about HP Easy Printer Care software, see [Use the HP Easy Printer Care software](#page-117-0) [on page 106.](#page-117-0)

# <span id="page-208-0"></span>**Part numbers**

The following list of accessories was current at the time of printing. Ordering information and availability of the accessories might change during the life of the product

### **Paper-handling accessories**

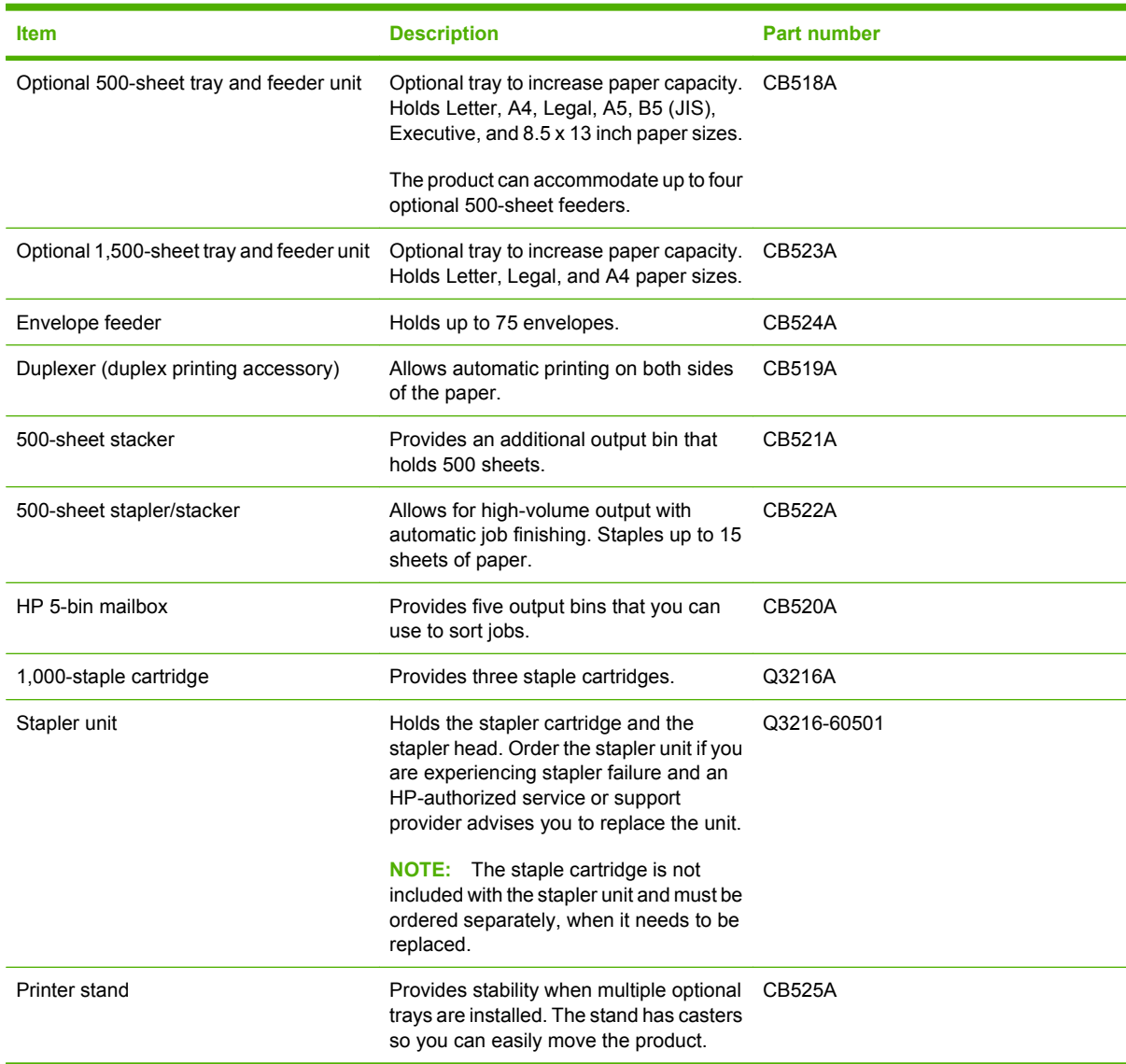

# **Print cartridges**

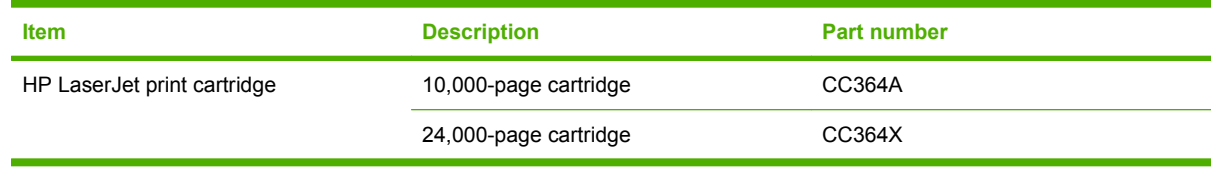

### **Maintenance kits**

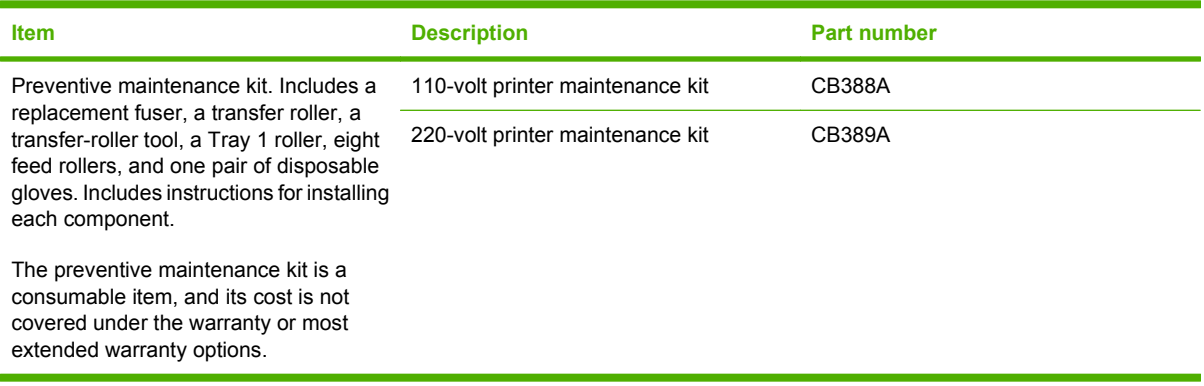

# **Memory**

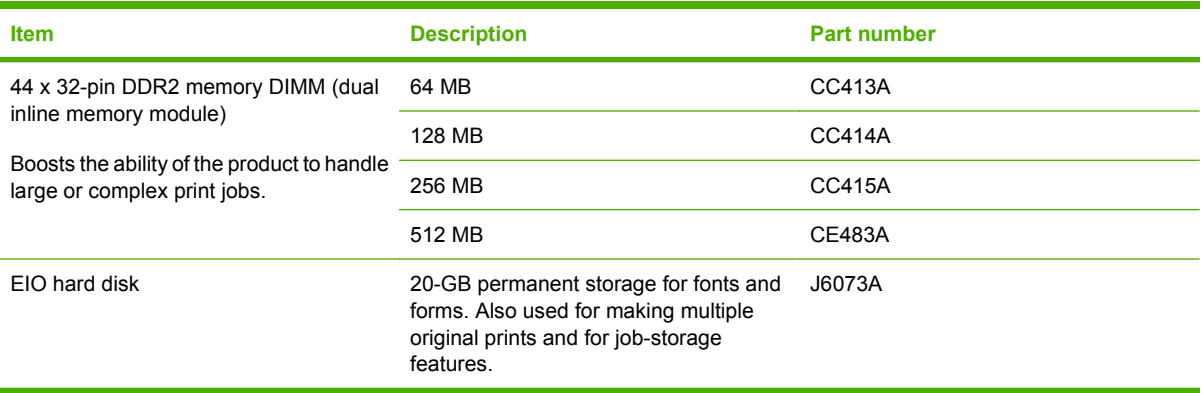

# **Cables and interfaces**

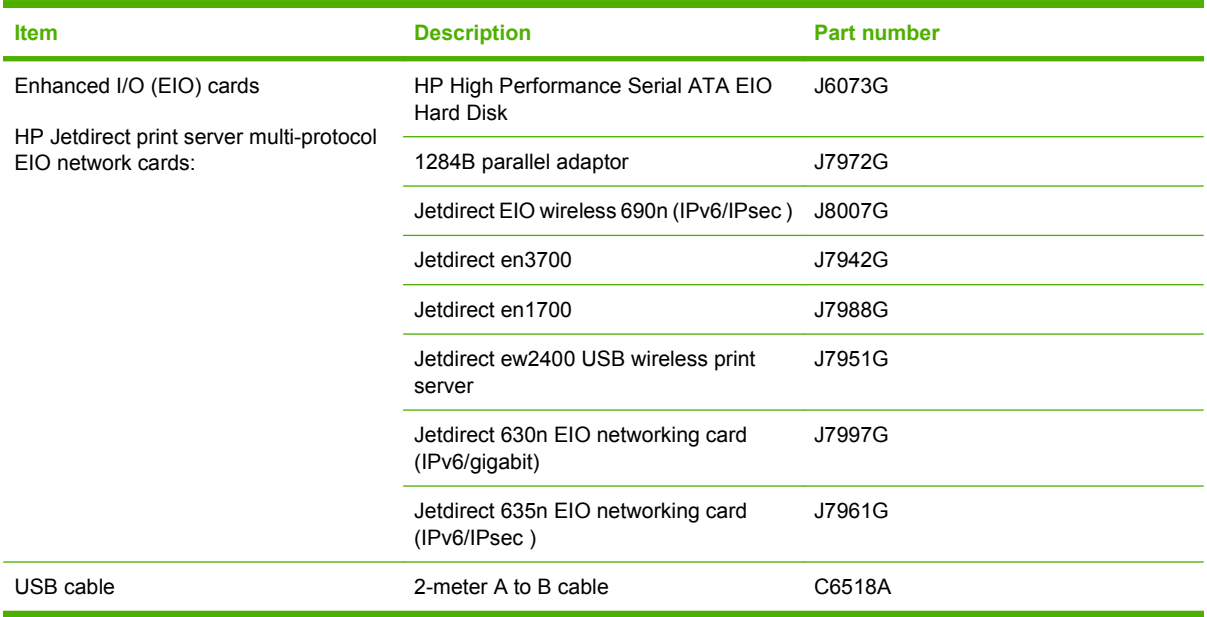

### **Paper**

For more information about paper, go to [http://www.hp.com/go/ljsupplies.](http://www.hp.com/go/ljsupplies)

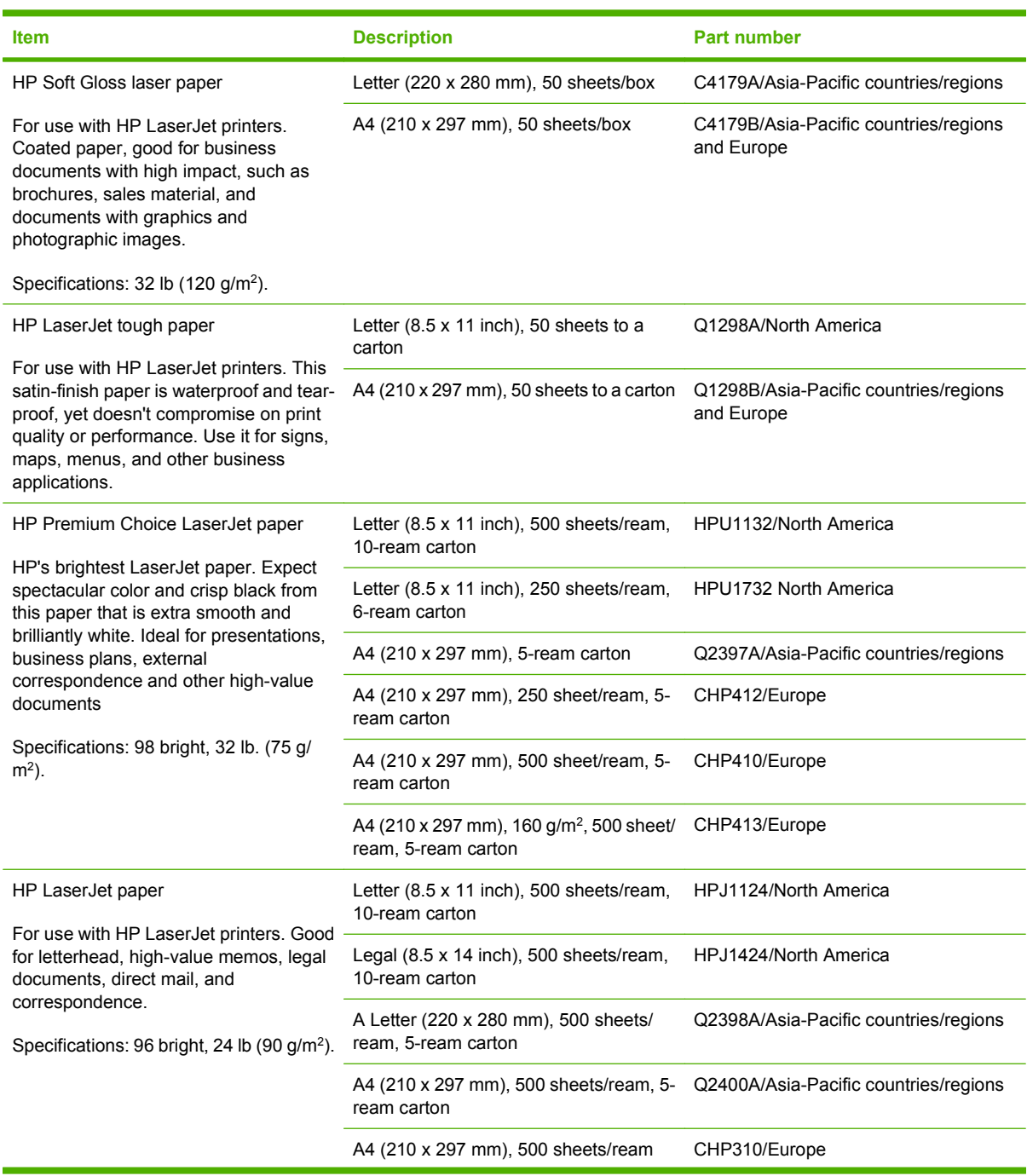

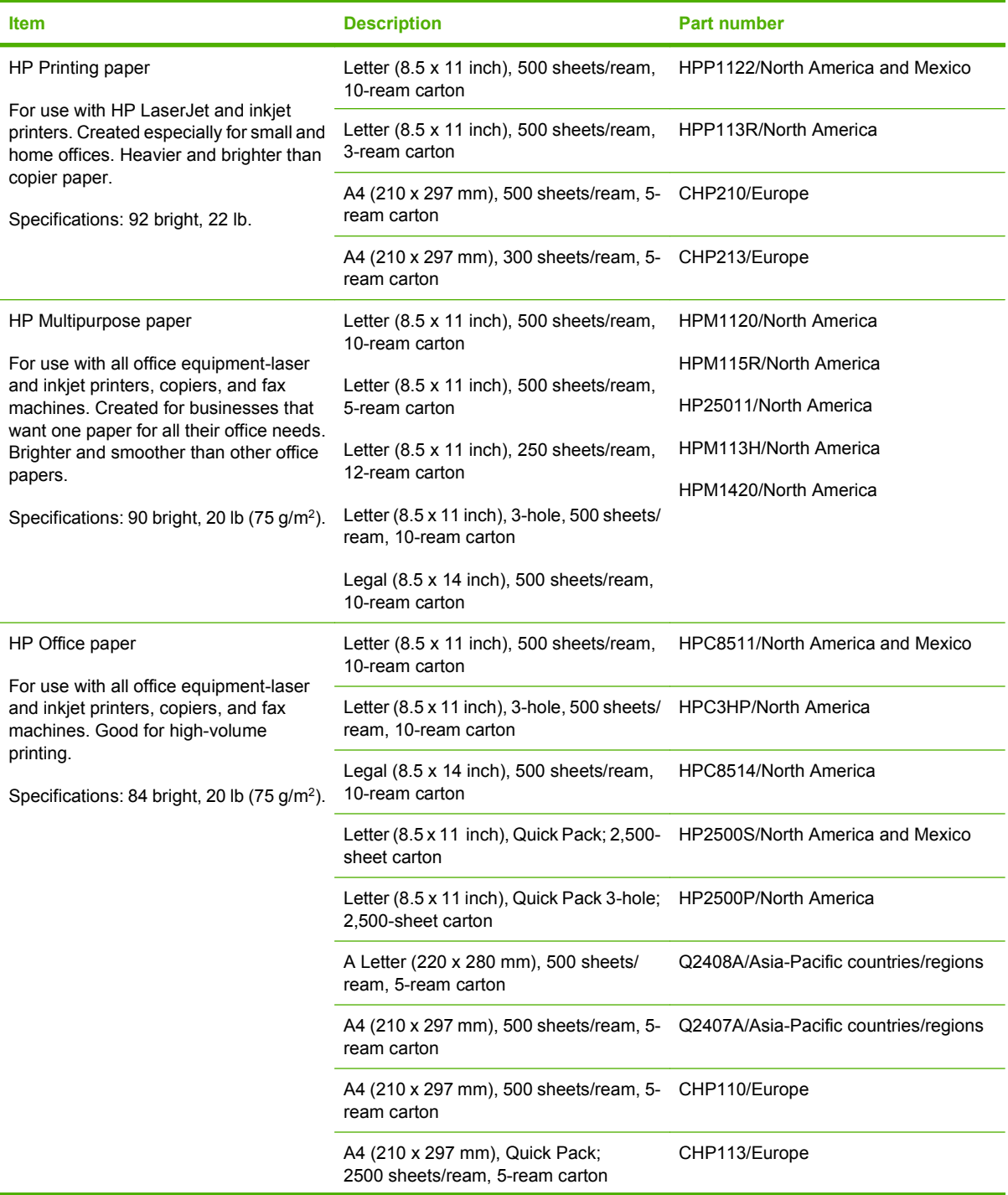

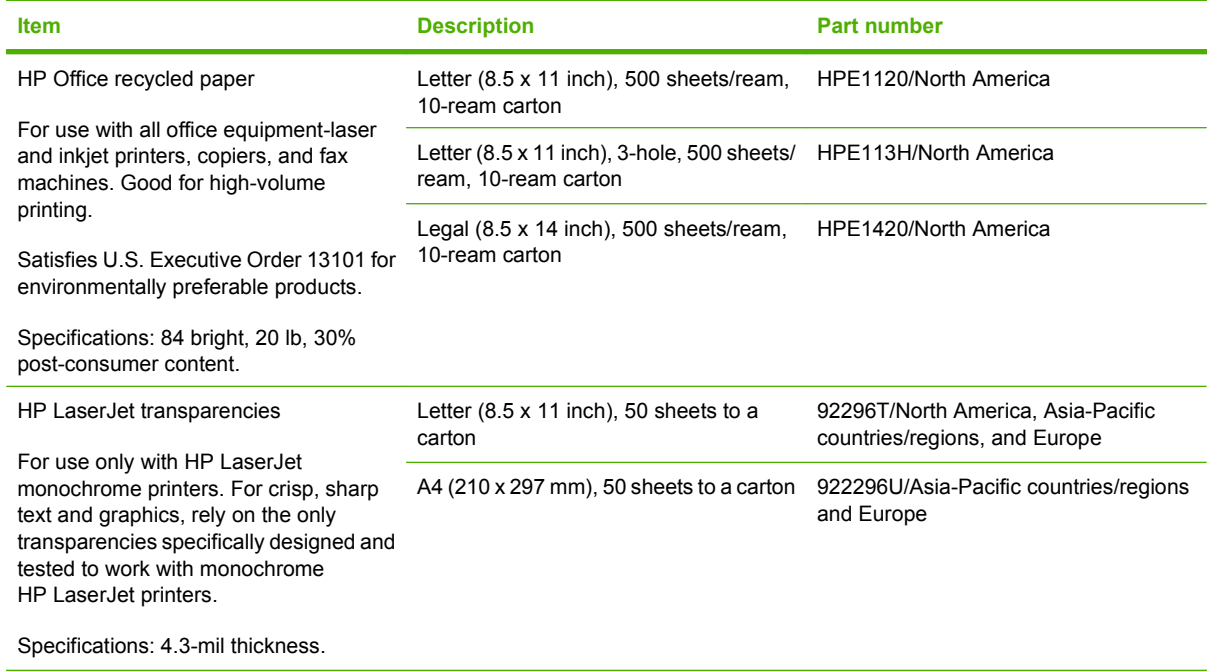

# **Hewlett-Packard limited warranty statement**

HP LaserJet P4014, P4014n, P4015n, P4015tn, P4015x, P4515n, P4515tn, P4515x, P4515xm

HP PRODUCT **EXECUTE A RESIDENT ASSESSED ASSOCIATED AND ARRANTLY DURATION OF LIMITED WARRANTY** 

One-year limited warranty

HP warrants to you, the end-user customer, that HP hardware and accessories will be free from defects in materials and workmanship after the date of purchase, for the period specified above. If HP receives notice of such defects during the warranty period, HP will, at its option, either repair or replace products which prove to be defective. Replacement products may be either new or equivalent in performance to new.

HP warrants to you that HP software will not fail to execute its programming instructions after the date of purchase, for the period specified above, due to defects in material and workmanship when properly installed and used. If HP receives notice of such defects during the warranty period, HP will replace software which does not execute its programming instructions due to such defects.

HP does not warrant that the operation of HP products will be uninterrupted or error free. If HP is unable, within a reasonable time, to repair or replace any product to a condition as warranted, you will be entitled to a refund of the purchase price upon prompt return of the product.

HP products may contain remanufactured parts equivalent to new in performance or may have been subject to incidental use.

Warranty does not apply to defects resulting from (a) improper or inadequate maintenance or calibration, (b) software, interfacing, parts or supplies not supplied by HP, (c) unauthorized modification or misuse, (d) operation outside of the published environmental specifications for the product, or (e) improper site preparation or maintenance.

TO THE EXTENT ALLOWED BY LOCAL LAW, THE ABOVE WARRANTIES ARE EXCLUSIVE AND NO OTHER WARRANTY OR CONDITION, WHETHER WRITTEN OR ORAL, IS EXPRESSED OR IMPLIED AND HP SPECIFICALLY DISCLAIMS ANY IMPLIED WARRANTIES OR CONDITIONS OF MERCHANTABILITY, SATISFACTORY QUALITY, AND FITNESS FOR A PARTICULAR PURPOSE. Some countries/regions, states or provinces do not allow limitations on the duration of an implied warranty, so the above limitation or exclusion might not apply to you. This warranty gives you specific legal rights and you might also have other rights that vary from country/region to country/region, state to state, or province to province. HP's limited warranty is valid in any country/ region or locality where HP has a support presence for this product and where HP has marketed this product. The level of warranty service you receive may vary according to local standards. HP will not alter form, fit or function of the product to make it operate in a country/region for which it was never intended to function for legal or regulatory reasons.

TO THE EXTENT ALLOWED BY LOCAL LAW, THE REMEDIES IN THIS WARRANTY STATEMENT ARE YOUR SOLE AND EXCLUSIVE REMEDIES. EXCEPT AS INDICATED ABOVE, IN NO EVENT WILL HP OR ITS

SUPPLIERS BE LIABLE FOR LOSS OF DATA OR FOR DIRECT, SPECIAL, INCIDENTAL, CONSEQUENTIAL (INCLUDING LOST PROFIT OR DATA), OR OTHER DAMAGE, WHETHER BASED IN CONTRACT, TORT, OR OTHERWISE. Some countries/regions, states or provinces do not allow the exclusion or limitation of incidental or consequential damages, so the above limitation or exclusion may not apply to you.

THE WARRANTY TERMS CONTAINED IN THIS STATEMENT, EXCEPT TO THE EXTENT LAWFULLY PERMITTED, DO NOT EXCLUDE, RESTRICT OR MODIFY AND ARE IN ADDITION TO THE MANDATORY STATUTORY RIGHTS APPLICABLE TO THE SALE OF THIS PRODUCT TO YOU.

# **Print cartridge limited warranty statement**

This HP product is warranted to be free from defects in materials and workmanship.

This warranty does not apply to products that (a) have been refilled, refurbished, remanufactured or tampered with in any way, (b) experience problems resulting from misuse, improper storage, or operation outside of the published environmental specifications for the printer product or (c) exhibit wear from ordinary use.

To obtain warranty service, please return the product to place of purchase (with a written description of the problem and print samples) or contact HP customer support. At HP's option, HP will either replace products that prove to be defective or refund your purchase price.

TO THE EXTENT ALLOWED BY LOCAL LAW, THE ABOVE WARRANTY IS EXCLUSIVE AND NO OTHER WARRANTY OR CONDITION, WHETHER WRITTEN OR ORAL, IS EXPRESSED OR IMPLIED AND HP SPECIFICALLY DISCLAIMS ANY IMPLIED WARRANTIES OR CONDITIONS OF MERCHANTABILITY, SATISFACTORY QUALITY, AND FITNESS FOR A PARTICULAR PURPOSE.

TO THE EXTENT ALLOWED BY LOCAL LAW, IN NO EVENT WILL HP OR ITS SUPPLIERS BE LIABLE FOR DIRECT, SPECIAL, INCIDENTAL, CONSEQUENTIAL (INCLUDING LOST PROFIT OR DATA), OR OTHER DAMAGE, WHETHER BASED IN CONTRACT, TORT, OR OTHERWISE.

THE WARRANTY TERMS CONTAINED IN THIS STATEMENT, EXCEPT TO THE EXTENT LAWFULLY PERMITTED, DO NOT EXCLUDE, RESTRICT OR MODIFY AND ARE IN ADDITION TO THE MANDATORY STATUTORY RIGHTS APPLICABLE TO THE SALE OF THIS PRODUCT TO YOU.
# <span id="page-216-0"></span>**Customer self-repair warranty service**

HP products are designed with many Customer Self Repair (CSR) parts to minimize repair time and allow for greater flexibility in performing defective parts replacement. If during the diagnosis period, HP identifies that the repair can be accomplished by the use of a CSR part, HP will ship that part directly to you for replacement. There are two categories of CSR parts: 1) Parts for which customer self repair is mandatory. If you request HP to replace these parts, you will be charged for the travel and labor costs of this service. 2) Parts for which customer self repair is optional. These parts are also designed for Customer Self Repair. If, however, you require that HP replace them for you, this may be done at no additional charge under the type of warranty service designated for your product.

Based on availability and where geography permits, CSR parts will be shipped for next business day delivery. Same-day or four-hour delivery may be offered at an additional charge where geography permits. If assistance is required, you can call the HP Technical Support Center and a technician will help you over the phone. HP specifies in the materials shipped with a replacement CSR part whether a defective part must be returned to HP. In cases where it is required to return the defective part to HP, you must ship the defective part back to HP within a defined period of time, normally five (5) business days. The defective part must be returned with the associated documentation in the provided shipping material. Failure to return the defective part may result in HP billing you for the replacement. With a customer self repair, HP will pay all shipping and part return costs and determine the courier/carrier to be used.

# <span id="page-217-0"></span>**Customer support**

Get telephone support, free during your warranty period, for your country/region

Country/region phone numbers are on the flyer that was in the box with your product or at [www.hp.com/support/](http://www.hp.com/support/).

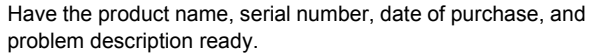

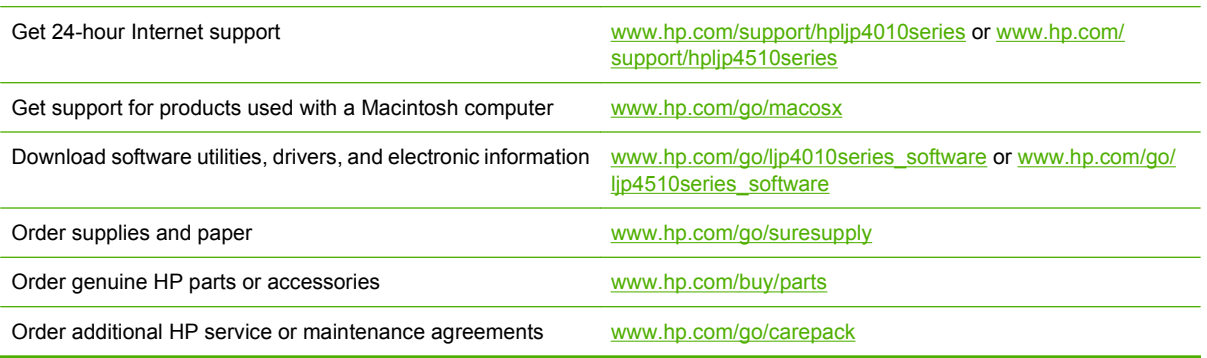

# <span id="page-218-0"></span>**HP maintenance agreements**

HP has several types of maintenance agreements that meet a wide range of support needs. Maintenance agreements are not part of the standard warranty. Support services may vary by area. Check with your local HP dealer to determine the services available to you.

## **On-site service agreements**

To provide you with the level of support best suited to your needs, HP has on-site service agreements with a selection of response times.

#### **Next-day on-site service**

This agreement provides support by the next working day following a service request. Extended coverage hours and extended travel beyond HP's designated service zones are available on most onsite agreements (for additional charges).

#### **Weekly (volume) on-site service**

This agreement provides scheduled weekly on-site visits for organizations with many HP products. This agreement is designated for sites using 25 or more workstation products, including devices, plotters, computers, and disk drives.

## **Repacking the device**

If HP Customer Care determines that your device needs to be returned to HP for repair, follow the steps below to repack the device before shipping it.

 $\triangle$  **CAUTION:** Shipping damage as a result of inadequate packing is the customer's responsibility.

#### **To repack the device**

- **1.** Remove and retain any DIMMs cards that you have purchased and installed in the device. Do not remove the DIMM that came with the device.
	- $\triangle$  **CAUTION:** Static electricity can damage DIMMs. When handling DIMMs, either wear an antistatic wrist strap, or frequently touch the surface of the DIMM antistatic package and then touch bare metal on the device. To remove the DIMMs, see [Install memory on page 122](#page-133-0).
- **2.** Remove and retain the print cartridge.
	- $\triangle$  **CAUTION:** It is *extremely important* to remove the print cartridge before shipping the device. A print cartridge that remains in the device during shipping will leak and entirely cover the device engine and other parts with toner.

To prevent damage to the print cartridge, avoid touching the roller on it, and store the print cartridge in its original packing material or so that it is not exposed to light.

- **3.** Remove and retain the power cable, interface cable, and optional accessories.
- **4.** If possible, include print samples and 50 to 100 sheets of paper or other print media that did not print correctly.
- **5.** In the U.S., call HP Customer Care to request new packing material. In other areas, use the original packing material, if possible. Hewlett-Packard recommends insuring the equipment for shipment.

## <span id="page-219-0"></span>**Extended warranty**

HP Support provides coverage for the HP hardware product and all HP-supplied internal components. The hardware maintenance covers a 1- to 3-year period from date of the HP product purchase. The customer must purchase HP Support within the stated factory warranty. For more information, contact the HP Customer Care Service and Support group.

# **C Specifications**

- [Physical specifications](#page-221-0)
- [Electrical specifications](#page-221-0)
- [Acoustic specifications](#page-222-0)
- [Operating environment](#page-223-0)

# <span id="page-221-0"></span>**Physical specifications**

#### **Table C-1 Product dimensions and weights**

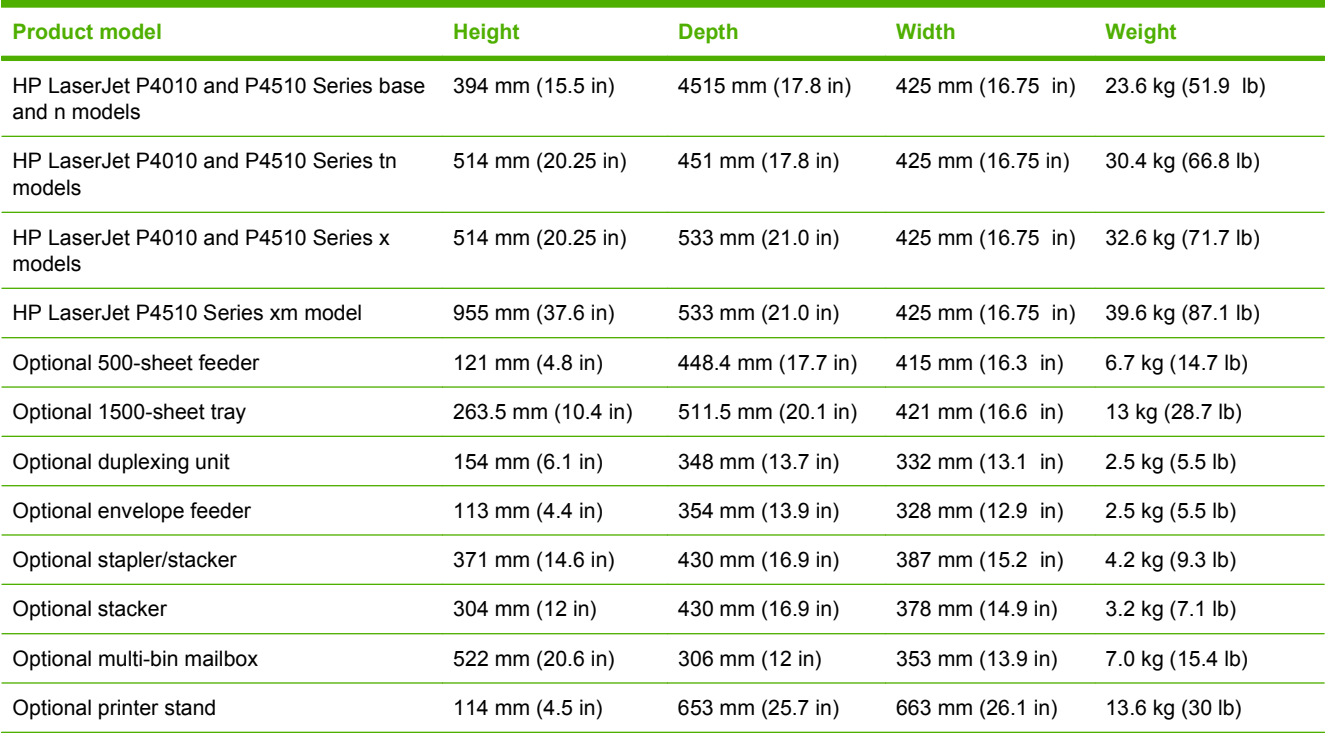

#### **Table C-2 Product dimensions with all doors and trays fully opened**

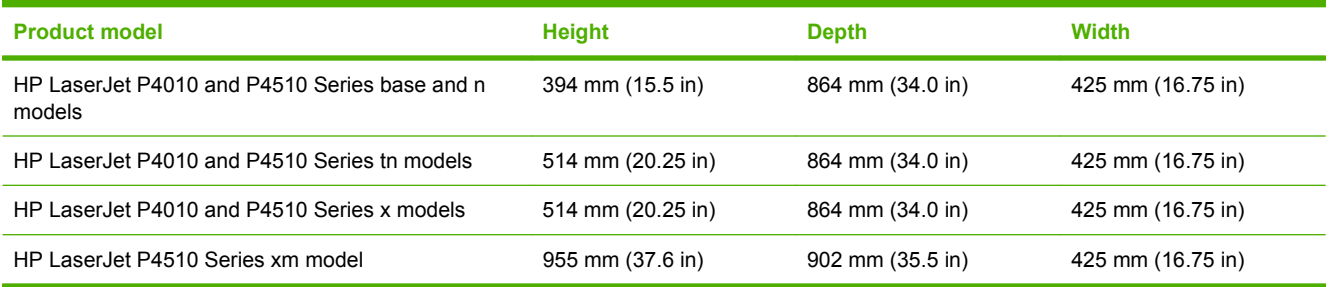

# **Electrical specifications**

**WARNING!** Power requirements are based on the country/region where the product is sold. Do not convert operating voltages. This can damage the product and void the product warranty.

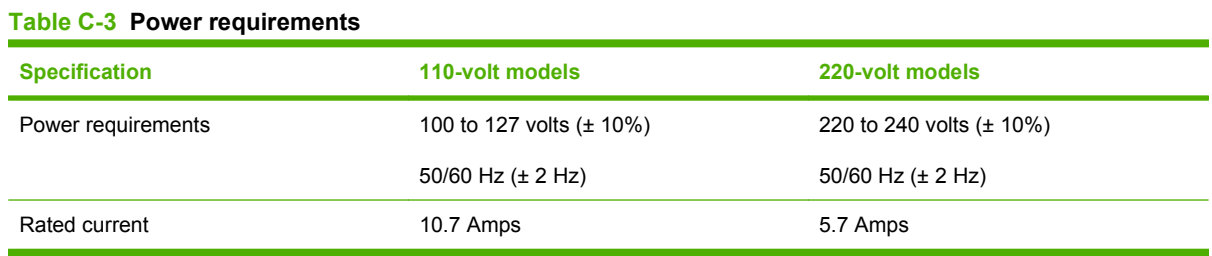

#### <span id="page-222-0"></span>**Table C-4 Power consumption (average, in watts)**

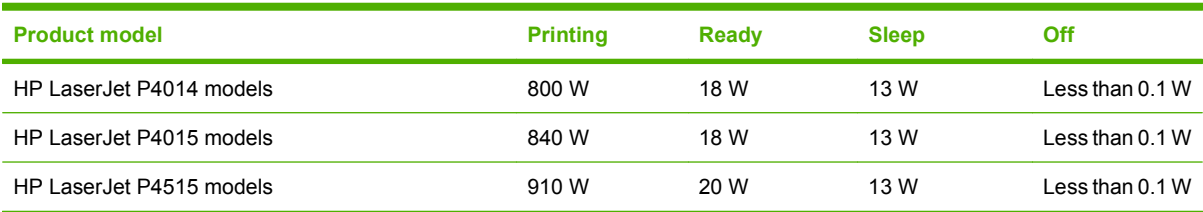

<sup>1</sup> Values subject to change. See [www.hp.com/support/hpljp4010series](http://www.hp.com/support/hpljp4010series) or [www.hp.com/support/hpljp4510series](http://www.hp.com/support/hpljp4510series) for current information.

<sup>2</sup> Power numbers are the highest values measured using all standard voltages.

<sup>3</sup> Default time from Ready mode to Sleep = 30 minutes.

<sup>4</sup> Heat dissipation in Ready mode = 70 BTU/hour.

<sup>5</sup> Recovery time from Sleep to start of printing = less than 15 seconds.

<sup>6</sup> HP LaserJet P4014 speed is 45 ppm Letter size. HP LaserJet P4015 speed is 52 ppm Letter size. HP LaserJet P4515 speed is 62 ppm Letter size.

# **Acoustic specifications**

#### **Table C-5 Sound power and pressure level**

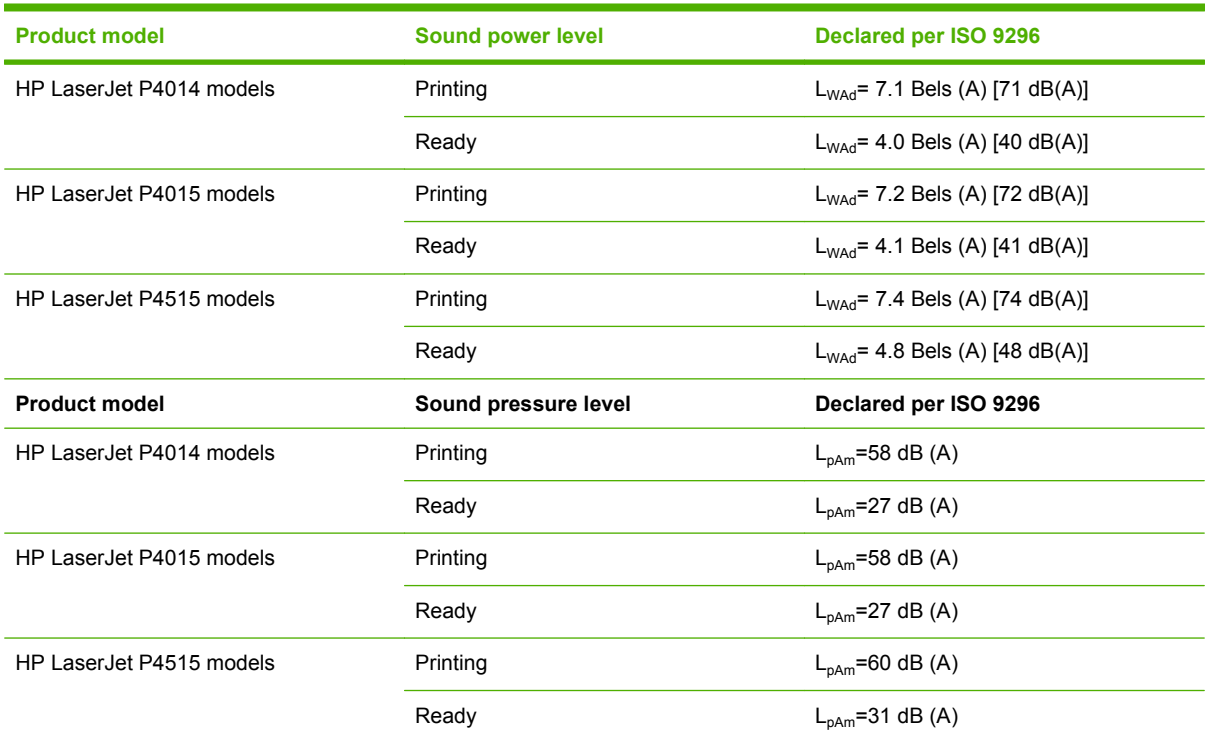

<sup>1</sup> Values are based on preliminary data. See [www.hp.com/support/hpljp4010series](http://www.hp.com/support/hpljp4010series) or [www.hp.com/support/hpljp4510series](http://www.hp.com/support/hpljp4510series) for current information.

<sup>2</sup> HP LaserJet P4014 speed is 45 ppm Letter size. HP LaserJet P4015 speed is 52 ppm Letter size. HP LaserJet P4515 speed is 62 ppm Letter size.

<sup>3</sup> Configuration tested (HP LaserJet P4014): LJ P4014n model, printing on A4-size paper in simplex mode

<sup>4</sup> Configuration tested (HP LaserJet P4015): LJ P4015x model, printing on A4-size paper in simplex mode

<sup>5</sup> Configuration tested (HP LaserJet P4515): LJ P4515x model, printing on A4-size paper in simplex mode

# <span id="page-223-0"></span>**Operating environment**

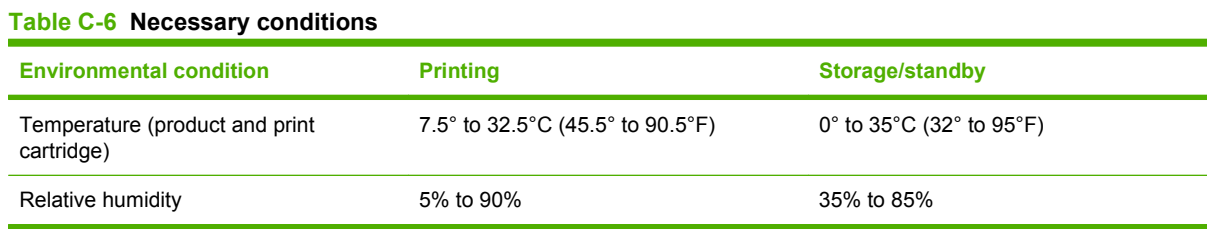

# **D Regulatory information**

- [FCC regulations](#page-225-0)
- **•** [Environmental product stewardship program](#page-226-0)
- [Declaration of conformity](#page-230-0)
- [Safety statements](#page-231-0)

# <span id="page-225-0"></span>**FCC regulations**

This equipment has been tested and found to comply with the limits for a Class B digital device, pursuant to Part 15 of the FCC rules. These limits are designed to provide reasonable protection against harmful interference in a residential installation. This equipment generates, uses, and can radiate radio frequency energy. If this equipment is not installed and used in accordance with the instructions, it may cause harmful interference to radio communications. However, there is no guarantee that interference will not occur in a particular installation. If this equipment does cause harmful interference to radio or television reception, which can be determined by turning the equipment off and on, the user is encouraged to try to correct the interference by one or more of the following measures:

- Reorient or relocate the receiving antenna.
- **•** Increase separation between equipment and receiver.
- Connect equipment to an outlet on a circuit different from that to which the receiver is located.
- Consult your dealer or an experienced radio/TV technician.
- **NOTE:** Any changes or modifications to the printer that are not expressly approved by HP could void the user's authority to operate this equipment.

Use of a shielded interface cable is required to comply with the Class B limits of Part 15 of FCC rules.

# <span id="page-226-0"></span>**Environmental product stewardship program**

## **Protecting the environment**

Hewlett-Packard Company is committed to providing quality products in an environmentally sound manner. This product has been designed with several attributes to minimize impacts on our environment.

## **Ozone production**

This product generates no appreciable ozone gas  $(O_3)$ .

## **Power consumption**

Power usage drops significantly while in Ready and Sleep mode, which saves natural resources and saves money without affecting the high performance of this product. To determine the ENERGY STAR® qualification status for this product, see the Product Data Sheet or Specifications Sheet. Qualified products are also listed at:

[www.hp.com/go/energystar](http://www.hp.com/go/energystar)

## **Toner consumption**

EconoMode uses less toner, which might extend the life of the print cartridge.

## **Paper use**

This product's optional automatic duplex feature (two-sided printing) and N-up printing (multiple pages printed on one page) capability can reduce paper usage and the resulting demands on natural resources.

## **Plastics**

Plastic parts over 25 grams are marked according to international standards that enhance the ability to identify plastics for recycling purposes at the end of the product's life.

## **HP LaserJet print supplies**

It's easy to return and recycle your empty HP LaserJet print cartridges—free of charge—with HP Planet Partners. Multilingual program information and instructions are included in every new HP LaserJet print cartridge and supplies package. You help reduce the toll on the environment further when you return multiple cartridges together rather than separately.

HP is committed to providing inventive, high-quality products and services that are environmentally sound, from product design and manufacturing to distribution, customer use, and recycling. When you participate in the HP Planet Partners program, we ensure your HP LaserJet print cartridges are recycled properly, processing them to recover plastics and metals for new products and diverting millions of tons of waste from landfills. Please note that the cartridge will not be returned to you. Thank you for being environmentally responsible!

**NOTE:** Use the return label to return original HP LaserJet print cartridges only. Please do not use this label for HP inkjet cartridges, non-HP cartridges, refilled or remanufactured cartridges, or warranty returns. For information about recycling your HP inkjet cartridges, please go to [www.hp.com/recycle](http://www.hp.com/recycle).

## <span id="page-227-0"></span>**Return and recycling instructions**

#### **United States and Puerto Rico**

The enclosed label in the HP LaserJet toner cartridge box is for the return and recycling of one or more HP LaserJet print cartridges after use. Please follow the applicable instructions below.

#### **Multiple returns (more than one cartridge)**

- **1.** Package each HP LaserJet print cartridge in its original box and bag.
- **2.** Tape the boxes together using strapping or packaging tape. The package can weigh up to 31 kg (70 lb).
- **3.** Use a single pre-paid shipping label.

#### **OR**

- **1.** Use your own suitable box, or request a free bulk collection box from [www.hp.com/recycle](http://www.hp.com/recycle) or 1-800-340-2445 (holds up to 31 kg (70 lb) of HP LaserJet print cartridges).
- **2.** Use a single pre-paid shipping label.

#### **Single returns**

- **1.** Package the HP LaserJet print cartridge in its original bag and box.
- **2.** Place the shipping label on the front of the box.

#### **Shipping**

For all HP LaserJet print cartridge recycling returns, give the package to UPS during your next delivery or pickup, or take it to an authorized UPS drop-off center. For the location of your local UPS drop-off center, call 1-800-PICKUPS or visit [www.ups.com.](http://www.ups.com) If you are returning via USPS label, give the package to a U.S. Postal Service carrier or drop off at a U.S. Postal Service Office. For more information, or to order additional labels or boxes for bulk returns, visit [www.hp.com/recycle](http://www.hp.com/recycle) or call 1-800-340-2445. Requested UPS pickup will be charged normal pickup rates. Information subject to change without notice.

#### **Non-U.S. returns**

To participate in HP Planet Partners return and recycling program, just follow the simple directions in the recycling guide (found inside the packaging of your new product supply item) or visit [www.hp.com/](http://www.hp.com/recycle) [recycle.](http://www.hp.com/recycle) Select your country/region for information on how to return your HP LaserJet printing supplies.

#### **Paper**

This product is capable of using recycled papers when the paper meets the guidelines outlined in the *HP LaserJet Printer Family Print Media Guide*. This product is suitable for the use of recycled paper according to EN12281:2002.

## **Material restrictions**

This HP product does not contain added mercury.

This HP product contains a battery that might require special handling at end-of-life. The batteries contained in or supplied by Hewlett-Packard for this product include the following:

<span id="page-228-0"></span>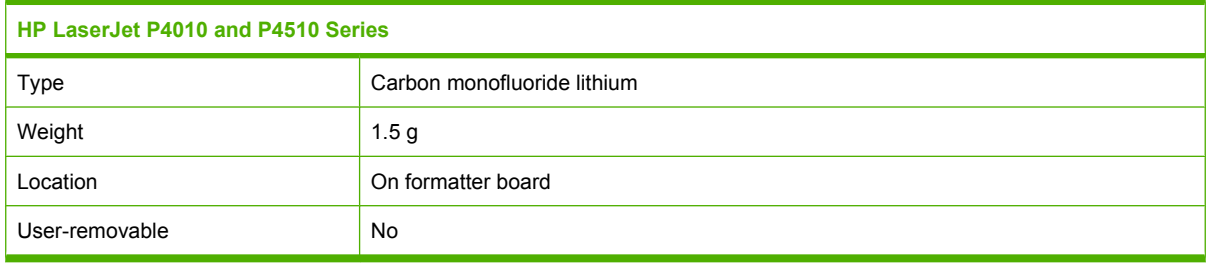

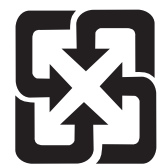

# 廢電池請回收

For recycling information, you can go to [www.hp.com/recycle,](http://www.hp.com/recycle) or contact your local authorities or the Electronics Industries Alliance: [www.eiae.org.](http://www.eiae.org)

## **Disposal of waste equipment by users in private households in the European Union**

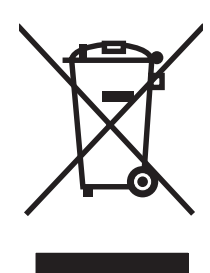

This symbol on the product or on its packaging indicates that this product must not be disposed of with your other household waste. Instead, it is your responsibility to dispose of your waste equipment by handing it over to a designated collection point for the recycling of waste electrical and electronic equipment. The separate collection and recycling of your waste equipment at the time of disposal will help to conserve natural resources and ensure that it is recycled in a manner that protects human health and the environment. For more information about where you can drop off your waste equipment for recycling, please contact your local city office, your household waste disposal service or the shop where you purchased the product.

## **Chemical substances**

HP is committed to providing our customers with information about the chemical substances in our products as needed to comply with legal requirements such as REACH (Regulation EC No 1907/2006 of the European Parliament and the Council). A chemical information report for this product can be found at: [www.hp.com/go/reach.](http://www.hp.com/go/reach)

## **Material Safety Data Sheet (MSDS)**

Material Safety Data Sheets (MSDS) for supplies containing chemical substances (for example, toner) can be obtained by accessing the HP Web site at [www.hp.com/go/msds](http://www.hp.com/go/msds) or [www.hp.com/hpinfo/](http://www.hp.com/hpinfo/community/environment/productinfo/safety) [community/environment/productinfo/safety.](http://www.hp.com/hpinfo/community/environment/productinfo/safety)

## **For more information**

To obtain information about these environmental topics:

- Product environmental profile sheet for this and many related HP products
- HP's commitment to the environment
- HP's environmental management system
- HP's end-of-life product return and recycling program
- Material Safety Data Sheets

Visit [www.hp.com/go/environment](http://www.hp.com/go/environment) or [www.hp.com/hpinfo/globalcitizenship/environment](http://www.hp.com/hpinfo/globalcitizenship/environment).

# <span id="page-230-0"></span>**Declaration of conformity**

## **Declaration of conformity**

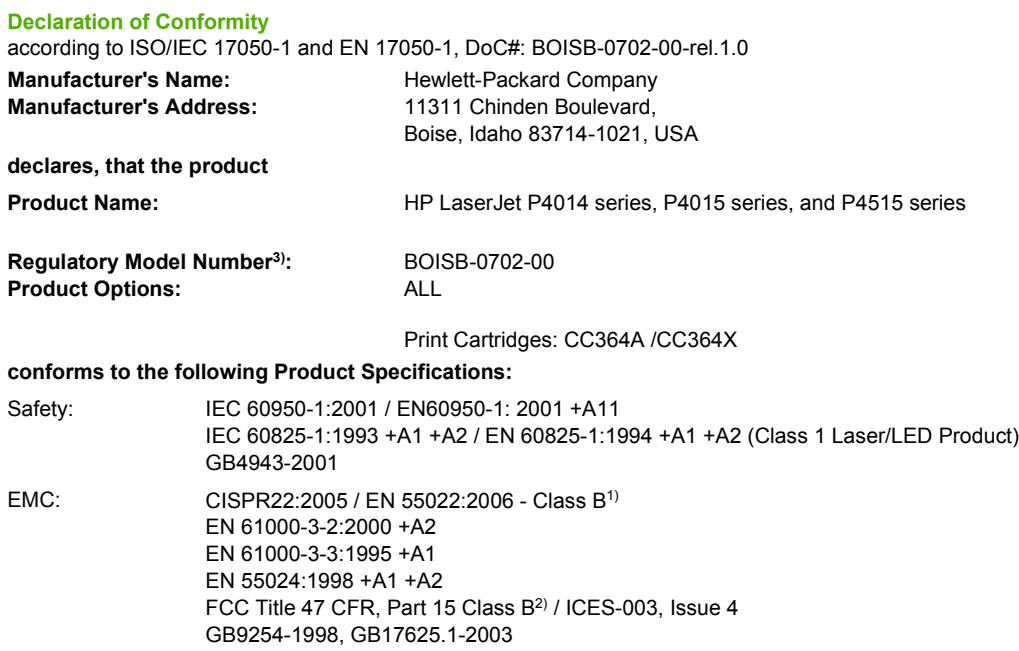

#### **Supplementary Information:**

The product herewith complies with the requirements of the EMC Directive 2004/108/EEC and the Low Voltage Directive 2006/95/EEC, and carries the CE-Marking accordingly.

1) The product was tested in a typical configuration with Hewlett-Packard Personal Computer Systems.

2) This Device complies with Part 15 of the FCC Rules. Operation is subject to the following two conditions: (1) this device may not cause harmful interference, and (2) this device must accept any interference received, including interference that may cause undesired operation.

3) For regulatory purposes, this product is assigned a Regulatory model number. This number should not be confused with the marketing name or the product number(s).

Boise, Idaho , USA

**June 29, 2007**

#### **For regulatory topics only:**

European Contact: Your Local Hewlett-Packard Sales and Service Office or Hewlett-Packard GmbH, Department HQ-TRE / Standards Europe,, Herrenberger Strasse 140, , D-71034, Böblingen, (FAX: +49-7031-14-3143),<http://www.hp.com/go/certificates>

USA Contact: Product Regulations Manager, Hewlett-Packard Company,, PO Box 15, Mail Stop 160, Boise, ID 83707-0015, , (Phone: 208-396-6000)

# <span id="page-231-0"></span>**Safety statements**

## **Laser safety**

The Center for Devices and Radiological Health (CDRH) of the U.S. Food and Drug Administration has implemented regulations for laser products manufactured since August 1, 1976. Compliance is mandatory for products marketed in the United States. The device is certified as a "Class 1" laser product under the U.S. Department of Health and Human Services (DHHS) Radiation Performance Standard according to the Radiation Control for Health and Safety Act of 1968. Since radiation emitted inside the device is completely confined within protective housings and external covers, the laser beam cannot escape during any phase of normal user operation.

**WARNING!** Using controls, making adjustments, or performing procedures other than those specified in this user guide may result in exposure to hazardous radiation.

## **Canadian DOC regulations**

Complies with Canadian EMC Class B requirements.

« Conforme à la classe B des normes canadiennes de compatibilité électromagnétiques. « CEM ». »

## **VCCI statement (Japan)**

この装置は、情報処理装置等電波障害自主規制協議会(VCCI)の基準 に基づくクラスB情報技術装置です。この装置は、家庭環境で使用すること を目的としていますが、この装置がラジオやテレビジョン受信機に近接して 使用されると、受信障害を引き起こすことがあります。 取扱説明書に従って正しい取り扱いをして下さい。

## **Power cord statement (Japan)**

製品には、同梱された電源コードをお使い下さい。 同梱された電源コードは、他の製品では使用出来ません。

## **EMI statement (Korea)**

B급 기기 (가정용 정보통신기기)

이 기기는 가정용으로 전자파적합등록을 한 기기로서 주거지역에서는 물론 모든지역에서 사용할 수 있습니다.

## <span id="page-232-0"></span>**Laser statement for Finland**

#### **Luokan 1 laserlaite**

#### Klass 1 Laser Apparat

HP LaserJet P4014, P4014n, P4015n, P4015tn, P4015x, P4515n, P4515tn, P4515x, P4515xm, laserkirjoitin on käyttäjän kannalta turvallinen luokan 1 laserlaite. Normaalissa käytössä kirjoittimen suojakotelointi estää lasersäteen pääsyn laitteen ulkopuolelle. Laitteen turvallisuusluokka on määritetty standardin EN 60825-1 (1994) mukaisesti.

#### **VAROITUS !**

Laitteen käyttäminen muulla kuin käyttöohjeessa mainitulla tavalla saattaa altistaa käyttäjän turvallisuusluokan 1 ylittävälle näkymättömälle lasersäteilylle.

#### **VARNING !**

Om apparaten används på annat sätt än i bruksanvisning specificerats, kan användaren utsättas för osynlig laserstrålning, som överskrider gränsen för laserklass 1.

#### **HUOLTO**

HP LaserJet P4014, P4014n, P4015n, P4015tn, P4015x, P4515n, P4515tn, P4515x, P4515xm kirjoittimen sisällä ei ole käyttäjän huollettavissa olevia kohteita. Laitteen saa avata ja huoltaa ainoastaan sen huoltamiseen koulutettu henkilö. Tällaiseksi huoltotoimenpiteeksi ei katsota väriainekasetin vaihtamista, paperiradan puhdistusta tai muita käyttäjän käsikirjassa lueteltuja, käyttäjän tehtäväksi tarkoitettuja ylläpitotoimia, jotka voidaan suorittaa ilman erikoistyökaluja.

#### **VARO !**

Mikäli kirjoittimen suojakotelo avataan, olet alttiina näkymättömällelasersäteilylle laitteen ollessa toiminnassa. Älä katso säteeseen.

#### **VARNING !**

Om laserprinterns skyddshölje öppnas då apparaten är i funktion, utsättas användaren för osynlig laserstrålning. Betrakta ej strålen. Tiedot laitteessa käytettävän laserdiodin säteilyominaisuuksista: Aallonpituus 775-795 nm Teho 5 m W Luokan 3B laser.

## **Substances Table (China)**

# 有毒有害物质表

根据中国电子信息产品污染控制管理办法的要求而出台

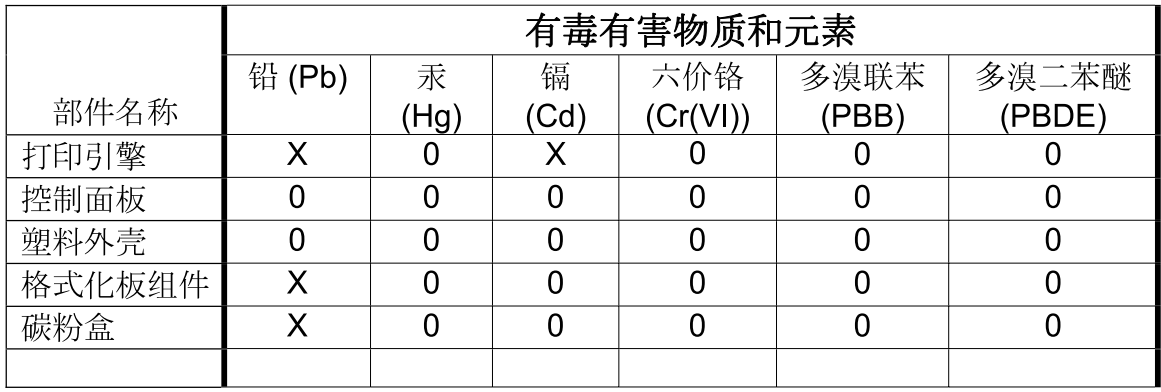

 $3685$ 

0: 表示在此部件所用的所有同类材料中, 所含的此有毒或有害物质均低于 SJ/T11363-2006 的限制要求。

X: 表示在此部件所用的所有同类材料中, 至少一种所含的此有毒或有害物质高于 SJ/T11363-2006 的限制要求。

注:引用的"环保使用期限"是根据在正常温度和湿度条件下操作使用产品而确定的。

# **Index**

#### **Symbols/Numerics**

1,500-sheet tray loading [83](#page-94-0) paper jams [167](#page-178-0) 500-sheet tray loading [81](#page-92-0) paper jams [166](#page-177-0)

## **A**

A4 paper settings [19](#page-30-0), [20](#page-31-0) accessibility features [6](#page-17-0) accessories available [5](#page-16-0) ordering [196](#page-207-0) part numbers [197](#page-208-0) acoustic specifications [211](#page-222-0) advanced printing options Windows [101](#page-112-0) alerts, e-mail [55](#page-66-0) alternative letterhead mode [101](#page-112-0) anticounterfeit supplies [116](#page-127-0) AppleTalk settings [32,](#page-43-0) [67](#page-78-0) auto continue setting [27](#page-38-0)

## **B**

batteries included [216](#page-227-0) binding edge settings [19](#page-30-0) bins, output jams, clearing [175](#page-186-0) locating [7](#page-18-0) paper path test [37](#page-48-0) selecting [87](#page-98-0) blank pages suppressing [21](#page-32-0) troubleshooting [187](#page-198-0) blurred print, problemsolving [185](#page-196-0) Bonjour Settings [55](#page-66-0) both sides, printing on binding edge settings [19](#page-30-0)

Macintosh settings [55](#page-66-0) Show Me How menu [15](#page-26-0) usage page [17](#page-28-0) browser requirements embedded Web server [109](#page-120-0) buttons, control panel [12](#page-23-0)

## **C**

cables USB, connecting [62](#page-73-0) USB, troubleshooting [187](#page-198-0) Canadian DOC regulations [220](#page-231-0) canceling printing [96](#page-107-0) canceling a print request [96](#page-107-0) card stock fuser modes [22](#page-33-0) output bin, selecting [87](#page-98-0) carriage returns, settings [21](#page-32-0) cartridges density settings [24](#page-35-0) EconoMode [23](#page-34-0) features [6](#page-17-0) non-HP [116](#page-127-0) ordering through embedded Web server [111](#page-122-0) part numbers [197](#page-208-0) recycling [215](#page-226-0) replacement intervals [116](#page-127-0) replacing [117](#page-128-0) status messages [12](#page-23-0) storage [116](#page-127-0) warranty [204](#page-215-0) cartridges, print Macintosh status [59](#page-70-0) paper jams [162](#page-173-0) cartridges, staple loading [120](#page-131-0) characters, misformed [184](#page-195-0)

cleaning exterior [133](#page-144-0) cleaning page [24](#page-35-0) clearable warnings setting [27](#page-38-0) clearing jams 1,500-sheet tray [167](#page-178-0) 500-sheet tray [166](#page-177-0) duplexer [169](#page-180-0) envelope feeder [164](#page-175-0) fuser area [170](#page-181-0) locations [162](#page-173-0) output area [175](#page-186-0) staple [177](#page-188-0) top-cover [162](#page-173-0) Tray 1 [166](#page-177-0) colored text print as black [101](#page-112-0) configuration page Macintosh [55](#page-66-0) Configure Device menu [19](#page-30-0) control panel buttons [12](#page-23-0) cleaning page, printing [133](#page-144-0) clearable warning settings [27](#page-38-0) Configure Device menu [19](#page-30-0) date/time settings [25](#page-36-0) Diagnostics menu [37](#page-48-0) display [12](#page-23-0) I/O menu [30](#page-41-0) Information menu [17](#page-28-0) language, selecting [28](#page-39-0) lights [12](#page-23-0) locating [7](#page-18-0) menus [14](#page-25-0) messages, types of [143](#page-154-0) Paper Handling menu [18](#page-29-0) Print Quality menu [22](#page-33-0) Printing menu [19](#page-30-0) Resets menu [36](#page-47-0)

Retrieve Job menu [16](#page-27-0) security [114](#page-125-0) settings [44,](#page-55-0) [52](#page-63-0) Show Me How menu [15](#page-26-0) stapler/stacker, selecting [92](#page-103-0) System Setup menu [25](#page-36-0) controlling print jobs [86](#page-97-0) copies, default number of [19](#page-30-0) copies, number of Windows [101](#page-112-0) counterfeit supplies [116](#page-127-0) Courier font settings [20](#page-31-0) cover pages [56,](#page-67-0) [98](#page-109-0) creased paper, problemsolving [184](#page-195-0) crooked pages [184](#page-195-0) curled paper, problemsolving [184](#page-195-0) custom paper sizes [73](#page-84-0) custom-size paper tray settings [19](#page-30-0) custom-size paper settings Macintosh [56](#page-67-0) customer support embedded Web server links [111](#page-122-0) HP Printer Utility pages [55](#page-66-0) Linux [193](#page-204-0) online [206](#page-217-0) repacking device [207](#page-218-0)

#### **D**

darkness, setting [24](#page-35-0) date, setting [25](#page-36-0) declaration of conformity [219](#page-230-0) default gateway, setting [65](#page-76-0) default settings, restoring [36](#page-47-0) density problem-solving [182](#page-193-0) settings [24,](#page-35-0) [55](#page-66-0) device discovery [63](#page-74-0) device languages settings [27](#page-38-0) device status Macintosh Services tab [59](#page-70-0) diagnostics network [33](#page-44-0) Diagnostics menu [37](#page-48-0) dimensions, product [210](#page-221-0)

DIMMs accessing [7](#page-18-0) installing [122](#page-133-0) part numbers [198](#page-209-0) types available [122](#page-133-0) verifying installation [126](#page-137-0) disabling AppleTalk [67](#page-78-0) DLC/LLC [67](#page-78-0) IPX/SPX [67](#page-78-0) network protocols [67](#page-78-0) disk file directory, printing [17](#page-28-0) installing [131](#page-142-0) removing [132](#page-143-0) disposal, end-of-life [216](#page-227-0) DLC/LLC [32](#page-43-0) DLC/LLC settings [67](#page-78-0) DNS settings [31](#page-42-0) dots, problem-solving [182,](#page-193-0) [185](#page-196-0) double-sided printing binding edge settings [19](#page-30-0) Macintosh settings [55](#page-66-0) Show Me How menu [15](#page-26-0) usage page [17](#page-28-0) dpi, settings [23,](#page-34-0) [55](#page-66-0) draft quality printing [23](#page-34-0) drivers included [5](#page-16-0) Macintosh settings [56](#page-67-0) Macintosh, problemsolving [191](#page-202-0) paper types [74](#page-85-0) presets (Macintosh) [56](#page-67-0) settings [44,](#page-55-0) [45](#page-56-0), [52,](#page-63-0) [53](#page-64-0) shortcuts (Windows) [97](#page-108-0) supported [41](#page-52-0) universal [42](#page-53-0) Windows, opening [97](#page-108-0) dropouts, problem-solving [182](#page-193-0) duplex printing Windows [99](#page-110-0) duplex printing accessory jams [169](#page-180-0) part number [197](#page-208-0) duplexer Macintosh settings [55](#page-66-0) paper path test [37](#page-48-0) settings [19](#page-30-0)

Show Me How menu [15](#page-26-0) usage page [17](#page-28-0)

#### **E**

e-mail alerts [55](#page-66-0) EconoMode setting [23,](#page-34-0) [90](#page-101-0) economy settings [90](#page-101-0) EIO cards installing [131](#page-142-0) part numbers [198](#page-209-0) removing [132](#page-143-0) settings [30](#page-41-0) electrical specifications [210](#page-221-0) embedded Web server features [109](#page-120-0) security [113](#page-124-0) end-of-life disposal [216](#page-227-0) energy specifications [210](#page-221-0) envelope feeder paper jams [164](#page-175-0) part number [197](#page-208-0) envelopes default size, setting [19](#page-30-0) output bin, selecting [87](#page-98-0) wrinkled, problem-solving [185](#page-196-0) envelopes, loading [79](#page-90-0) environment for product specifications [212](#page-223-0) environment for the product problem-solving [181](#page-192-0) environmental stewardship program [215](#page-226-0) EPS files, problem-solving [192](#page-203-0) error messages e-mail alerts [55](#page-66-0) event log [37](#page-48-0) lights, control panel [12](#page-23-0) settings [27](#page-38-0) types of [143](#page-154-0) Ethernet cards, part numbers [198](#page-209-0) European Union, waste disposal [217](#page-228-0) event log [37](#page-48-0) Explorer, versions supported embedded Web server [109](#page-120-0) extended warranty [208](#page-219-0)

## **F**

factory defaults, restoring [36](#page-47-0)

FastRes [5,](#page-16-0) [23](#page-34-0) features [2,](#page-13-0) [5](#page-16-0) feed rollers, replacing [121](#page-132-0) file directory, printing [17](#page-28-0) File Upload, Macintosh [55](#page-66-0) Finnish laser safety statement [221](#page-232-0) firewall settings [33](#page-44-0) Firmware Update, Macintosh [55](#page-66-0) firmware, upgrading [134](#page-145-0) first page use different paper [56](#page-67-0) fonts Courier [20](#page-31-0) EPS files, problemsolving [192](#page-203-0) included [5](#page-16-0) list, printing [17](#page-28-0) permanent resources [126](#page-137-0) settings [21](#page-32-0) Upload Macintosh [55](#page-66-0) formatter security [115](#page-126-0) fraud hotline [116](#page-127-0) fuser modes [22](#page-33-0) paper jams [170](#page-181-0) replacing [121](#page-132-0)

## **G**

gateway, setting default [65](#page-76-0) General Protection FaultException OE [190](#page-201-0) gray background, problemsolving [183](#page-194-0)

## **H**

heavy paper fuser modes [22](#page-33-0) output bin, selecting [87](#page-98-0) held jobs Retrieve Job control panel menu [16](#page-27-0) settings [25](#page-36-0) Help button, control panel [12](#page-23-0) help, Show Me How menu [15](#page-26-0) HP Customer Care [206](#page-217-0) HP Easy Printer Care description [49](#page-60-0) downloading [49](#page-60-0)

opening [106](#page-117-0) options [107](#page-118-0) supported browsers [49](#page-60-0) supported operating systems [49](#page-60-0) HP fraud hotline [116](#page-127-0) HP Jetdirect print server firmware updates [137](#page-148-0) installing [131](#page-142-0) part numbers [198](#page-209-0) removing [132](#page-143-0) settings [30](#page-41-0) HP paper, ordering [199](#page-210-0) HP Printer Utility [54](#page-65-0), [55](#page-66-0) HP Printer Utility, Macintosh [54](#page-65-0) HP SupportPack [208](#page-219-0) HP Universal Print Driver [42](#page-53-0) HP Web Jetadmin firmware updates [136](#page-147-0) HP-UX software [50](#page-61-0) humidity problem-solving [181](#page-192-0) specifications [212](#page-223-0)

## **I**

I/O menu [30](#page-41-0) Illegal Operation errors [190](#page-201-0) image defects, problemsolving [182](#page-193-0) image repetition, problemsolving [186](#page-197-0) Information menu [17](#page-28-0) information pages printing [104](#page-115-0) Information tab, embedded Web server [110](#page-121-0) installing EIO cards [131](#page-142-0) memory (DIMMs) [122](#page-133-0) USB devices [128](#page-139-0) Internet Explorer, versions supported embedded Web server [109](#page-120-0) IP address displaying [25](#page-36-0) Macintosh, problemsolving [191](#page-202-0) IP addressing [63](#page-74-0) IP Security [113](#page-124-0) IPsec [113](#page-124-0)

IPSEC status [33](#page-44-0) IPV6 settings [31](#page-42-0) IPX/SPX settings [32](#page-43-0), [67](#page-78-0)

## **J**

jams 1,500-sheet tray [167](#page-178-0) 500-sheet tray [166](#page-177-0) common causes of [160](#page-171-0) duplexer [169](#page-180-0) envelope feeder [164](#page-175-0) fuser area [170](#page-181-0) locations [162](#page-173-0) output bin [175](#page-186-0) print quality after [181](#page-192-0) recovery [180](#page-191-0) recovery setting [28](#page-39-0) Show Me How menu [15](#page-26-0) staple [177](#page-188-0) top-cover [162](#page-173-0) Tray 1 [166](#page-177-0) Japanese VCCI statement [220](#page-231-0) Jetadmin firmware updates [136](#page-147-0) Jetadmin, HP Web [48,](#page-59-0) [112](#page-123-0) Jetdirect print server firmware updates [137](#page-148-0) installing [131](#page-142-0) part numbers [198](#page-209-0) removing [132](#page-143-0) settings [30](#page-41-0) job storage accessing [93](#page-104-0) features [93](#page-104-0) Macintosh settings [59](#page-70-0) jobs Macintosh settings [55](#page-66-0) Retrieve Job menu [16](#page-27-0)

## **K**

kit, maintenance part number [198](#page-209-0) kit, printer maintenance using [121](#page-132-0) Korean EMI statement [220](#page-231-0)

## **L**

labels fuser modes [22](#page-33-0) output bin, selecting [87](#page-98-0)

landscape orientation setting as default [21](#page-32-0) setting, Windows [99](#page-110-0) language, control panel [28](#page-39-0) languages, device settings [27](#page-38-0) laser safety statements [220](#page-231-0), [221](#page-232-0) letter paper, override A4 settings [19](#page-30-0) letterhead fuser modes [22](#page-33-0) letterhead paper, loading [101](#page-112-0) light print problem-solving [182](#page-193-0) setting toner density [24](#page-35-0) lights, control panel [12](#page-23-0) line spacing, setting default [21](#page-32-0) lines, problem-solving [182](#page-193-0), [185](#page-196-0) link speed [35](#page-46-0) Linux drivers [193](#page-204-0) Linux software [50](#page-61-0) loading 1,500-sheet tray [83](#page-94-0) 500-sheet tray [81](#page-92-0) Show Me How menu [15](#page-26-0) staples [120](#page-131-0) Tray 1 [80](#page-91-0) Lock Resources, Macintosh [55](#page-66-0) loose toner, problem-solving [183](#page-194-0)

#### **M**

Macintosh AppleTalk [67](#page-78-0) AppleTalk settings [32](#page-43-0) driver settings [53](#page-64-0), [56](#page-67-0) drivers, problem-solving [191](#page-202-0) HP Printer Utility [54](#page-65-0) problems, problemsolving [191](#page-202-0) removing software [52](#page-63-0) resize documents [56](#page-67-0) software [54](#page-65-0) staple options [58](#page-69-0) support [206](#page-217-0) supported operating systems [52](#page-63-0) USB card, problemsolving [192](#page-203-0)

Macintosh driver settings custom-size paper [56](#page-67-0) Job Storage [59](#page-70-0) Services tab [59](#page-70-0) watermarks [57](#page-68-0) maintenance agreements [207](#page-218-0) maintenance kit part number [198](#page-209-0) using [121](#page-132-0) managing network [64](#page-75-0) manual feed settings [20](#page-31-0) margins settings [22](#page-33-0) material restrictions [216](#page-227-0) Material Safety Data Sheet (MSDS) [217](#page-228-0) media A4 settings [19,](#page-30-0) [20](#page-31-0) custom-size [19](#page-30-0) custom-size, Macintosh settings [56](#page-67-0) default size, setting [19](#page-30-0) first page [56](#page-67-0) pages per sheet [57](#page-68-0) Show Me How menu [15](#page-26-0) stapling [92](#page-103-0) supported sizes [71](#page-82-0) tray settings [18](#page-29-0) usage page [17](#page-28-0) memory included [54](#page-65-0) installing DIMMs [122](#page-133-0) part numbers [198](#page-209-0) permanent resources [126](#page-137-0) RAM disk settings [28](#page-39-0) upgrading [122](#page-133-0) verifying installation [126](#page-137-0) memory DIMMs security [115](#page-126-0) menu map [17](#page-28-0) menus, control panel accessing [12,](#page-23-0) [14](#page-25-0) Configure Device [19](#page-30-0) Diagnostics [37](#page-48-0)  $I/O$  [30](#page-41-0) Information [17](#page-28-0) Paper Handling [18](#page-29-0) Print Quality [22](#page-33-0) Printing [19](#page-30-0)

Resets [36](#page-47-0) Retrieve Job [16](#page-27-0) Show Me How [15](#page-26-0) System Setup [25](#page-36-0) mercury-free product [216](#page-227-0) messages e-mail alerts [55](#page-66-0) event log [37](#page-48-0) lights, control panel [12](#page-23-0) settings [27](#page-38-0) types of [143](#page-154-0) misformed characters, problemsolving [184](#page-195-0) models, feature comparison [2](#page-13-0) multiple pages per sheet Windows [99](#page-110-0)

## **N**

n-up printing Windows [99](#page-110-0) Netscape Navigator, versions supported embedded Web server [109](#page-120-0) network password changing [64](#page-75-0) setting [64](#page-75-0) network settings changing [64](#page-75-0) viewing [64](#page-75-0) Networking tab, embedded Web server [110](#page-121-0) networks AppleTalk [67](#page-78-0) configuring [63](#page-74-0) default gateway [65](#page-76-0) device discovery [63](#page-74-0) diagnostics [33](#page-44-0) disabling protocols [67](#page-78-0) HP Web Jetadmin [112](#page-123-0) IP address [63](#page-74-0), [65](#page-76-0), [66](#page-77-0) link speed [35](#page-46-0) Macintosh settings [55](#page-66-0) protocols [30,](#page-41-0) [35](#page-46-0) protocols supported [63](#page-74-0) security settings [33](#page-44-0) settings [30](#page-41-0) subnet mask [65](#page-76-0) next-day on-site service [207](#page-218-0) noise specifications [211](#page-222-0) non-HP supplies [116](#page-127-0)

number of copies, setting default [19](#page-30-0)

#### **O**

on-site service agreements [207](#page-218-0) on/off switch, locating [7](#page-18-0) online support [206](#page-217-0) operating environment specifications [212](#page-223-0) operating systems supported [40,](#page-51-0) [52](#page-63-0) ordering paper, HP [199](#page-210-0) part numbers for [197](#page-208-0) supplies and accessories [196](#page-207-0) supplies through embedded Web server [111](#page-122-0) orientation setting, Windows [99](#page-110-0) orientation, page default, setting [21](#page-32-0) output bins paper jams [175](#page-186-0) selecting, Windows [99](#page-110-0) output quality. *See* print quality override A4/letter [19](#page-30-0)

#### **P**

packaging device [207](#page-218-0) page order, changing [101](#page-112-0) page orientation default, setting [21](#page-32-0) pages blank [187](#page-198-0) not printing [187](#page-198-0) printing slowly [187](#page-198-0) pages per sheet Windows [99](#page-110-0) paper A4 settings [19,](#page-30-0) [20](#page-31-0) covers, using different paper [98](#page-109-0) curled [184](#page-195-0) custom size, selecting [98](#page-109-0) custom sizes [73](#page-84-0) custom-size [19](#page-30-0) custom-size, Macintosh settings [56](#page-67-0) default size, setting [19](#page-30-0)

first and last pages, using different paper [98](#page-109-0) first page [56](#page-67-0) fuser modes [22](#page-33-0) HP, ordering [199](#page-210-0) loading 1,500-sheet tray [83](#page-94-0) loading 500-sheet tray [81](#page-92-0) loading Tray 1 [80](#page-91-0) pages per sheet [57](#page-68-0) problem-solving [181](#page-192-0) Show Me How menu [15](#page-26-0) size, selecting [98](#page-109-0) skewed [184](#page-195-0) stapling [92](#page-103-0) supported sizes [71](#page-82-0) supported types [74](#page-85-0) tray settings [18](#page-29-0) type, selecting [98](#page-109-0) usage page [17](#page-28-0) wrinkled [184](#page-195-0) Paper Handling menu [18](#page-29-0) paper jams 1,500-sheet tray [167](#page-178-0) 500-sheet tray [166](#page-177-0) duplexer [169](#page-180-0) envelope feeder [164](#page-175-0) fuser area [170](#page-181-0) locations [162](#page-173-0) output bin [175](#page-186-0) top-cover [162](#page-173-0) Tray 1 [166](#page-177-0) paper path test [37](#page-48-0) part numbers cables [198](#page-209-0) EIO cards [198](#page-209-0) maintenance kit [198](#page-209-0) memory [198](#page-209-0) paper, HP [199](#page-210-0) print cartridges [197](#page-208-0) trays [197](#page-208-0) pausing a print request [96](#page-107-0) PCL drivers universal [42](#page-53-0) PCL font list, printing [17](#page-28-0) PCL, setting as device language [27](#page-38-0) PDF error pages [20](#page-31-0) PDF files, printing [122](#page-133-0) perform printer maintenance message [121](#page-132-0)

permanent resources [126](#page-137-0) personalities settings [27](#page-38-0) physical specifications [210](#page-221-0) pickup rollers, replacing [121](#page-132-0) portrait orientation setting as default [21](#page-32-0) setting, Windows [99](#page-110-0) ports problem-solving Macintosh [192](#page-203-0) supported [5](#page-16-0) USB [62](#page-73-0) postcards output bin, selecting [87](#page-98-0) PostScript setting as device language [27](#page-38-0) PostScript error pages settings [20](#page-31-0) PostScript Printer Description (PPD) files included [54](#page-65-0) problem-solving [191](#page-202-0) power troubleshooting [140](#page-151-0) power specifications [210](#page-221-0) power switch, locating [7](#page-18-0) PPDs included [54](#page-65-0) problem-solving [191](#page-202-0) preprinted paper fuser modes [22](#page-33-0) prepunched paper fuser modes [22](#page-33-0) presets (Macintosh) [56](#page-67-0) print cartridges density settings [24](#page-35-0) EconoMode [23](#page-34-0) features [6](#page-17-0) Macintosh status [59](#page-70-0) non-HP [116](#page-127-0) ordering through embedded Web server [111](#page-122-0) paper jams [162](#page-173-0) part numbers [197](#page-208-0) recycling [215](#page-226-0) replacement intervals [116](#page-127-0) replacing [117](#page-128-0) status messages [12](#page-23-0)

storage [116](#page-127-0) warranty [204](#page-215-0) print jobs retention [25](#page-36-0) print on both sides Windows [99](#page-110-0) print quality blurred [185](#page-196-0) dropouts [182](#page-193-0) environment [181](#page-192-0) gray background [183](#page-194-0) image defects [182](#page-193-0) jams, after [181](#page-192-0) light print [182](#page-193-0) lines [182](#page-193-0) loose toner [183](#page-194-0) misformed characters [184](#page-195-0) paper [181](#page-192-0) problem-solving [181](#page-192-0) repeating defects [183](#page-194-0) repetitive images [186](#page-197-0) scattered lines [185](#page-196-0) settings [23](#page-34-0) smeared toner [183](#page-194-0) specks [182](#page-193-0) tire tracks [185](#page-196-0) white lines [185](#page-196-0) white spots [185](#page-196-0) Print Quality menu [22](#page-33-0) print tasks [95](#page-106-0) printer languages settings [27](#page-38-0) printer maintenance kit part number [198](#page-209-0) using [121](#page-132-0) printer stand part number [197](#page-208-0) printing troubleshooting [187](#page-198-0) Printing menu [19](#page-30-0) priority, settings [44](#page-55-0), [52](#page-63-0) private jobs Windows [100](#page-111-0) problem-solving blurred print [185](#page-196-0) curled paper [184](#page-195-0) dropouts [182](#page-193-0) e-mail alerts [55](#page-66-0) environment [181](#page-192-0) EPS files [192](#page-203-0)

event log [37](#page-48-0) gray background [183](#page-194-0) image defects [182](#page-193-0) light print [182](#page-193-0) lines [182](#page-193-0), [185](#page-196-0) Linux [193](#page-204-0) Macintosh problems [191](#page-202-0) messages, types of [143](#page-154-0) output quality [181](#page-192-0) paper [181](#page-192-0) repeating defects [183](#page-194-0) repetitive images [186](#page-197-0) scattered lines [185](#page-196-0) Show Me How menu [15](#page-26-0) skewed pages [184](#page-195-0) smeared toner [183](#page-194-0) specks [182](#page-193-0) text quality [184](#page-195-0), [185](#page-196-0) tire tracks [185](#page-196-0) white spots [185](#page-196-0) wrinkled paper [184](#page-195-0) processor speed [5](#page-16-0) product comparison [2](#page-13-0) product status HP Easy Printer Care [107](#page-118-0) proof and hold Windows [100](#page-111-0) ProRes [5](#page-16-0) protocols, network [30](#page-41-0), [35,](#page-46-0) [63](#page-74-0) Proxy Server settings [32](#page-43-0) PS Emulation drivers [41](#page-52-0) PS error pages settings [20](#page-31-0) PS font list, printing [17](#page-28-0) PS, setting as device language [27](#page-38-0) punched paper fuser modes [22](#page-33-0)

## **Q**

quality. *See* print quality quick copy jobs [25](#page-36-0) Quick Sets [97](#page-108-0)

## **R**

RAM disk settings [28](#page-39-0) rear output bin locating [7](#page-18-0)

paper jams [175](#page-186-0) printing to [87](#page-98-0) recovery, jam [28](#page-39-0) recycling HP printing supplies returns and environmental program [216](#page-227-0) registration settings [22](#page-33-0) remote firmware update (RFU) [134](#page-145-0) removing Macintosh software [52](#page-63-0) repacking device [207](#page-218-0) repeating defects, problemsolving [183,](#page-194-0) [186](#page-197-0) replacing printing cartridges [117](#page-128-0) Resets menu [36](#page-47-0) resize documents Macintosh [56](#page-67-0) Windows [98](#page-109-0) resolution features [5](#page-16-0) problem-solving quality [181](#page-192-0) settings [23,](#page-34-0) [55](#page-66-0) Resolution Enhancement technology (REt) [23,](#page-34-0) [55](#page-66-0) resource saving [126](#page-137-0) restoring default settings [36](#page-47-0) REt (Resolution Enhancement technology) [23,](#page-34-0) [55](#page-66-0) retention, job accessing [93](#page-104-0) features [93](#page-104-0) Retrieve Job menu [16](#page-27-0) settings [25](#page-36-0) Retrieve Job menu [16](#page-27-0) right-side panel, locating [7](#page-18-0) rollers, replacing [121](#page-132-0) rough paper output bin, selecting [87](#page-98-0)

## **S**

safety statements [220](#page-231-0), [221](#page-232-0) saving resources, memory [126](#page-137-0) scale documents Macintosh [56](#page-67-0) Windows [98](#page-109-0) security network settings [33](#page-44-0) security features [113](#page-124-0) separator page Windows [99](#page-110-0)

service repacking device [207](#page-218-0) service agreements [207](#page-218-0) Services tab Macintosh [59](#page-70-0) settings driver presets (Macintosh) [56](#page-67-0) drivers [45](#page-56-0), [53](#page-64-0) priority [44](#page-55-0), [52](#page-63-0) restoring defaults [36](#page-47-0) Settings tab, embedded Web server [110](#page-121-0) shipping device [207](#page-218-0) shortcuts [97](#page-108-0) Show Me How menu [15](#page-26-0) show-me-how pages printing [104](#page-115-0) SIMMs, incompatibility [122](#page-133-0) skewed pages [184](#page-195-0) sleep delay changing settings [90](#page-101-0) disabling [90](#page-101-0) enabling [90](#page-101-0) time [90](#page-101-0) Sleep mode delay, setting [26](#page-37-0) power specifications [210](#page-221-0) turning on or off [36](#page-47-0) small paper, printing on [87](#page-98-0) smeared toner, problemsolving [183](#page-194-0) software embedded Web server [48](#page-59-0), [55](#page-66-0) HP Easy Printer Care [49,](#page-60-0) [106](#page-117-0) HP Printer Utility [54](#page-65-0) HP Web Jetadmin [48](#page-59-0) Macintosh [54](#page-65-0) settings [44,](#page-55-0) [52](#page-63-0) supported operating systems [40,](#page-51-0) [52](#page-63-0) uninstalling Macintosh [52](#page-63-0) Solaris software [50](#page-61-0) special media guidelines [77](#page-88-0) special paper guidelines [77](#page-88-0) specifications acoustic [211](#page-222-0)

electrical [210](#page-221-0) features [5](#page-16-0) operating environment [212](#page-223-0) physical [210](#page-221-0) specks, problem-solving [182,](#page-193-0) [185](#page-196-0) speed resolution settings [23](#page-34-0) Spool32 errors [190](#page-201-0) spots, problem-solving [182,](#page-193-0) [185](#page-196-0) stacker part number [197](#page-208-0) printing to [88](#page-99-0), [92](#page-103-0) staple cartridges loading [120](#page-131-0) part numbers [197](#page-208-0) staple jams [177](#page-188-0) staple options Macintosh [58](#page-69-0) Windows [99](#page-110-0) stapler/stacker default, setting as [92](#page-103-0) jams, staple [177](#page-188-0) loading staples [120](#page-131-0) part number [197](#page-208-0) printing to [88](#page-99-0), [92](#page-103-0) stapling documents [92](#page-103-0) status embedded Web server [110](#page-121-0) HP Easy Printer Care [107](#page-118-0) HP Printer Utility, Macintosh [55](#page-66-0) Macintosh services tab [59](#page-70-0) messages, types of [143](#page-154-0) supplies page, printing [17](#page-28-0) status, supplies control panel messages [12](#page-23-0) stopping a print request [96](#page-107-0) storage, job accessing [93](#page-104-0) features [93](#page-104-0) Macintosh settings [55](#page-66-0), [59](#page-70-0) Retrieve Job menu [16](#page-27-0) settings [25](#page-36-0) store jobs Windows [100](#page-111-0) stored jobs deleting [94](#page-105-0) printing [93](#page-104-0) security [113](#page-124-0)

storing print cartridges [116](#page-127-0) straight-through paper path [87](#page-98-0) subnet mask [65](#page-76-0) supplies counterfeit [116](#page-127-0) non-HP [116](#page-127-0) ordering [196](#page-207-0) ordering through embedded Web server [111](#page-122-0) part numbers [197](#page-208-0) recycling [215](#page-226-0) replacement intervals [116](#page-127-0) replacing print cartridges [117](#page-128-0) status page, printing [17](#page-28-0) status, viewing with embedded Web server [110](#page-121-0) status, viewing with HP Printer Utility [55](#page-66-0) supplies, status control panel messages [12](#page-23-0) HP Easy Printer Care [107](#page-118-0) supply-status, Services tab Macintosh [59](#page-70-0) Windows [100](#page-111-0) support embedded Web server links [111](#page-122-0) HP Printer Utility pages [55](#page-66-0) Linux [193](#page-204-0) online [100,](#page-111-0) [206](#page-217-0) repacking device [207](#page-218-0) supported media [71](#page-82-0) SupportPack, HP [208](#page-219-0) symbol sets [21](#page-32-0) system requirements embedded Web server [109](#page-120-0) System Setup menu [25](#page-36-0)

## **T**

TCP/IP parameters, manual configuration [65,](#page-76-0) [66](#page-77-0) TCP/IP settings [30](#page-41-0) technical support Linux [193](#page-204-0) online [206](#page-217-0) repacking device [207](#page-218-0) temperature specifications [212](#page-223-0) tests network [33](#page-44-0)

text, problem-solving blurred [185](#page-196-0) misformed characters [184](#page-195-0) three-hole punched paper fuser modes [22](#page-33-0) time, setting [25](#page-36-0) timeout settings held jobs [25](#page-36-0) I/O [30](#page-41-0) Sleep mode [26](#page-37-0) tire tracks, problem-solving [185](#page-196-0) toner density setting [24](#page-35-0), [55](#page-66-0) EconoMode [23](#page-34-0) output quality, problemsolving [183](#page-194-0) toner cartridges. *See* print cartridges top cover paper jams, clearing [162](#page-173-0) top output bin locating [7](#page-18-0) paper jams [175](#page-186-0) printing to [87](#page-98-0) transfer rollers, replacing [121](#page-132-0) transparencies fuser modes [22](#page-33-0) HP, ordering [201](#page-212-0) output bin [87](#page-98-0) Tray 1 loading [80](#page-91-0) manual feed settings [20](#page-31-0) paper jams [166](#page-177-0) settings [18](#page-29-0) tray 1 [58](#page-69-0) Tray 2 settings [18](#page-29-0) Tray 3 physical specifications [210](#page-221-0) trays configure [85](#page-96-0) custom-size settings [19](#page-30-0) double-sided printing [58](#page-69-0) loading 1,500-sheet tray [83](#page-94-0) loading 500-sheet tray [81](#page-92-0) loading Tray 1 [80](#page-91-0) locating [7](#page-18-0) Macintosh settings [55](#page-66-0) manual feed settings [20](#page-31-0) paper jams [162](#page-173-0), [166](#page-177-0), [167](#page-178-0)

paper orientation [78](#page-89-0) paper path test [37](#page-48-0) part numbers [197](#page-208-0) registration settings [22](#page-33-0) settings [18](#page-29-0) Show Me How menu [15](#page-26-0) trays, status HP Easy Printer Care [107](#page-118-0) troubleshooting 1,500-sheet tray paper jams [167](#page-178-0) 500-sheet tray paper jams [166](#page-177-0) blank pages [187](#page-198-0) checklist [140](#page-151-0) duplexer jams [169](#page-180-0) envelope feeder jams [164](#page-175-0) fuser-area paper jams [170](#page-181-0) output bin jams [175](#page-186-0) pages not printing [187](#page-198-0) pages printing slowly [187](#page-198-0) paper jams [162](#page-173-0) staple jams [177](#page-188-0) top-cover paper jams [162](#page-173-0) Tray 1 paper jams [166](#page-177-0) USB cables [187](#page-198-0) two-sided printing binding edge settings [19](#page-30-0) Macintosh settings [55](#page-66-0) Show Me How menu [15](#page-26-0) usage page [17](#page-28-0) Windows [99](#page-110-0)

#### **U**

uninstalling Macintosh software [52](#page-63-0) universal print driver [42](#page-53-0) UNIX carriage return settings [21](#page-32-0) UNIX software [50](#page-61-0) upgrading firmware [134](#page-145-0) upgrading memory [122](#page-133-0) usage page [17](#page-28-0) USB cable, part number [198](#page-209-0) USB devices installing [128](#page-139-0) USB port connecting [62](#page-73-0) problem-solving Macintosh [192](#page-203-0)

supported [5](#page-16-0) troubleshooting [187](#page-198-0)

## **V**

vertical spacing, setting default [21](#page-32-0) voltage specifications [210](#page-221-0)

## **W**

wake time changing [27,](#page-38-0) [91](#page-102-0) warnings setting [27](#page-38-0) warranty customer self repair [205](#page-216-0) extended [208](#page-219-0) print cartridges [204](#page-215-0) product [203](#page-214-0) watermarks Windows [98](#page-109-0) wavy paper, problem-solving [184](#page-195-0) Web browser requirements embedded Web server [109](#page-120-0) Web Jetadmin firmware updates [136](#page-147-0) Web sites customer support [206](#page-217-0) fraud reports [116](#page-127-0) HP Web Jetadmin, downloading [112](#page-123-0) Linux support [193](#page-204-0) Macintosh customer support [206](#page-217-0) Material Safety Data Sheet (MSDS) [217](#page-228-0) ordering supplies [196](#page-207-0) universal print driver [42](#page-53-0) weekly on-site service [207](#page-218-0) weight, paper stapling documents [92](#page-103-0) weight, product [210](#page-221-0) white lines or spots, problemsolving [185](#page-196-0) Wide A4 settings [20](#page-31-0) Windows driver settings [45](#page-56-0) drivers supported [41](#page-52-0) supported operating systems [40](#page-51-0) universal print driver [42](#page-53-0)

wrinkled paper, problem-solving [184](#page-195-0)

© 2008 Hewlett-Packard Development Company, L.P.

www.hp.com

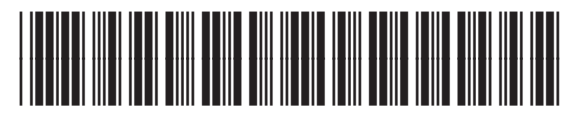

CB506-90961

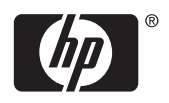